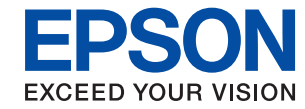

# WorkForce Enterprise

# WF-C20590 Series/WF-C17590 Series

# **Руководство администратора**

## *Содержание*

### *[Авторское право](#page-4-0)*

### *[Торговые марки](#page-5-0)*

### *[Об этом руководстве](#page-6-0)*

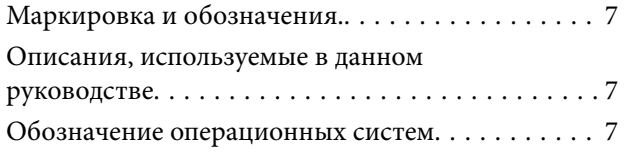

### *[Введение](#page-8-0)*

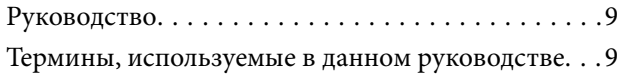

### *[Подготовка](#page-11-0)*

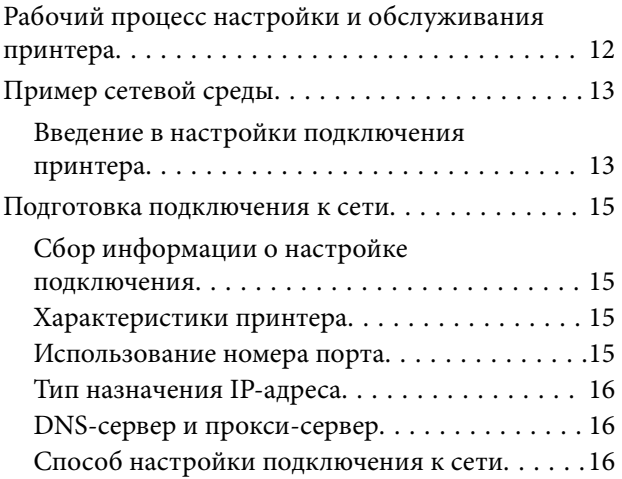

### *[Подключение](#page-17-0)*

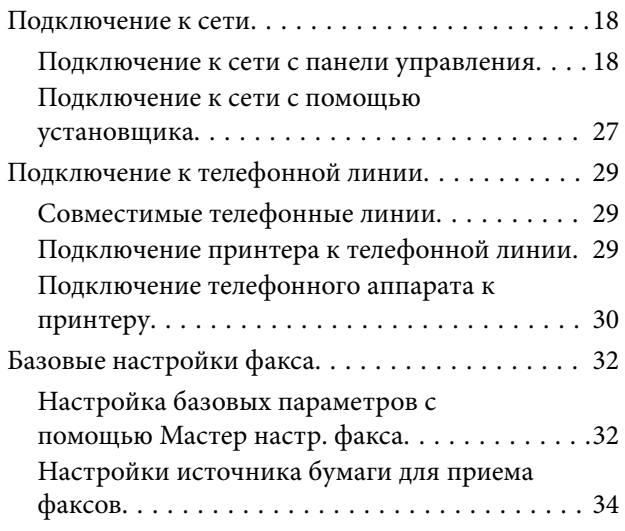

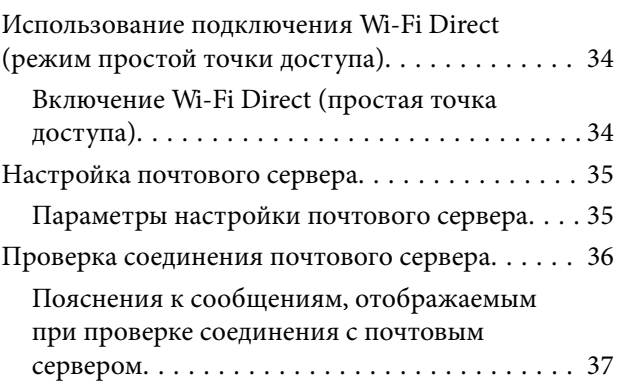

### *[Настройки функций](#page-38-0)*

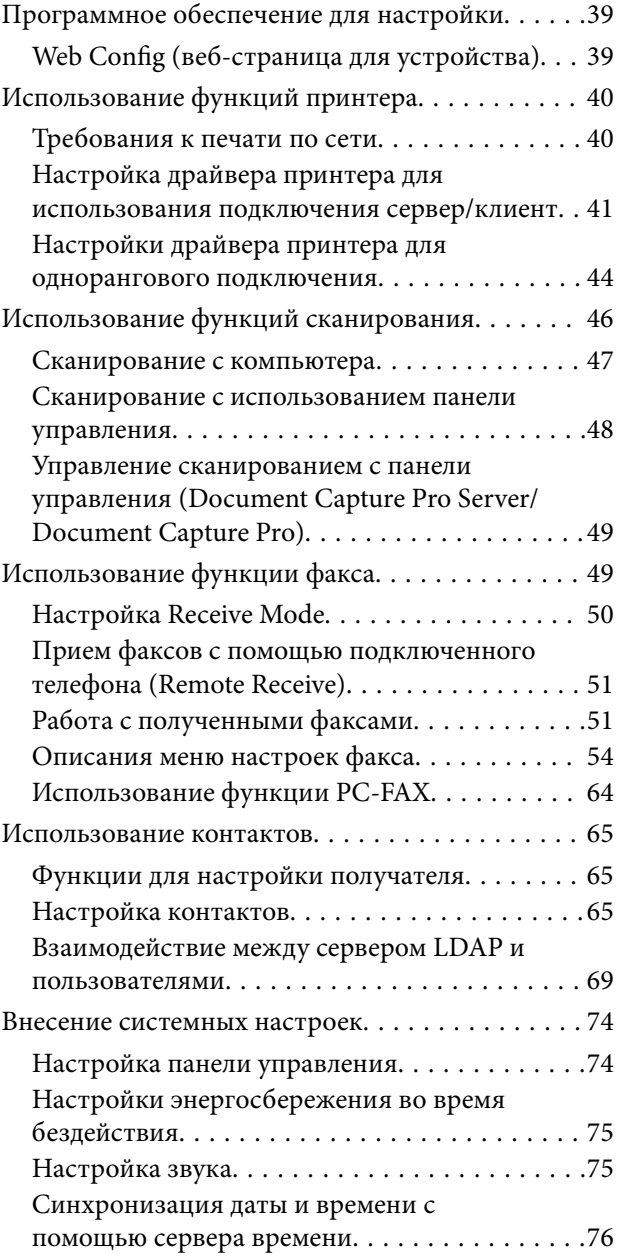

### **Содержание**

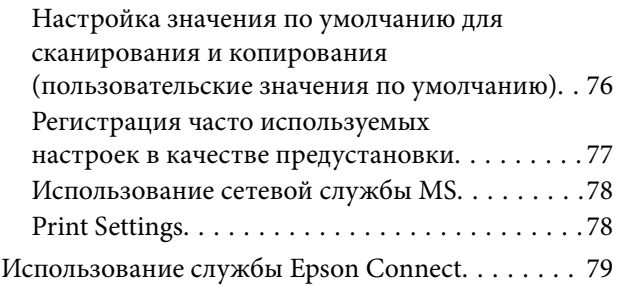

### *[Настройки безопасности](#page-79-0)  [продукта](#page-79-0)*

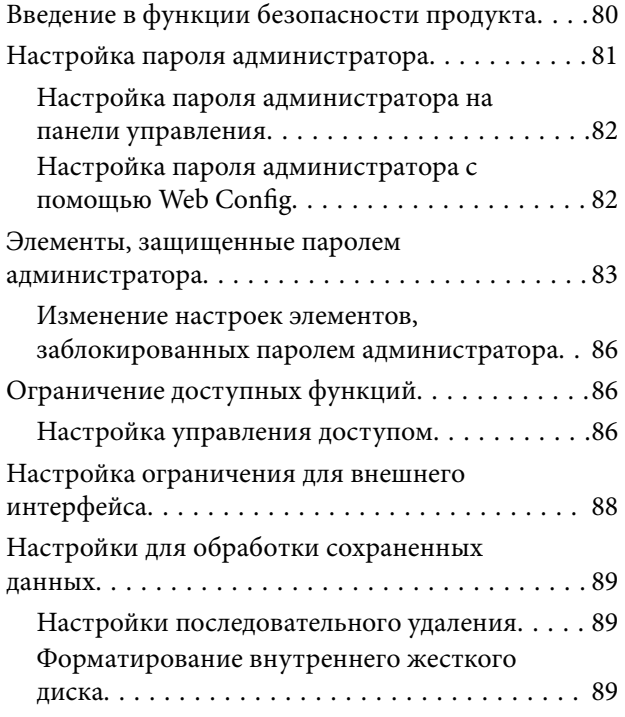

### *[Настройки работы и управления](#page-90-0)*

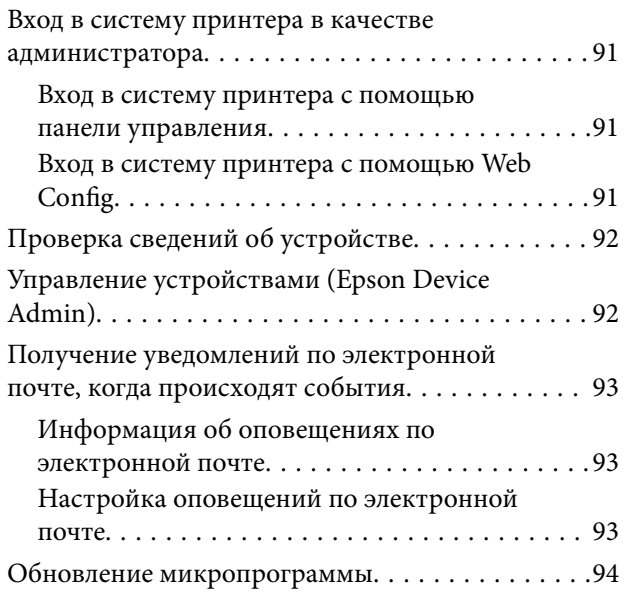

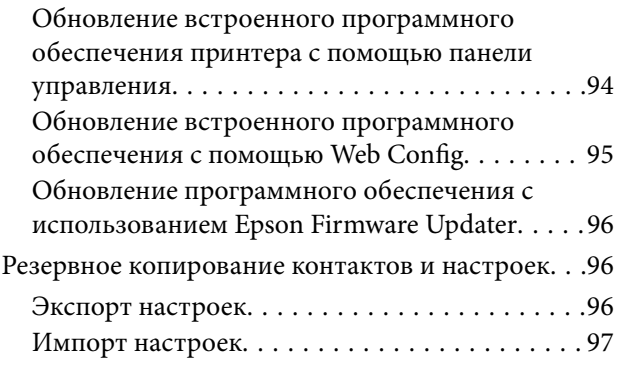

### *[Устранение неполадок](#page-97-0)*

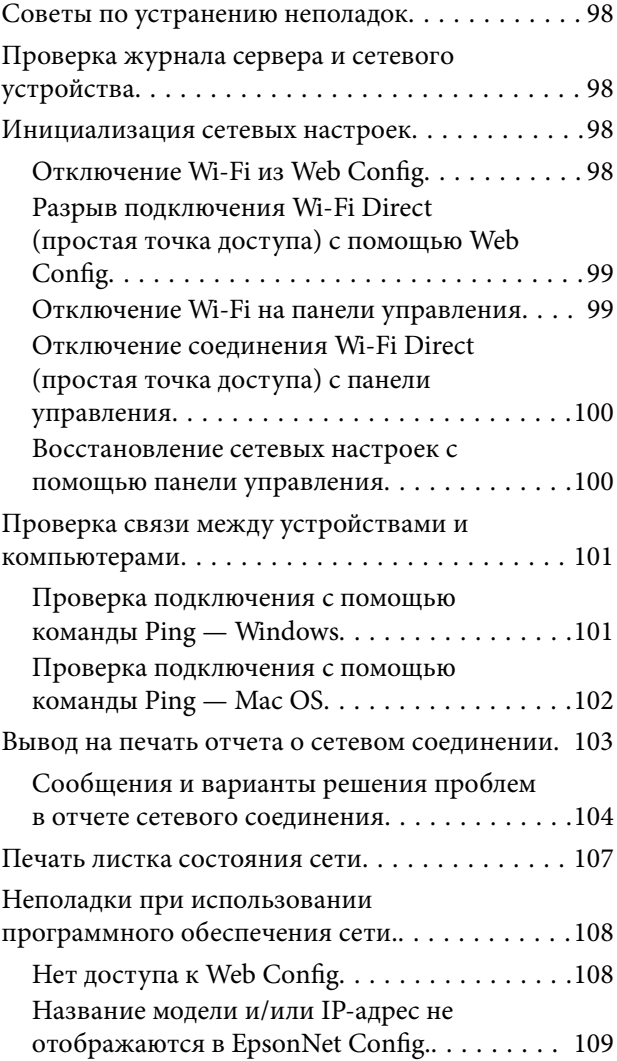

### *[Приложение.](#page-109-0)*

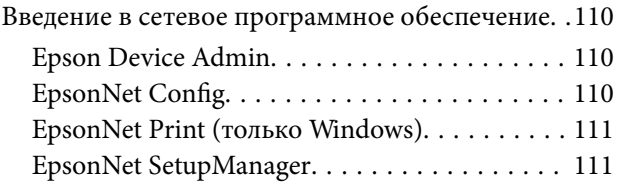

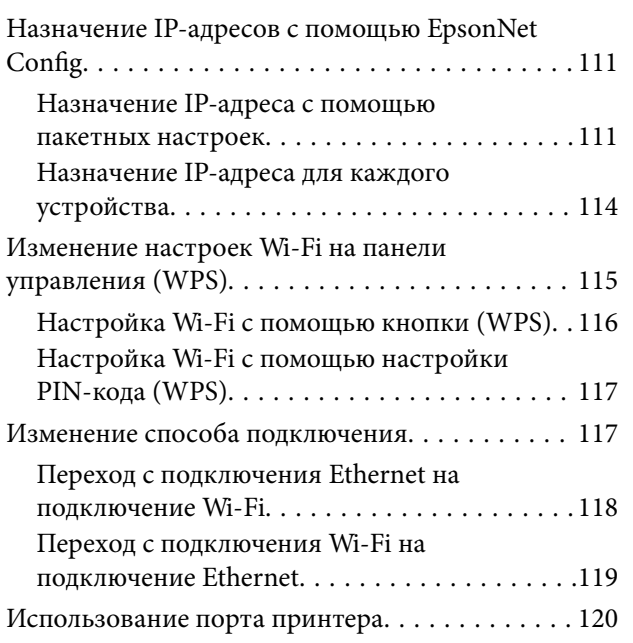

### *[Расширенные настройки](#page-122-0)  [безопасности для предприятия](#page-122-0)*

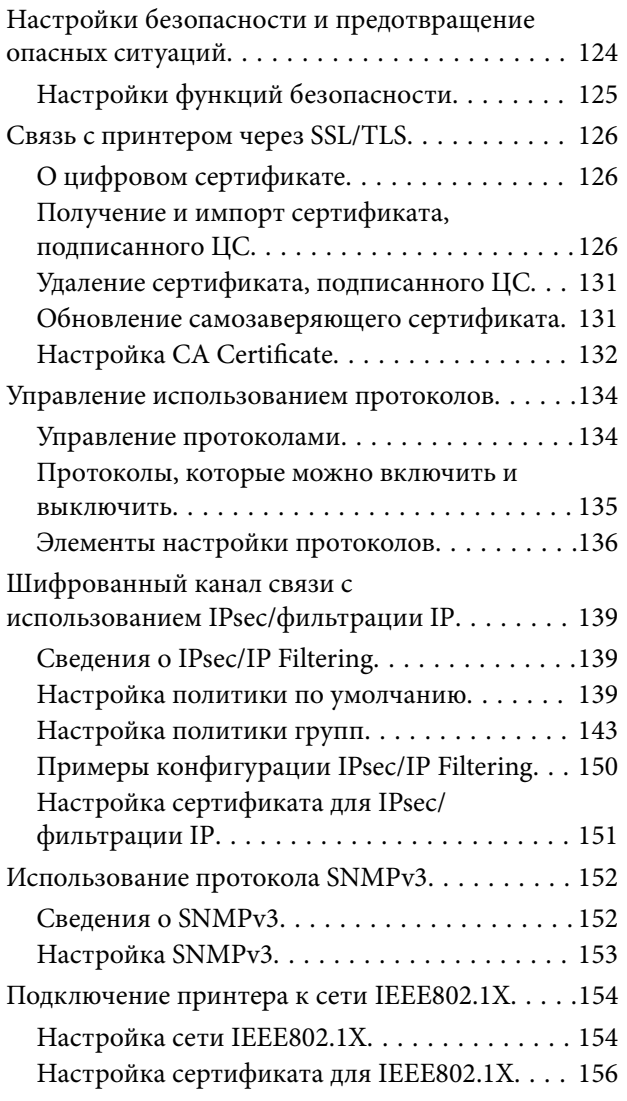

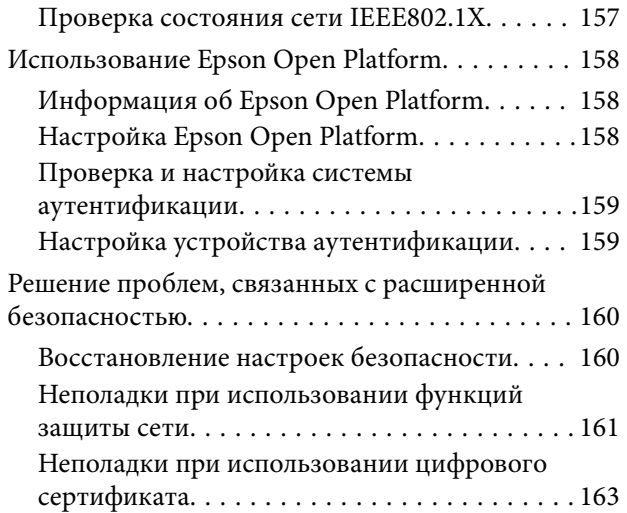

# <span id="page-4-0"></span>**Авторское право**

Никакую часть данного документа нельзя воспроизводить, хранить в поисковых системах или передавать в любой форме и любыми способами (электронными, механическими, путем копирования, записи или иными) без предварительного письменного разрешения Seiko Epson Corporation. По отношению использования содержащейся здесь информации никаких патентных обязательств не предусмотрено. Равно как не предусмотрено никакой ответственности за повреждения, произошедшие вследствие использования содержащейся здесь информации. Содержащаяся здесь информация предназначена только для использования с этим продуктом Epson. Epson не несет ответственности за любое использование этой информации по отношению к другим продуктам.

Компания Seiko Epson Corporation и ее филиалы не несут ответственности перед покупателем данного продукта или третьими сторонами за понесенные ими повреждения, потери, сборы или затраты, произошедшие в результате несчастного случая, неправильного использования или нарушения эксплуатации данного продукта или его несанкционированной переделки, ремонта или внесения изменений в данный продукт, или (за исключением США) невозможности строгого следования инструкциям по эксплуатации и техническому обслуживанию Seiko Epson Corporation.

Seiko Epson Corporation не несет ответственности за любые повреждения или проблемы, возникшие из-за использования любых функций или расходных материалов, не являющихся оригинальными продуктами EPSON (Original EPSON Products) или продуктами, одобренными EPSON (EPSON Approved Products).

Seiko Epson Corporation не несет ответственности за любые повреждения, произошедшие в результате влияния электромагнитных помех при использовании любых соединительных кабелей, не содержащихся в реестре одобренных Seiko Epson Corporation продуктов (EPSON Approved Products).

### © 2017 Seiko Epson Corporation

Информация, содержащаяся в данном руководстве, и технические характеристики продукции могут быть изменены без предварительного уведомления.

# <span id="page-5-0"></span>**Торговые марки**

- ❏ EPSON® является зарегистрированным товарным знаком. EPSON EXCEED YOUR VISION и EXCEED YOUR VISION являются товарными знаками Seiko Epson Corporation.
- ❏ Epson Scan 2 software is based in part on the work of the Independent JPEG Group.
- ❏ Google Cloud Print™, Chrome™, Chrome OS™, and Android™ are trademarks of Google Inc.
- ❏ Microsoft®, Windows®, Windows Server®, and Windows Vista® are registered trademarks of Microsoft Corporation.
- ❏ Mac OS, OS X, Bonjour are trademarks of Apple Inc., registered in the U.S. and other countries.
- ❏ Уведомление: прочие названия продуктов упоминаются в документе только в целях идентификации и могут являться товарными знаками соответствующих владельцев. Компания Epson отрицает любые права на владение данными знаками.

# <span id="page-6-0"></span>Об этом руководстве

## Маркировка и обозначения.

#### Предостережение: /!\

Инструкции, которые необходимо соблюдать во избежание травм.

#### Важно:

Инструкции, которые необходимо соблюдать во избежание повреждения оборудования.

#### Примечание:

Инструкции, содержащие полезные советы и ограничения по работе принтера.

#### Соответствующая информация

• Щелкните этот значок для получения дополнительной информации.

## Описания, используемые в данном руководстве

- Снимки экранов драйвера сканера и Epson Scan 2 (драйвера сканера) относятся к системам Windows 10 или OS X El Capitan. Содержание, отображающееся на экранах, различается в зависимости от модели и ситуации.
- П Иллюстрации, используемые в этом руководстве, приведены исключительно в качестве примеров. Несмотря на то, что могут существовать небольшие отличия между моделями, способы их эксплуатации совпадают.
- □ Некоторые из элементов меню на ЖК-экране отличаются в зависимости от модели и настроек.

### Обозначение операционных систем

### **Windows**

В данном руководстве такие термины, как Windows 10, Windows 8.1, Windows 8, Windows 7, Windows Vista, Windows XP, Windows Server 2016, Windows Server 2012 R2, Windows Server 2012, Windows Server 2008 R2, Windows Server 2008, Windows Server 2003 R2 и Windows Server 2003, используются по отношению к следующим операционным системам. Кроме того, термин Windows используется по отношению ко всем версиям.

- Операционная система Microsoft® Windows® 10
- Операционная система Microsoft® Windows® 8.1
- □ Операционная система Microsoft® Windows® 8
- □ Операционная система Microsoft® Windows® 7
- Операционная система Microsoft® Windows Vista®
- ❏ Операционная система Microsoft® Windows® XP
- ❏ Операционная система Microsoft® Windows® XP Professional x64 Edition
- ❏ Операционная система Microsoft® Windows Server® 2016
- ❏ Операционная система Microsoft® Windows Server® 2012 R2
- ❏ Операционная система Microsoft® Windows Server® 2012
- ❏ Операционная система Microsoft® Windows Server® 2008 R2
- ❏ Операционная система Microsoft® Windows Server® 2008
- ❏ Операционная система Microsoft® Windows Server® 2003 R2
- ❏ Операционная система Microsoft® Windows Server® 2003

### **Mac OS**

Кроме того, термин Mac OS используется по отношению к macOS Sierra, OS X El Capitan, OS X Yosemite, OS X Mavericks, OS X Mountain Lion, Mac OS X v10.7.x и Mac OS X v10.6.8.

# <span id="page-8-0"></span>Введение

## Руководство

Настоящее руководство предназначено для администратора устройств, который несет ответственность за подключение принтера или сканера к сети. Здесь содержатся сведения о том, как настроить использование соответствующих функций.

Изучите Руководство пользователя, чтобы получить сведения об использовании функций.

### Подготовка

Здесь описываются административные задачи, инструкции по настройке устройств и программное обеспечение для управления.

### Подключение

Здесь объясняется, как подключить устройство к сети или телефонной линии. Кроме того, здесь описывается сетевая среда, например использование порта для устройства, а также сведений о DNSсервере и прокси-сервере.

### Настройки функций

Здесь объясняются настройки каждой функции, например печати, сканирования и отправки факсов.

### Настройки безопасности продукта

Здесь объясняются базовые настройки безопасности, такие как настройки пароля администратора и управление протоколами.

### Настройки работы и управления

Здесь описываются действия, которые выполняются после начала использования устройства, например проверка сведений и обслуживание.

### Решение проблем

Здесь объясняются настройки инициализации и устранения неисправностей в сети.

### Расширенные настройки безопасности для предприятия

Здесь объясняется метод настройки для улучшения безопасности устройства, например использование сертификата ЦС, связи SSL/TLS и IPsec/фильтрации IP.

В зависимости от модели некоторые функции, указанные в этой главе, не поддерживаются.

### Термины, используемые в данном руководстве

В данном руководстве используются следующие термины.

### **Администратор**

Лицо, ответственное за установку и настройку устройства или сети в офисе или организации. В небольших организациях это лицо может нести ответственность за администрирование и устройств, и сети. В крупных организациях администраторы управляют сетью или устройствами в отделе или подразделении, а сетевые администраторы несут ответственность за настройки связи за пределами организации, например за выход в Интернет.

### **Сетевой администратор**

Лицо, ответственное за управление сетевой связью. Лицо, которое настраивает маршрутизатор, проксисервер, DNS-сервер и почтовый сервер для управления связью через Интернет или сеть.

### **Пользователь**

Лицо, которое использует такие устройства, как принтеры или сканеры.

### **Подключение сервер/клиент (общий доступ к принтеру через сервер Windows)**

Подключение, которое указывает, что принтер, подключенный к серверу Windows по сети или по кабелю USB, и очередь печати на сервере могут быть сделаны общими. Связь между принтером и компьютером проходит через сервер, а принтер управляется сервером.

### **Одноранговое подключение (прямая печать)**

Подключение, которое указывает, что принтер и компьютер подключены к сети через концентратор или точку доступа, а задание печати может выполняться непосредственно на компьютере.

### **Web Config (веб-страница устройства)**

Веб-сервер, встроенный в устройство, называется Web Config. В нем с помощью браузера можно проверить состояние устройства.

### **Очереди печати**

В Windows значок каждого порта, отображаемого в разделе **Устройство и принтер**, например принтер или сканер. Создаются два значка и более даже для одного устройства, если это устройство подключено к сети через два порта и более, например через стандартные сети TCP/IP и сети WSD.

### **Инструмент**

Общий термин, связанный с программным обеспечением для настройки устройства и управления им, например Epson Device Admin, EpsonNet Config, EpsonNet SetupManager и т. д.

### **Сканирование с использованием технологии Push**

Общий термин, обозначающий сканирование с панели управления устройства. При использовании этой функции результат сканирования сохраняется в папку, вкладывается в сообщение электронной почты или сохраняется в облачную службу.

### **ASCII (Американский стандартный код для обмена информацией)**

Одна из стандартных кодировок символов. Определено 128 символов, включая такие символы, как алфавит (a–z, A–Z), арабские цифры (0–9), обозначения, пустые символы и управляющие символы. При использовании термина ASCII в этом руководстве имеются в виду указанные ниже символы от 0x20 до 0x7E (в шестнадцатеричном формате), управляющие символы не учитываются.

### Введение

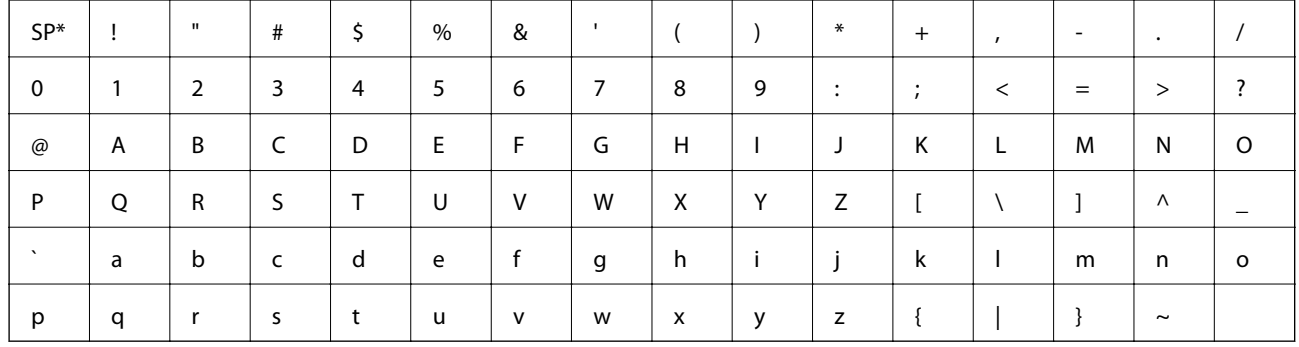

 $\ast$ Обозначает пробел.

### Юникод (UTF-8)

Международная стандартная кодировка, которая охватывает большинство глобальных языков. При использовании в этом руководстве термина UTF-8 имеются в виду символы кодировки в формате UTF-8.

<span id="page-11-0"></span>В этой главе объясняется роль администратора и подготовка к внесению изменений.

# **Рабочий процесс настройки и обслуживания принтера**

Администратор настраивает подключение к сети, выполняет исходную настройку и обслуживание принтера или сканера, чтобы эти устройства были доступны пользователям.

- 1. Подготовка
	- ❏ Сбор сведений о настройке подключения
	- ❏ Решение по методу подключения
- 2. Подключение
	- ❏ Подключение к сети с панели управления принтера
	- ❏ Подключение к телефонной линии
- 3. Настройка функций
	- ❏ Настройки драйвера принтера
	- ❏ Настройки драйвера сканера
	- ❏ Настройки факса
	- ❏ Регистрация в контактах
	- ❏ Подключение к Wi-Fi Direct (простая точка доступа)
	- ❏ Прочие расширенные настройки
	- ❏ Облачные службы
- 4. Настройки безопасности
	- ❏ Настройки администратора
	- ❏ Настройки управления доступом
	- ❏ SSL/TLS
	- ❏ Управление протоколами
	- ❏ Расширенные настройки безопасности (опция)
- 5. Эксплуатация и управление
	- ❏ Проверка состояния устройства
	- ❏ Обработка экстренных ситуаций
	- ❏ Резервное копирование настроек устройства

### <span id="page-12-0"></span>**Соответствующая информация**

- $\blacktriangleright$  [«Подготовка» на стр. 12](#page-11-0)
- & [«Подключение» на стр. 18](#page-17-0)
- & [«Настройки функций» на стр. 39](#page-38-0)
- & [«Настройки безопасности продукта» на стр. 80](#page-79-0)
- & [«Настройки работы и управления» на стр. 91](#page-90-0)

# **Пример сетевой среды**

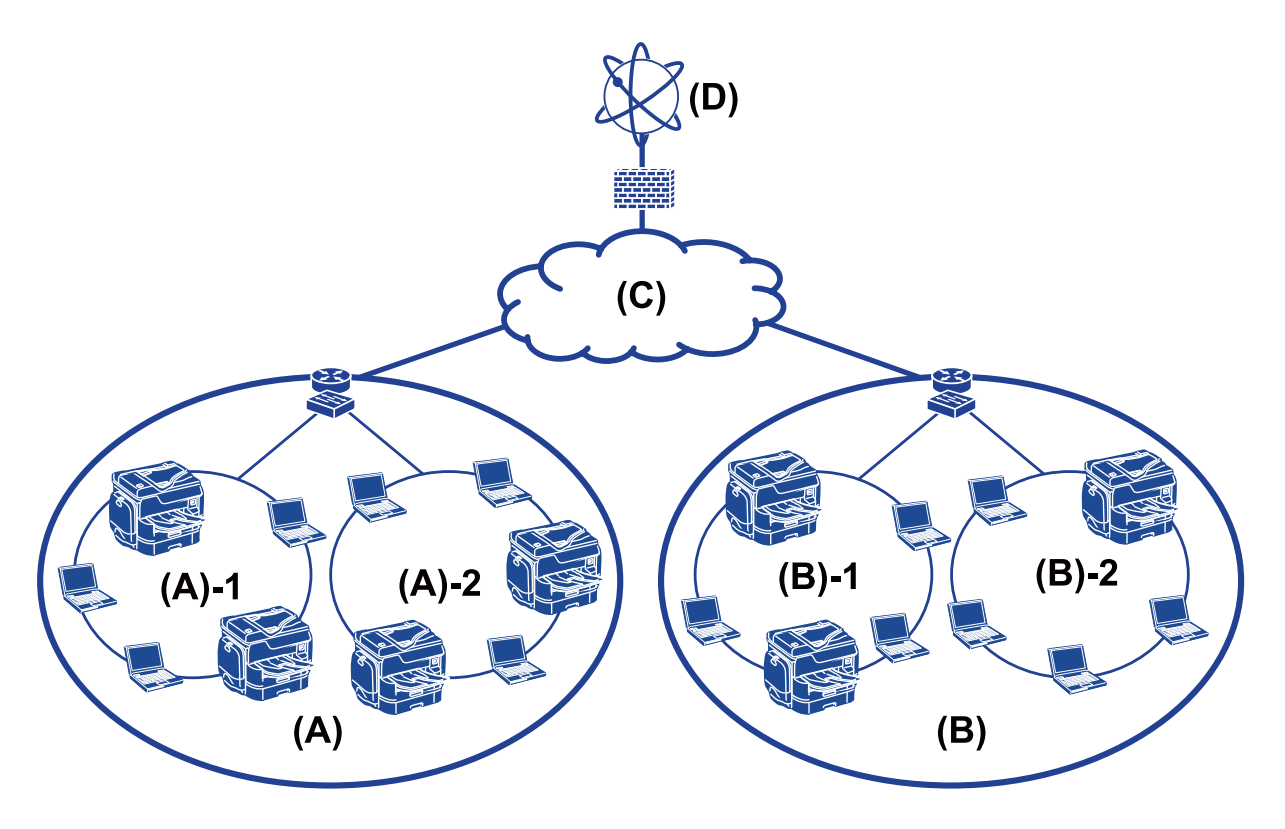

(A) : офис 1

- ❏ (A) 1 : локальная сеть 1
- $\Box$  (A) 2 : локальная сеть 2
- (B) : офис 2
- $\Box$  (B) 1 : локальная сеть 1
- ❏ (B) 2 : локальная сеть 2
- $(C)$ : WAN
- (D) : Интернет

### **Введение в настройки подключения принтера**

Существуют следующие два метода подключения принтера к сети. При использовании любого метода принтер подключается напрямую к сети.

- ❏ Подключение сервер/клиент (общий доступ к принтеру через сервер Windows)
- ❏ Одноранговое подключение (прямая печать)

#### **Соответствующая информация**

- & «Настройки подключения сервера/клиента» на стр. 14
- & «Настройки одноранговых подключений» на стр. 14

### **Настройки подключения сервера/клиента**

#### **Способ подключения:**

Подключите принтер к сети через концентратор или точку доступа.

Можно также подключить принтер к серверу напрямую через кабель USB.

#### **Драйвер принтера:**

Установите драйвер принтера на сервере Windows в зависимости от ОС клиентских компьютеров.

Получив доступ к серверу Windows и привязав принтер, драйвер принтера устанавливается на клиентском компьютере и готов к использованию.

#### **Функции:**

- ❏ Управляйте принтером и драйвером принтера.
- ❏ В зависимости от характеристик сервера может понадобится время для запуска задания печати, так как все задания печати проходят через сервер печати.
- ❏ Печать при отключенном сервере Windows невозможна.

#### **Соответствующая информация**

& [«Термины, используемые в данном руководстве» на стр. 9](#page-8-0)

### **Настройки одноранговых подключений**

#### **Способ подключения:**

Подключите принтер к сети непосредственно через концентратор или точку доступа.

### **Драйвер принтера:**

Установите драйвер принтера на каждом клиентском компьютере.

Его можно распространить в качестве пакета с помощью EpsonNet SetupManager или автоматически с помощью групповой политики на сервере Windows.

### **Функции:**

- ❏ Задание печати начинается незамедлительно, так как задание печати передается непосредственно на принтер.
- ❏ Можно выполнять печать, пока работает принтер.

### <span id="page-14-0"></span>Соответствующая информация

• «Термины, используемые в данном руководстве» на стр. 9

### Подготовка подключения к сети

### Сбор информации о настройке подключения

Для сетевого подключения необходимо наличие IP-адреса, адреса шлюза и т. д. Заблаговременно проверьте следующие параметры.

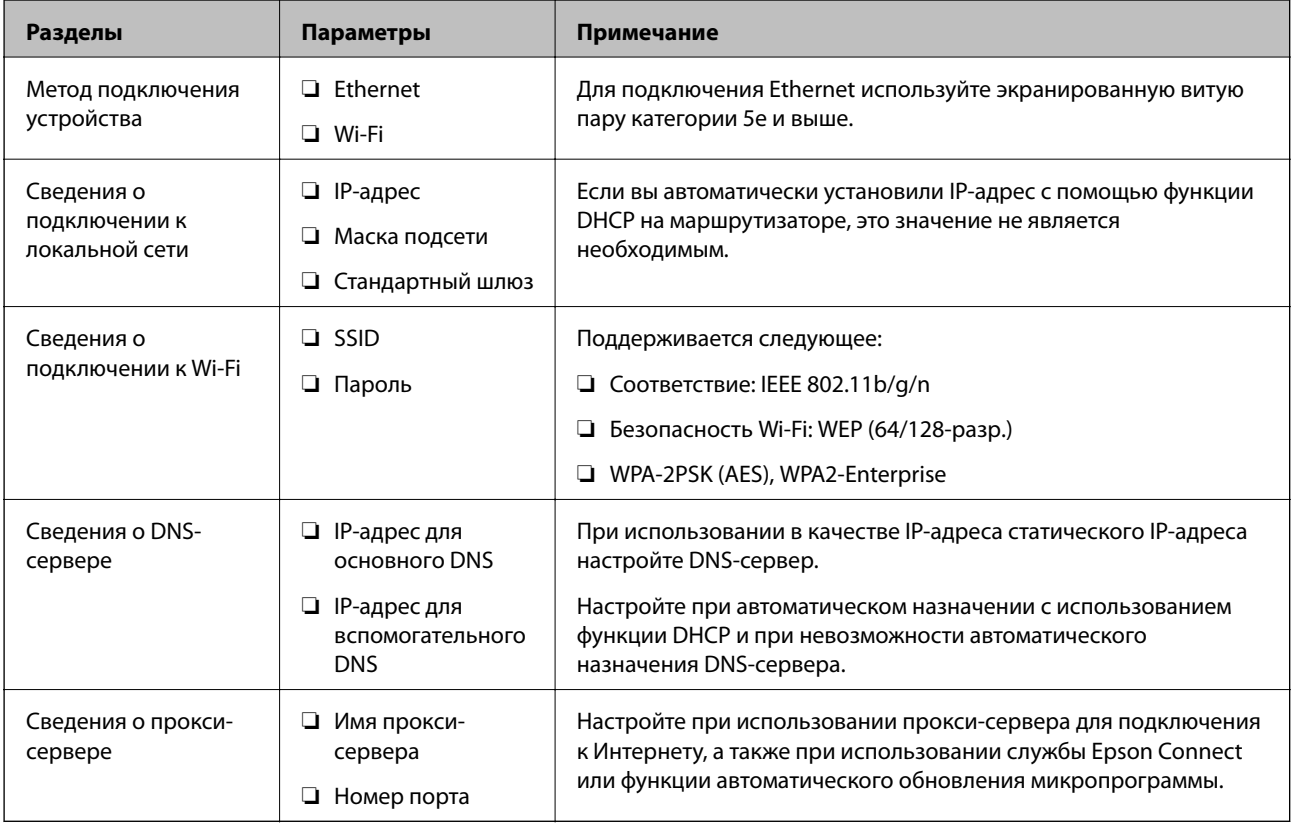

### Характеристики принтера

Характеристика, указывающая, поддерживает ли принтер стандартный режим или режим подключения (см. Руководство пользователя).

### Использование номера порта

Номер порта, используемого принтером, см. в приложении.

#### Соответствующая информация

• «Использование порта принтера» на стр. 120

### <span id="page-15-0"></span>**Тип назначения IP-адреса**

Существует два типа назначения IP-адреса на принтере.

### **Статический IP-адрес:**

Назначьте принтеру предварительно определенный, уникальный IP-адрес.

IP-адрес не меняется даже при отключении принтера или маршрутизатора, поэтому можно управлять устройством через его IP-адрес.

Этот тип подходит для сети, где необходимо управлять большим количеством принтеров, например в большой организации или в учебном заведении.

### **Автоматическое назначение с использованием функции DHCP:**

Надлежащий IP-адрес автоматически назначается, если успешно устанавливается связь между принтером и маршрутизатором, который поддерживает функцию DHCP.

Если изменение IP-адреса для определенного устройства не представляется удобным, зарезервируйте этот IP-адрес, чтобы назначить его впоследствии.

### *Примечание:*

Что касается порта для очереди печати, выберите протокол, который может автоматически определить IPадрес, например EpsonNet Print Port.

### **DNS-сервер и прокси-сервер**

Если вы используете службу подключения к Интернету, настройте DNS-сервер. Если не настроить его, необходимо указать IP-адрес для доступа, так как это может привести к ошибочному разрешению имен.

Прокси-сервер размещается на шлюзе между сетью и Интернетом, а также связывается с компьютером, принтером и Интернетом (противоположный сервер) от имени каждого устройства. Противоположный сервер связывается только с прокси-сервером. Поэтому сведения о принтере, такие как IP-адрес и номер порта, не могут быть считаны, что повышает безопасность.

Можно запретить доступ к определенному URL-адресу, используя функцию фильтрации, так как проксисервер может проверять содержимое канала связи.

### **Способ настройки подключения к сети**

Чтобы настроить IP-адрес, маску подсети и стандартный шлюз на принтере, выполните следующие действия.

### **Использование панели управления**

Настройте параметры с помощью панели управления принтера на каждом принтере. Подключитесь к сети после настройки параметров подключения принтера.

### **Использование установщика**

При использовании установщика сеть принтера и клиентский компьютер устанавливаются автоматически. Настройка осуществляется посредством выполнения инструкций установщика, даже если у вас нет глубоких познаний в области сетевых технологий. Это рекомендуется использовать при настройке принтера и нескольких клиентских компьютеров с использованием подключения сервер/клиент (общий доступ к принтеру через сервер the Windows)

#### **Использование инструмента:**

Используйте инструмент на компьютере администратора. Вы можете определить принтер и настроить его или же создать файл SYLK для пакетного внесения изменений на несколько принтеров. Можно настроить несколько принтеров, однако перед настройкой к ним необходимо физически подключать кабель Ethernet. Поэтому рекомендуется построить сеть Ethernet для настройки.

### **Соответствующая информация**

- & [«Подключение к сети с панели управления» на стр. 18](#page-17-0)
- & [«Подключение к сети с помощью установщика» на стр. 27](#page-26-0)
- $\blacklozenge$  [«Назначение IP-адресов с помощью EpsonNet Config» на стр. 111](#page-110-0)

# <span id="page-17-0"></span>**Подключение**

В этой главе объясняется среда или процедура для подключения принтера к сети.

## **Подключение к сети**

### **Подключение к сети с панели управления**

Подключите принтер к сети с помощью панели управления принтера.

Дополнительные сведения о панели управления принтера см. в Руководство пользователя.

### **Назначение IP-адреса**

Настройте базовые элементы, такие как IP-адрес, Маска подсети и Шлюз по умолчанию.

- 1. Включите принтер.
- 2. Нажмите **Настр.** на главном экране или на панели управления принтера.

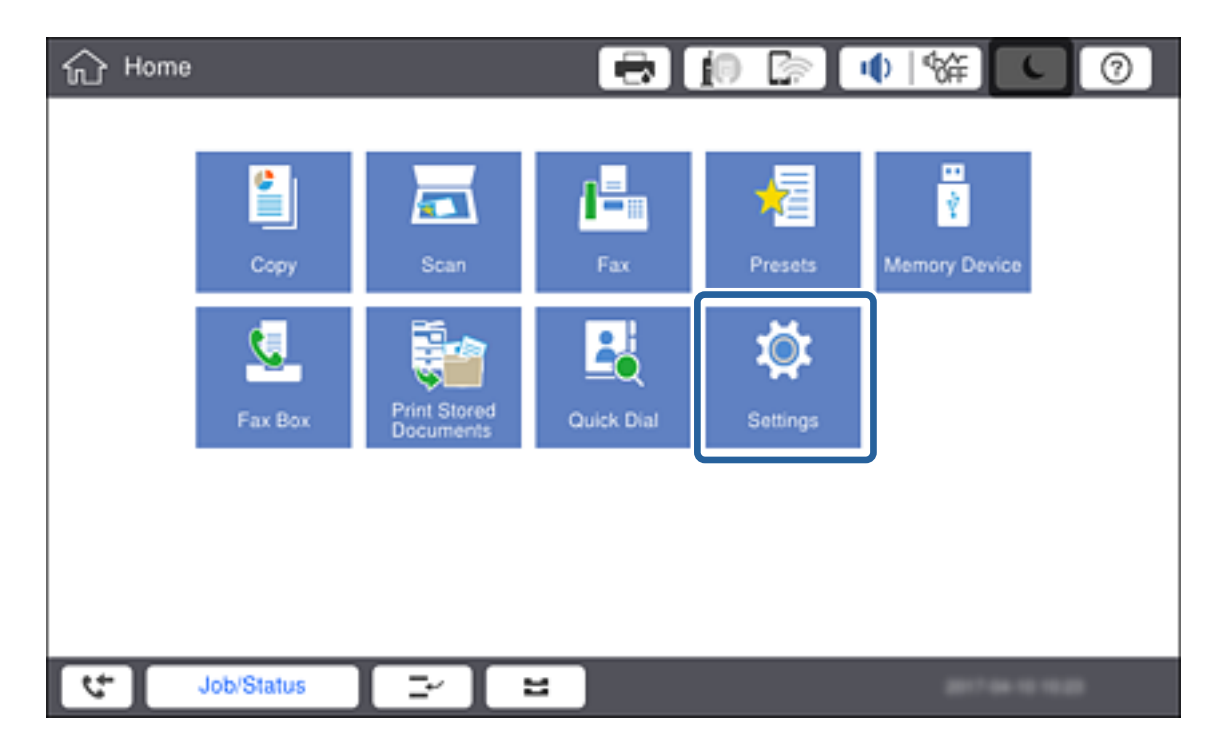

3. Нажмите **Общие параметры** > **Настройки сети** > **Расширенные**.

### 4. Нажмите ТСР/IР.

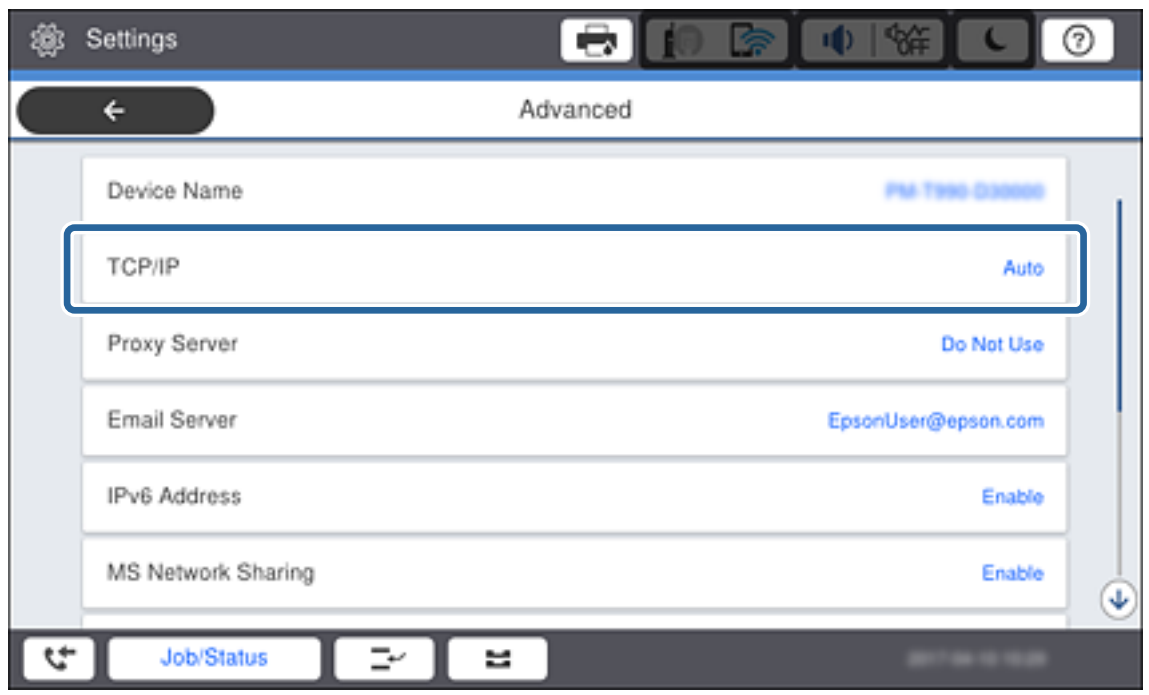

5. Выберите значение Ручной для параметра Получить IP-адрес.

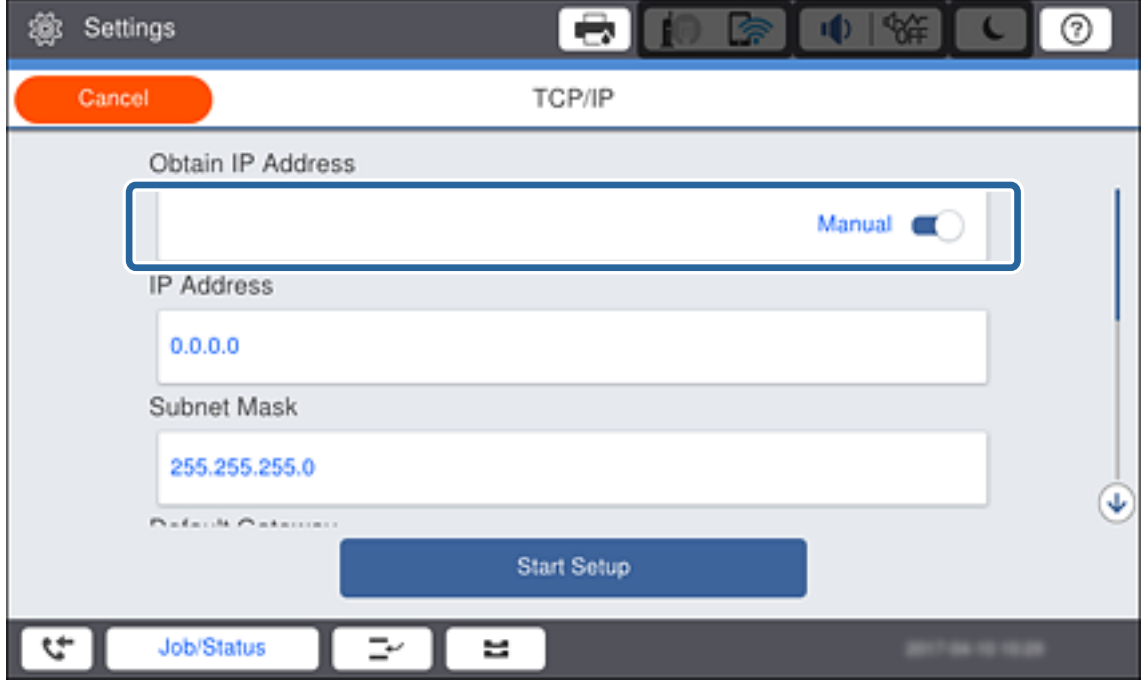

### Примечание:

Если IP-адрес определяется автоматически с помощью функции DHCP или маршрутизатора, выберите Авто. В этом случае параметры IP-адрес, Маска подсети и Шлюз по умолчанию на шагах 6-7 также задаются автоматически, поэтому перейдите к шагу 8.

6. Нажмите поле IP-адрес, введите IP-адрес с помощью экранной клавиатуры, затем нажмите ОК.

При вводе IP-адреса добавляйте в числа предшествующие нули (0) так, чтобы числа состояли из трех цифр, как показано в следующем примере.

Пример:

□ Если IP-адрес 192.0.2.111, введите 192.000.002.111.

□ Если IP-адрес 192.0.12.10, введите 192.000.012.010.

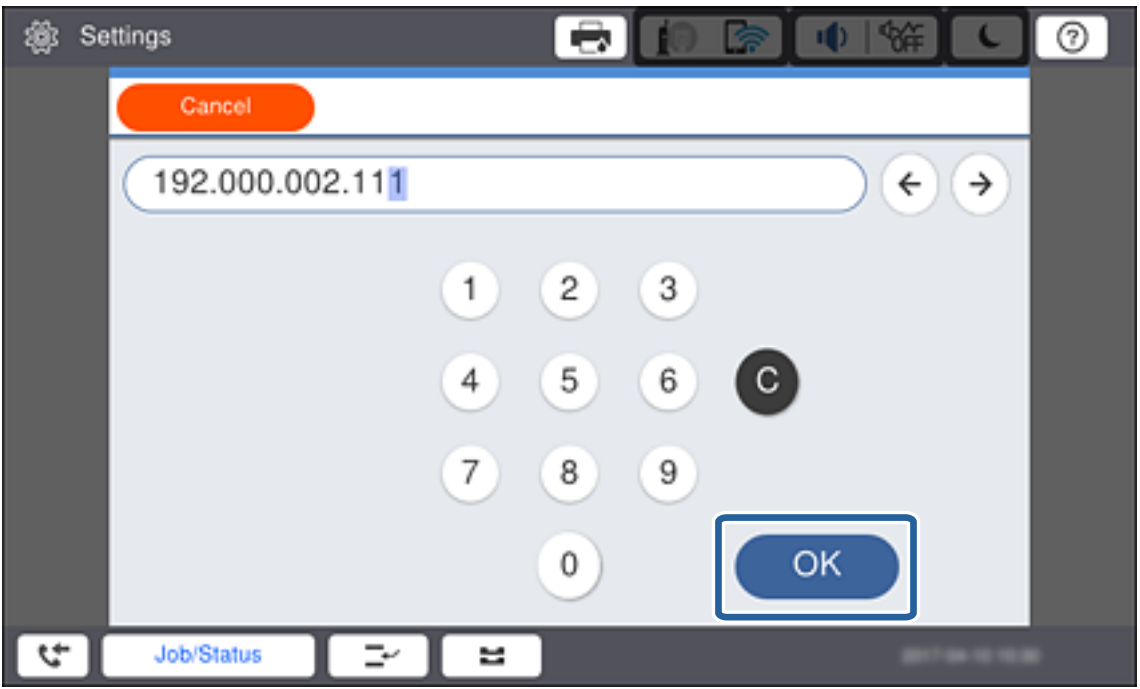

Проверьте значение, отображенное на предыдущем экране. После ввода IP-адреса предшествующие нули, введенные, чтобы числа состояли из трех цифр, будут опущены.

#### 7. Укажите Маска подсети и Шлюз по умолчанию.

Проверьте значение, отображенное на предыдущем экране.

#### Примечание:

Если сочетание IP-адрес, Маска подсети и Шлюз по умолчанию является неверным, Запуск настройки становится неактивным и продолжить настройку будет невозможно. Убедитесь, что в записи нет ошибки.

8. Щелкните поле Основной DNS-сервер для DNS-сервер, введите IP-адрес для основного DNS-сервера с помощью экранной клавиатуры, затем нажмите ОК.

Проверьте значение, отображенное на предыдущем экране.

#### Примечание:

При выборе Авто в качестве настроек назначения IP-адреса для настроек DNS-сервера можно выбрать вариант Ручной или Авто. Если не удается получить адрес DNS-сервера автоматически, выберите вариант Ручной и введите адрес DNS-сервера. Затем введите напрямую адрес дополнительного DNSсервера. Если вы выбрали Авто, перейдите к шагу 10.

9. Щелкните поле Дополнит. DNS-сервер, введите IP-адрес для дополнительного DNS-сервера с помощью клавиатуры, отображаемой на экране, затем нажмите ОК.

Проверьте значение, отображенное на предыдущем экране.

### **Подключение**

- 10. Коснитесь **Запуск настройки**.
- 11. Нажмите **Закрыть** на экране подтверждения.

### *Настройка прокси-сервера*

Если вы создали прокси-сервер в вашей сетевой среде, настройте прокси-сервер.

1. Нажмите **Настр.** на главном экране.

#### *Примечание:*

При проведении настройки после настройки IP-адреса будет выведен экран *Расширенные*.Перейдите к шагу 3.

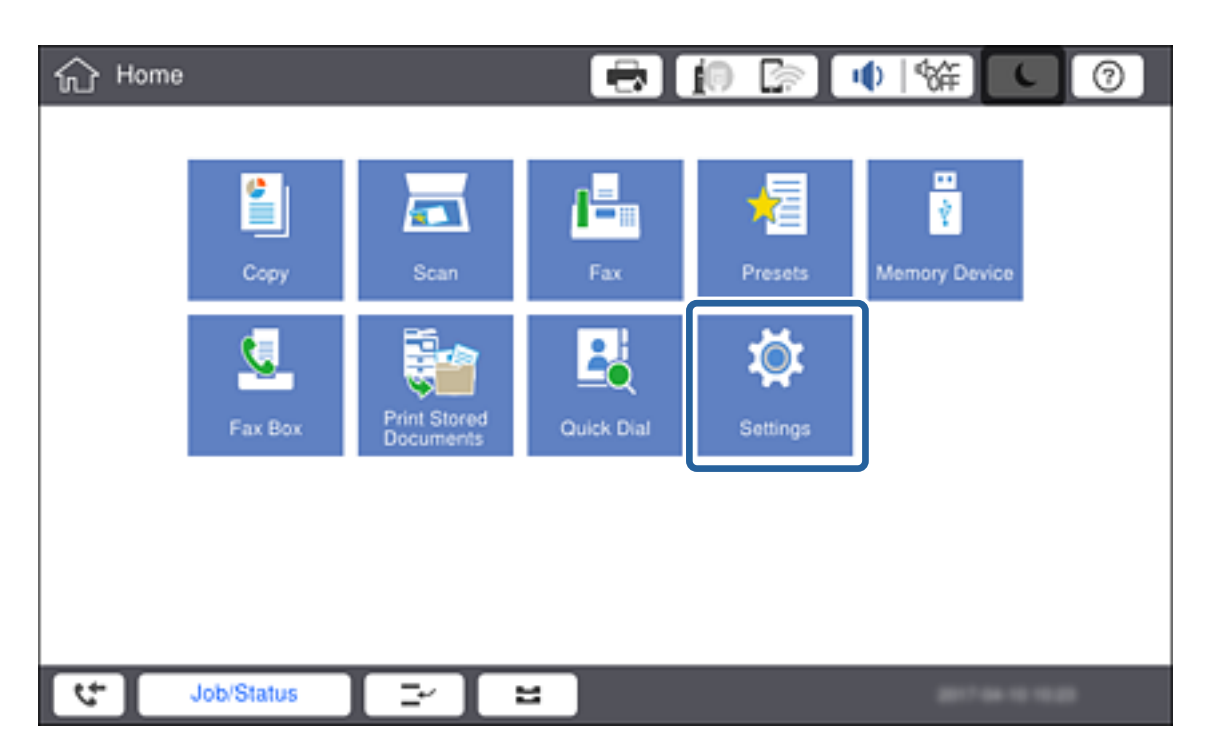

2. Нажмите **Общие параметры** > **Настройки сети** > **Расширенные**.

3. Коснитесь **Прокси-сервер**.

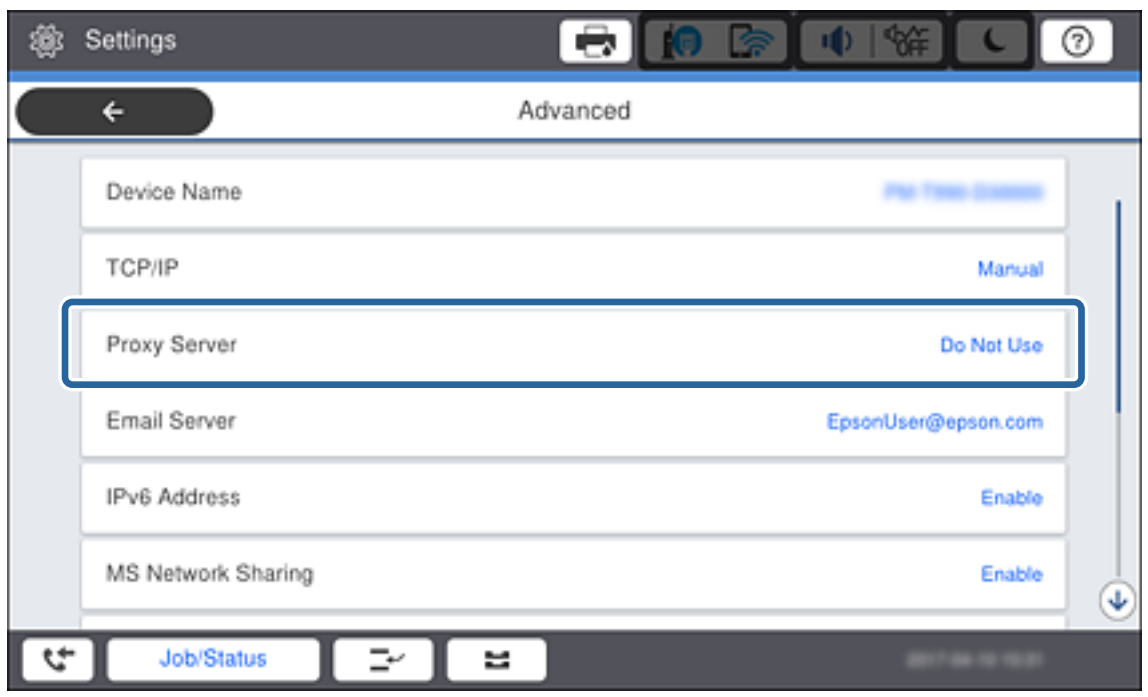

4. Выберите значение **Исп.** для параметра **Наст. прокси-сервера**.

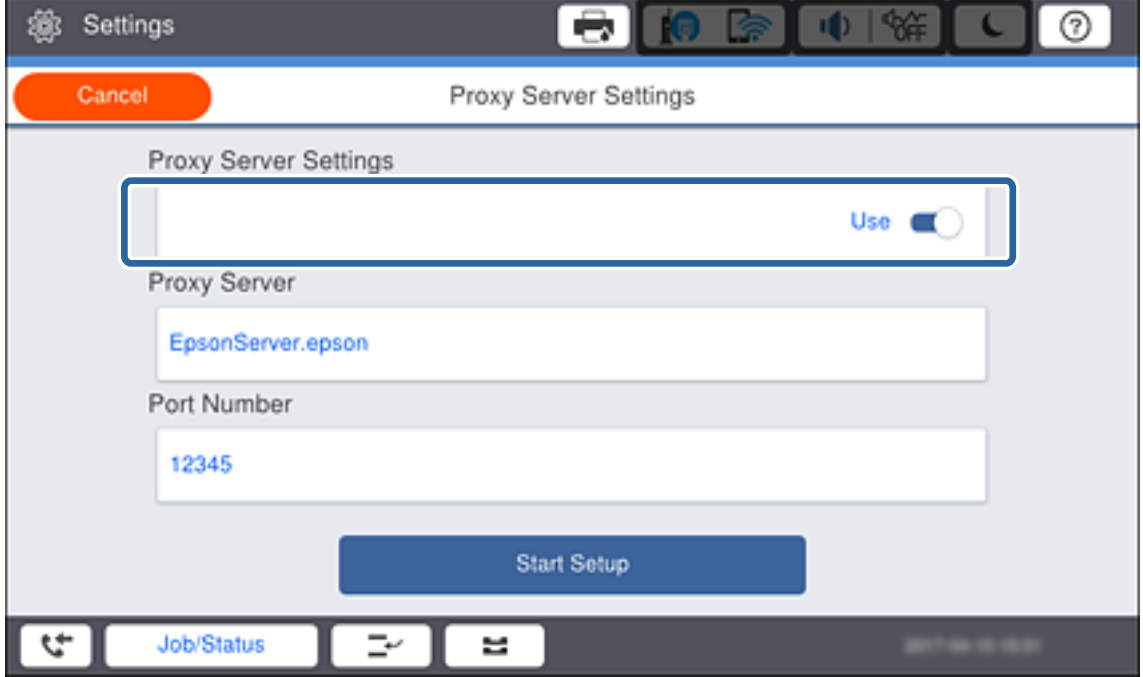

5. Нажмите поле **Прокси-сервер**, введите адрес прокси-сервера в формате IPv4 или полного доменного имени с помощью клавиатуры, отображаемой на экране, затем нажмите **OK**.

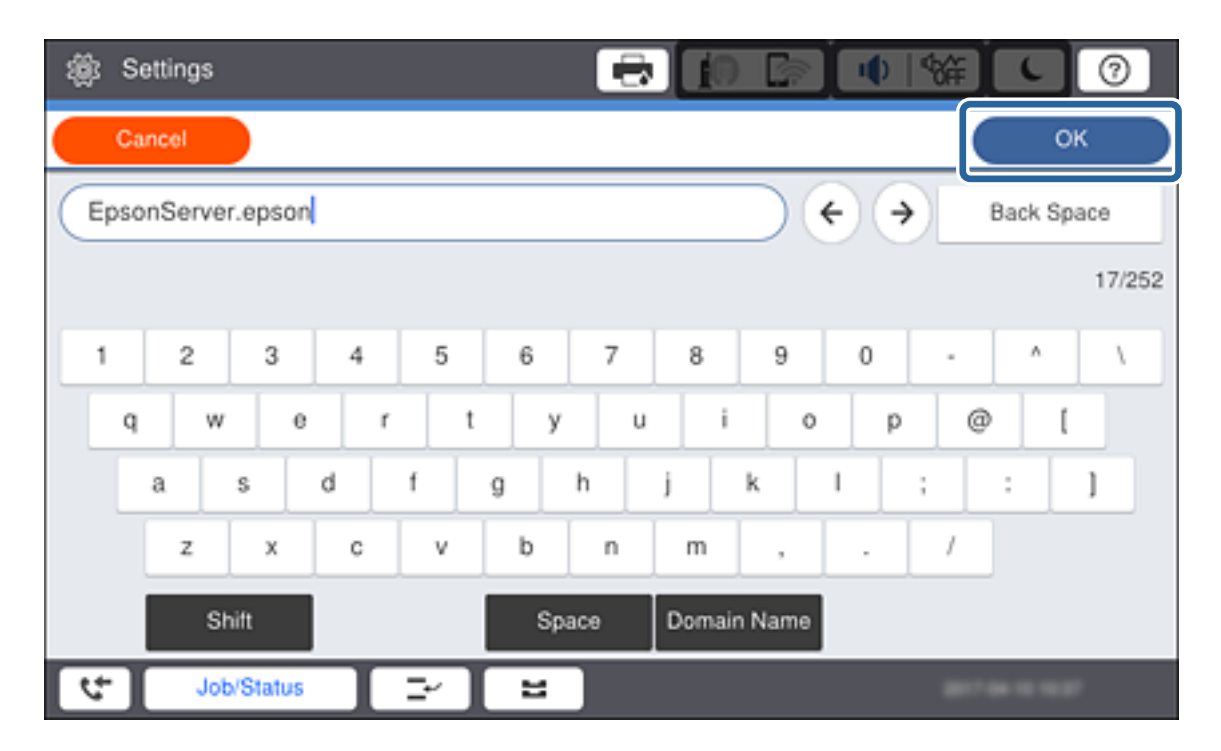

Проверьте значение, отображенное на предыдущем экране.

6. Нажмите поле **Номер порта**, введите номер порта для прокси-сервера с помощью клавиатуры, отображаемой на экране, затем нажмите **OK**.

Проверьте значение, отображенное на предыдущем экране.

- 7. Коснитесь **Запуск настройки**.
- 8. Нажмите **Закрыть** на экране подтверждения.

### **Подключение к локальной сети**

Подключите принтер к сети Ethernet или Wi-Fi.

### **Соответствующая информация**

- & «Подключение к Ethernet» на стр. 23
- $\blacktriangleright$  [«Изменение настроек Wi-Fi вручную на панели управления» на стр. 24](#page-23-0)
- & [«Подключение к сети с помощью установщика» на стр. 27](#page-26-0)

### *Подключение к Ethernet*

Подключите принтер к сети с помощью кабеля Ethernet и проверьте подключение.

1. Подключите принтер и концентратор (коммутатор L2) кабелем Ethernet.

<span id="page-23-0"></span>2. Нажмите Настр. на главном экране.

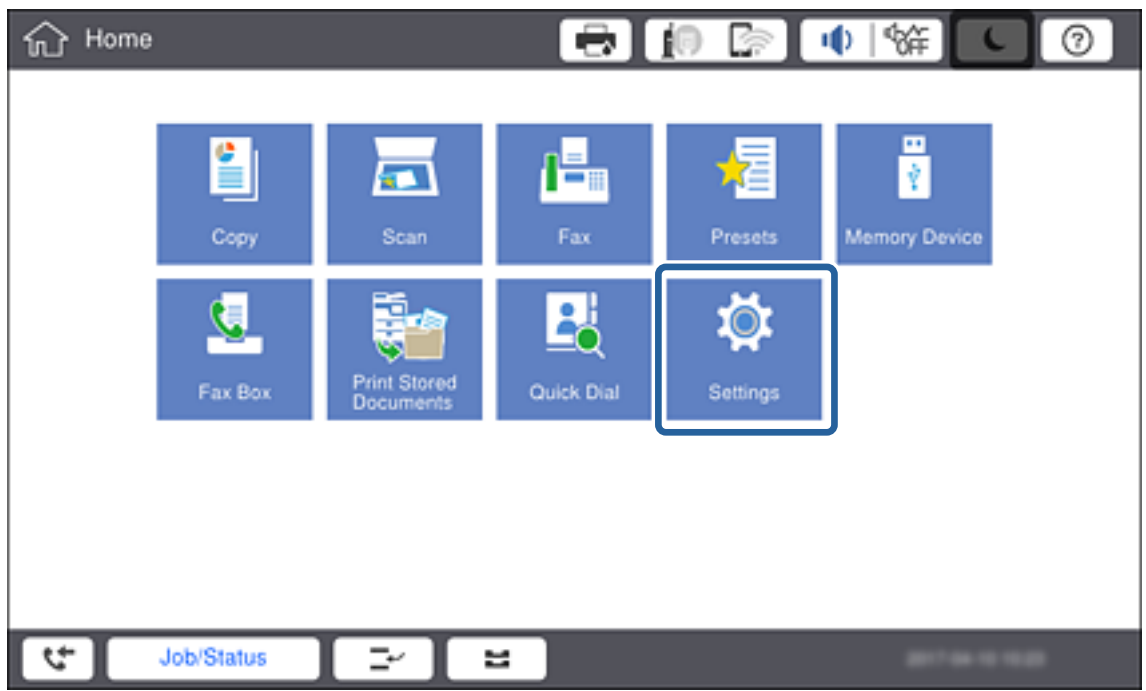

3. Нажмите Общие параметры > Настройки сети.

#### 4. Коснитесь Проверка подключения к сети.

Отображается результат диагностики подключения. Убедитесь, что подключение установлено правильно.

5. Коснитесь ОК.

#### Примечание:

При нажатии Печать отчета о проверке вы можете напечатать результаты диагностики. Для печати следуйте инструкциям на экране.

### Соответствующая информация

• «Переход с подключения Ethernet на подключение Wi-Fi» на стр. 118

### Изменение настроек Wi-Fi вручную на панели управления

Вы можете вручную ввести необходимую для подключения к точке доступа информацию с панели управления принтером. Для ручной настройки вам необходимо знать SSID и пароль точки доступа.

Если точка доступа поддерживает WPS, можно автоматически внести настройки подключения Wi-Fi по нажатию кнопки или PIN-код без использования SSID и пароля.

### **Подключение**

### *Примечание:*

Если вы используете точку доступа с настройками по умолчанию, SSID и пароль указаны на ярлыке.Если вы не знаете SSID и пароль сети, обратитесь к работнику, производившему настройку точки доступа, или к документации на точку доступа.

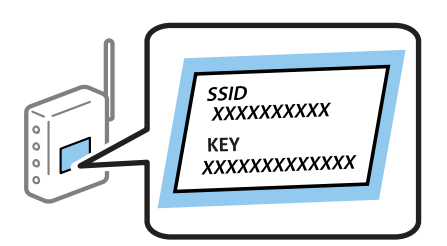

1. Нажмите  $\left| \varepsilon \right|$  на панели управления принтера.

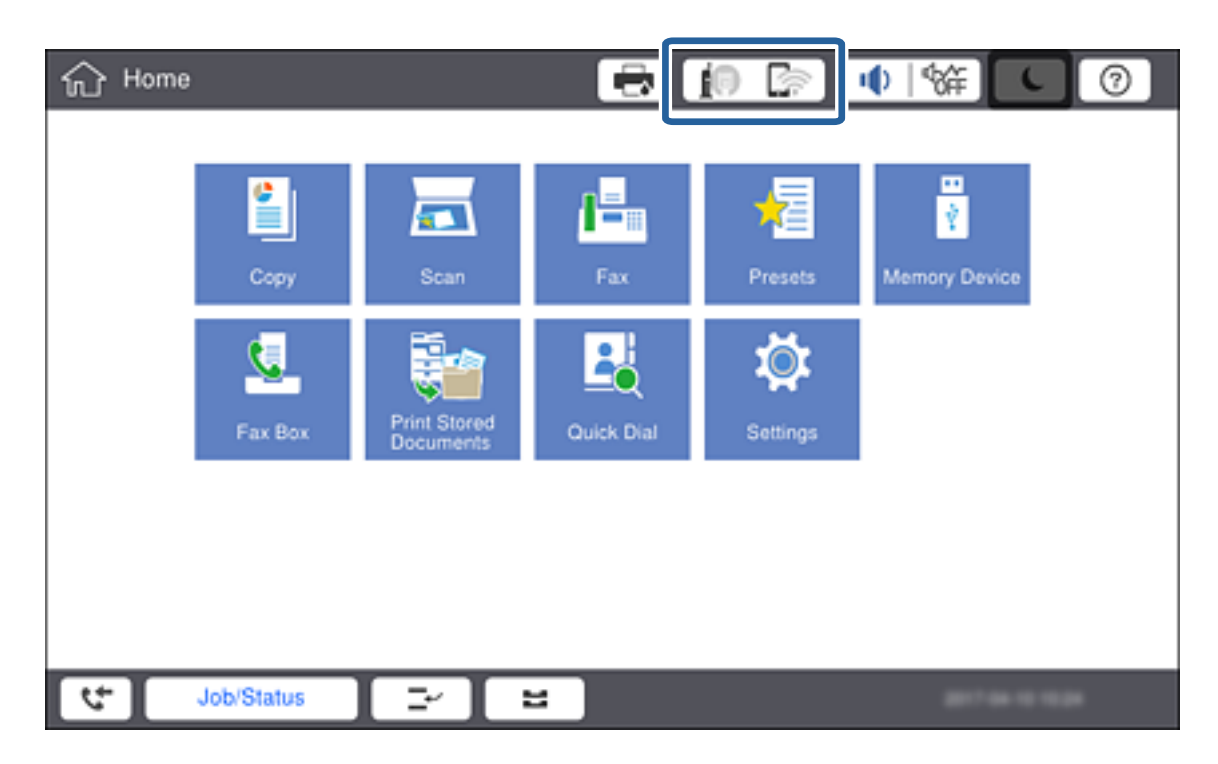

2. Коснитесь **Маршрутизатор**.

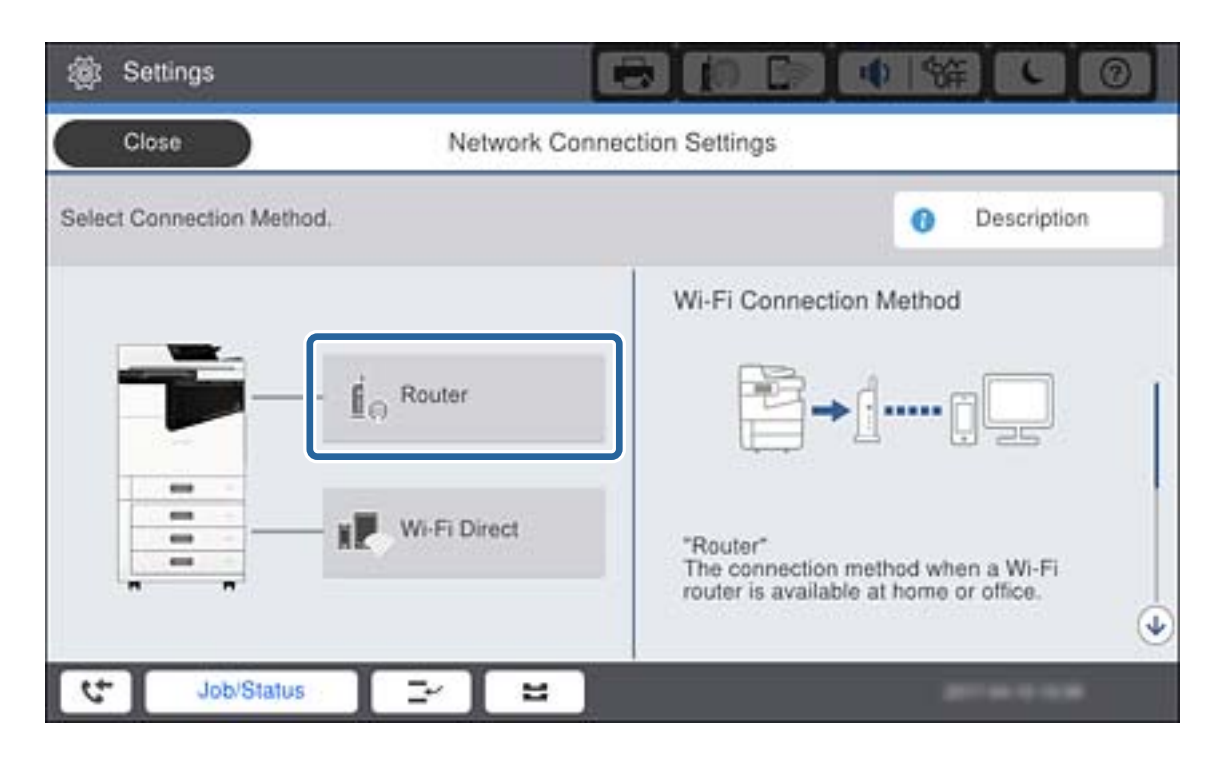

3. Коснитесь **Начать установку**.

#### 4. Коснитесь **Настройка Wi-Fi**.

После того как выполните настройки Ethernet, проверьте сообщение и нажмите **Да**.

- 5. Коснитесь **Мастер настройки Wi-Fi**.
- 6. Выберите SSID для точки доступа.

#### *Примечание:*

- ❏ Если требуемый SSID не отображается на панели принтера, выберите *Повтор. поиск* для обновления списка.Если он все равно не отображается, нажмите *Ввод вручную* и введите SSID вручную.
- ❏ Если вы не знаете SSID, проверьте, не написан ли он на ярлыке точки доступа.Если вы используете точку доступа с настройками по умолчанию, используйте значения SSID и пароля, указанные на ярлыке.
- 7. Нажмите **Введите Пароль**, введите пароль, затем нажмите **OK**.

#### *Примечание:*

- ❏ Пароль чувствителен к регистру.
- ❏ Если вы не знаете пароль, проверьте, не написан ли он на ярлыке точки доступа.Если вы используете точку доступа с настройками по умолчанию, используйте пароль, указанный на ярлыке.Пароль может также называться Key, Passphrase и т. п.
- ❏ Если необходимо ввести SSID напрямую, выберите *Доступно* для параметра *Пароль*, затем введите пароль.
- ❏ Если вы не знаете пароль точки доступа, обратитесь к документации на точку доступа или свяжитесь с сотрудником, выполнявшим ее установку.
- 8. После ввода нажмите **Запуск настройки**.

<span id="page-26-0"></span>9. Коснитесь ОК.

#### Примечание:

Если не удается подключиться, загрузите обычную бумагу размера А4, затем нажмите Печать отчета о проверке для печати отчета о сетевом подключении.

10. Нажмите Закрыть на экране параметров сетевого подключения.

### Соответствующая информация

- «Изменение настроек Wi-Fi на панели управления (WPS)» на стр. 115
- «Переход с подключения Wi-Fi на подключение Ethernet» на стр. 119

### Подключение к сети с помощью установщика

Рекомендуем использовать установщик для подключения принтера к компьютеру. Вы можете запустить установщик с помощью одного из следующих методов.

□ Настройка с веб-сайта

Откройте следующий веб-сайт и введите имя продукта. Откройте Настройка, затем начните настройку.

http://epson.sn

□ Настройка с помощью диска с программным обеспечением (только для моделей, которые поставляются с диском с программным обеспечением, и пользователей, чьи компьютеры оснащены дисковыми приводами).

Вставьте диск с программным обеспечением в компьютер и выполните инструкции на экране.

### Выбор методов подключения

Выполните инструкции на экране, пока не отобразится следующий экран, затем выберите метод подключения принтера к компьютеру.

### ❏ Windows

Выберите тип подключения и нажмите **Далее**.

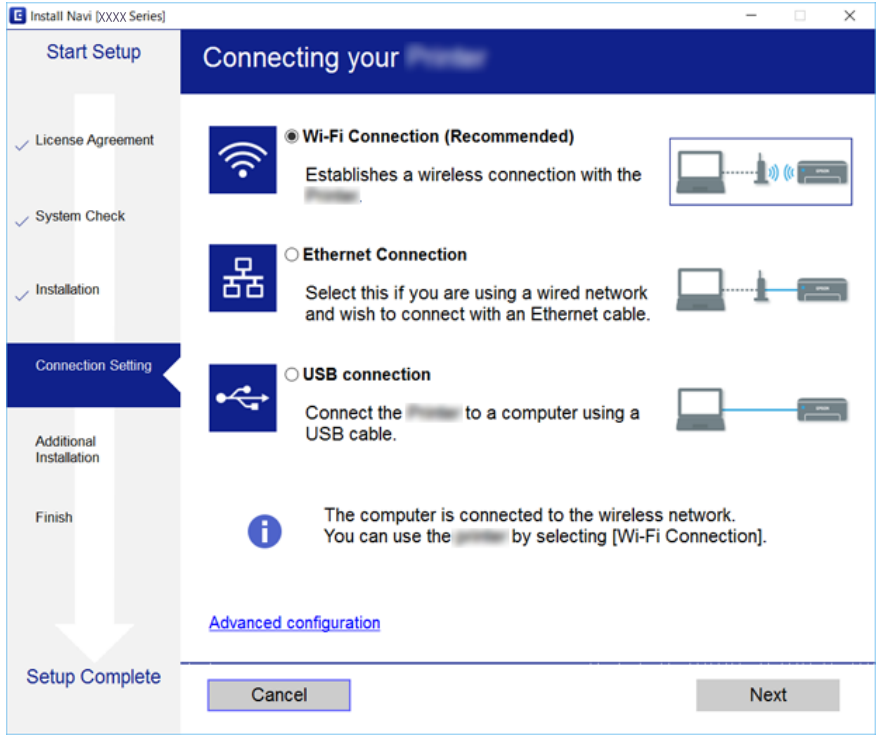

### ❏ Mac OS

Выберите тип подключения.

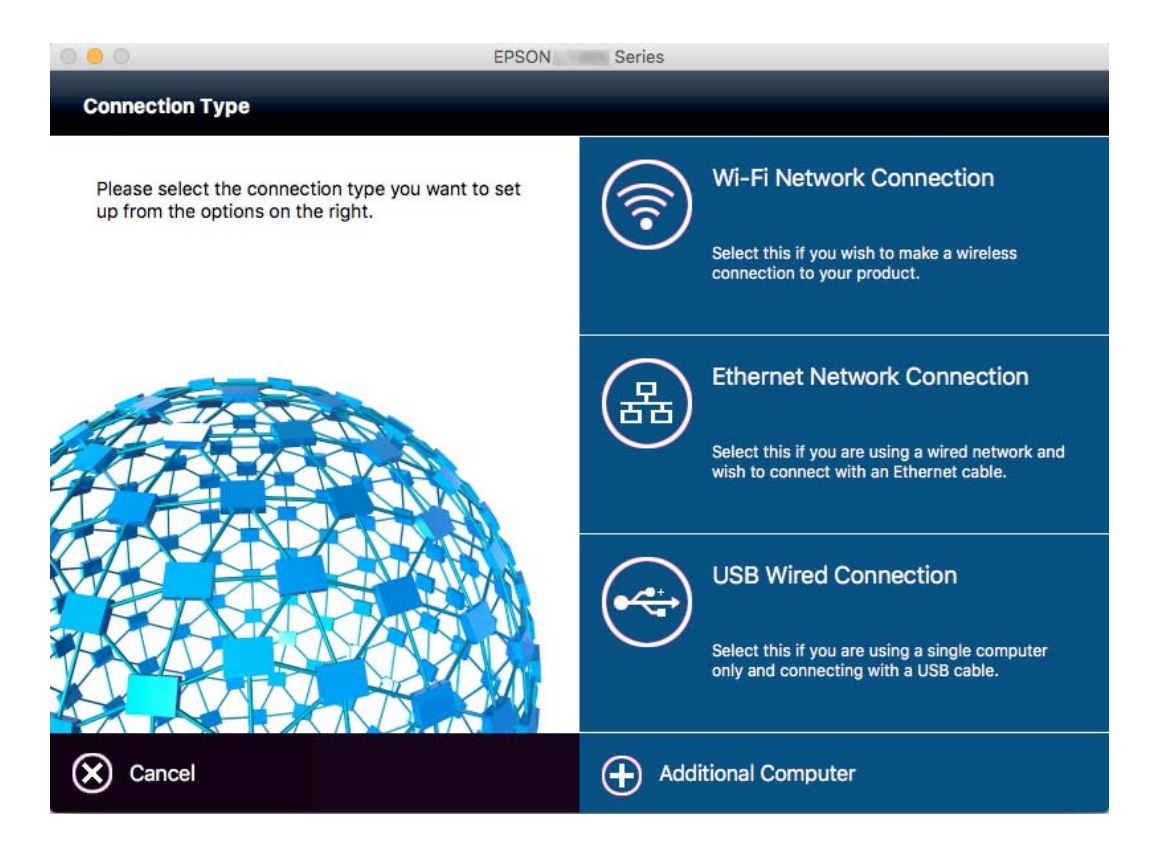

Следуйте инструкциям на экране. Установлено необходимое программное обеспечение.

## <span id="page-28-0"></span>**Подключение к телефонной линии**

### **Совместимые телефонные линии**

Принтер можно использовать со стандартными аналоговыми телефонными линиями (коммутируемыми телефонными сетями общего пользования, или PSTN) и PBX (учрежденческими автоматическими телефонными станциями).

Использовать принтер с телефонными линиями и системами, перечисленными ниже, может быть невозможно.

- ❏ Телефонная линия VoIP типа DSL или оптоволоконного цифрового канала связи.
- ❏ Цифровая телефонная линия (ISDN).
- ❏ Некоторые телефонные системы PBX.
- ❏ При подключении между настенной телефонной розеткой и принтером адаптеров типа адаптеров терминала, VoIP, разветвителей или маршрутизатор DSL.

### **Подключение принтера к телефонной линии**

Подключите принтер к телефонной розетке через телефонный кабель RJ-11 (6P2C). При подключении телефона к принтеру воспользуйтесь вторым телефонным кабелем RJ-11 (6P2C).

В некоторых регионах телефонный кабель входит в комплект поставки принтера. Если этот кабель прилагается, используйте его.

Возможно, придется подключить телефонный кабель к адаптеру, предоставляемому для вашей страны или региона.

#### *Примечание:*

Снимайте колпачок с порта принтера EXT., только если подключаете принтер к телефону. Запрещено снимать колпачок, если не подключается телефон.

В местах, где часто наблюдаются удары молнии, мы рекомендуем использовать устройство защиты от скачков напряжения.

### <span id="page-29-0"></span>**Подключение к стандартной телефонной линии (PSTN) или PBX**

Подключите телефонный кабель к настенной телефонной розетке или порту PBX и к порту LINE на задней стороне принтера.

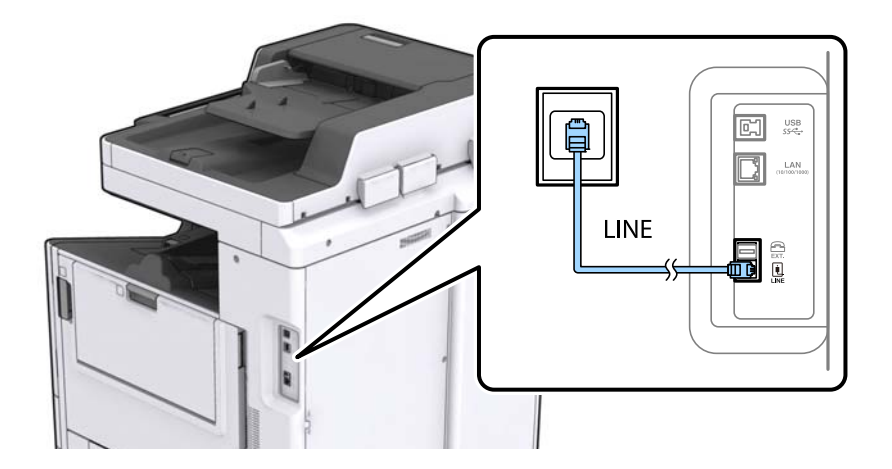

### **Подключение к DSL или ISDN**

Подключите телефонный кабель к модему DSL или адаптеру терминала ISDN и к порту LINE на задней стороне принтера. Более подробные сведения см. в документации, поставляемой вместе с модемом или адаптером.

### *Примечание:*

Если модем DSL не оснащен встроенным фильтром DSL, необходимо подключить отдельный фильтр DSL.

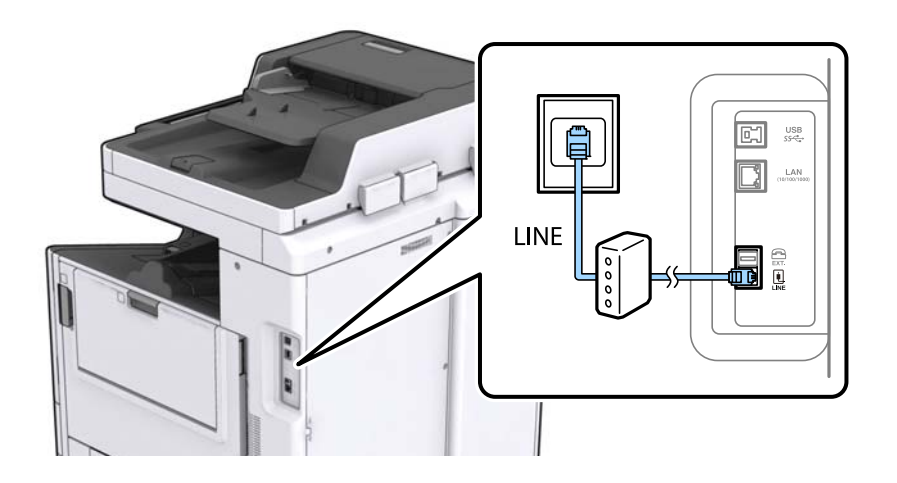

### **Подключение телефонного аппарата к принтеру**

При использовании принтера и телефона на одной телефонной линии, телефон необходимо подключить к принтеру.

### *Примечание:*

- ❏ Если на телефонном аппарате имеется функция факса, перед подключением ее нужно отключить. Подробную информацию см. в руководствах, прилагаемых к телефонному аппарату.
- ❏ Если подключен автоответчик, убедитесь, что значение настройки *Кол-во звон. для отв.* на принтере выше, чем количество звонков, после которого снимает трубку автоответчик.

### **Подключение**

1. Снимите колпачок с порта EXT. на задней панели принтера.

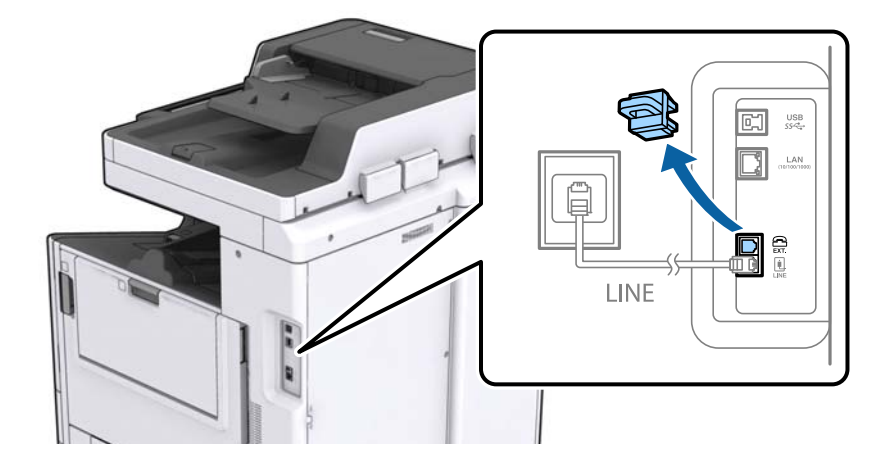

2. Соедините телефонный аппарат с портом EXT. с помощью телефонного кабеля.

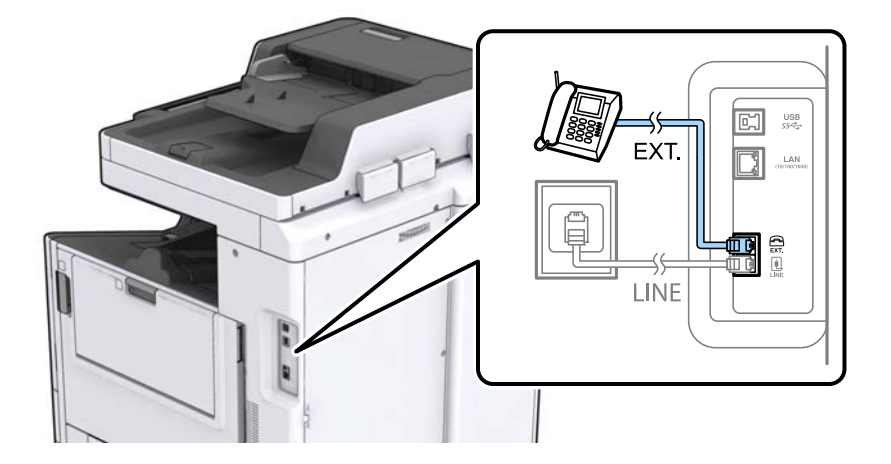

### *Примечание:*

Если используется одна телефонная линия, убедитесь, что телефон подключен к порту принтера EXT. Если разделить линию и отдельно подключить телефонный аппарат и принтер, оба устройства не будут правильно работать.

3. Нажмите **Факс** на главном экране.

### <span id="page-31-0"></span>4. Снимите трубку.

Подключение устанавливается, когда на следующем экране становится доступным пункт x(**Отправка**).

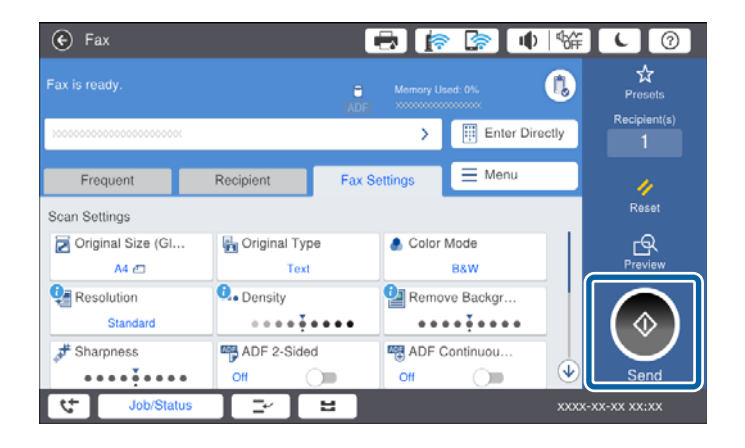

### **Соответствующая информация**

& [«Настройки автоответчика» на стр. 50](#page-49-0)

# **Базовые настройки факса**

Элемент настройки факса различается в зависимости от региона или страны использования.

Прежде чем менять какие-либо настройки, откройте Web Config и выберите **Device Management** > **Country/Region**, чтобы выполнить настройки страны или региона.

### **Соответствующая информация**

 $\blacktriangleright$  [«Доступ к приложению Web Config» на стр. 40](#page-39-0)

### **Настройка базовых параметров с помощью Мастер настр. факса**

Задайте базовые настройки факса, следуя инструкциям на экране.

1. Подключите принтер к телефонной линии.

#### *Примечание:*

Поскольку автоматическая проверка подключения факса выполняется в конце работы мастера, перед его запуском следует убедиться, что принтер подключен к телефонной линии.

- 2. Нажмите **Настр.** на главном экране.
- 3. Нажмите **Общие параметры** > **Настройки факса** > **Мастер настр. факса**.
- 4. На экране **Подтверждение** щелкните **OK**.

Запустится мастер.

### **Подключение**

5. На экране ввода верхнего колонтитула факса необходимо указать свое имя, например название вашей компании, после чего щелкнуть **OK**.

#### *Примечание:*

Имя отправителя и номер факса отображаются в виде колонтитула исходящих факсов.

- 6. На экране ввода номера телефона укажите номер факса и щелкните **OK**.
- 7. На экране **Настройка Distinctive Ring Detection (DRD)** задайте следующие параметры.
	- ❏ Если у вас подключена услуга различения звонков от телефонной компании: щелкните **Далее** и выберите шаблон звонка, который будет использоваться для входящих факсов.
		- Если вы выбрали **Все**, перейдите к шагу 8.
		- Если вы выбрали другие варианты, параметр **Режим приема** автоматически получает значение **Авто**.Перейдите к шагу 10.
	- ❏ Если вы не хотите устанавливать этот параметр, щелкните **Пропуск** и перейдите к шагу 10.

#### *Примечание:*

- ❏ Услуга различения звонков, предлагаемая многими телефонными компаниями (название у разных компаний может отличаться), позволяет иметь на одной телефонной линии несколько телефонных номеров.Каждому номеру присваивается индивидуальный шаблон звонка.Один номер можно использоваться для голосовых вызовов, а другой для факса.Шаблон звонка, присваиваемый факсу, можно выбрать в *DRD*.
- ❏ В зависимости от региона для *Вкл.* отображаются параметры *Вык.* и *DRD*.Выберите *Вкл.* для использования функции различения звонков.
- 8. На экране **Настр. режима приема** можно указать, подключен ли к принтеру телефонный аппарат.
	- ❏ При наличии подключения: нажмите **Да** и перейдите к следующему этапу.
	- ❏ При отсутствии подключения: нажмите **Нет** и перейдите к этапу 10.**Режим приема** устанавливается на **Авто**.
- 9. На экране **Настр. режима приема** можно указать, хотите ли вы принимать факсы автоматически.
	- ❏ Для автоматического приема: нажмите **Да**.**Режим приема** устанавливается на **Авто**.
	- ❏ Для приема вручную: нажмите **Нет**.**Режим приема** устанавливается на **Ручной**.
- 10. На экране **Далее** проверьте заданные настройки и щелкните **Далее**.

Для исправления или изменения настроек нажмите  $\blacklozenge$ .

11. Щелкните **Начать проверку** для выполнения проверки подключения факса. Когда принтер предложит распечатать результаты проверки, щелкните **Печать**.

Будет напечатан отчет о результатах проверки с указанием состояния подключения.

#### *Примечание:*

- ❏ Если там присутствуют сообщения об ошибках, для их устранения следуйте инструкциям, приведенным в том же отчете.
- ❏ Если отображается экран *Выберите тип линии*, необходимо выбрать тип линии.
	- Если принтер подключен к телефонной системе PBX или адаптеру терминала, выберите *PBX*.

– Если принтер подключен к стандартной телефонной линии (*PSTN*), выберите значение *Отключить* параметра на экране *Подтверждение*.Однако установка значения *Отключить* для этого параметра может привести к пропуску первой цифры в номере факса при наборе и отправке сообщения на неправильный номер.

### <span id="page-33-0"></span>**Соответствующая информация**

- & [«Подключение принтера к телефонной линии» на стр. 29](#page-28-0)
- & [«Описания меню настроек факса» на стр. 54](#page-53-0)

### **Настройки источника бумаги для приема факсов**

Можно задать настройки на принтере таким образом, чтобы определенные источники бумаги не использовались для печати полученных документов и отчетов по факсам. По умолчанию все источники бумаги могут использоваться для печати факсов. Используйте эту функцию, если необходимо не использовать бумагу в определенном источнике для печати факсов.

- 1. Нажмите **Настр.** на главном экране.
- 2. Нажмите **Общие параметры** > **Настройки принтера** > **Настр. источн. бумаги** > **Настройки автовыбора** > **Факс**.
- 3. Нажмите каждое поле на источнике бумаги, которое не следует использовать для печати факсов.

Настройка источника бумаги меняется на **Вык.** и отключается для печати факсов.

# **Использование подключения Wi-Fi Direct (режим простой точки доступа)**

Можно подключаться непосредственно к принтеру без подключения к сети, используя для этого Wi-Fi Direct (режим простой точки доступа) со смартфона или планшета, если администратор разрешает прямые подключения.

При использовании NFC со смартфона или планшета необходимо включить Wi-Fi Direct (режим простой точки доступа).

### **Включение Wi-Fi Direct (простая точка доступа)**

- 1. Войдите в Web Config и выберите вкладку **Network** > **Wi-Fi Direct**.
- 2. Выберите значение **Enable** для параметра **Wi-Fi Direct**.
- 3. Нажмите **Next**.
- 4. Нажмите **OK**.

Сеть повторно подключается, после чего включается Wi-Fi Direct (режим простой точки доступа).

### *Примечание:*

Щелкнув *Delete*, можно удалить сведения о зарегистрированном устройстве, подключенном через Wi-Fi Direct (режим простой точки доступа).

### **Соответствующая информация**

 $\blacktriangleright$  [«Доступ к приложению Web Config» на стр. 40](#page-39-0)

## <span id="page-34-0"></span>**Настройка почтового сервера**

Почтовый сервер следует настраивать, если вы собираетесь использовать сканирование с отправкой результатов по электронной почте или хотите получать от устройств почтовые уведомления.

Перед настройкой проверьте следующее.

- ❏ Подключение принтера к сети.
- ❏ Сведения о почтовом сервере на компьютере.
- 1. Войдите в Web Config и выберите вкладку **Network** > **Email Server** > **Basic**.
- 2. Введите значение для каждого элемента.
- 3. Выберите **OK**.

Отображаются выбранные параметры.

### **Соответствующая информация**

- $\blacktriangleright$  [«Доступ к приложению Web Config» на стр. 40](#page-39-0)
- & «Параметры настройки почтового сервера» на стр. 35

### **Параметры настройки почтового сервера**

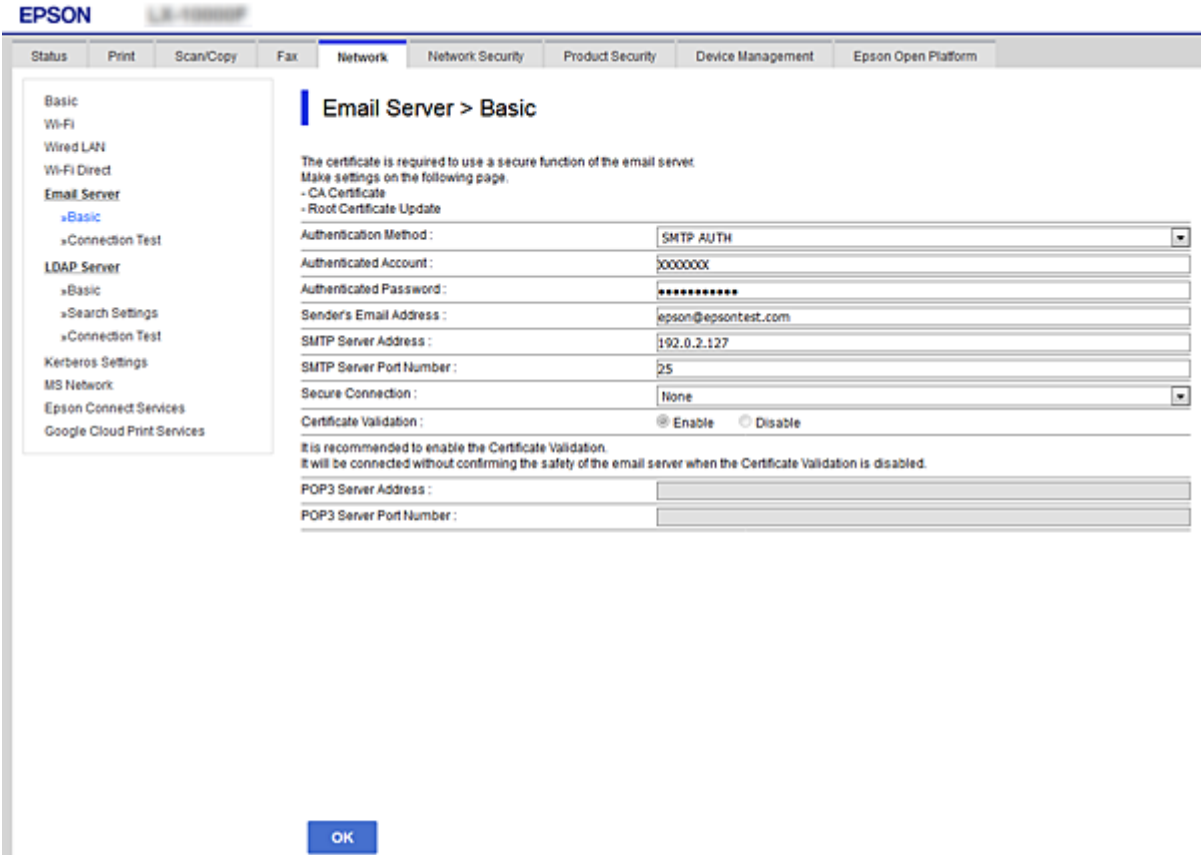

<span id="page-35-0"></span>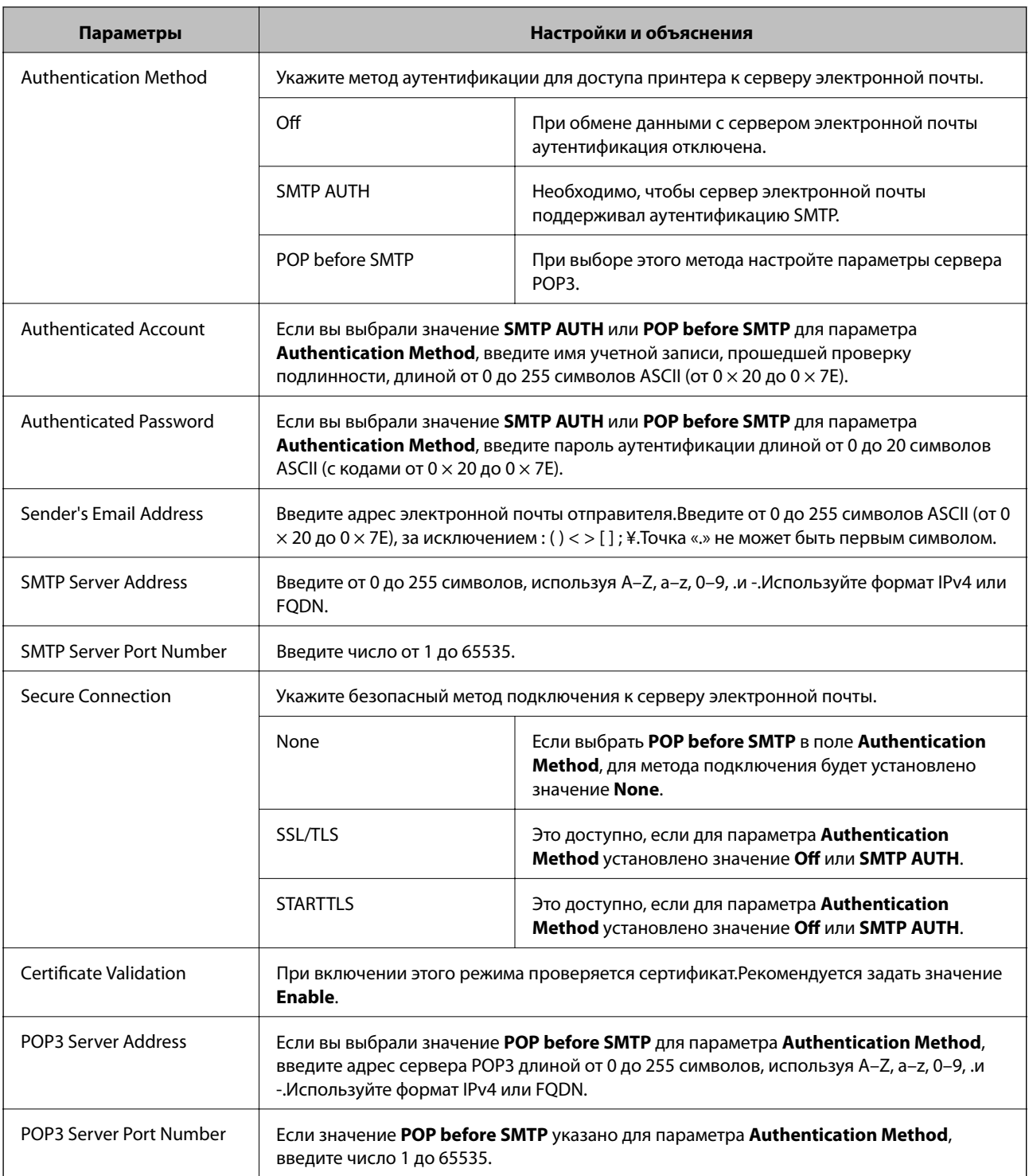

### **Соответствующая информация**

& [«Настройка почтового сервера» на стр. 35](#page-34-0)

# **Проверка соединения почтового сервера**

1. Войдите в Web Config и выберите вкладку **Network** > **Email Server** > **Connection Test**.
#### 2. Выберите **Start**.

Начнется проверка подключения к почтовому серверу.После завершения проверки отобразится отчет о проверке.

#### **Соответствующая информация**

- $\blacktriangleright$  [«Доступ к приложению Web Config» на стр. 40](#page-39-0)
- & «Пояснения к сообщениям, отображаемым при проверке соединения с почтовым сервером» на стр. 37

# **Пояснения к сообщениям, отображаемым при проверке соединения с почтовым сервером**

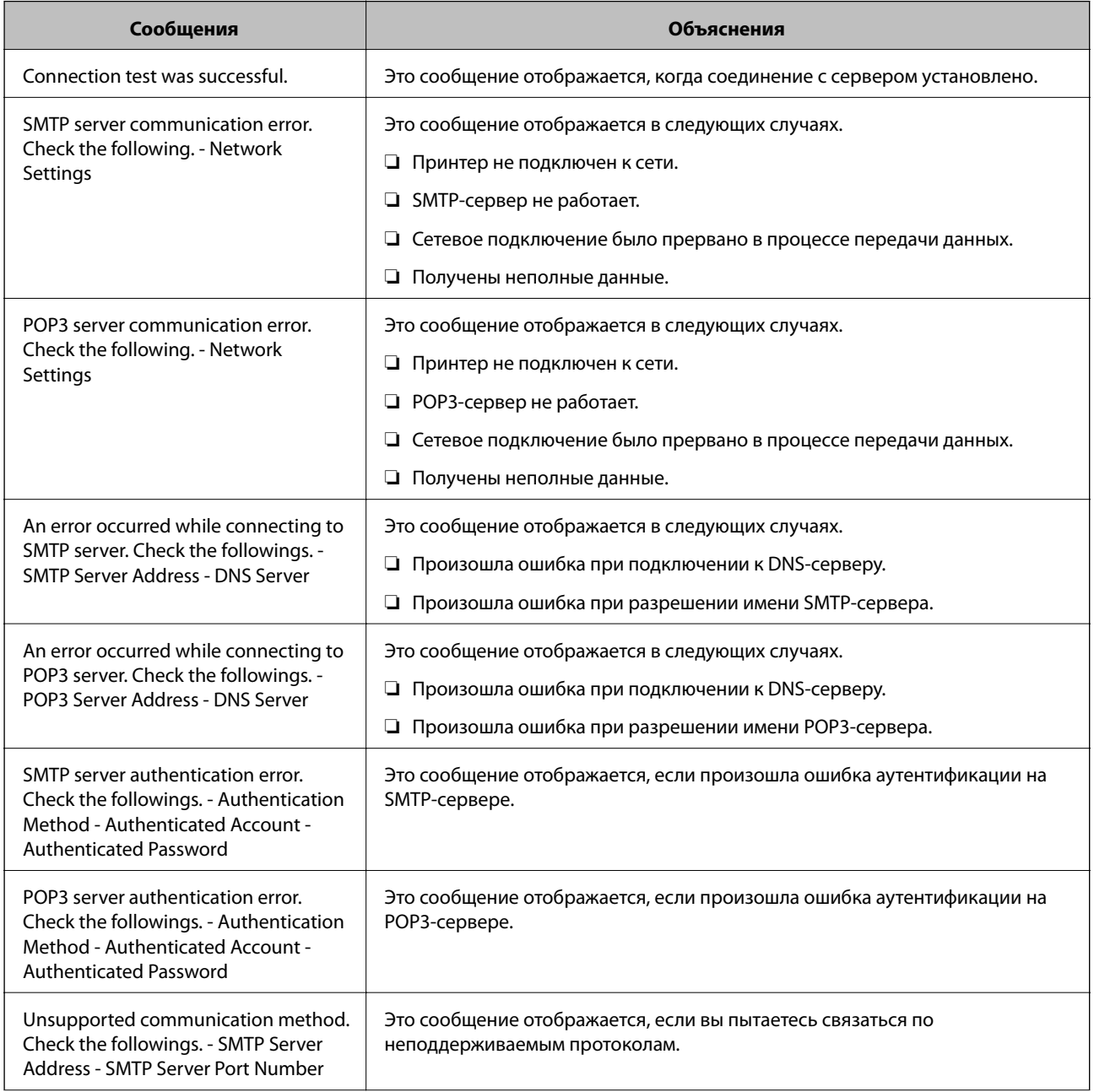

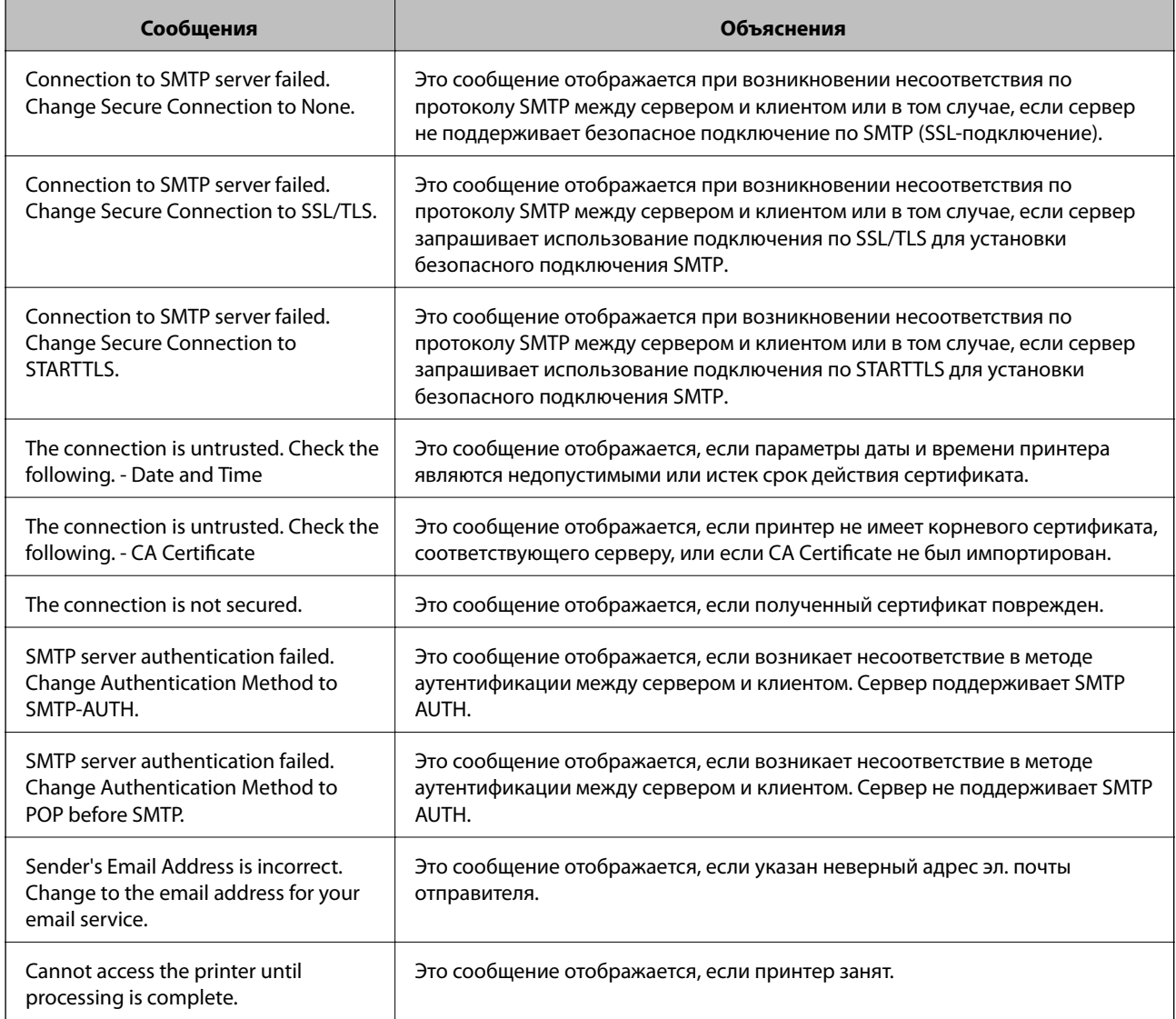

& [«Проверка соединения почтового сервера» на стр. 36](#page-35-0)

# **Настройки функций**

В этой главе объясняются начальные настройки, которые следует выполнить, чтобы использовать каждую функцию устройства.

# **Программное обеспечение для настройки**

В этом разделе объясняется процедура внесения настроек с компьютера администратора с использованием Web Config.

# **Web Config (веб-страница для устройства)**

# **О программе Web Config**

Web Config представляет собой приложение на основе браузера для настройки параметров принтера.

Для получения доступа к приложению Web Config необходимо вначале присвоить принтеру IP-адрес.

#### *Примечание:*

Параметры можно заблокировать путем настройки пароля администратора для принтера.

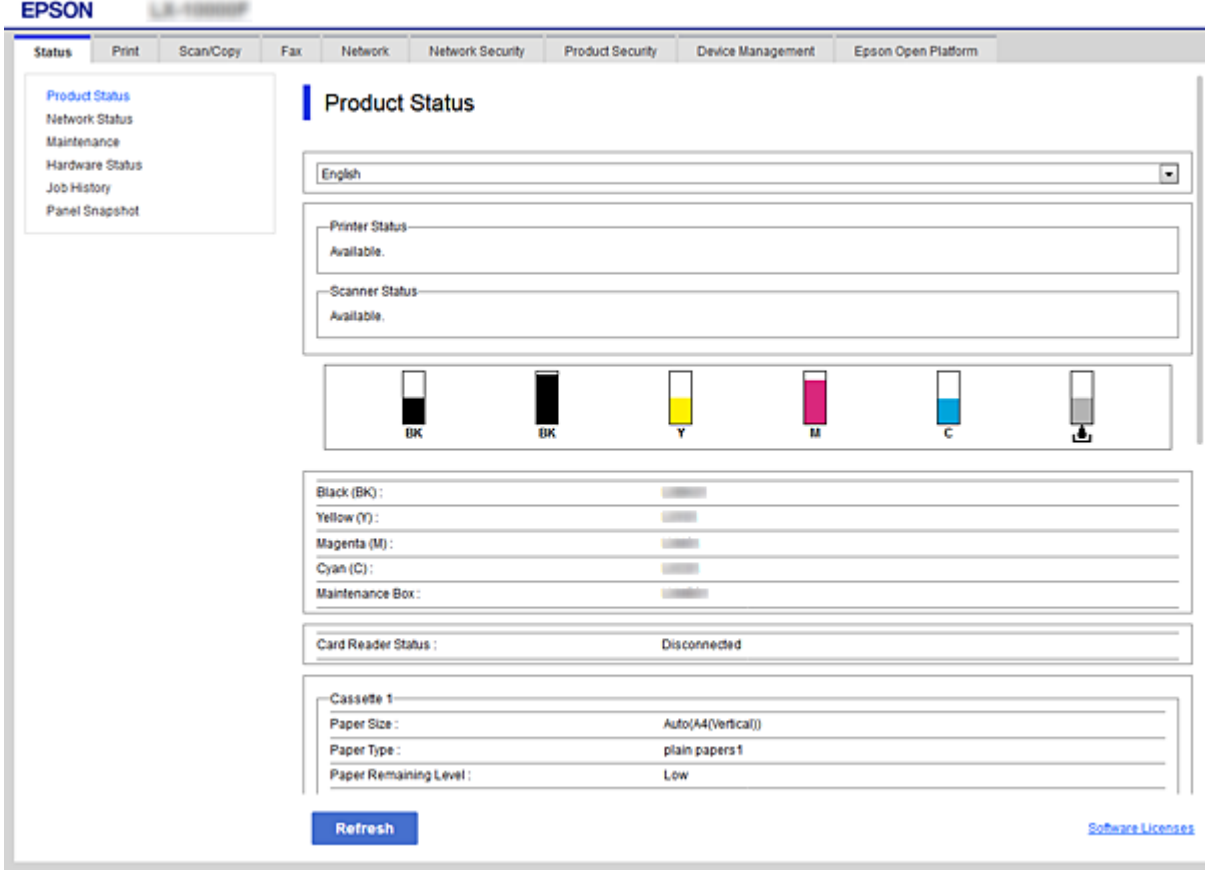

# <span id="page-39-0"></span>**Доступ к приложению Web Config**

Введите IP-адрес принтера в веб-браузере. JavaScript должен быть включен. При доступе к Web Config через протокол HTTPS в браузере появится предупреждение, поскольку при соединении будет использован самозаверяющий сертификат, хранящийся на принтере.

❏ Доступ по HTTPS IPv4: https://<IP-адрес принтера> (без < >) IPv6: https://[IP-адрес принтера]/ (с [ ]) ❏ Доступ по HTTP IPv4: http://<IP-адрес принтера> (без < >) IPv6: http://[IP-адрес принтера]/ (с [ ])

#### *Примечание:*

```
❏ Примеры
IPv4:
https://192.0.2.111/
http://192.0.2.111/
IPv6:
https://[2001:db8::1000:1]/
http://[2001:db8::1000:1]/
```
❏ Имя принтера, зарегистрированного на DNS-сервере, можно использовать вместо его IP-адреса.

#### **Соответствующая информация**

- & [«Связь с принтером через SSL/TLS» на стр. 126](#page-125-0)
- & [«О цифровом сертификате» на стр. 126](#page-125-0)

# **Использование функций принтера**

Включите для использования функции печати на принтере.

# **Требования к печати по сети**

Ниже приведены требования к печати по сети.

Вы можете настроить эти параметры с помощью драйвера печати и функций операционной системы.

- ❏ Установка драйвера принтера
- ❏ Установка очереди печати на компьютере
- ❏ Настройка порта для использования сети

# **Настройка драйвера принтера для использования подключения сервер/клиент**

Настройте принтер, чтобы разрешить печать с компьютера, который ранее был указан как сервер печати, и предоставьте общий доступ к принтеру.

Установите драйвер принтера для сервера и клиента на сервере печати.

Если используется установщик, настройка сети принтера или компьютера, установка драйвера и создание очереди печати выполняются автоматически.

### **Настройка сетевых портов**

На сервере печати создайте очередь печати для сетевой печати с использованием стандартного протокола TCP/IP, затем задайте сетевой порт.

Данный пример относится к Windows 2012 R2.

1. Откройте окно «Устройства и принтеры».

**Компьютер** > **Свойства** > **Панель управления** > **Оборудование и звук** или **Оборудование** > **Устройства и принтеры**.

2. Добавление принтера.

Щелкните **Добавить принтер** и выберите **Принтер отсутствует в списке**.

3. Добавление локального принтера.

Выберите **Добавить локальный принтер или сетевой принтер с параметрами, заданными вручную**, затем щелкните **Далее**.

4. Выберите **Создать новый порт**, в качестве типа порта выберите **Стандартный порт TCP/IP** и нажмите **Далее**.

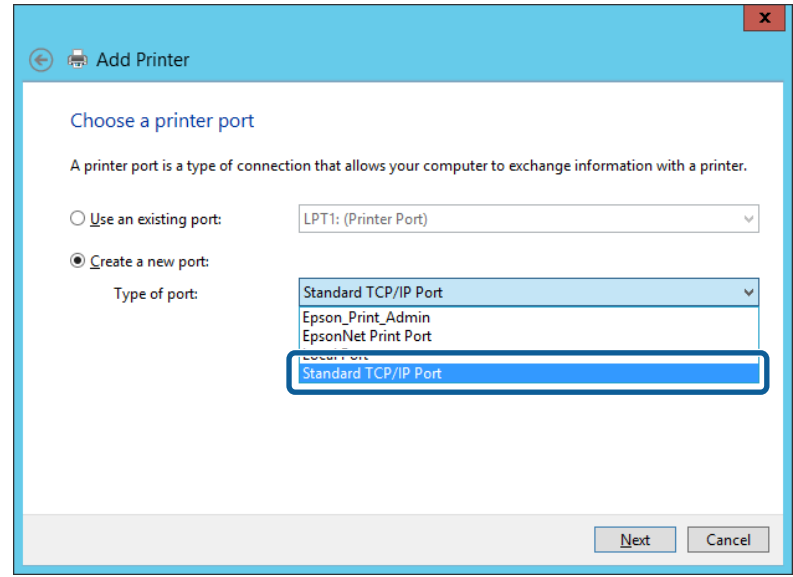

5. Введите IP-адрес или имя принтера в поле **Имя хоста или IP-адрес** или **Имя принтера или IP-адрес**, щелкните **Далее**.

Пример:

- ❏ Имя принтера: EPSONA1A2B3C
- ❏ IP-адрес: 192.0.2.111

Не изменяйте **Имя порта**.

Щелкните **Продолжить** на экране **Управление учетными записями пользователей**.

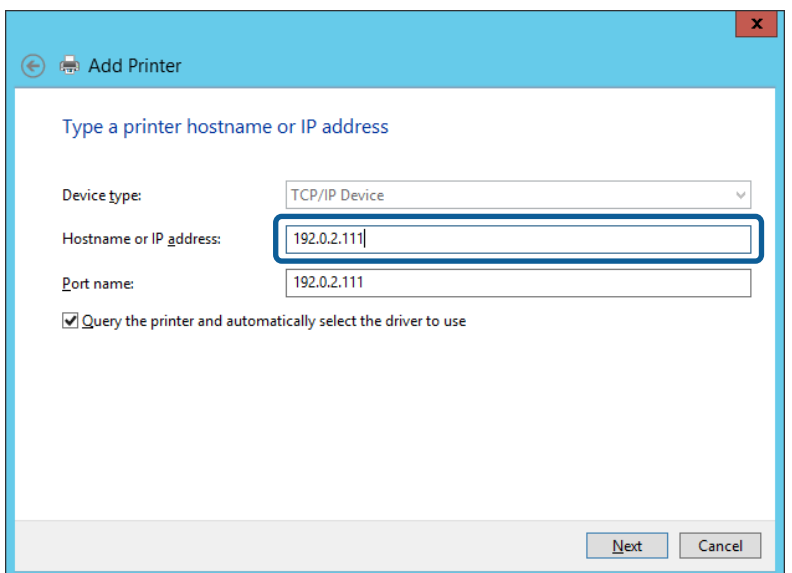

#### *Примечание:*

Если указать имя принтера в сети, где используется разрешение имен, IP-адрес принтера будет определен, даже если он был изменен DHCP. Вы можете проверить имя принтера на экране состояния сети на панели управления принтера или на листе состояния принтера.

- 6. Настройте драйвер принтера.
	- ❏ Если драйвер принтера уже установлен:

Выберите **Производитель** и **Принтеры**. Щелкните **Далее**.

❏ Если драйвер принтера не установлен:

Щелкните **Установка с диска** и вставьте диск с ПО, входящий в комплект поставки принтера. Щелкните **Обзор** и выберите папку на диске, содержащую драйвер принтера. Убедитесь, что вы выбрали правильную папку. Расположение этой папки может быть различным в зависимости от версии операционной системы.

32-разрядная версия Windows: WINX86

64-разрядная версия Windows: WINX64

7. Следуйте инструкциям на экране.

При использовании принтера в рамках подключения сервера и клиента (общий доступ к принтеру с использованием сервера Windows) настройте следующие параметры общего доступа.

#### **Соответствующая информация**

& [«Общий доступ к принтеру \(только для Windows\)» на стр. 43](#page-42-0)

#### <span id="page-42-0"></span>*Проверка конфигурации порта — Windows*

Убедитесь, что для очереди печати выбран правильный порт.

- 1. Откройте экран «Устройства и принтеры».
	- ❏ Windows 10/Windows Server 2016

Щелкните правой кнопкой мыши кнопку «Пуск» или нажмите и удерживайте ее, затем выберите **Панель управления** > **Устройства и принтеры**.

❏ Windows 8.1/Windows 8/Windows Server 2012 R2/Windows Server 2012

**Компьютер** > **Свойства** > **Панель управления** > **Оборудование и звук** или **Оборудование** > **Устройства и принтеры**.

❏ Windows 7/Windows Server 2008 R2

Нажмите «Пуск» > **Панель управления** > **Оборудование и звук** (или **Оборудование**) > **Устройства и принтеры**.

❏ Windows Vista/Windows Server 2008

Нажмите «Пуск» > **Панель управления** > **Оборудование и звук** > **Принтеры**.

- 2. Откройте экран свойств принтера.
	- ❏ Windows 10/Windows 8.1/Windows 8/Windows 7/Windows Server 2016/Windows Server 2012 R2/ Windows Server 2012/Windows Server 2008 R2

Дважды щелкните по значку принтера и щелкните **Свойства принтера**.

❏ Windows Vista

Дважды щелкните по значку принтера и выберите **Выполнить как администратор** > **Свойства**.

❏ Windows Server 2008

Дважды щелкните по значку принтера и щелкните **Свойства**.

- 3. Щелкните вкладку **Порты**, выберите **Стандартный порт TCP/IP**, щелкните **Настроить порт**.
- 4. Проверка конфигурации порта.
	- ❏ Для RAW

Убедитесь, что в поле **Протокол** выбрано **Raw**, и нажмите **OK**.

❏ Для LPR

Убедитесь, что в поле **Протокол** выбрано **LPR**.Введите «PASSTHRU» в поле **Название очереди** в **Настройках LPR**.Выберите **Разрешен подсчет байтов в LPR** и нажмите **OK**.

### **Общий доступ к принтеру (только для Windows)**

При использовании принтера в рамках подключения сервера и клиента (общий доступ к принтеру с использованием сервера Windows) определите общий доступ к принтеру на сервере печати.

- 1. Выберите **Панель управления** > **Просмотр устройств и принтеров** на сервере печати.
- 2. Щелкните правой кнопкой мыши значок принтера (очередь печати), к которому требуется предоставить общий доступ, а затем перейдите на вкладку **Свойства принтера** > **Общий доступ**.

3. Выберите **Общий доступ принтера**, а затем введите **Общее имя**.

Для ОС Windows Server 2012 нажмите **Изменить параметры общего доступа** и затем настройте параметры.

### **Установка дополнительных драйверов (только для Windows)**

Если версии Windows для сервера и клиентов различаются, рекомендуется установить дополнительные драйверы на сервер печати.

- 1. Выберите **Панель управления** > **Просмотр устройств и принтеров** на сервере печати.
- 2. Щелкните правой кнопкой мыши значок принтера, к которому требуется предоставить общий доступ, а затем перейдите на вкладку **Свойства принтера** > **Общий доступ**.
- 3. Нажмите **Дополнительные драйверы**.

Для Windows Server 2012 щелкните Change Sharing Options, затем настройте параметры.

- 4. Выберите версии ОС Windows для клиентов и затем нажмите OK.
- 5. Выберите информационный файл для драйвера печати (\*.inf), затем установите драйвер.

#### **Соответствующая информация**

& «Использование общего принтера — Windows» на стр. 44

## **Использование общего принтера — Windows**

Администратор должен сообщить пользователям клиентских компьютеров имя компьютера, используемого как сервер печати, и объяснить порядок его добавления на клиентские компьютеры. Если дополнительные драйверы еще не настроены, объясните пользователям клиентских компьютеров порядок добавления общего принтера в меню **Устройства и принтеры**.

Если на сервере печати уже установлены необходимые дополнительные драйверы, выполните следующие действия:

- 1. Выберите имя, присвоенное серверу печати в **Проводнике Windows**.
- 2. Дважды щелкните принтер, который нужно использовать.

#### **Соответствующая информация**

- & [«Общий доступ к принтеру \(только для Windows\)» на стр. 43](#page-42-0)
- & «Установка дополнительных драйверов (только для Windows)» на стр. 44

# **Настройки драйвера принтера для однорангового подключения**

Для однорангового подключения (прямая печать) необходимо установить драйвер принтера на каждом клиентском компьютере.

- & «Настройка драйвера принтера Windows» на стр. 45
- & [«Настройка драйвера принтера Mac OS» на стр. 46](#page-45-0)

# **Настройка драйвера принтера — Windows**

В небольших организациях рекомендуется устанавливать драйвер принтера на каждом клиентском компьютере. Используйте установщик на веб-сайте Epson или на диске с программным обеспечением.

#### *Примечание:*

Если принтер используется на большом числе клиентских компьютеров посредством EpsonNet SetupManager с установкой драйвера в качестве пакета, время установки может быть значительно снижено.

- 1. Запустите установщик.
	- ❏ Запуск с веб-сайта

Откройте следующий веб-сайт и введите имя продукта. Перейдите в раздел **Настройка**, загрузите программное обеспечение и запустите его.

[http://epson.sn](http://epson.sn/?q=2)

❏ Запуск с диска с программным обеспечением (только для моделей, которые поставляются с диском с программным обеспечением, и пользователей, чьи компьютеры оснащены дисковыми приводами).

Вставьте в компьютер компакт-диск с программным обеспечением.

2. Выберите метод подключения принтера, затем щелкните **Далее**.

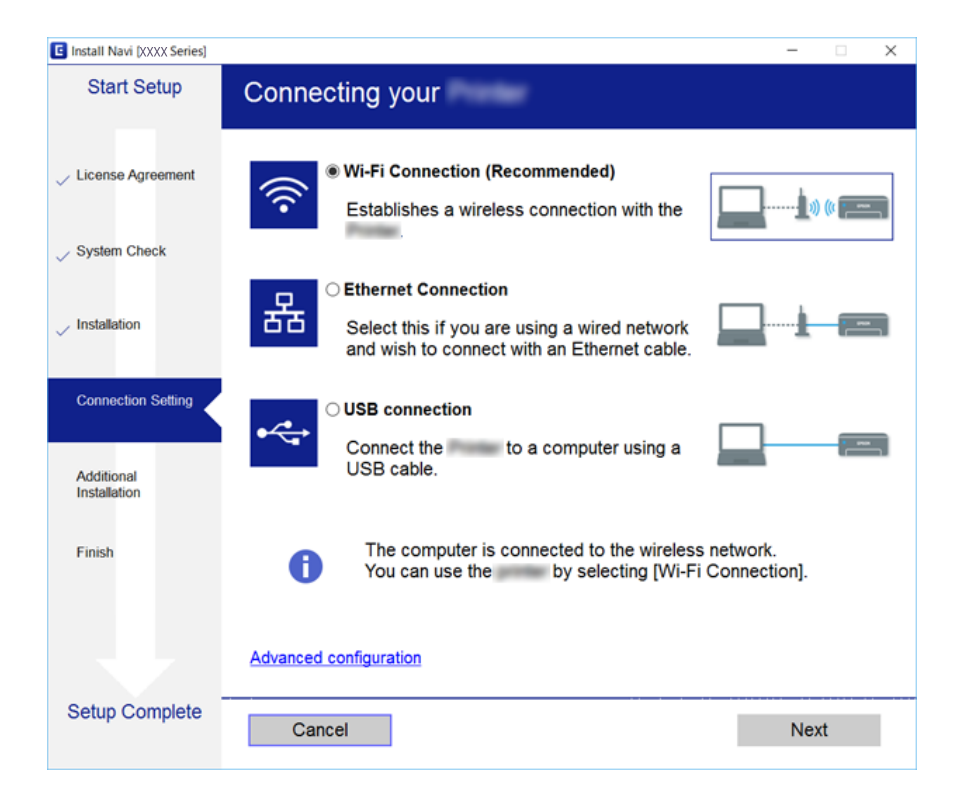

#### *Примечание:*

Если отображается *Выбрать установку программного обеспечения*, выберите *Изменить или перенастроить способ подключения* и щелкните *Далее*.

<span id="page-45-0"></span>3. Следуйте инструкциям на экране.

#### **Соответствующая информация**

 $\blacktriangleright$  [«EpsonNet SetupManager» на стр. 111](#page-110-0)

### **Настройка драйвера принтера — Mac OS**

Загрузите программное обеспечение с веб-сайта и выполните настройку соединения для добавления компьютера.Начните настройку в среде, имеющей выход в Интернет.

Если необходимо установить драйвер принтера Epson PostScript для принтера, поддерживающего PostScript, изучите Руководство пользователя этого принтера.

1. Зайдите на следующий веб-сайт с компьютера, на котором необходимо внести настройки, затем введите название устройства.

[http://epson.sn](http://epson.sn/?q=2)

- 2. Перейдите на **Настройка** и загрузите программное обеспечение.
- 3. Запустите программное обеспечение и следуйте инструкциям на экране.
- 4. Выберите **Дополнительный компьютер** на экране Тип подключения.

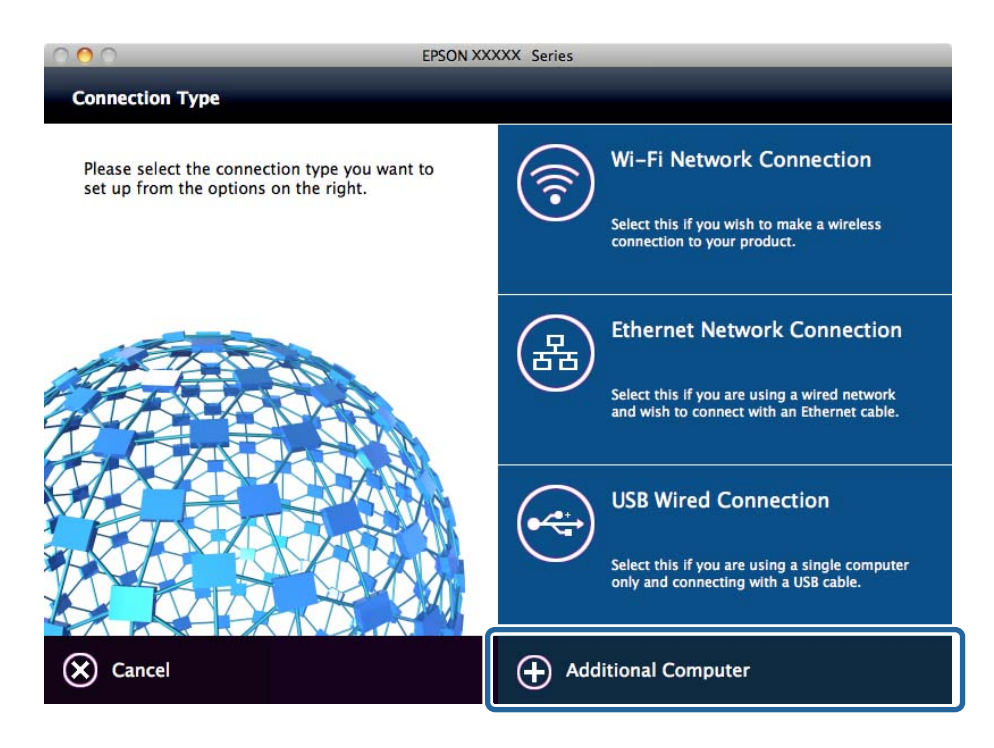

5. Следуйте инструкциям на экране.

# **Использование функций сканирования**

Вы можете использовать функции сканирования с компьютера или с панели управления принтера.

## **Сканирование с компьютера**

Установите программное обеспечение и проверьте, включена ли служба сетевого сканирования для сканирования с компьютера по сети.

#### **Соответствующая информация**

- & «Устанавливаемое программное обеспечение» на стр. 47
- & «Подтверждение включения режима сканирования по сети» на стр. 47

#### **Устанавливаемое программное обеспечение**

❏ Epson Scan 2

Это драйвер сканера.Если необходимо использовать устройство с компьютера, установите драйвер на каждом клиентском компьютере.Если установлено Document Capture Pro/Document Capture, можно выполнить операции, назначенные кнопкам на устройстве.

Если используется EpsonNet SetupManager, драйвер принтера также распространяется в виде пакета.

❏ Document Capture Pro (Windows)/Document Capture (Mac OS)

Устанавливается на клиентском компьютере.Задания, зарегистрированные на сетевом компьютере, где установлено Document Capture Pro/Document Capture, могут быть вызваны и запущены с панели управления устройства.

Можно выполнять сканирование по сети с компьютера.Для сканирования требуется Epson Scan 2.

#### **Соответствующая информация**

& [«EpsonNet SetupManager» на стр. 111](#page-110-0)

#### **Подтверждение включения режима сканирования по сети**

Вы можете включить службу сканирования сети при сканировании с клиентского компьютера по сети.Значение по умолчанию включено.

- 1. Войдите в Web Config и выберите вкладку **Scan/Copy** > **Network Scan**.
- 2. Убедитесь, что выбран пункт **Enable scanning** для **EPSON Scan**.

Если он выбран, эта задача выполнена.Закройте Web Config.

Если пункт не выбран, выберите его и перейдите к следующему шагу.

- 3. Нажмите **Next**.
- 4. Нажмите **OK**.

Сеть подключается повторно, после чего включаются настройки.

#### **Соответствующая информация**

 $\blacktriangleright$  [«Доступ к приложению Web Config» на стр. 40](#page-39-0)

# **Сканирование с использованием панели управления**

Функция сканирования в папку и функция сканирования на эл. почту с панели управления принтера, а также передача результатов сканирования на почту, в папки и т. д. выполняются путем запуска задания с компьютера.

#### **Соответствующая информация**

& «Настройка серверов и папок» на стр. 48

# **Настройка серверов и папок**

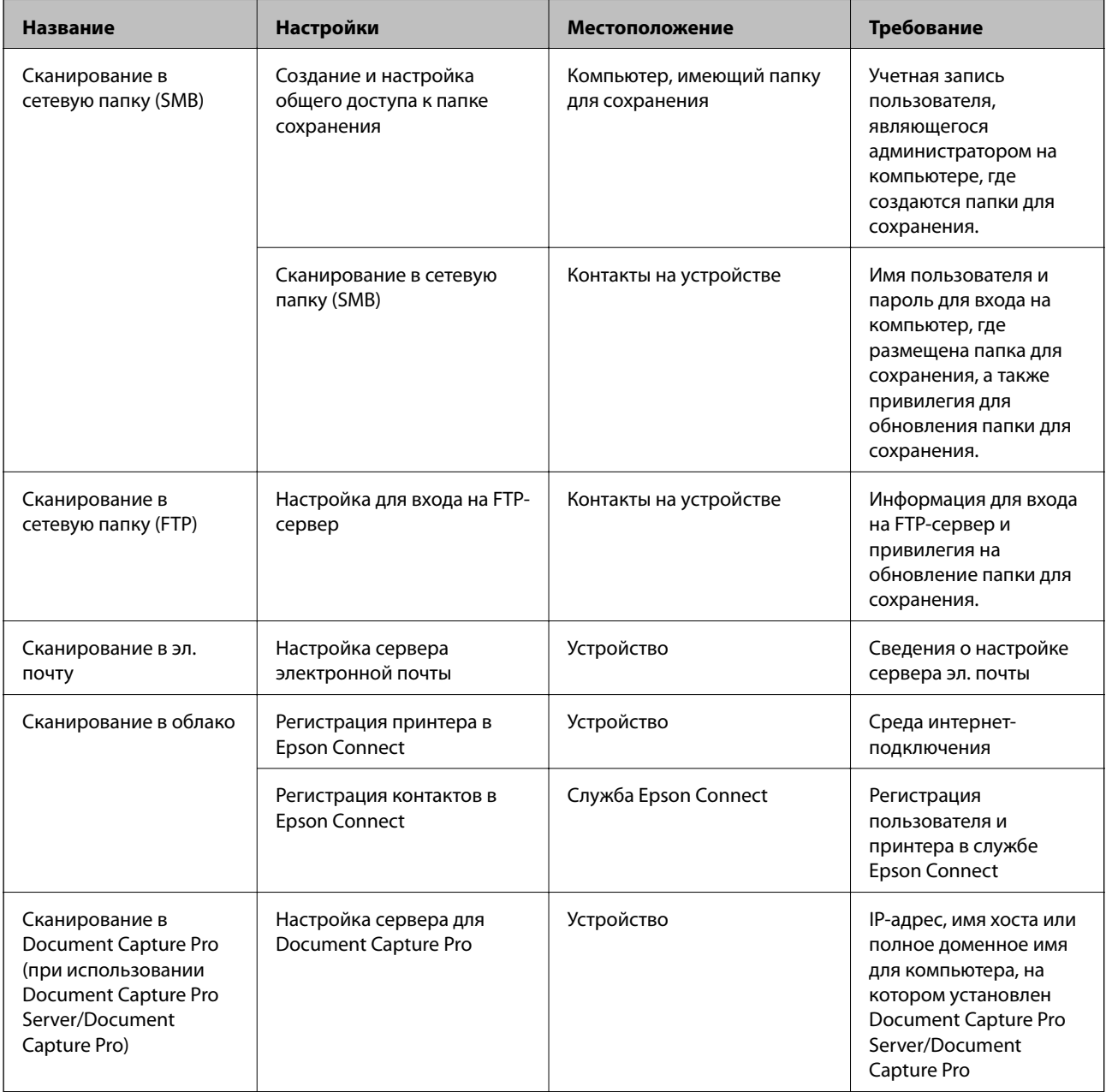

& [«Настройка почтового сервера» на стр. 35](#page-34-0)

& «Управление сканированием с панели управления (Document Capture Pro Server/Document Capture Pro)» на стр. 49

# **Управление сканированием с панели управления (Document Capture Pro Server/Document Capture Pro)**

С помощью Document Capture Pro Server/Document Capture Pro (режим сервера) вы можете управлять методом сортировки, форматом сохранения и назначением переадресации результатов сканирования с панели управления принтера.Вы можете вызывать и выполнять ранее зарегистрированное задание на сервере с панели управления принтера.

Установите это программное обеспечение на сервере.

Дополнительные сведения о Document Capture Pro Server можно получить в местном офисе Epson.

#### **Соответствующая информация**

& «Настройка Document Capture Pro Server/Document Capture Pro (режим сервера)» на стр. 49

# **Настройка Document Capture Pro Server/Document Capture Pro (режим сервера)**

Чтобы использовать Document Capture Pro Server, выполните следующую настройку.

- 1. Войдите в Web Config и выберите вкладку **Scan/Copy** > **Document Capture Pro**.
- 2. Выберите значение **Server Mode** для параметра **Mode**.
- 3. Введите адрес сервера, где установлен Document Capture Pro Server, используя это значение в качестве **Server Address**.

Введите от 2 до 255 символов в любом из форматов: IPv4, IPv6, имя хоста или полное доменное имя.Для формата полного доменного имени можно использовать буквенно-цифровые символы в ASCII (от 0x20 до 0x7E) и «-», за исключением начала и конца адреса.

4. Нажмите **OK**.

Сеть подключается повторно, после чего включаются настройки.

#### **Соответствующая информация**

 $\blacktriangleright$  [«Доступ к приложению Web Config» на стр. 40](#page-39-0)

# **Использование функции факса**

Включите для использования функций факса на принтере.

# **Настройка Receive Mode**

В зависимости от ситуации настройте Receive Mode.

- 1. Войдите в Web Config и выберите вкладку **Fax** > **Receive Settings** > **Basic**.
- 2. Выберите способ получения в параметре **Receive Mode**.
	- ❏ **Auto**: рекомендуется для тех, кто активно пользуется факсом.Принтер будет автоматически принимать факс после заданного количества звонков.
	- ❏ **Manual**: рекомендуется для тех, кто не часто пользуется факсом или желает принимать факсы после ответа на звонки с подключенного телефона.Во время приема факса необходимо поднять трубку, а затем использовать принтер.

### **P** Важно:

Если к принтеру не подключен телефон, выберите режим *Auto*.

#### *Примечание:*

Если включена функция *Remote Receive*, можно начать прием факса только с помощью подключенного телефона.

3. Нажмите **OK**.

#### **Соответствующая информация**

- $\blacktriangleright$  [«Доступ к приложению Web Config» на стр. 40](#page-39-0)
- & [«Настройка базовых параметров с помощью Мастер настр. факса» на стр. 32](#page-31-0)
- & [«Прием факсов с помощью подключенного телефона \(Remote Receive\)» на стр. 51](#page-50-0)

#### **Настройки автоответчика**

Для использования автоответчика необходимо внести следующие настройки.

- 1. Войдите в Web Config и выберите вкладку **Fax** > **Receive Settings** > **Basic**.
- 2. Выберите значение **Auto** для параметра **Receive Mode**.
- 3. Установите параметр принтера **F/T Ring Times** на большее количество звонков, чем требуется для автоответчика.

Если для настройки **F/T Ring Times** задано значение ниже количества звонков на автоответчике, автоответчик не сможет принимать голосовые вызовы для записи голосовых сообщений.Подробную информацию о настройках см. в руководствах, прилагаемых к автоответчику.Этот элемент отображается только для устройств, поддерживающих автоответчики.

4. Нажмите **OK**.

#### **Соответствующая информация**

 $\blacktriangleright$  [«Доступ к приложению Web Config» на стр. 40](#page-39-0)

# <span id="page-50-0"></span>**Прием факсов с помощью подключенного телефона (Remote Receive)**

С помощью функции **Remote Receive** можно запустить прием факсов только с помощью телефона.Функция **Remote Receive** доступна для телефонов, поддерживающих тональный набор.

- 1. Войдите в Web Config и выберите вкладку **Fax** > **Receive Settings** > **Basic**.
- 2. Выберите значение **On** для параметра **Remote Receive**.
- 3. Введите двухзначный код (от 0 до 9, \* и #) в поле **Start Code**.

**Start Code** — это код, который вводится на подключенном телефоне для запуска получения факсов.

4. Нажмите **OK**.

#### **Соответствующая информация**

 $\blacktriangleright$  [«Доступ к приложению Web Config» на стр. 40](#page-39-0)

### **Работа с полученными факсами**

- С полученными факсами можно обращаться следующим образом.
- ❏ Print
- ❏ Save to Inbox
- ❏ Save to Computer
- ❏ Save to Memory Device
- ❏ Forward

#### *Примечание:*

Если вы выбрали все приведенные выше функции, полученные документы сохраняются и передаются каждому получателю и вы можете получать сообщение эл. почты с уведомлением после завершения процесса. Невозможно выбрать только *Print* и *Save to Inbox*.

#### **Соответствующая информация**

- & «Настройка уведомлений почты после приема факсов» на стр. 51
- & [«Настройка параметров печати для принимаемых факсов» на стр. 52](#page-51-0)
- & [«Включение сохранения полученных факсов в папке «Входящие»» на стр. 52](#page-51-0)
- & [«Настройка получения PC-FAX» на стр. 53](#page-52-0)
- & [«Сохранение настроек для внешней памяти» на стр. 54](#page-53-0)
- & [«Настройки пересылки факсов» на стр. 54](#page-53-0)

#### **Настройка уведомлений почты после приема факсов**

Если получение факса было завершено, можно отправить уведомление по электронной почте.

Адрес уведомления должен быть предварительно зарегистрирован в контактах.

Для использования этой функции необходимо настроить почтовый сервер.

- <span id="page-51-0"></span>1. Войдите в Web Config и выберите вкладку **Fax** > **Receive Settings** > **Fax Output**.
- 2. Выберите элементы, о которых следует получать уведомление при завершении отправки факса для **Email Notifications**.
- 3. Выберите **Select from Contacts** для **Recipient**.
- 4. Выберите адрес для отправки уведомления.
- 5. Щелкните **Select** для определения получателя.
- 6. Нажмите **OK**.

- $\blacktriangleright$  [«Доступ к приложению Web Config» на стр. 40](#page-39-0)
- & [«Настройка почтового сервера» на стр. 35](#page-34-0)

### **Настройка параметров печати для принимаемых факсов**

- 1. Войдите в Web Config и выберите вкладку **Fax** > **Receive Settings** > **Fax Output**.
- 2. Выберите **Printing**.
- 3. Настройте параметры **Print Settings** в соответствии с необходимостью.
- 4. Нажмите **OK**.

#### **Соответствующая информация**

 $\blacktriangleright$  [«Доступ к приложению Web Config» на стр. 40](#page-39-0)

### **Включение сохранения полученных факсов в папке «Входящие»**

- 1. Войдите в Web Config и выберите вкладку **Fax** > **Receive Settings** > **Fax Output**.
- 2. Выберите **Save to Inbox**.
- 3. Нажмите **OK**.
- 4. Выберите **Receive Settings** > **Inbox**.

После установки пароля для папки введите пароль, чтобы открыть экран настроек.

- 5. Выберите нужный параметр на случай переполнения папки «Входящие».
	- ❏ **Reject incoming faxes**: принтер не отвечает на входящие вызовы факсов.
	- ❏ **Receive and print faxes**: принтер печатает все полученные документы, которые не могут быть сохранены в папке «Входящие».
- 6. При защите настроек с помощью пароля выберите **Change Password**, затем настройте пароль для ящика.

<span id="page-52-0"></span>7. Нажмите **OK**.

#### **Соответствующая информация**

 $\blacktriangleright$  [«Доступ к приложению Web Config» на стр. 40](#page-39-0)

### **Настройка получения PC-FAX**

Чтобы использовать получение PC-FAX, установите драйвер принтера и FAX Utility на компьютере.Они устанавливаются одновременно при использовании установщика для настройки принтера.При отдельной установке воспользуйтесь диском с программным обеспечением или загрузите их с веб-сайта Epson.

Преобразуйте полученный факс в PDF-файл и сохраните его на подключенный компьютер.Одновременно его можно напечатать.

# c*Важно:*

❏ Задайте значение *Авто* для режима приема на принтере.

❏ Перед сохранением факсов на компьютере факсы сохраняются в памяти принтера.Оставьте целевой компьютер включенным, так как память принтера ограничена, поэтому отправка и получения могут не работать.Объем временно сохраненных данных отображается на значке режима факса.

- 1. Запустите FAX Utility на компьютере, подключенном к принтеру.
- 2. Откройте экран настроек FAX Utility.
	- ❏ Windows

Выберите **Настройки факса для принтера** > **Настройки вывода полученных факсов**.

❏ Mac OS

Щелкните **Монитор получения факсов**, выберите принтер и щелкните **Получить настройки**.

- 3. Щелкните **Сохранить факсы на этом компьютере** и укажите целевую папку для сохранения.
- 4. При необходимости внесите все прочие изменения, затем отправьте настройки на принтер.

#### *Примечание:*

Подробные сведения о настройке элементов и соответствующей процедуре см. в справке по FAX Utility.

- 5. Нажмите **Настр.** на панели управления принтера.
- 6. Нажмите **Общие параметры** > **Настройки факса** > **Настройки приема**.
- 7. Нажмите **Наст. сохран./пересыл.** > **Безусловное сохранен./ пересылка**.
- 8. Отображаются текущие настройки.Убедитесь, что настройки установлены для сохранения на компьютере (Сохран. на компьютер).
- 9. При необходимости сохранения данных на компьютере с одновременной автоматической печатью нажмите **Сохран. на компьютер** > **Да и печатать**.

#### *Примечание:*

Чтобы прекратить сохранять данные на компьютере, выберите *Нет* для значения *Сохран. на компьютер* на панели управления принтера.В Web Config выберите *Fax* > *Receive Settings* > *Fax Output*, снимите флажок *Save to Computer*, затем щелкните *OK*.

#### <span id="page-53-0"></span>**Сохранение настроек для внешней памяти**

- 1. Войдите в Web Config и выберите вкладку **Fax** > **Receive Settings** > **Fax Output**.
- 2. Выберите **Save to Memory Device**.
- 3. Нажмите **OK**.

#### **Соответствующая информация**

 $\blacktriangleright$  [«Доступ к приложению Web Config» на стр. 40](#page-39-0)

#### **Настройки пересылки факсов**

Получатель пересылаемых факсов должен быть зарегистрирован в контактах.

- 1. Войдите в Web Config и выберите вкладку **Fax** > **Receive Settings** > **Fax Output**.
- 2. Выберите **Forward**.
- 3. Щелкните **Select from Contacts** в поле **Where to Forward**.
- 4. Выберите получателя для пересылки. Можно задать не более 5 получателей.
- 5. Нажмите **Select**.
- 6. В параметре **Options When Forwarding Failed** укажите метод обработки на случай ошибки пересылки.
- 7. Введите тему сообщений эл. почты с вложенными факсами с помощью параметра **Email Subject to Forward**.

Введите не более 50 символов ASCII (от 0x20 до 0x7E).Оставьте поле пустым, если не нужно указывать значение.

8. Нажмите **OK**.

#### **Соответствующая информация**

 $\blacktriangleright$  [«Доступ к приложению Web Config» на стр. 40](#page-39-0)

### **Описания меню настроек факса**

Вы можете указать подробные настройки для функции факса на вкладке **Fax** с помощью Web Config.

#### **Соответствующая информация**

 $\blacktriangleright$  [«Доступ к приложению Web Config» на стр. 40](#page-39-0)

# **Send Settings**

Basic

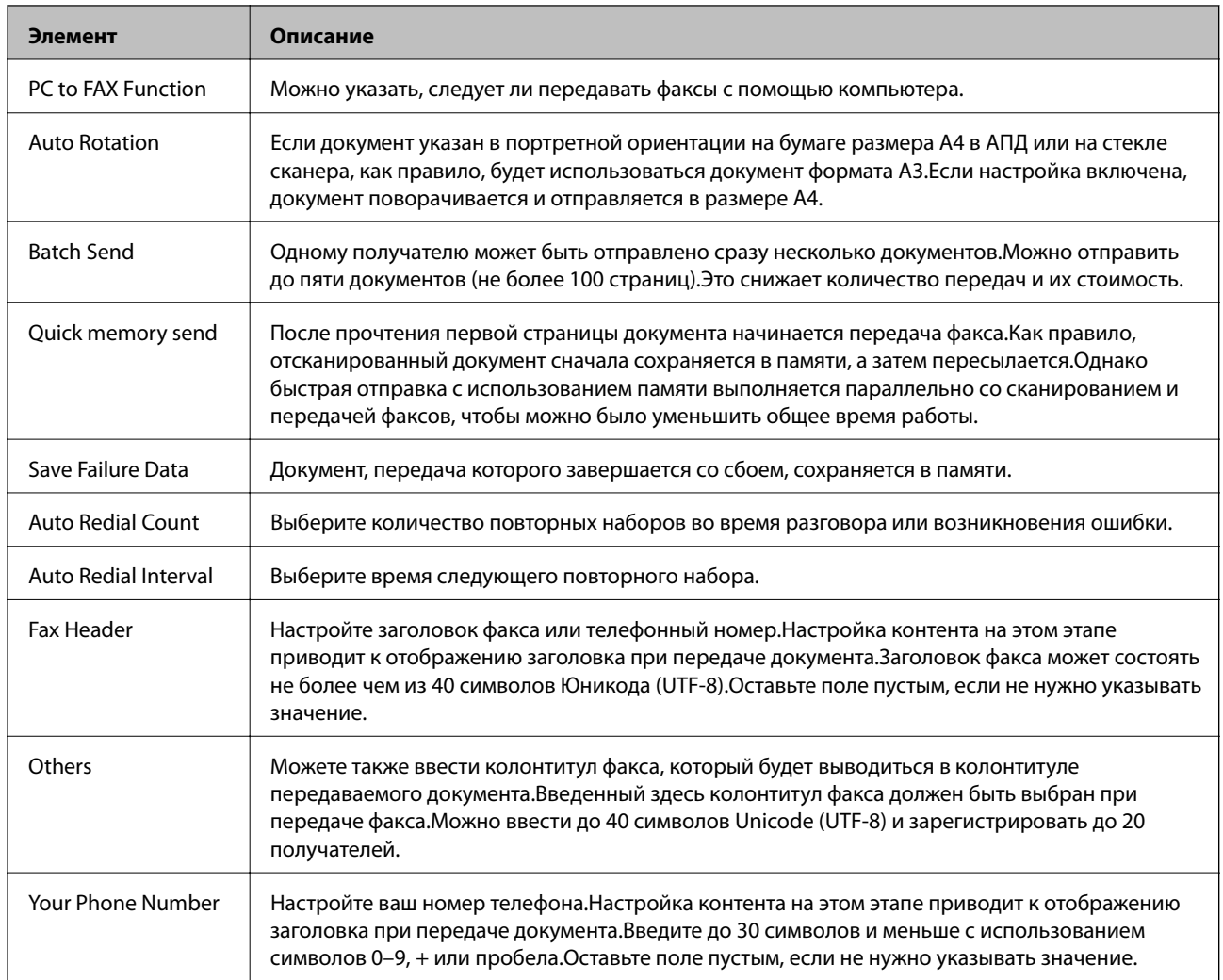

#### Send Stored Document Box

Выберите меню для переключения на экран редактирования папки «Отправленные».Если пароль задан для папки «Отправленные» и пароль администратора не настроен, переключитесь на пароль экрана ввода.Если задан пароль администратора, переключитесь на экран редактирования независимо от настройки пароля для папки «Отправленные».

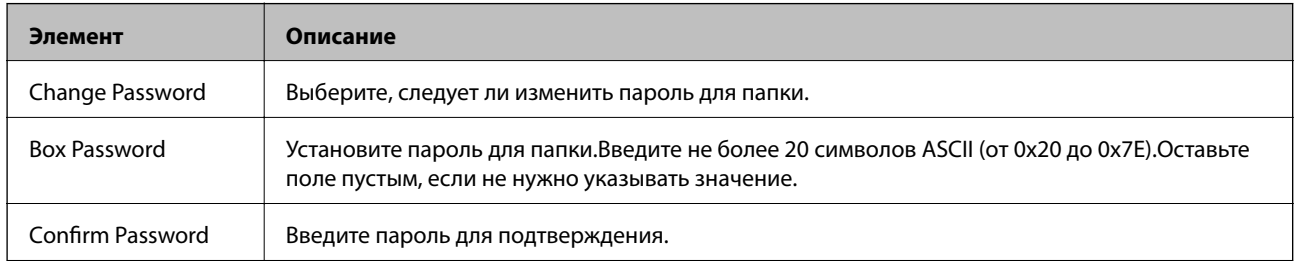

Polling Send Box

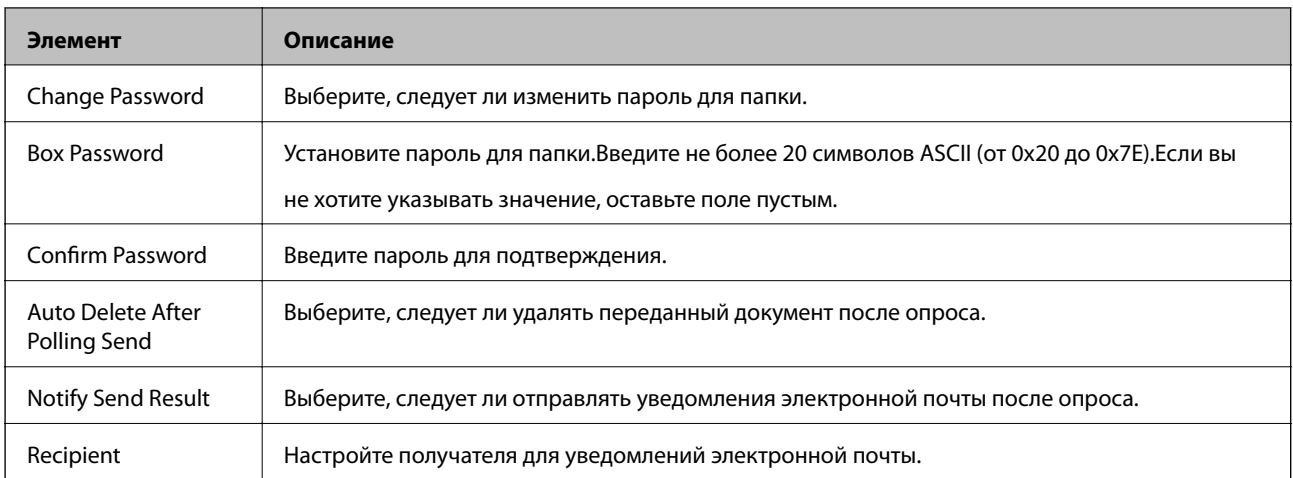

# Board Box (верхний экран)

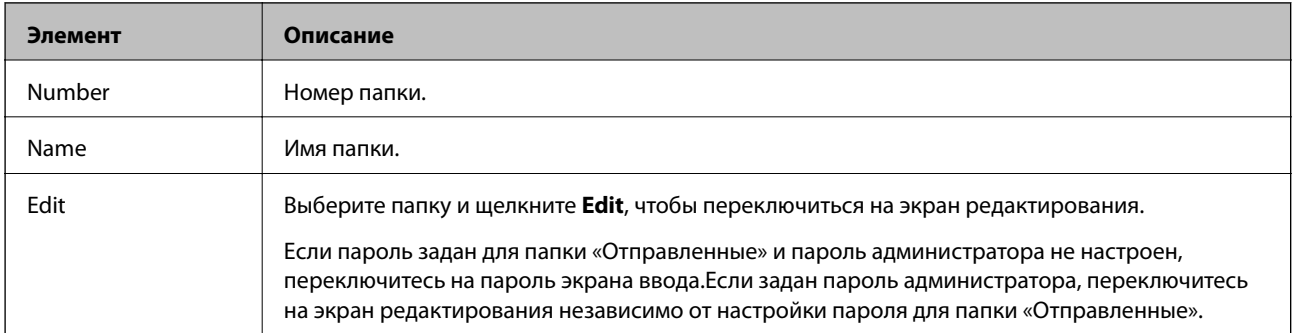

### Board Box (экран редактирования)

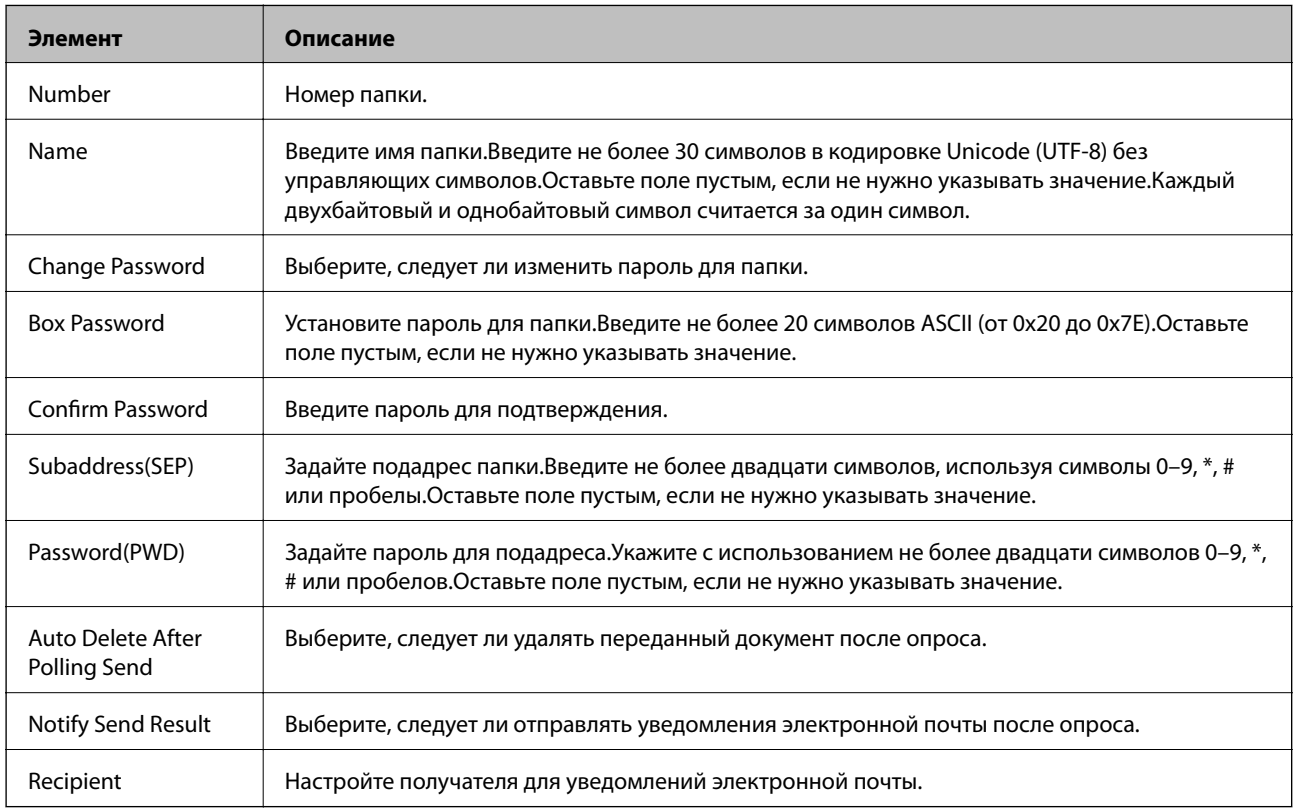

# **Receive Settings**

Basic

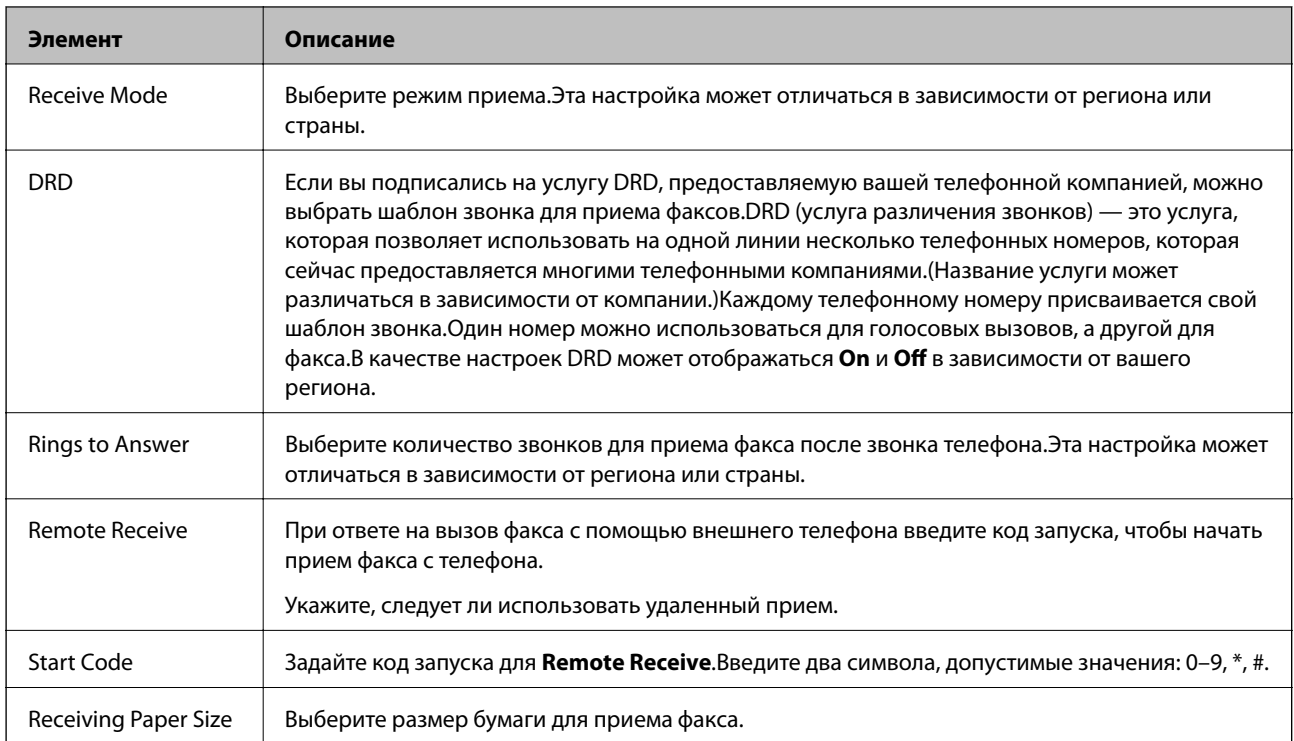

### Fax Output

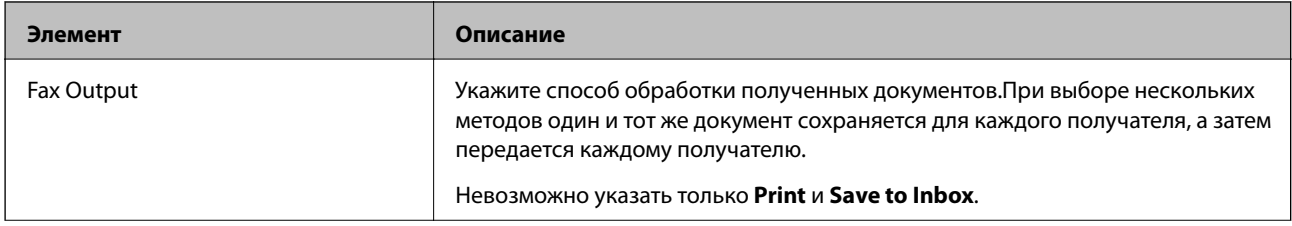

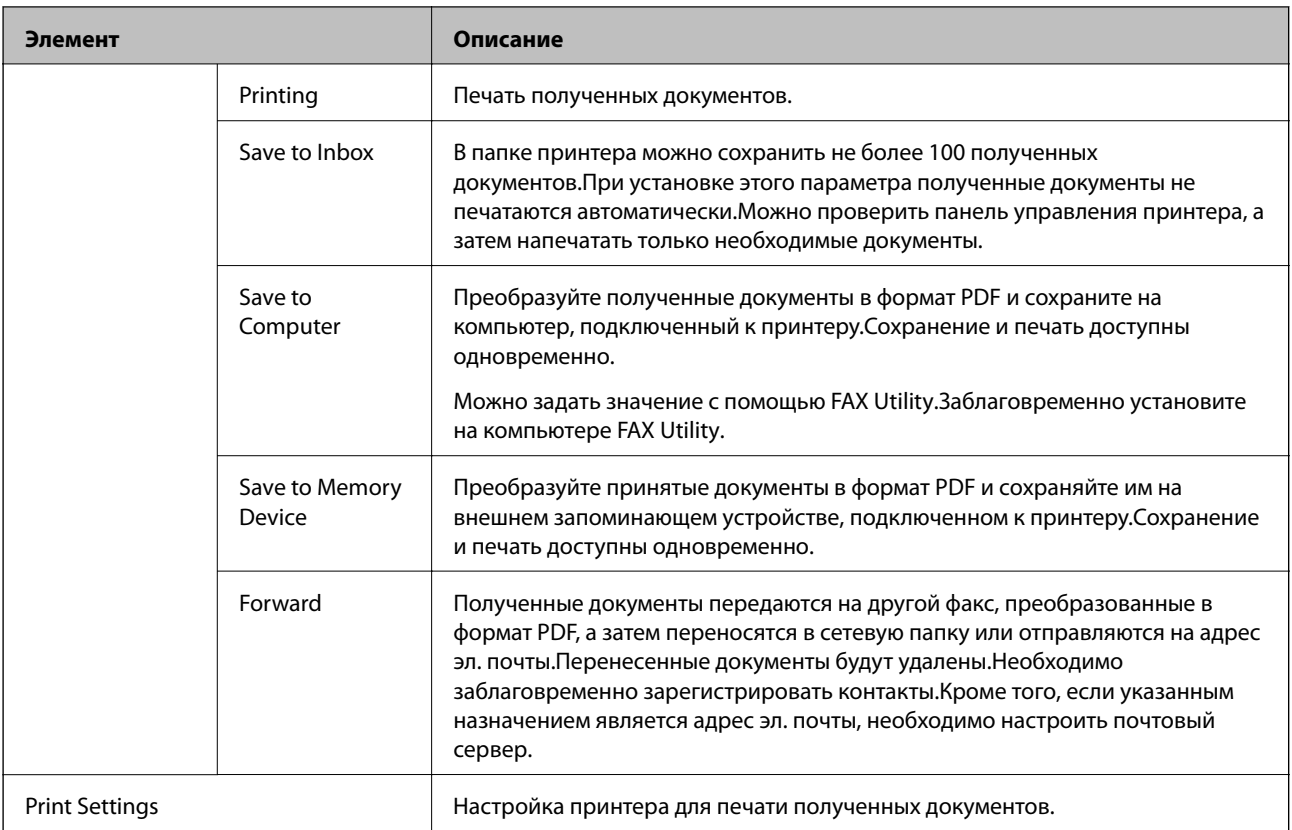

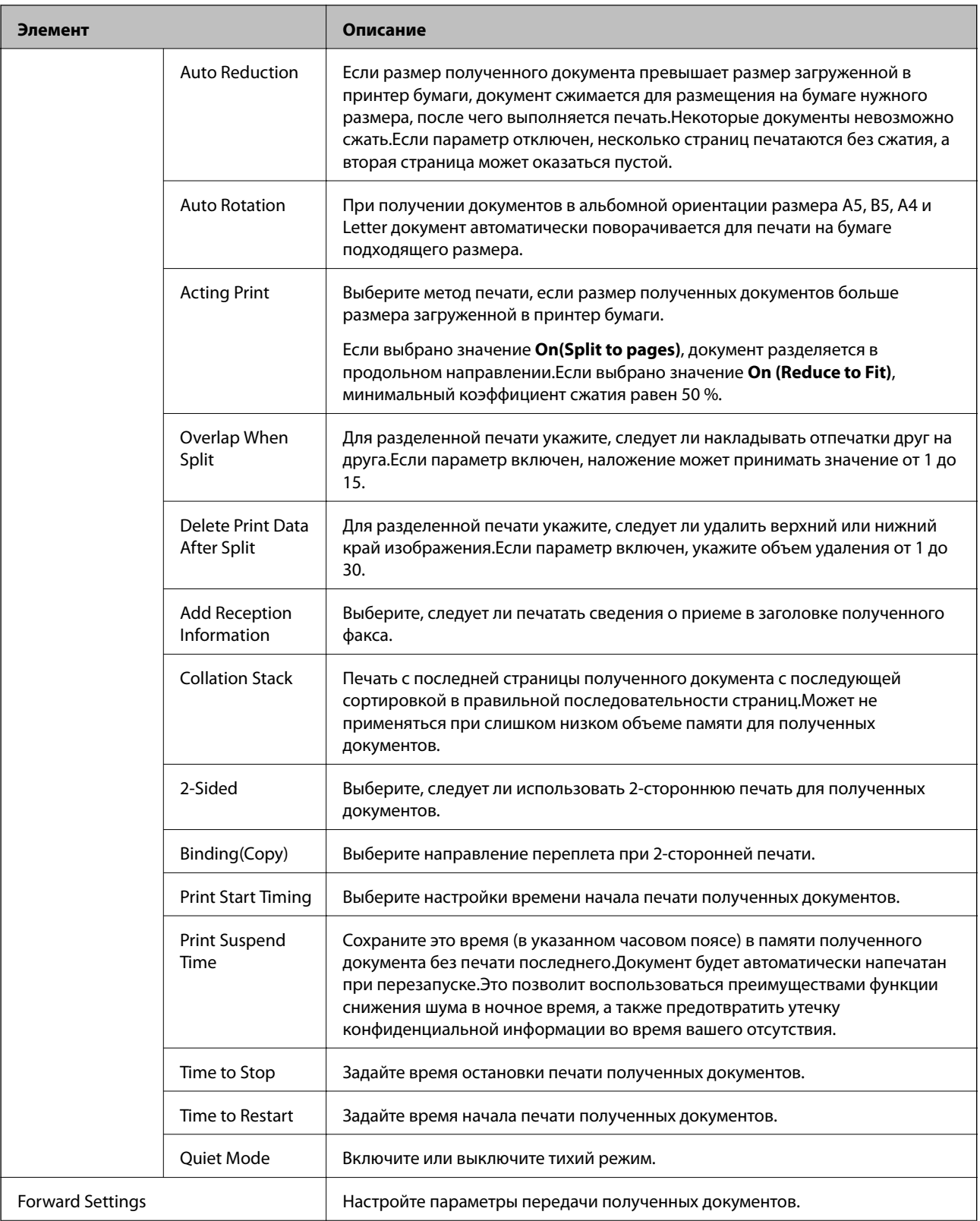

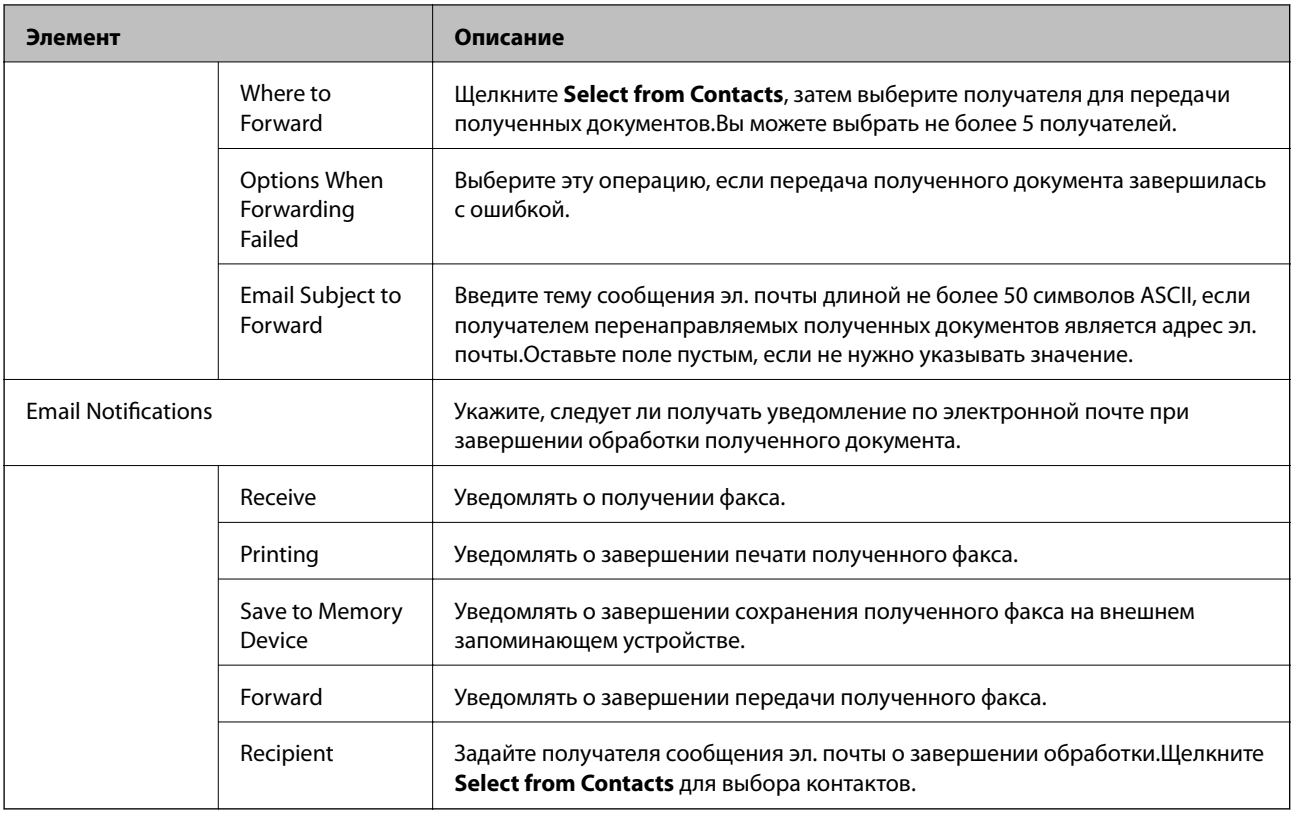

### Conditions Output Settings (верхний экран)

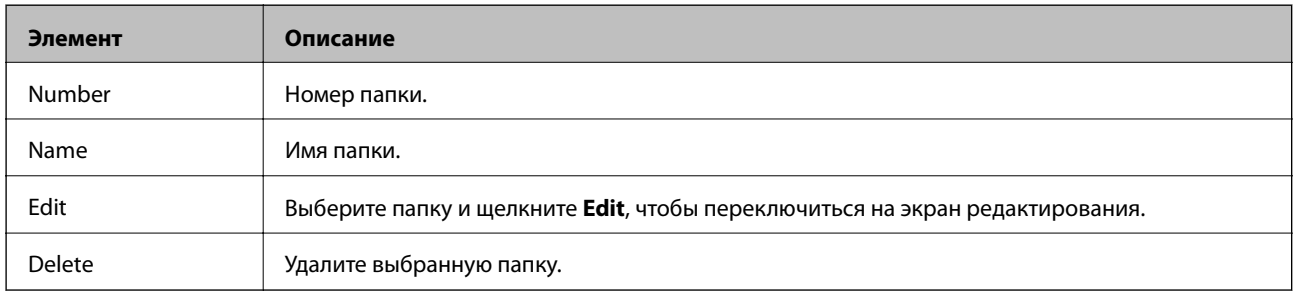

### Conditions Output Settings (экран редактирования)

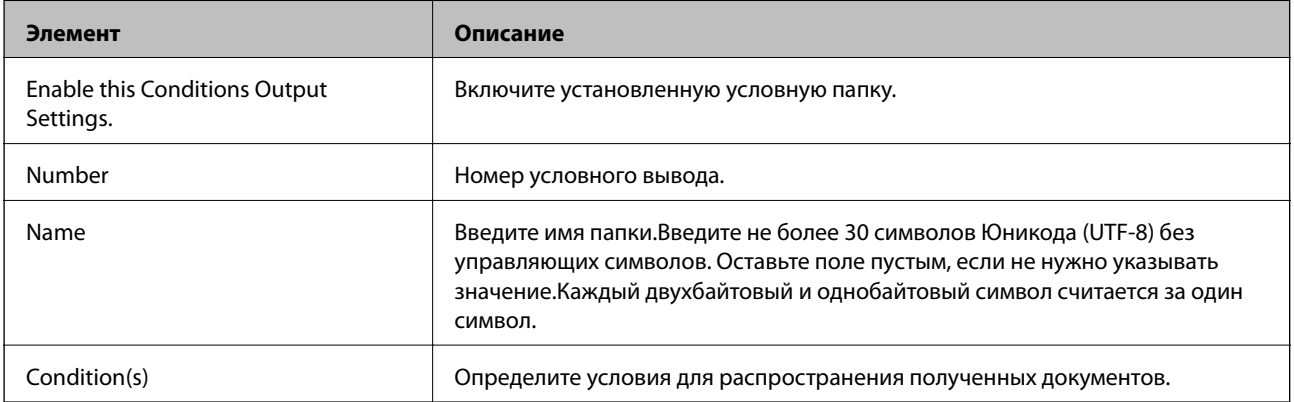

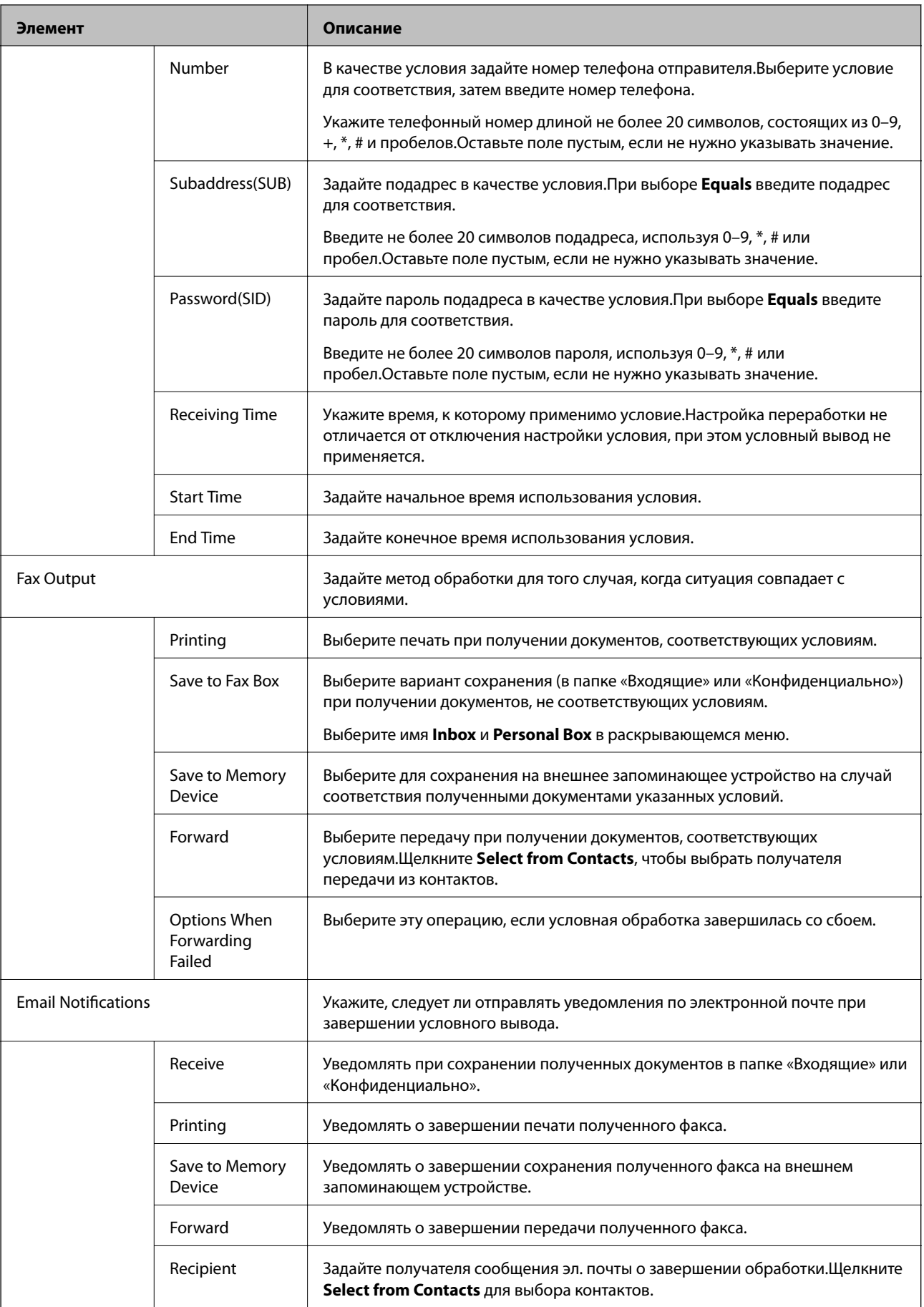

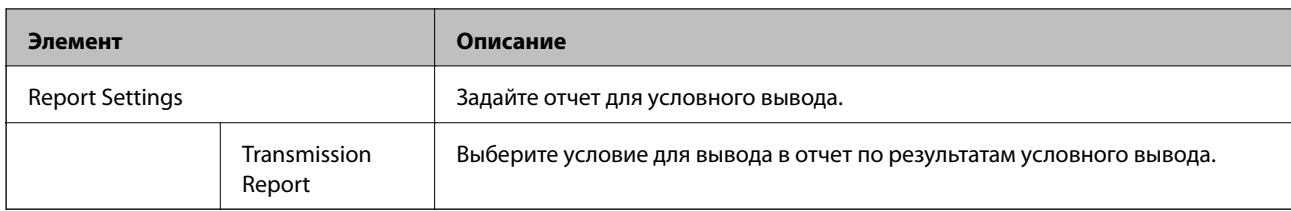

#### Fax Block Settings

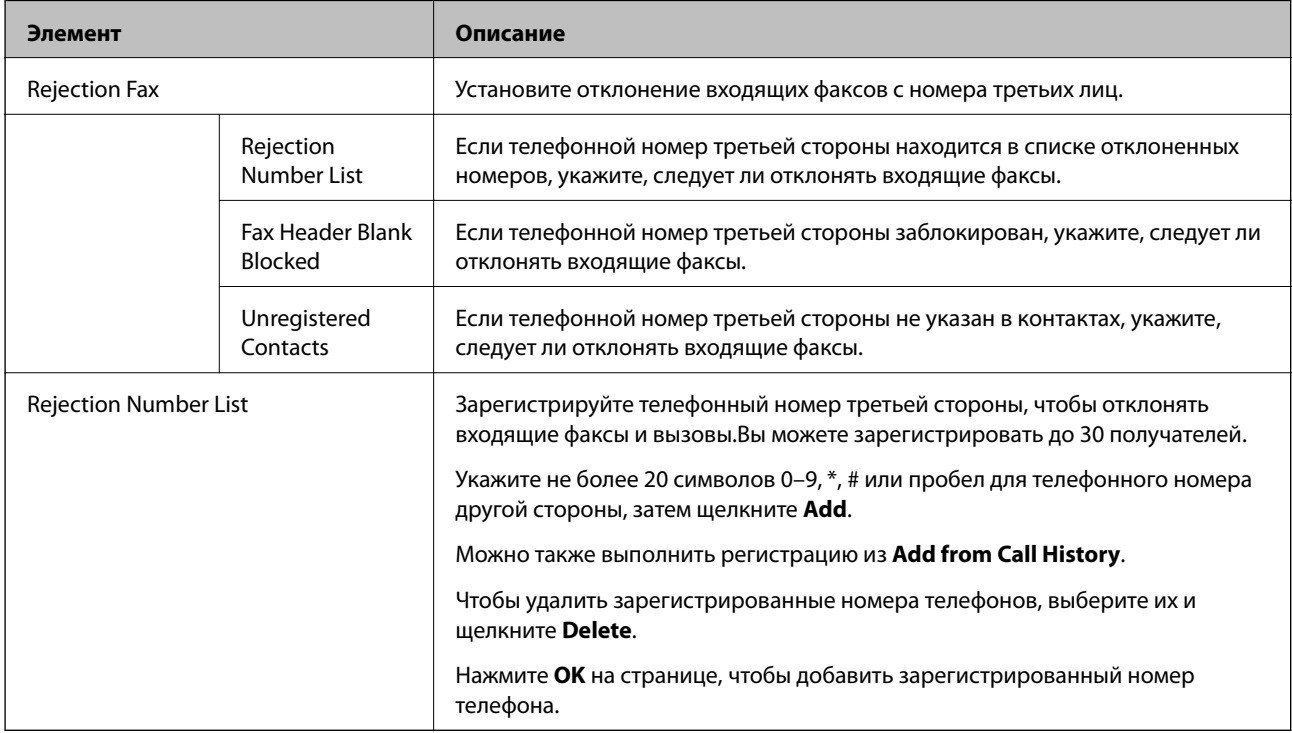

#### Inbox

Выберите меню для переключения на экран редактирования папки «Входящие».Если пароль задан для почтового ящика и пароль администратора не настроен, переключитесь на пароль экрана ввода.Если задан пароль администратора, переключитесь на экран редактирования независимо от настройки пароля для папки «Входящие».

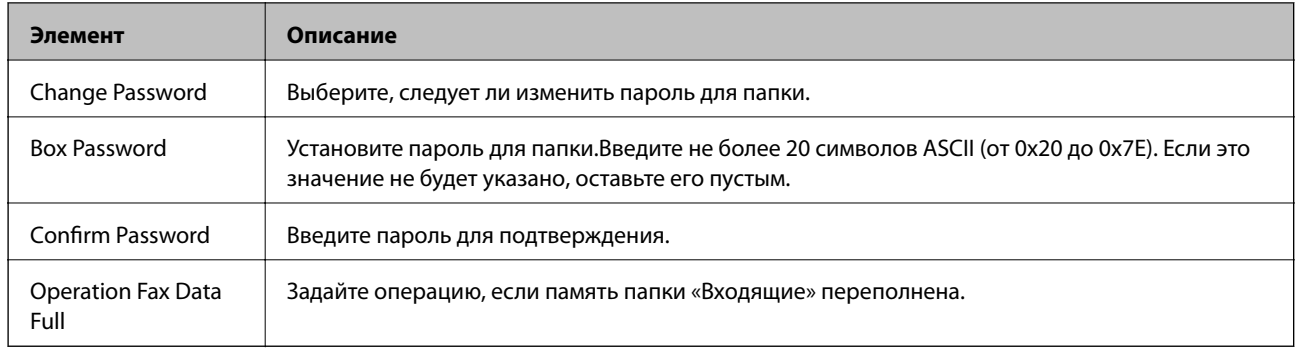

#### Personal Box (экран редактирования)

Выберите меню для переключения на экран редактирования папки «Входящие».Если пароль задан для почтового ящика и пароль администратора не настроен, переключитесь на пароль экрана ввода.Если задан пароль администратора, переключитесь на экран редактирования независимо от настройки пароля для папки «Входящие».

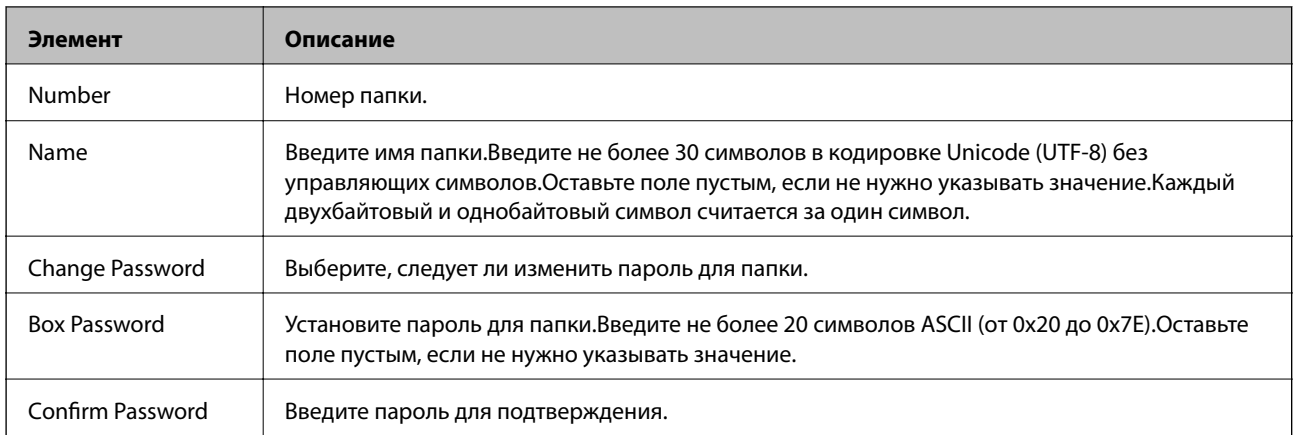

# **Report Settings**

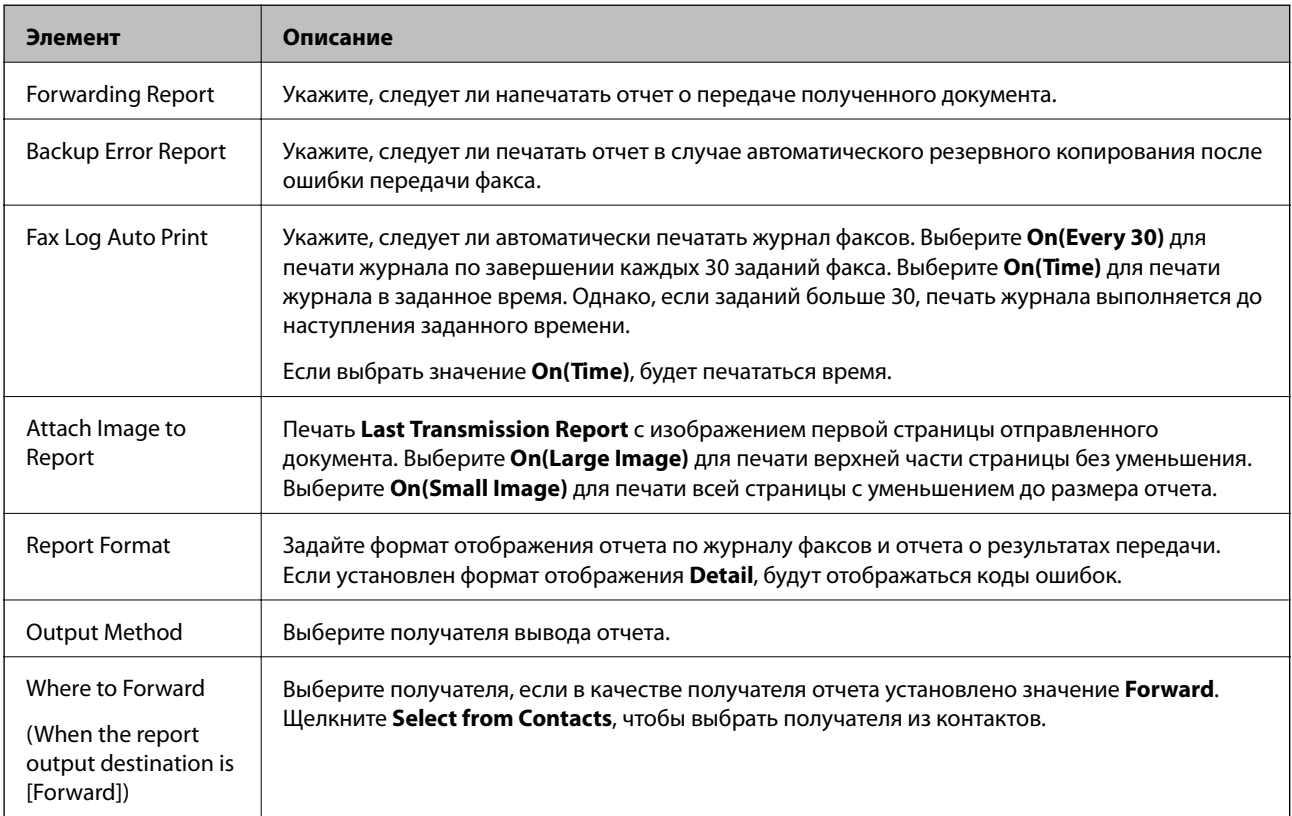

# **Line Settings**

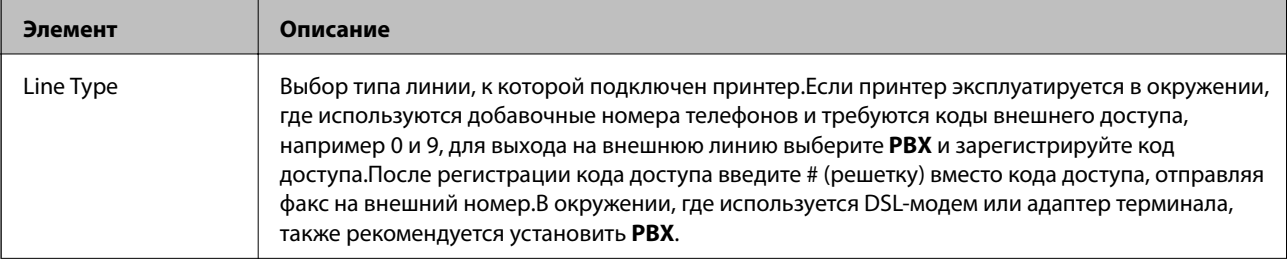

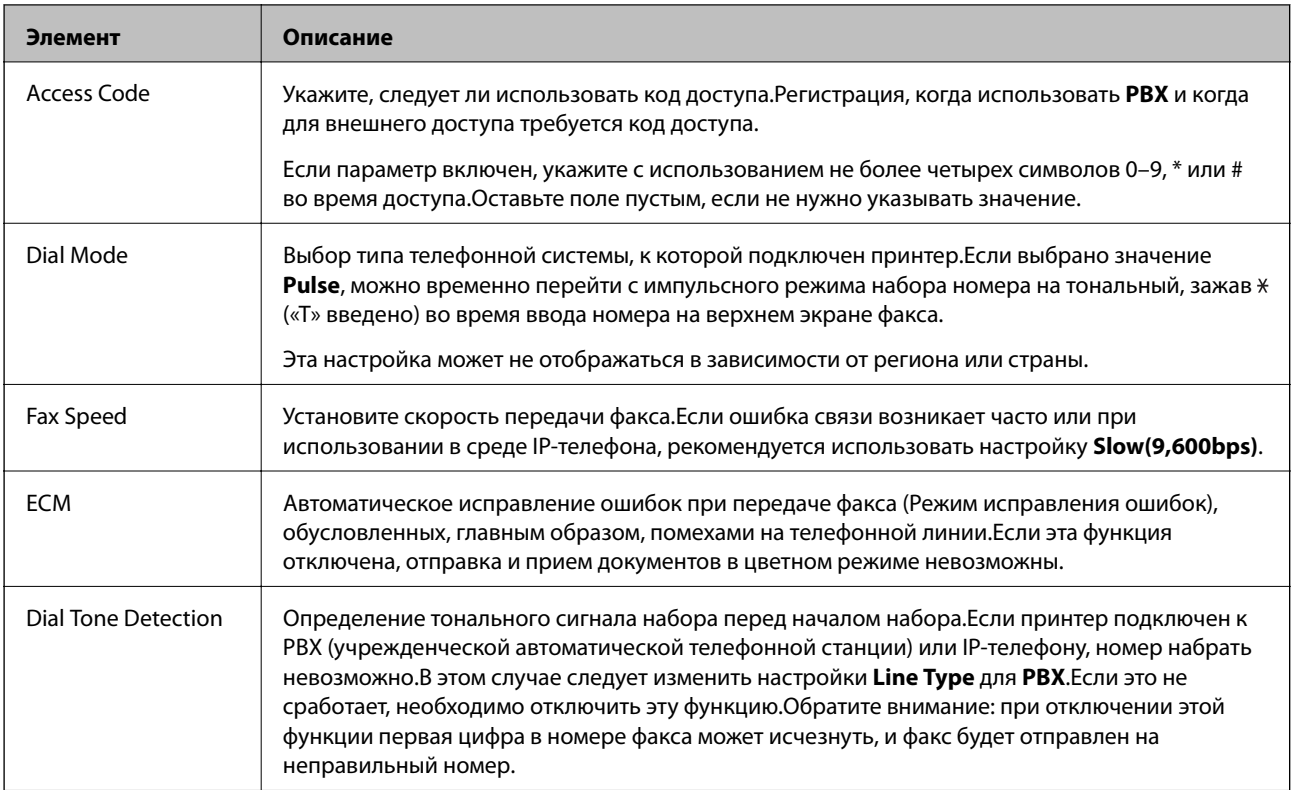

# **Security Settings**

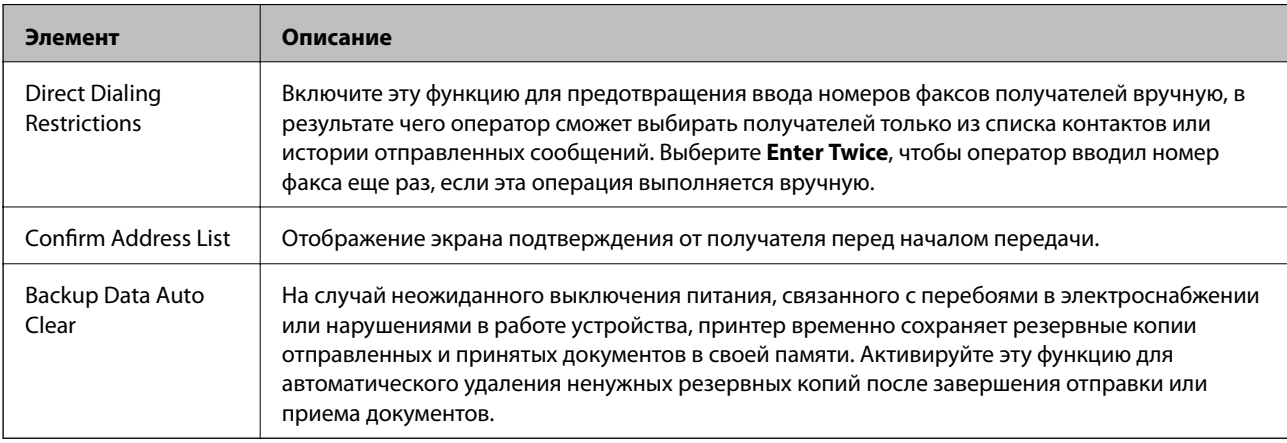

# **Использование функции PC-FAX**

Если на клиентском компьютере, подключенном по сети или с помощью кабеля USB, установлена программа FAX Utility, отправка и получение факсов включены.

Выполните следующие действия.

- 1. Войдите в Web Config и выберите вкладку **Fax** > **Send Settings** > **Basic**.
- 2. Выберите значение **Use** для параметра **PC to FAX Function**.
- 3. Нажмите **OK**.

 $\blacktriangleright$  [«Доступ к приложению Web Config» на стр. 40](#page-39-0)

# **Использование контактов**

# **Функции для настройки получателя**

Список контактов принтера или сервера LDAP можно использовать для выбора получателя в функциях сканирования и факса.

#### *Примечание:*

- ❏ Доступные функции могут различаться в зависимости от модели. Более подробную информацию см. в документации к принтеру.
- ❏ Имеется возможность переключения между списком контактов принтера и сервера LDAP с помощью панели управления принтера.
- ❏ Для использования функций электронной почты необходимо настроить почтовый сервер.

#### **Соответствующая информация**

- & «Настройка контактов» на стр. 65
- & [«Взаимодействие между сервером LDAP и пользователями» на стр. 69](#page-68-0)
- & [«Настройка почтового сервера» на стр. 35](#page-34-0)

# **Настройка контактов**

Список контактов может включать в себя следующие типы получателей:

- ❏ **Fax**: Получатель факса.
- ❏ **Email**: Получатель электронной почты
- ❏ **Network Folder (SMB)**/**FTP**: Получатель отсканированных данных и данных переадресации факса

#### **Сравнение настроек контактов**

Существуют три инструмента для настройки списка контактов принтера: Web Config,EpsonNet Config и панель управления принтера.Различия между тремя инструментами перечислены в таблице ниже.При использовании EpsonNet Config открывает Web Config, и настройки производятся с помощью Web Config.

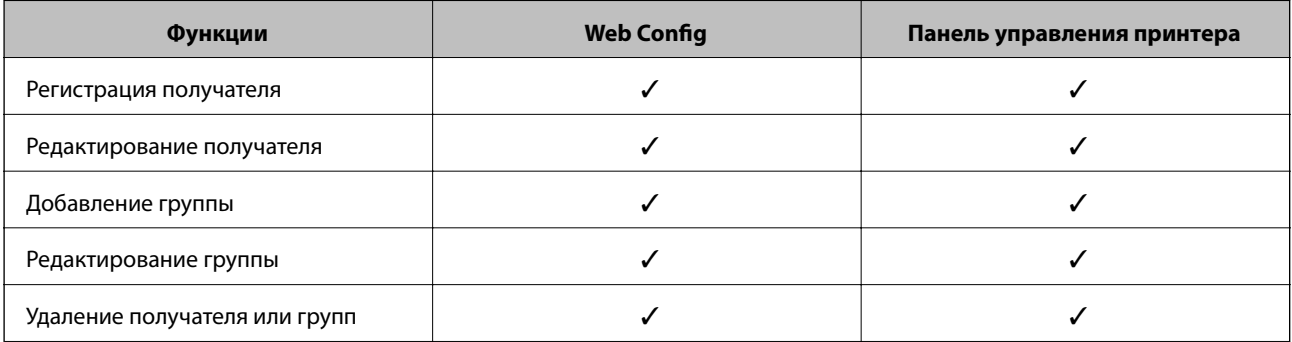

<span id="page-65-0"></span>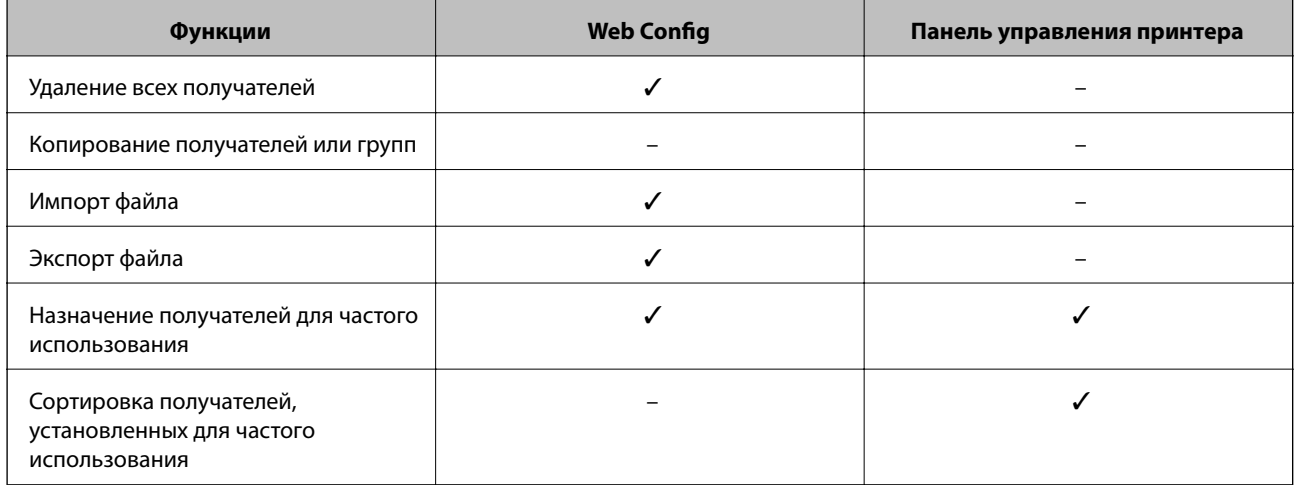

#### *Примечание:*

Получателей факсов также можно настроить с помощью FAX Utility.

### **Регистрация получателя в списке контактов**

- 1. Откройте Web Config и выберите вкладку **Scan/Copy** или **Fax** > **Contacts**.
- 2. Выберите номер, который необходимо зарегистрировать, затем нажмите **Edit**.
- 3. Введите **Name** и **Index Word**.
- 4. Выберите тип получателя, используя параметр **Type**.

#### *Примечание:*

После завершения регистрации изменить параметр *Type* невозможно.Для изменения типа удалите получателя, а затем повторно его зарегистрируйте.

5. Введите значение для каждого элемента и затем нажмите **Apply**.

#### **Соответствующая информация**

- $\blacktriangleright$  [«Доступ к приложению Web Config» на стр. 40](#page-39-0)
- & [«Параметры настройки получателя» на стр. 67](#page-66-0)
- & [«Резервное копирование контактов и настроек» на стр. 96](#page-95-0)

### <span id="page-66-0"></span>*Параметры настройки получателя*

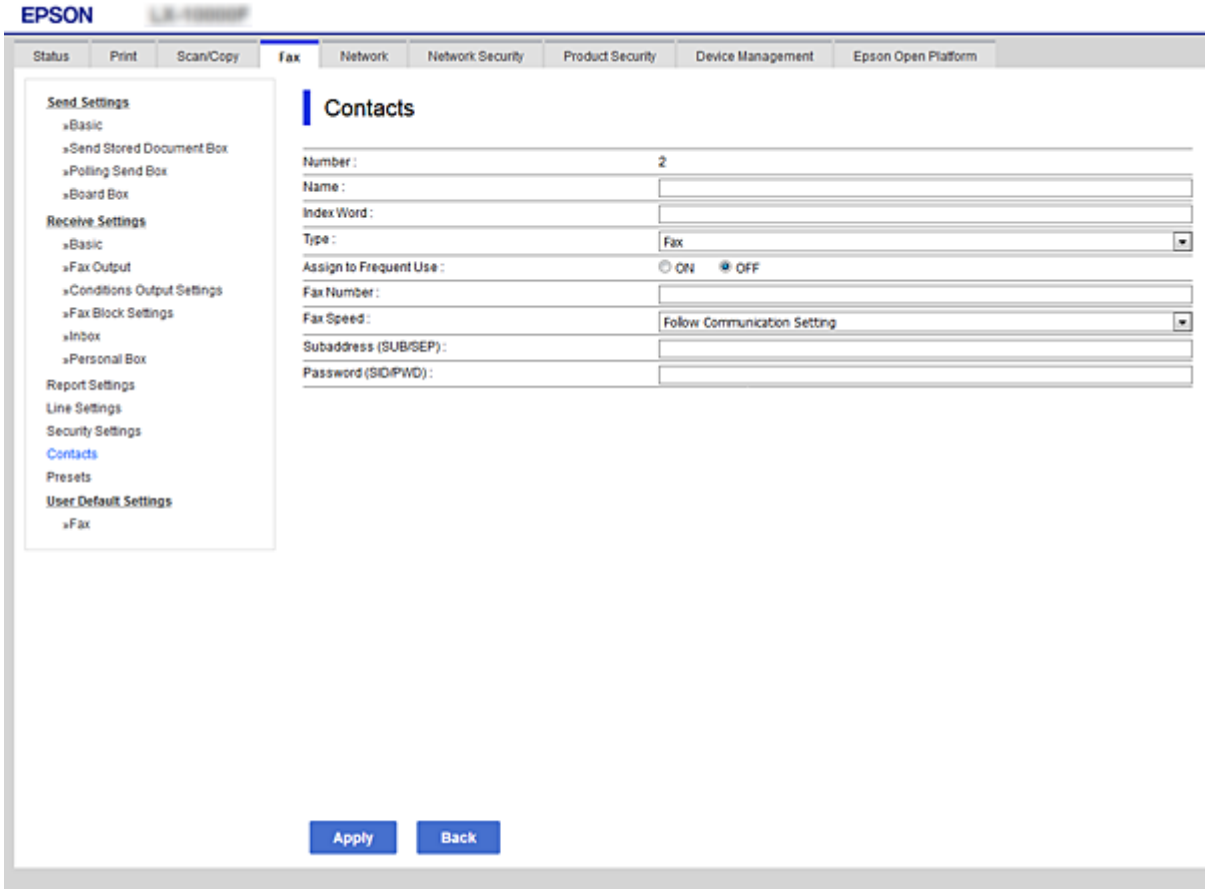

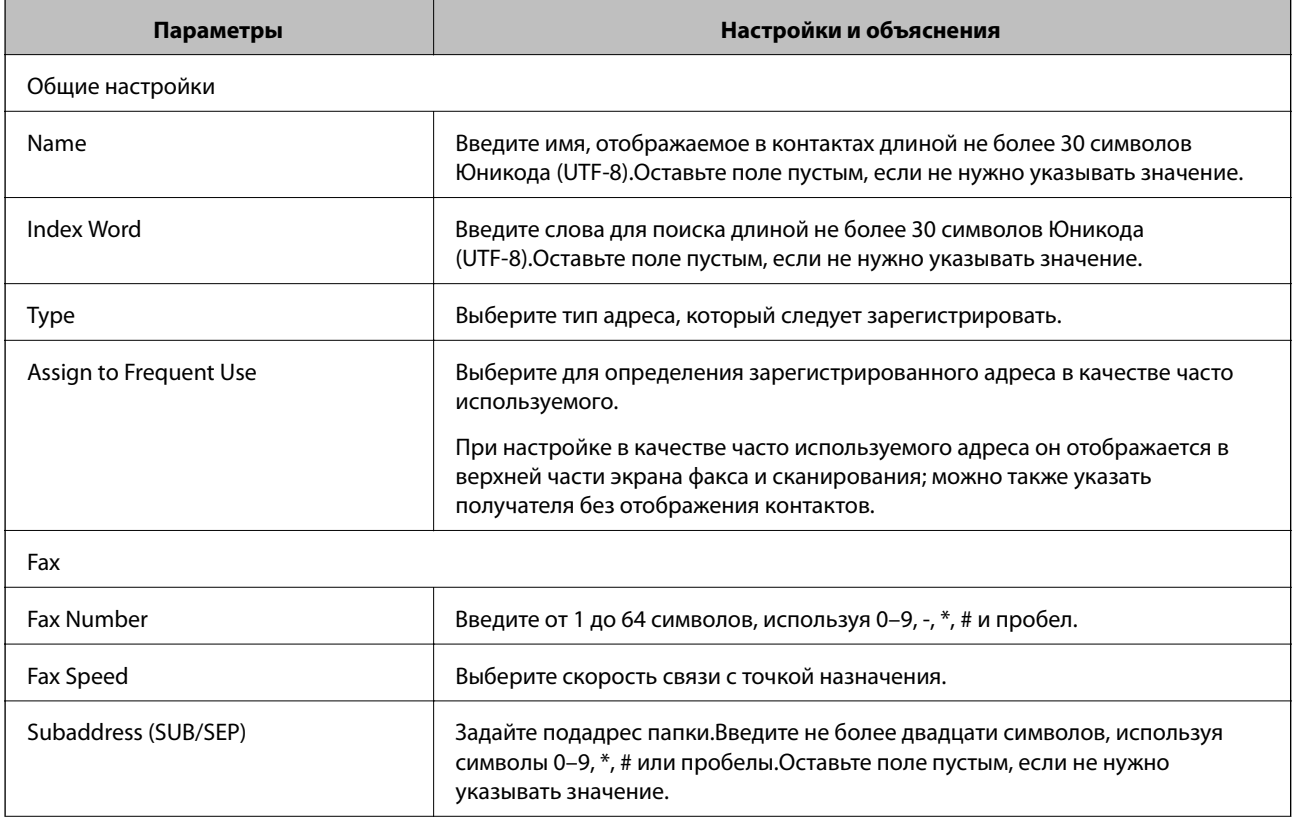

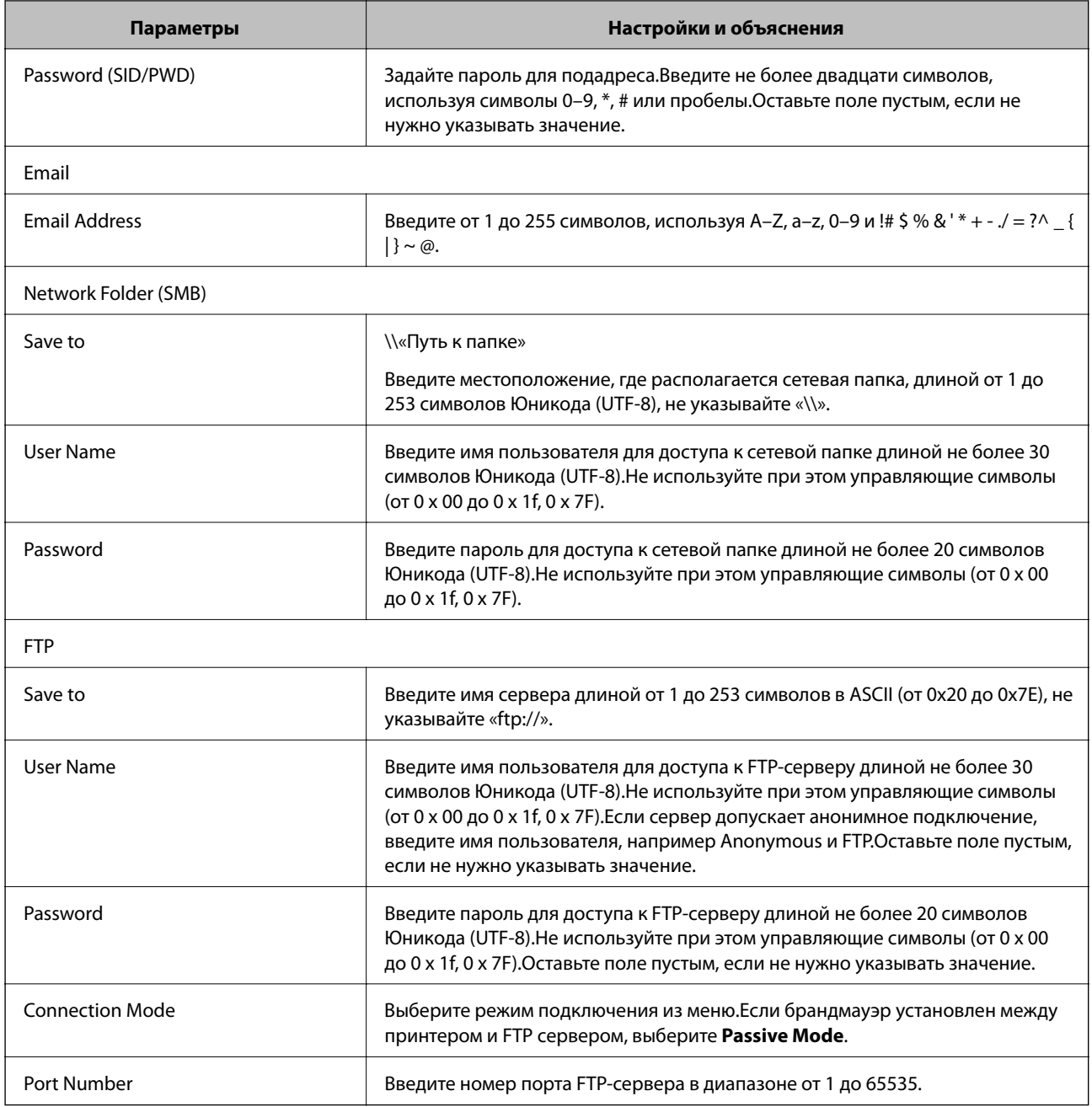

& [«Регистрация получателя в списке контактов» на стр. 66](#page-65-0)

# **Регистрация получателей в качестве группы**

Если тип получателя установлен как **Fax** или **Email**, нескольких получателей можно зарегистрировать как группу.

- 1. Откройте Web Config и выберите вкладку **Scan/Copy** или **Fax** > **Contacts**.
- 2. Выберите номер, который необходимо зарегистрировать, затем нажмите **Edit**.
- 3. Выберите группу из **Type**.

<span id="page-68-0"></span>4. Выберите **Select** для **Contact(s) for Group**.

Отображаются доступные получатели.

5. Выберите получателя, которого необходимо зарегистрировать в группе, затем нажмите **Select**.

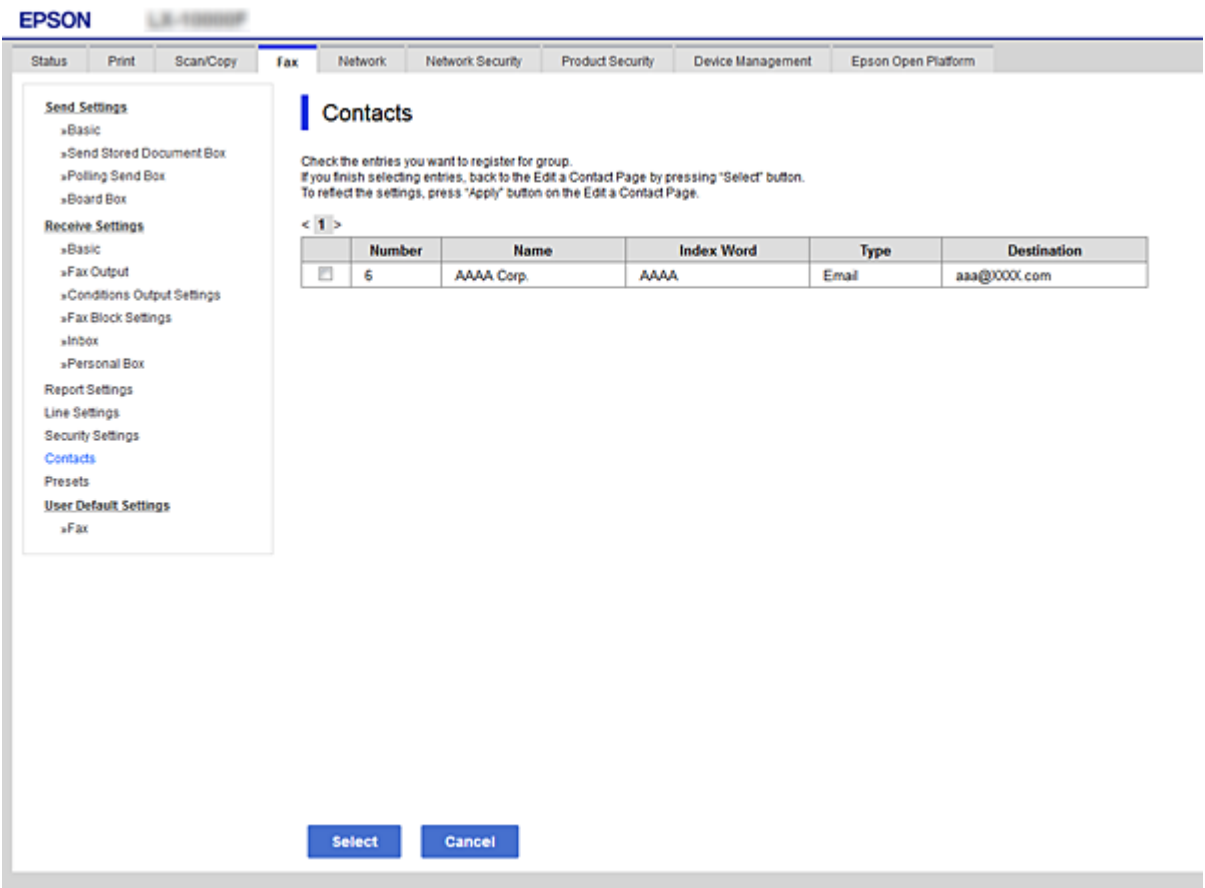

- 6. Введите **Name** и **Index Word**.
- 7. Выберите, следует ли назначать зарегистрированную группу в группу часто используемых получателей.

#### *Примечание:*

Получателей можно регистрировать в нескольких группах.

8. Нажмите **Apply**.

#### **Соответствующая информация**

- $\blacklozenge$  [«Доступ к приложению Web Config» на стр. 40](#page-39-0)
- & [«Резервное копирование контактов и настроек» на стр. 96](#page-95-0)

# **Взаимодействие между сервером LDAP и пользователями**

При взаимодействии с сервером LDAP можно выполнить поиск и указать получателя сообщения эл. почты или факса из числа контактов на сервере LDAP.

#### **Настройки функций**

#### <span id="page-69-0"></span>**Соответствующая информация**

& «Настройка LDAP-сервера» на стр. 70

## **Настройка LDAP-сервера**

- 1. Войдите в Web Config и выберите вкладку **Network** > **LDAP Server** > **Basic**.
- 2. Введите значение для каждого элемента.
- 3. Выберите **OK**.

Отображаются выбранные параметры.

#### **Соответствующая информация**

- $\blacklozenge$  [«Доступ к приложению Web Config» на стр. 40](#page-39-0)
- & «Элементы настройки LDAP сервера» на стр. 70

#### *Элементы настройки LDAP сервера*

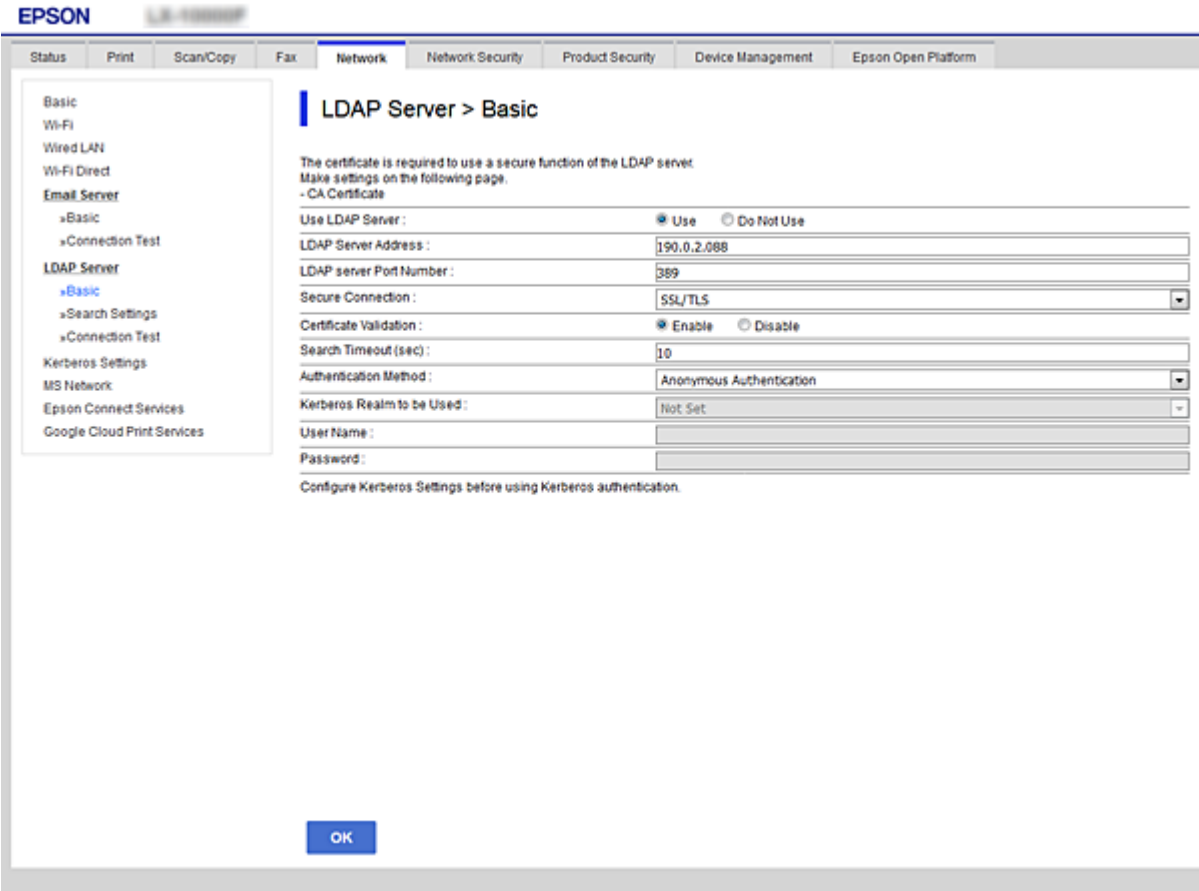

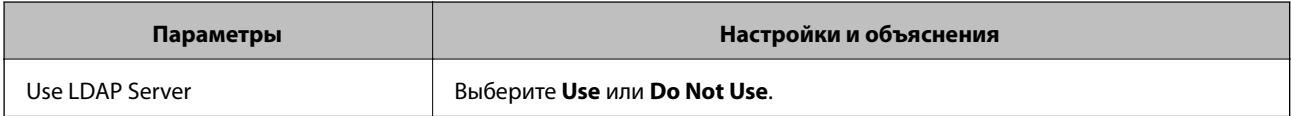

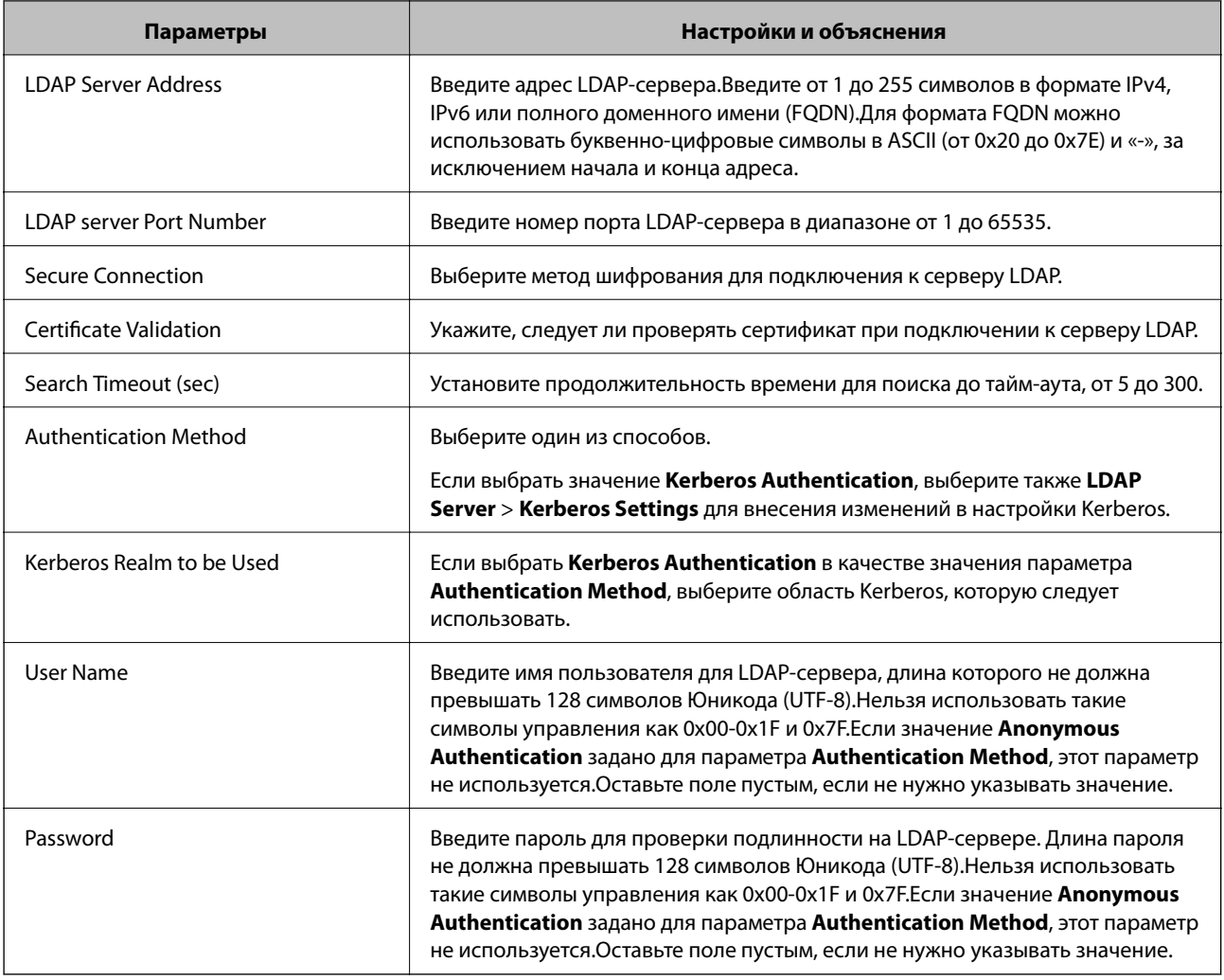

- & [«Настройка LDAP-сервера» на стр. 70](#page-69-0)
- & «Настройки Kerberos» на стр. 71

#### *Настройки Kerberos*

Если выбрано значение **Kerberos Authentication** параметра **Authentication Method** для **LDAP Server** > **Basic**, внесите следующие настройки Kerberos на вкладке **Network** > **Kerberos Settings**.Вы можете внести до 10 настроек Kerberos.

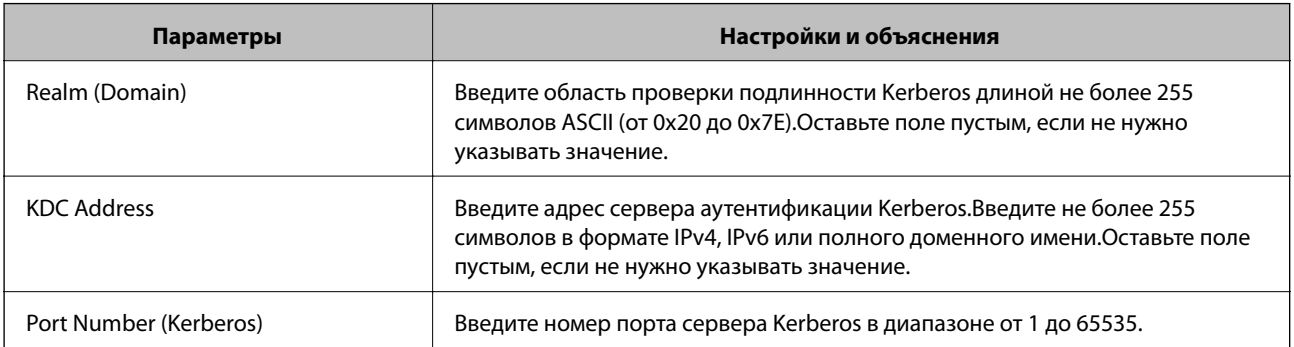

### **Настройка параметров поиска LDAP-сервера**

- 1. Войдите в Web Config и выберите вкладку **Network** > **LDAP Server** > **Search Settings**.
- 2. Введите значение для каждого элемента.
- 3. Нажмите **OK** для отображения результата настройки.

Отображаются выбранные параметры.

#### **Соответствующая информация**

- $\blacklozenge$  [«Доступ к приложению Web Config» на стр. 40](#page-39-0)
- & «Элементы настройки поиска данных LDAP-сервера» на стр. 72

#### *Элементы настройки поиска данных LDAP-сервера*

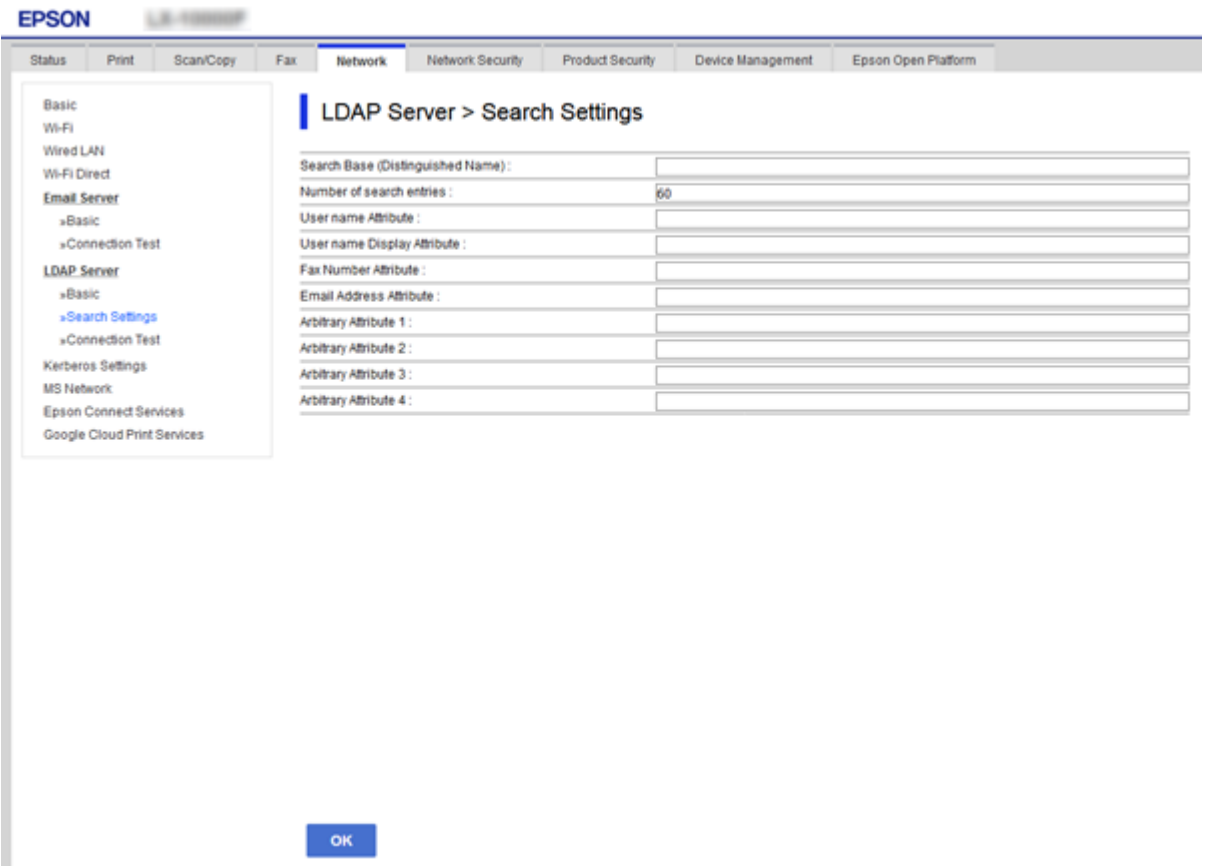

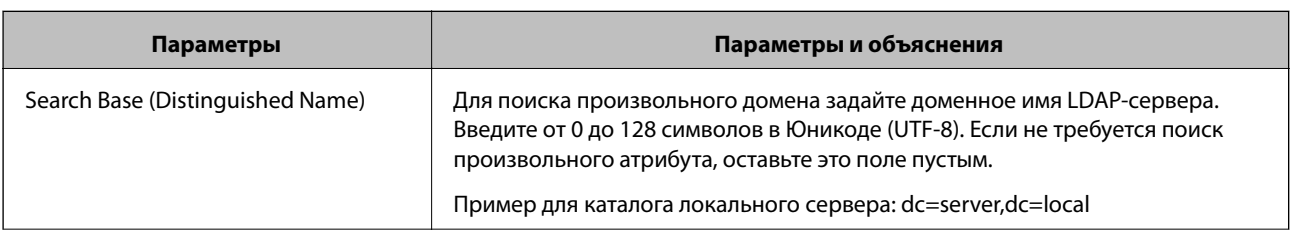
<span id="page-72-0"></span>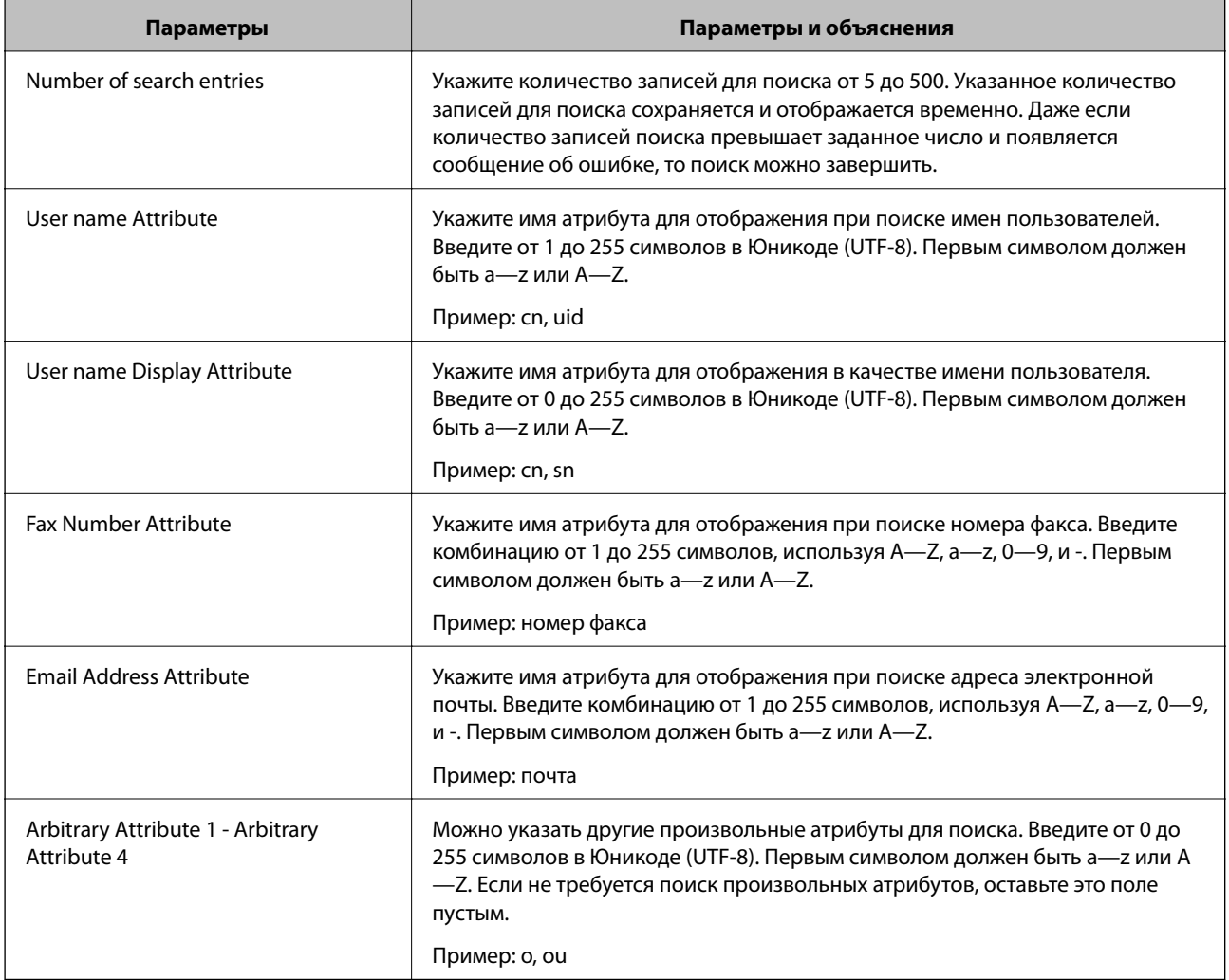

## **Соответствующая информация**

& [«Настройка параметров поиска LDAP-сервера» на стр. 72](#page-71-0)

## **Проверка соединения LDAP-сервера**

- 1. Войдите в Web Config и выберите вкладку **Network** > **LDAP Server** > **Connection Test**.
- 2. Выберите **Start**.

Проверка соединения началась.После завершения проверки отобразится отчет о проверке.

## **Соответствующая информация**

- $\blacklozenge$  [«Доступ к приложению Web Config» на стр. 40](#page-39-0)
- & [«Пояснения сообщений, отображаемых при проверке соединения с LDAP-сервером» на стр. 74](#page-73-0)

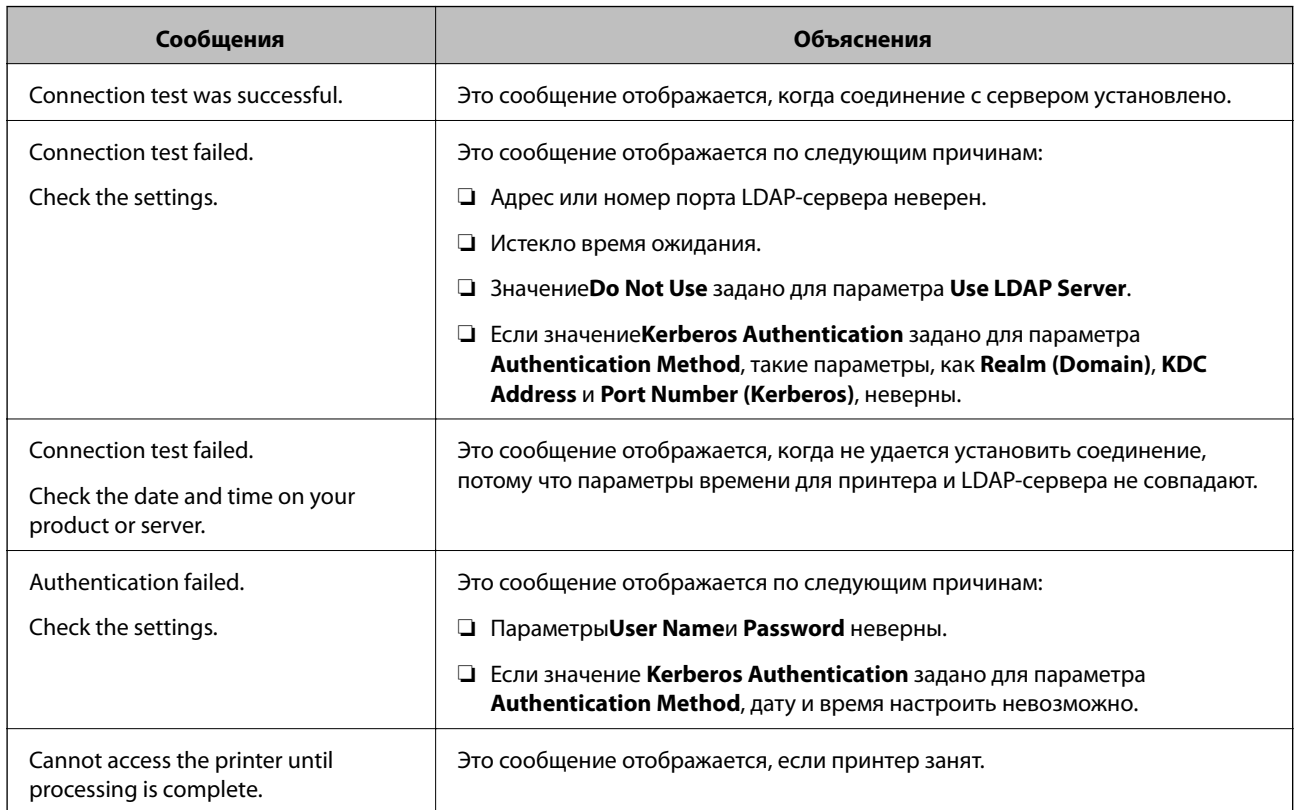

## <span id="page-73-0"></span>*Пояснения сообщений, отображаемых при проверке соединения с LDAP-сервером*

### **Соответствующая информация**

& [«Проверка соединения LDAP-сервера» на стр. 73](#page-72-0)

# **Внесение системных настроек**

## **Настройка панели управления**

Выполните настройку панели управления принтера.Настройку можно выполнить следующим образом.

- 1. Войдите в Web Config и выберите вкладку **Device Management** > **Control Panel**.
- 2. При необходимости настройте следующие элементы.
	- ❏ Language

Выберите отображаемый язык на панели управления.

❏ Panel Lock

Если вы выберите значение **ON** при выполнении операций, требующих прав администратора, необходимо будет вводить пароль администратора.Если пароль администратора не задан, блокировка панели отключена.

❏ Operation Timeout

Если выбрать **ON** при входе в качестве пользователя или администратора управления доступом, выполняется автоматический выход из системы и переход на начальный экран при отсутствии активности в течение определенного периода времени.

Можно задать значение от 10 секунд до 240 минут с шагом в одну секунду.

3. Нажмите **OK**.

## **Соответствующая информация**

& [«Доступ к приложению Web Config» на стр. 40](#page-39-0)

## **Настройки энергосбережения во время бездействия**

Установите настройку энергосбережения на время бездействия принтера.Задайте время в зависимости от среды использования.

### *Примечание:*

Можно также изменить настройки энергосбережения на панели управления принтера.

- 1. Войдите в Web Config и выберите вкладку **Device Management** > **Power Saving**.
- 2. Введите время для **Sleep Timer**, чтобы переключиться в режим энергосбережения на период бездействия.

Можно настроить значение вплоть до 240 минут с шагом в одну минуту.

- 3. Выберите время отключения для **Power Off Timer**.Если необходимо использовать функцию факса, задайте значение **None**.
- 4. Нажмите **OK**.

## **Соответствующая информация**

 $\blacktriangleright$  [«Доступ к приложению Web Config» на стр. 40](#page-39-0)

## **Настройка звука**

Настройте параметры звуков, которые будут раздаваться при работе на панели управления, печати, пересылке факсов и т. п.

- 1. Войдите в Web Config и выберите вкладку **Device Management** > **Sound**.
- 2. При необходимости настройте следующие элементы.
	- ❏ Normal Mode

Настройте звук для работы принтера в **Normal Mode**.

❏ Quiet Mode

Настройте звук для работы принтера в **Quiet Mode**.

Включается при включении одного из следующих элементов.

❏ Панель управления принтера:

**Настр.** > **Общие параметры** > **Настройки принтера** > **Тихий режим Настр.** > **Общие параметры** > **Настройки факса** > **Настройки приема** > **Настройки печати** > **Тихий режим**

❏ Web Config:

вкладка **Fax** > **Receive Settings** > **Fax Output** > **Quiet Mode**

3. Нажмите **OK**.

## **Соответствующая информация**

 $\blacktriangleright$  [«Доступ к приложению Web Config» на стр. 40](#page-39-0)

## **Синхронизация даты и времени с помощью сервера времени**

Если вы используете сертификат ЦС, можно предотвратить возникновение проблем со временем.

- 1. Войдите в Web Config и выберите вкладку **Device Management** > **Date and Time** > **Time Server**.
- 2. Выберите значение **Use** для параметра **Use Time Server**.
- 3. Введите адрес сервера времени в качестве значения параметра **Time Server Address**.

Используйте формат IPv4, IPv6 или полного доменного имени.Вводите не более 252 символов.Оставьте поле пустым, если не нужно указывать значение.

4. Введите **Update Interval (min)**.

Можно настроить значение вплоть до 10 800 минут с шагом в одну минуту.

5. Нажмите **OK**.

## *Примечание:* Вы можете проверить состояние подключения к серверу времени в разделе *Time Server Status*.

### **Соответствующая информация**

 $\blacktriangleright$  [«Доступ к приложению Web Config» на стр. 40](#page-39-0)

## **Настройка значения по умолчанию для сканирования и копирования (пользовательские значения по умолчанию)**

Можно задать для этих функций значение по умолчанию.

Можно настроить следующие функции.

- ❏ Scan to Network Folder/FTP
- ❏ Scan to Email
- ❏ Scan to Memory Device
- ❏ Scan to Cloud
- ❏ Copy
- ❏ Fax
- 1. Откройте Web Config и выберите функции, для которых следует настроить значение по умолчанию, на вкладке **Scan/Copy** > **User Default Settings**.

Для настройки значений по умолчанию для факса выберите вкладку **Fax** > **User Default Settings**.

- 2. Настройте каждый элемент.
- 3. Нажмите **OK**.

Если сочетание значений является недопустимым, отображается автоматически измененное допустимое значение.Проверьте измененное значение и снова щелкните **OK**.

## **Соответствующая информация**

 $\blacktriangleright$  [«Доступ к приложению Web Config» на стр. 40](#page-39-0)

# **Регистрация часто используемых настроек в качестве предустановки**

Можно сохранить такие настройки, как настройки функций сканирования, копирования и передачи факсов, в качестве предустановок.Зарегистрируйте после внесения настроек для каждой функции.

Можно настроить следующие функции.

- ❏ Scan to Network Folder/FTP
- ❏ Scan to Email
- ❏ Scan to Memory Device
- ❏ Scan to Cloud
- ❏ Copy
- ❏ Fax
- 1. Откройте Web Config и выберите вкладку **Scan/Copy** или **Fax** > **Presets**.
- 2. Выберите зарегистрированный номер и щелкните **Edit**.
- 3. Выберите **Type** для предустановки, которую следует задать.

### *Примечание:*

После регистрации невозможно изменить *Type*.Если необходимо изменить *Type* после регистрации, удалите предустановку и снова зарегистрируйте ее.

- 4. Нажмите **Next**.
- 5. Настройте каждый элемент.

Введите **Name** от 1 до 30 символов Юникода (UTF-8).

6. Нажмите ОК.

Если сочетание значений является недопустимым, отображается автоматически измененное допустимое значение. Проверьте измененное значение и снова щелкните ОК.

#### Соответствующая информация

 $\blacktriangleright$  «Доступ к приложению Web Config» на стр. 40

## Использование сетевой службы MS

Можно указать, следует ли включить или выключить общий доступ к сетевой службе MS.

Если он включен, вы можете пересылать результаты сканирования и полученные факсы в папку, совместно используемую рабочей группой.

- 1. Войдите в Web Config и выберите вкладку Network > MS Network.
- 2. Выберите Use Microsoft network sharing.
- 3. Введите имя рабочей группы, которой принадлежит принтер, в поле Workgroup Name; его длина не должна превышать 15 символов ASCII.
- 4. Нажмите Next.
- 5. Проверьте настройки, затем нажмите ОК.

### Соответствующая информация

• «Доступ к приложению Web Config» на стр. 40

## **Print Settings**

### **Basic**

Настройте базовые операции принтера.

Выберите, следует ли отключить Speed Priority и выбрать получателя вывода на бумагу для копирования, факсов и т. д.

### **Paper Source Settings**

Выберите размер и тип бумаги, загружаемой в каждый источник бумаги.

### **Interface Settings**

Выберите язык печати для заданий печати, отправляемых непосредственно через устройство USB или сеть.

### **Error Settings**

Установите, какие ошибки устройств должны отображаться на экране.

❏ Paper Size Notice

Укажите, следует ли отображать на панели управления ошибку, если размер бумаги в определенном источнике бумаги не совпадает с размером бумаги, указанным в данных печати.

❏ Paper Type Notice

Укажите, следует ли отображать на панели управления ошибку, если тип бумаги в определенном источнике бумаги не совпадает с типом бумаги, указанным в данных печати.

❏ Auto Error Solver

Укажите, следует ли автоматически отменять ошибку, если после вывода ошибки на экран с панелью управления в течение 5 секунд не производится никаких операций.

## **Universal Print Settings**

Выполните настройки для печати с внешних устройств через драйвер принтера.

# **Использование службы Epson Connect**

С помощью службы Epson Connect, доступной в Интернете, можно печатать с вашего смартфона, планшета или ноутбука когда угодно и практически откуда угодно.

В Интернете доступны следующие функции.

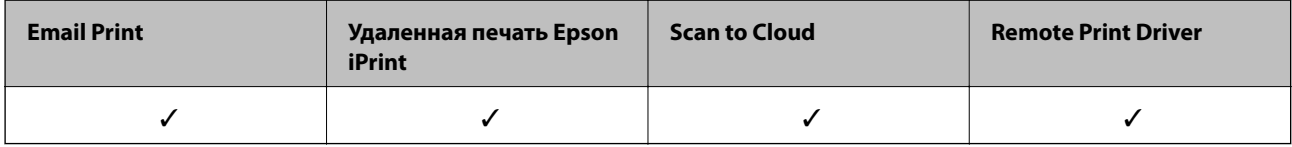

Подробности см. на веб-сайте портала Epson Connect.

<https://www.epsonconnect.com/>

[http://www.epsonconnect.eu](http://www.epsonconnect.eu/) (только Европа)

# **Настройки безопасности продукта**

В этой главе рассматриваются настройки безопасности устройства.

# **Введение в функции безопасности продукта**

В этом разделе описываются функции безопасности устройств Epson.

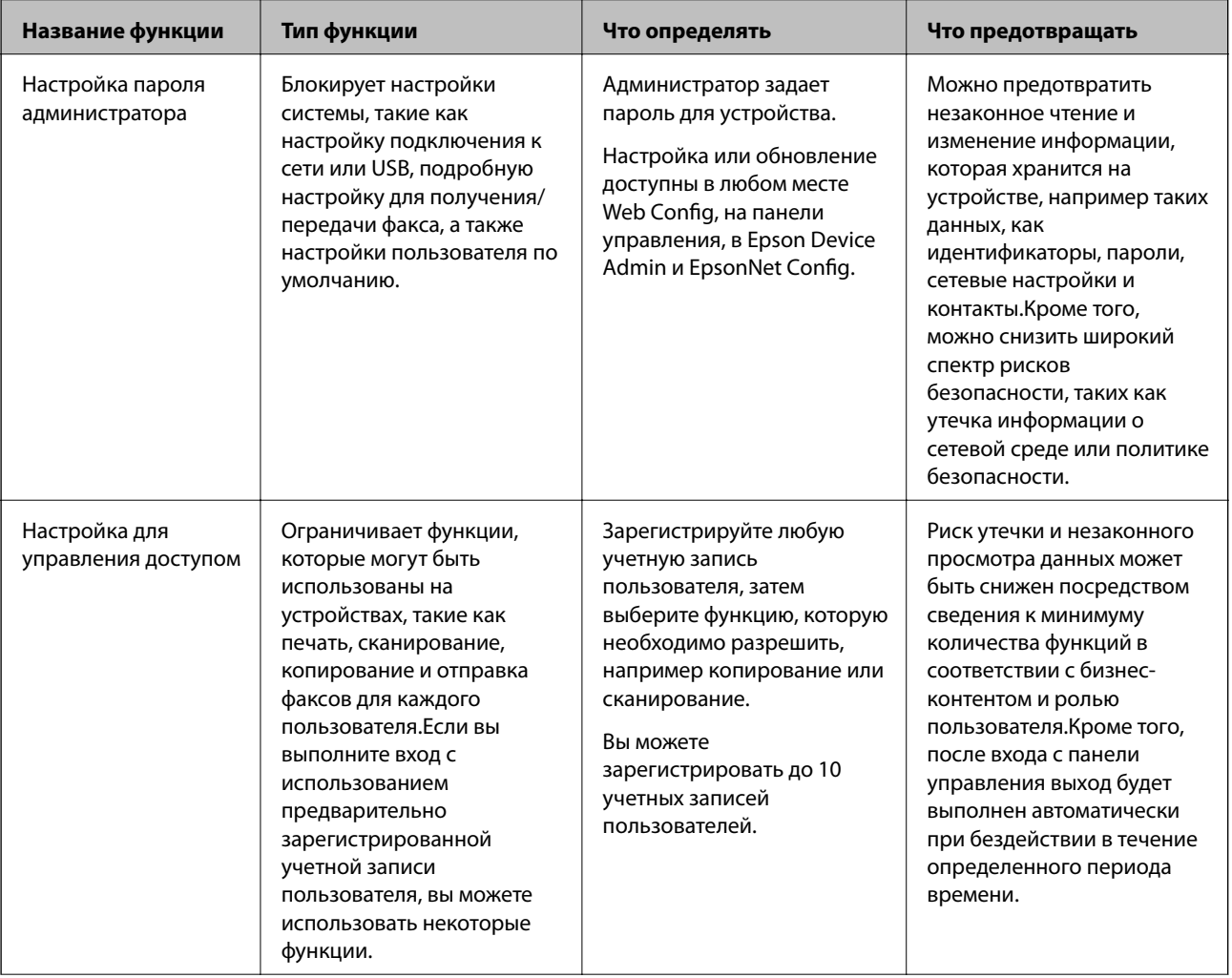

## Настройки безопасности продукта

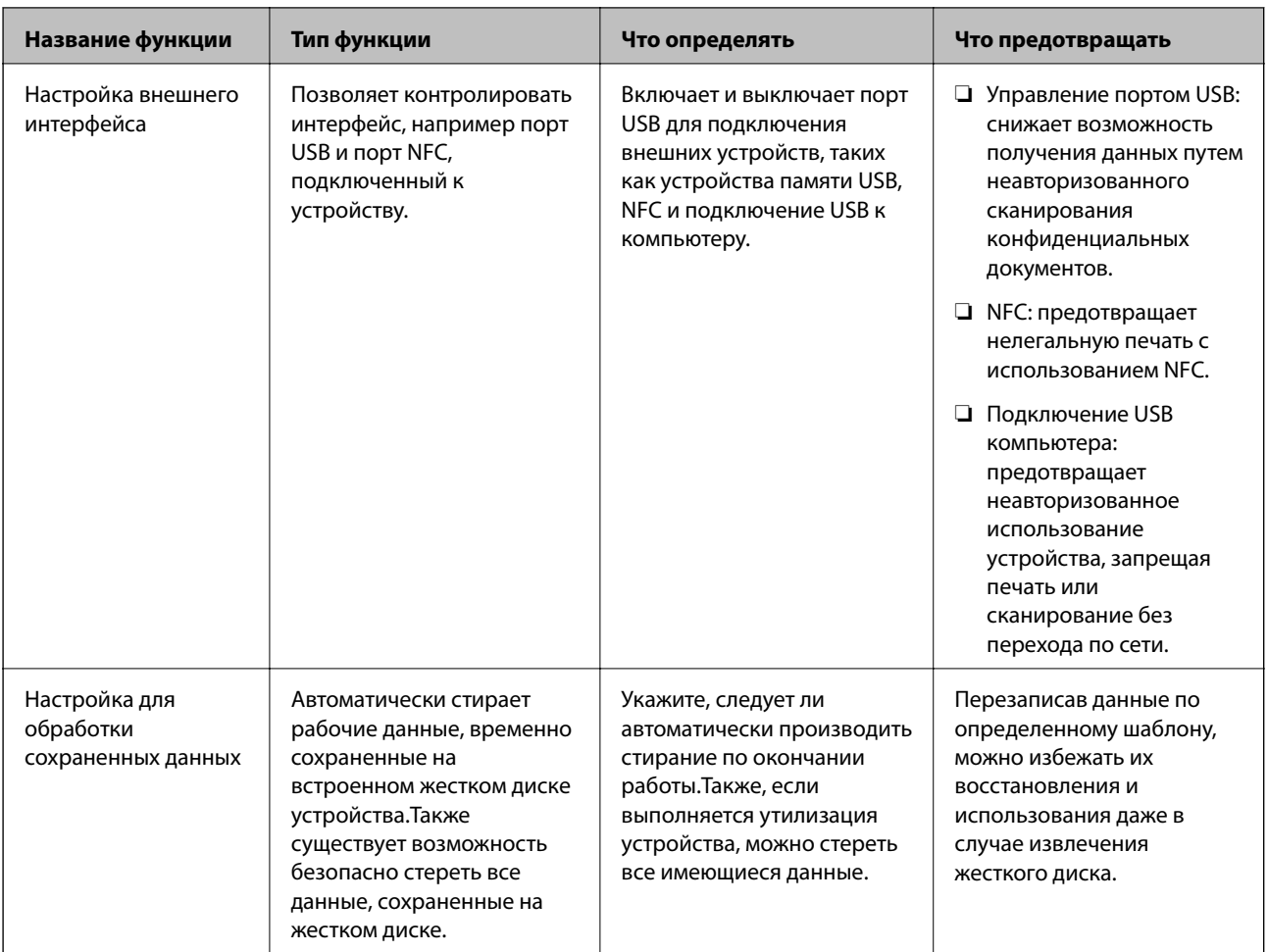

## Соответствующая информация

- «О программе Web Config» на стр. 39
- ◆ «EpsonNet Config» на стр. 110
- «Epson Device Admin» на стр. 110
- «Настройка пароля администратора» на стр. 81
- «Ограничение доступных функций» на стр. 86
- «Настройка ограничения для внешнего интерфейса» на стр. 88
- «Настройки для обработки сохраненных данных» на стр. 89

# Настройка пароля администратора

При установке пароля администратора пользователи, отличные от администраторов, не смогут изменять настройки, предназначаемые для администрирования системы. Можно задать и изменить пароль администратора с помощью Web Config, панели управления принтера или программного обеспечения (Epson Device Admin или EpsonNet Config). При использовании программного обеспечения изучите документацию каждой программы.

### Соответствующая информация

• «Настройка пароля администратора на панели управления» на стр. 82

- <span id="page-81-0"></span>& «Настройка пароля администратора с помощью Web Config» на стр. 82
- $\blacklozenge$  [«EpsonNet Config» на стр. 110](#page-109-0)
- **◆ [«Epson Device Admin» на стр. 110](#page-109-0)**

## **Настройка пароля администратора на панели управления**

Можно настроить пароль администратора на панели управления принтера.

- 1. Нажмите **Настр.** на панели управления принтера.
- 2. Нажмите **Общие параметры** > **Администрир. системы** > **Настр. безопасности**.
- 3. Коснитесь **Настройки администратора**.
- 4. Нажмите **Пароль администратора** > **Регистрация**.
- 5. Введите пароль и нажмите **OK**.
- 6. Повторно введите пароль и нажмите **OK**.
- 7. Нажмите **OK** на экране подтверждения.

Отображается экран настроек администратора.

8. Нажмите **Функция блокировки**, затем нажмите **OK** на экране подтверждения.

### *Примечание:*

Можно изменить или удалить пароль администратора, выбрав *Изменить* или *Сброс* на экране *Пароль администратора* и введя пароль администратора.

## **Настройка пароля администратора с помощью Web Config**

С помощью Web Config можно настроить пароль администратора.

1. Войдите в Web Config и выберите вкладку **Product Security** > **Change Administrator Password**.

2. Введите пароль в поле New Password и нажмите Confirm New Password. Если необходимо, введите имя пользователя.

При необходимости смены пароля введите текущий пароль.

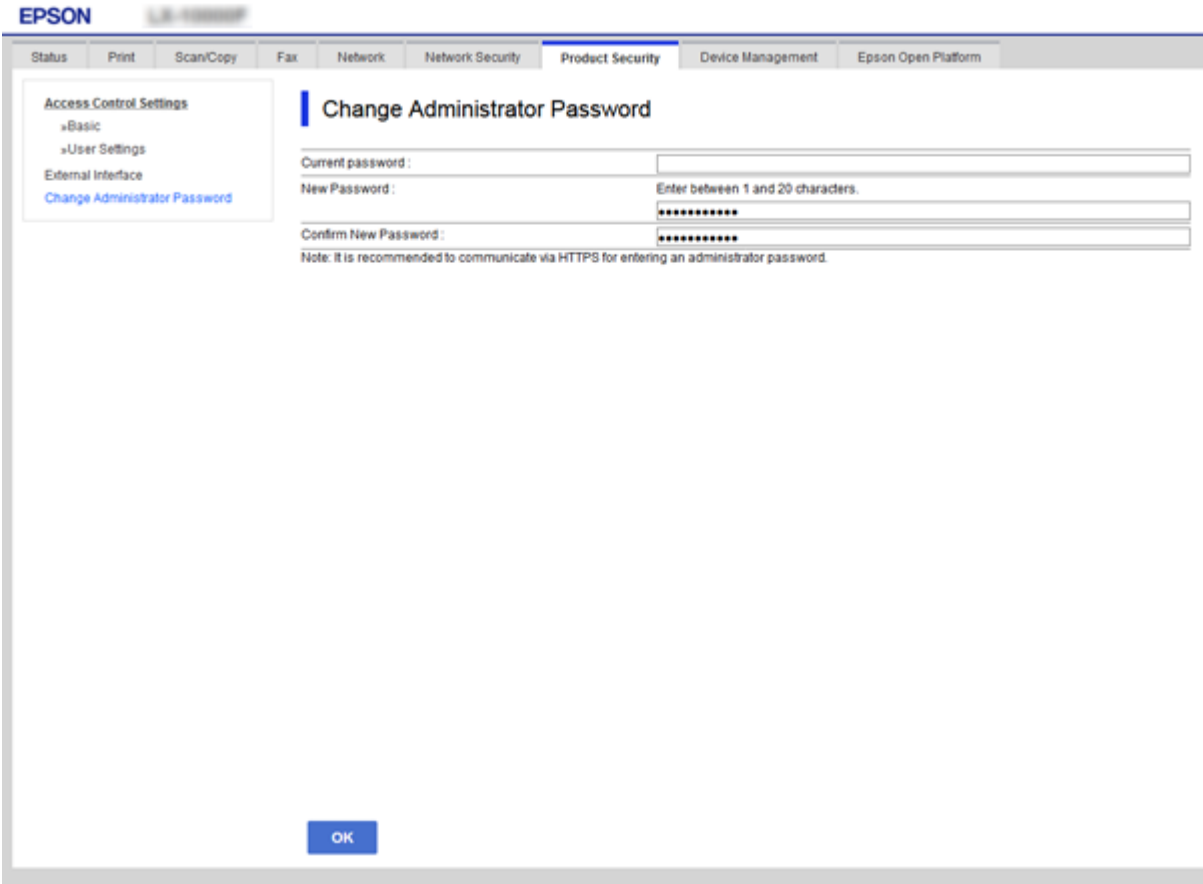

3. Выберите ОК.

#### Примечание:

- Чтобы установить или изменить заблокированные элементы меню, щелкните Administrator Login, затем введите пароль администратора.
- $\Box$  Чтобы удалить пароль администратора, щелкните Administrator Settings > Delete Administrator Authentication Information, после чего введите пароль администратора.

#### Соответствующая информация

• «Доступ к приложению Web Config» на стр. 40

# Элементы, защищенные паролем администратора

Администраторы имеют права на настройку и изменение любых функций на устройствах.

Кроме того, если на устройстве задан пароль администратора, то он закрывает и не позволяет менять настройки сети, а также ограничивает доступные пользователям функции, связанные с управлением устройством.

Ниже приведены элементы, управляемые только администратором.

## **Настройки безопасности продукта**

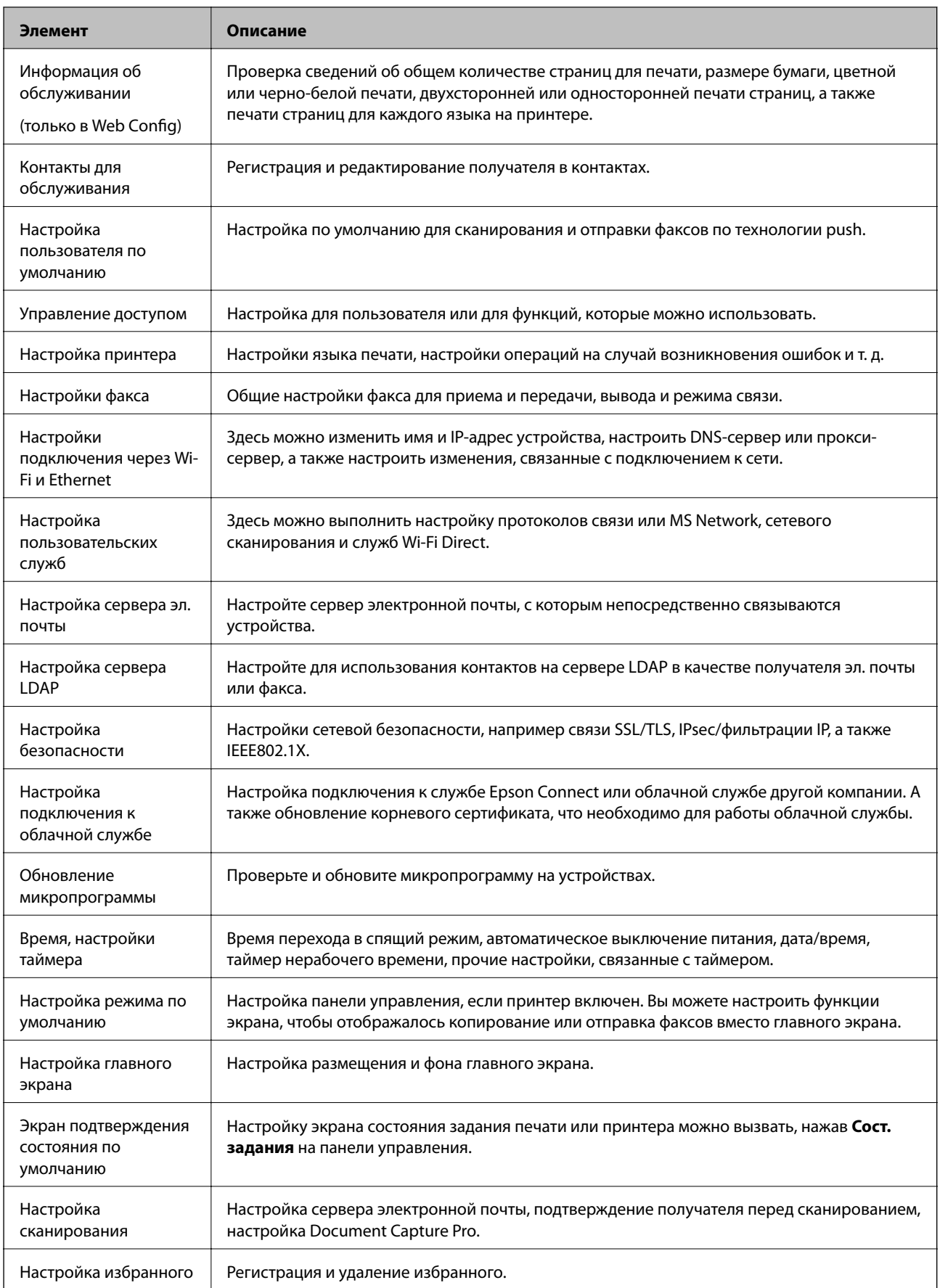

## **Настройки безопасности продукта**

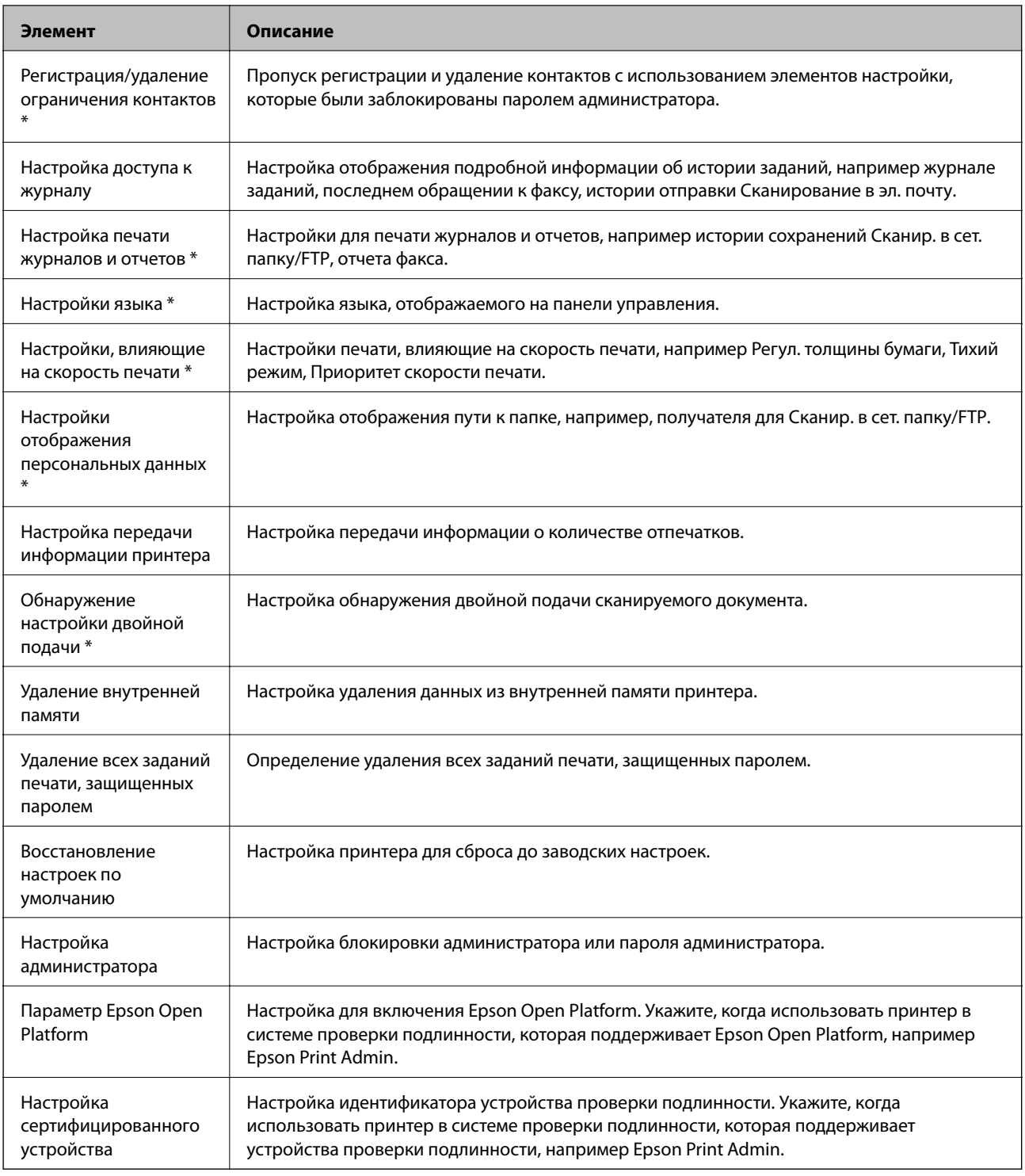

\* Можно пропустить заблокированные элементы.

## **Соответствующая информация**

 $\blacklozenge$  [«Изменение настроек элементов, заблокированных паролем администратора» на стр. 86](#page-85-0)

## <span id="page-85-0"></span>Изменение настроек элементов, заблокированных паролем администратора

Существует возможность включать и выключать некоторые функции для элементов, заблокированных паролем администратора.

- 1. Нажмите Настр. на панели управления принтера.
- $2.$ Нажмите Общие параметры > Администрир. системы > Настр. безопасности.
- 3. Коснитесь Restrictions.
- 4. Нажмите элемент, функции которого следует изменить, после чего задайте значение Вкл. или Вык..

# Ограничение доступных функций

Можно создавать до 10 уникальных пользователей и ограничивать доступные функции принтера для каждого пользователя. Пользователи должны выполнить вход в систему с помощью панели управления принтера, используя имя пользователя и пароль. Пользователи могут выполнить выход из системы вручную, или принтер будет автоматически завершать сеанс по истечении определенного периода времени.

Если необходимо ограничить печать с помощью драйвера принтера и драйвера сканера, используйте специальный драйвер для принтера.

При использовании принтера, подключенного к компьютеру под управлением ОС Windows, заранее задайте следующие параметры: имя пользователя, пароль для драйверов принтера и сканера. Принтер будет автоматически выполнять проверку подлинности пользователя при использовании компьютера и не требуется каждый раз вводить пароль.Более подробную информацию о настройке драйвера см. в справке по драйверу.

Эта функция недоступна в Mac OS.

## Настройка управления доступом

1. Войдите в Web Config и выберите вкладку Product Security > Access Control Settings > Basic.

2. Выберите поле Enables Access Control, затем нажмите ОК.

## Важно:

При снятии флажка Allows printing and scanning without authentication information, не прошедшие проверку подлинности задания, отправленные из следующих источников, не будут получены:

- □ Драйвер по умолчанию для ОС.
- $\Box$  Драйвер принтера РСL/драйвер принтера PostScript.
- $\Box$  Веб-службы, такие как Epson Connect и Google Cloud Print.
- □ Смартфоны и другие мобильные устройства.

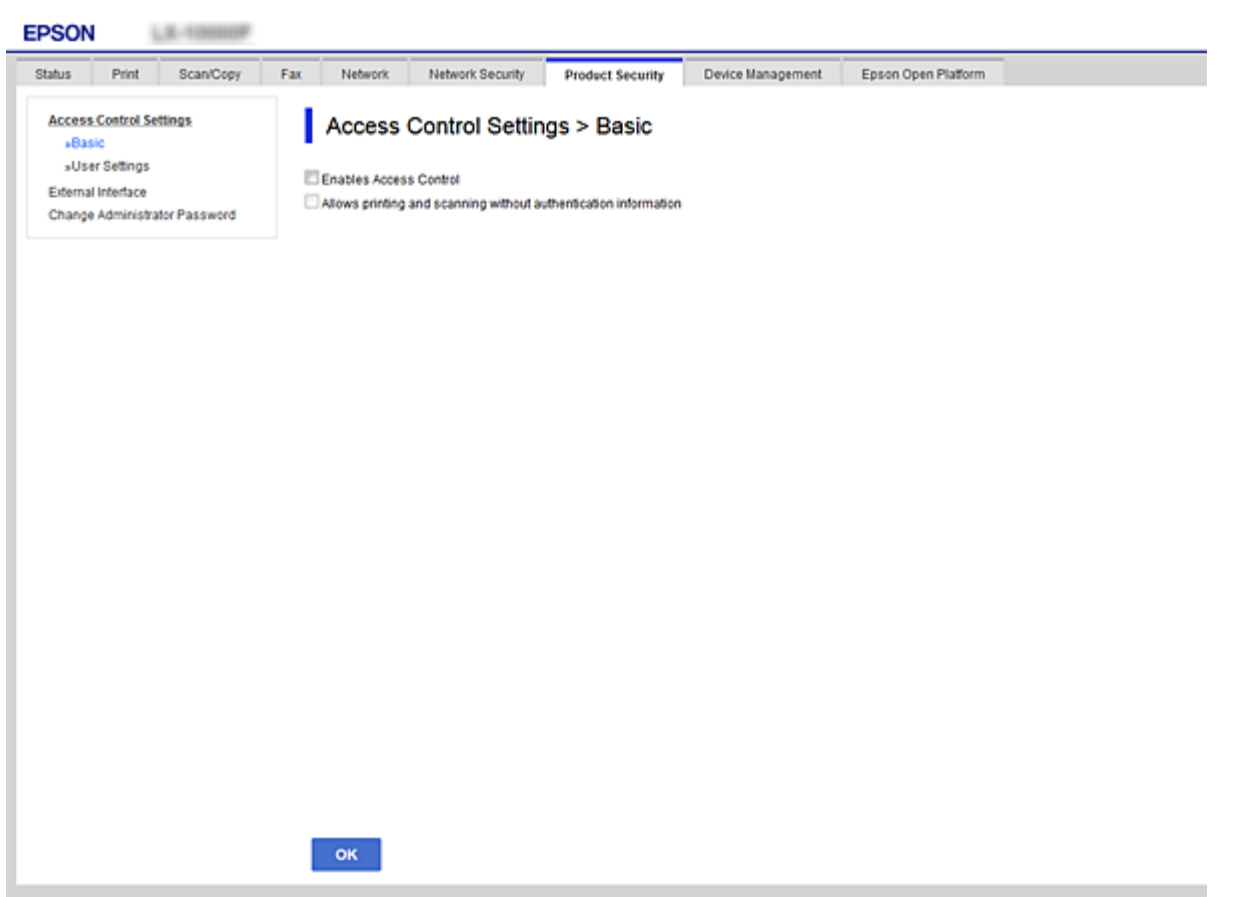

- 3. Выберите вкладку Product Security > Access Control Settings > User Settings.
- 4. Нажмите Add, затем введите значение для каждого элемента.
- 5. Нажмите Apply.

## Примечание:

Кнопка Delete отображается при редактировании зарегистрированного пользователя. Нажмите ее для удаления пользователя.

## Соответствующая информация

- «Доступ к приложению Web Config» на стр. 40
- «Параметры настройки прав пользователей» на стр. 88

## <span id="page-87-0"></span>**Параметры настройки прав пользователей**

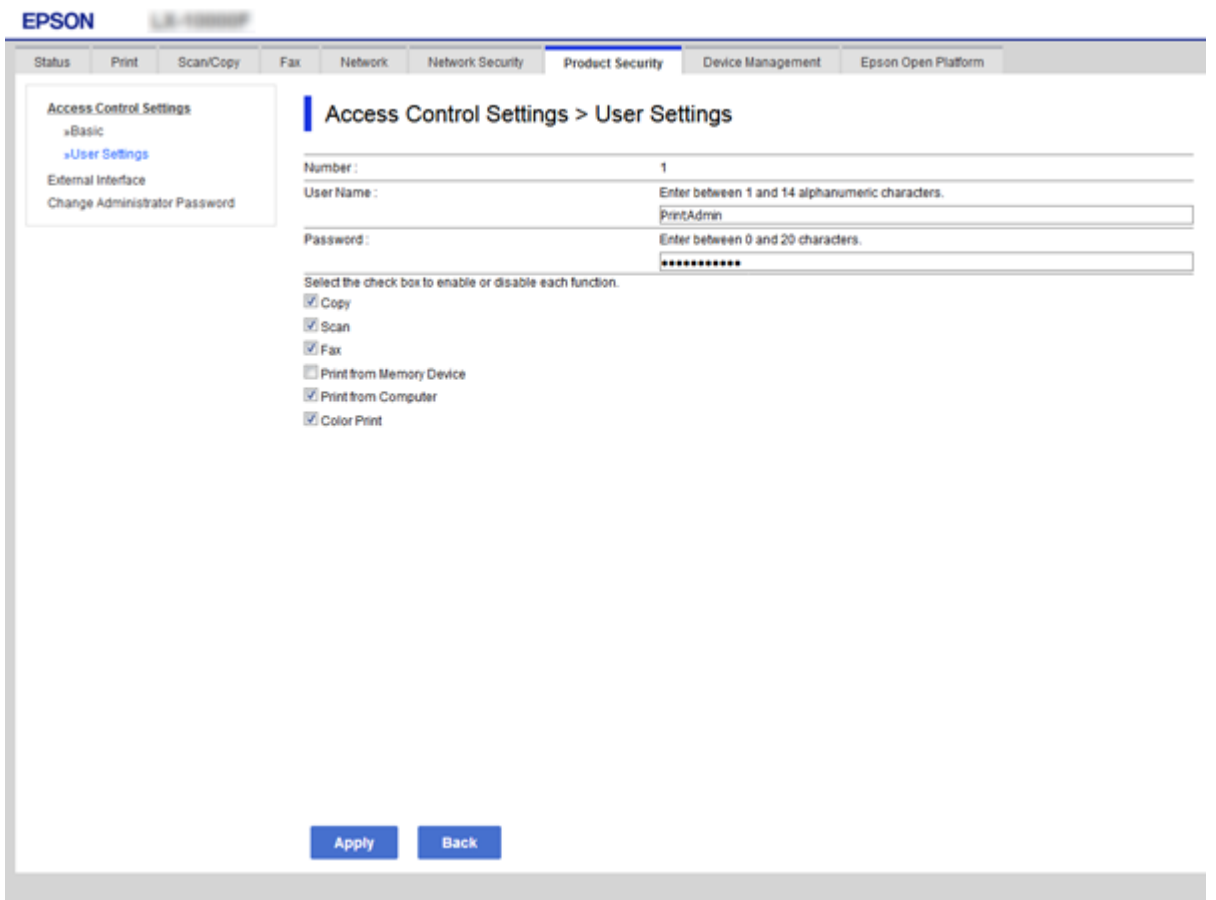

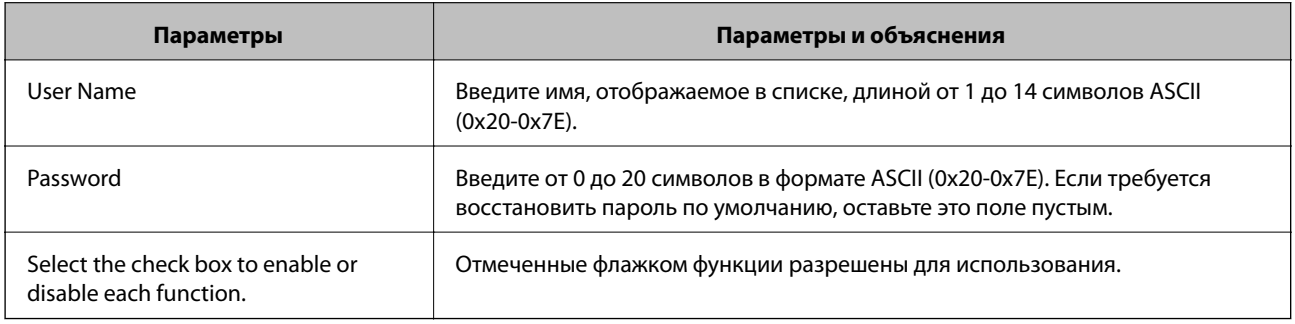

# **Настройка ограничения для внешнего интерфейса**

Вы можете ограничить использование порта USB для подключения с компьютера.Выполните настройку ограничений для ограничения печати и сканирования иначе, чем по сети.

### *Примечание:*

Можно также изменить настройки ограничений на панели управления принтера.

- 1. Войдите в Web Config и выберите вкладку **Product Security** > **External Interface**.
- 2. Выберите **Enable** или **Disable**.

Если необходимо установить ограничение, выберите **Disable**.

<span id="page-88-0"></span>3. Нажмите **OK**.

#### **Соответствующая информация**

 $\blacktriangleright$  [«Доступ к приложению Web Config» на стр. 40](#page-39-0)

# **Настройки для обработки сохраненных данных**

Существует возможность настроить обработку данных, сохраненных на внутреннем жестком диске.

Задания на печать, копирование и сканирование временно сохраняются на жестком диске для обработки данных для аутентифицированной печати и большого объема копирования, сканирования, печати и т. д. Выполните настройку для безопасного стирания этих данных.

### **Sequential Deletion from Hard Disk**

При активации нужные данные стираются последовательно после того, как станут ненужными, например после выполнения печати или сканирования.Удалению будут подлежать данные, записанные, когда эта функция была включена.

Поскольку доступ к жесткому диску необходим, переход в режим энергосбережения будет отложен.

#### **Очистить всю память**

Стирает с жесткого диска все данные. Во время форматирования устройства невозможно выполнять другие операции или отключить устройство.

- ❏ Высокая скорость: стирает все данные отдельной командой стирания.
- ❏ Перезаписать: стирает все данные отдельной командой стирания и перезаписывает их другими данными во всех областях для полного уничтожения данных.

#### **Соответствующая информация**

- & «Настройки последовательного удаления» на стр. 89
- & «Форматирование внутреннего жесткого диска» на стр. 89

## **Настройки последовательного удаления**

#### *Примечание:*

Можно также изменить настройки с панели управления устройства.

- 1. Войдите в Web Config и выберите вкладку **Device Management** > **Stored Data**.
- 2. Выберите значение **ON** для параметра **Sequential Deletion from Hard Disk**.
- 3. Нажмите **OK**.

## **Форматирование внутреннего жесткого диска**

1. Нажмите **Настр.** на главном экране или на панели управления устройства.

## **Настройки безопасности продукта**

- 2. Нажмите **Общие параметры** > **Администрир. системы** > **Настройки очистки жесткого диска**.
- 3. Коснитесь **Очистить всю память**.
- 4. В зависимости от задачи нажмите **Высокая скорость** или **Перезаписать**.
- 5. Нажмите **Да** на экране подтверждения.
- 6. Нажмите **OK** на экране завершения.

# **Настройки работы и управления**

В этой главе объясняются элементы, связанные с ежедневной работой и управлением устройством.

# **Вход в систему принтера в качестве администратора**

Если на принтере установлен пароль администратора, для работы с заблокированными элементами меню необходимо войти в систему принтера в качестве администратора.

## **Вход в систему принтера с помощью панели управления**

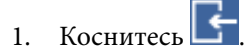

- 2. Коснитесь **Администратор**.
- 3. Введите пароль администратора.
- 4. Коснитесь **OK**.

При аутентификации на экране будет выведено **При слемате се него вы сможете работать с** заблокированными элементами меню.

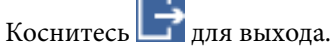

#### *Примечание:*

При выборе значения *Вкл.* для *Настр.* > *Общие параметры* > *Основ. настройки* > *Вр. ож. оп.* выход будет выполнен автоматически при бездействии панели управления в течение определенного периода времени.

## **Вход в систему принтера с помощью Web Config**

- 1. Введите IP-адрес принтера в адресную строку браузера, чтобы запустить Web Config.
- 2. Нажмите **Administrator Login**.
- 3. Введите имя пользователя и пароль администратора в поля **User Name** и **Current password**.
- 4. Нажмите **OK**.

При аутентификации на экране появятся заблокированные элементы и пункт **Administrator Logout**.

Щелкните **Administrator Logout** для выхода.

#### *Примечание:*

При выборе значения *ON* для параметра *Device Management* > *Control Panel* > *Operation Timeout* выход будет выполнен автоматически при бездействии панели управления в течение определенного периода времени.

# **Проверка сведений об устройстве**

Можно проверить следующие сведения об операционной системе в разделе **Status**, используя для этого Web Config.

❏ Product Status

Проверьте язык, статус, облачную службу, номер продукта MAС-адрес и т. д.

❏ Network Status

Проверьте сведения о состоянии сетевого подключения, IP-адресе, DNS-сервере и т. д.

❏ Maintenance

Просмотрите первый день печати, счетчик замены чернил, количество напечатанных страниц, количество напечатанных страниц по каждому языку, счетчик сканирования и т. д.

❏ Hardware Status

Проверка состояния каждого сканера и функции факса.

❏ Job History

Проверка журнала заданий для задания печати, задания получения и задания передачи.

❏ Panel Snapshot

Отображения снимка экрана панели управления устройства.

## **Соответствующая информация**

 $\blacktriangleright$  [«Доступ к приложению Web Config» на стр. 40](#page-39-0)

# **Управление устройствами (Epson Device Admin)**

С помощью Epson Device Admin вы можете управлять любым количеством устройств. Epson Device Admin позволяет управлять устройствами, расположенными в другой сети. Ниже приведены основные функции управления.

Дополнительные сведения о функциях и использовании программного обеспечения см. в документации или в справке по Epson Device Admin.

❏ Обнаружение устройств

Вы можете определять устройства в сети и регистрировать их в списке. Если устройства Epson, такие как принтеры и сканеры, подключены к тому же сегменту сети, что и компьютер администратора, эти устройства можно найти, даже если им не был назначен IP-адрес.

Можно также обнаружить устройства, которые подключены к компьютеру в сети с помощью кабеля USB. Необходимо установить Epson Device USB Agent на компьютере.

❏ Настройка устройств

Можно создать шаблон, содержащий параметры настройки, например сетевой интерфейс и источник бумаги, и применять его к другим устройствам в качестве общих настроек. При подключении к сети можно назначить IP-адрес устройству, которому не был назначен IP-адрес.

### **Настройки работы и управления**

❏ Мониторинг устройств

Вы можете регулярно получать данные о состоянии и подробную информацию об устройствах в сети. Можно также отслеживать устройства, которые подключены к компьютерам в сети с помощью кабелей USB, а также устройства других компаний, которые были зарегистрированы в списке устройств. Чтобы отслеживать устройства, подключенные с помощью кабелей USB, необходимо установить Epson Device USB Agent.

❏ Управление оповещениями

Можно отслеживать оповещения о состоянии устройств и расходных материалов. Система автоматически отправляет сообщения эл. почты с уведомлениями администратору на основе заданных условий.

❏ Управление отчетами

Можно создавать регулярные отчеты по мере накопления системой данных по использованию устройства и расходных материалов. Можно сохранить эти созданные отчеты и передать их по электронной почте.

## **Соответствующая информация**

 $\blacklozenge$  [«Epson Device Admin» на стр. 110](#page-109-0)

# **Получение уведомлений по электронной почте, когда происходят события**

## **Информация об оповещениях по электронной почте**

Эту функцию можно использовать для получения оповещений по электронной почте при возникновении определенных событий, таких как окончание бумаги в принтере. Можно зарегистрировать до 5 адресов электронной почты и выбрать определенные события, по наступлению которых будут отправляться оповещения.

Для использования этой функции необходимо настроить почтовый сервер.

### **Соответствующая информация**

& [«Настройка почтового сервера» на стр. 35](#page-34-0)

## **Настройка оповещений по электронной почте**

Для использования этой функции нужно настроить почтовый сервер.

- 1. Войдите в Web Config и выберите вкладку **Device Management** > **Email Notification**.
- 2. Введите адрес электронной почты, на который должны приходить оповещения.
- 3. Выберите язык оповещений.

4. Установите флажки в соответствии с тем, какие оповещения вы хотели бы получать.

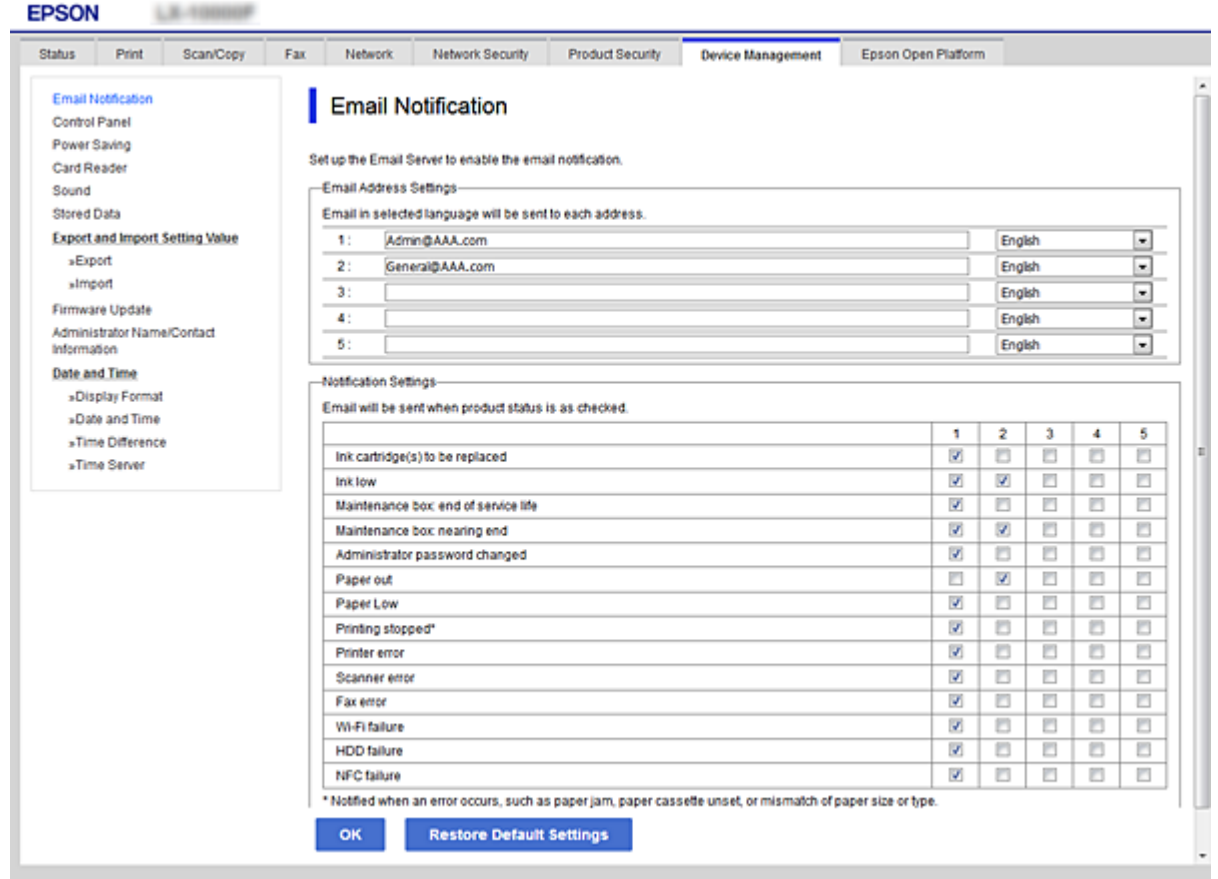

5. Нажмите **OK**.

### **Соответствующая информация**

- $\blacktriangleright$  [«Доступ к приложению Web Config» на стр. 40](#page-39-0)
- & [«Настройка почтового сервера» на стр. 35](#page-34-0)

# **Обновление микропрограммы**

## **Обновление встроенного программного обеспечения принтера с помощью панели управления**

Если принтер подключен к Интернету, вы можете выполнить обновление встроенного ПО с помощью панели управления.Кроме того, можно настроить принтер на регулярную проверку наличия обновлений встроенного ПО и оповещений о наличии обновленных версий.

1. Нажмите **Настр.** на главном экране.

2. Нажмите **Общие параметры** > **Администрир. системы** > **Обновление встроенного ПО**.

#### *Примечание:*

Щелкните *Уведомление* > *Вкл.* для настройки принтера на регулярную проверку доступных обновлений встроенного программного обеспечения.

3. Коснитесь **Запуск проверки**.

Принтер начнет выполнять поиск доступных обновлений.

4. Если на ЖК-экране отображается сообщение о наличии обновления встроенного ПО, следуйте инструкциям, чтобы начать процедуру обновления.

### **P** Важно:

- ❏ Не выключайте и не отключайте принтер от сети до тех пор, пока не завершится обновление. В противном случае принтер может функционировать неисправно.
- ❏ Если обновление не было завершено или было завершено с ошибкой, принтер не запустится в обычном режиме, при следующем включении принтера на ЖК-экране будет отображено Recovery Mode.В таком случае необходимо обновить встроенное ПО с помощью компьютера.Соедините принтер и компьютер с помощью USB-кабеля.Пока на принтере отображается Recovery Mode, вы не сможете обновить встроенное ПО по сетевому соединению.На компьютере откройте сайт Epson для вашей страны и загрузите последнюю версию встроенного ПО.Для обновления следуйте инструкциям на веб-сайте.

## **Обновление встроенного программного обеспечения с помощью Web Config**

Выполняет обновление микропрограммы с помощью Web Config.Устройство должно быть подключено к Интернету.

- 1. Войдите в Web Config и выберите вкладку **Device Management** > **Firmware Update**.
- 2. Нажмите **Start**.

Запускается подтверждение микропрограммы, после чего отображаются сведения о микропрограмме, если существует обновление микропрограммы.

3. Щелкните **Start** и выполните инструкции на экране.

#### *Примечание:*

Можно также обновить микропрограмму с помощью Epson Device Admin.Можно визуально подтвердить сведения о микропрограмме в списке устройств.Это оказывается полезным, если необходимо обновить микропрограмму на нескольких устройствах.Дополнительные сведения можно найти в руководстве Epson Device Admin или в справке.

### **Соответствующая информация**

- $\blacktriangleright$  [«Доступ к приложению Web Config» на стр. 40](#page-39-0)
- **◆ [«Epson Device Admin» на стр. 110](#page-109-0)**

## Обновление программного обеспечения с использованием **Epson Firmware Updater**

Вы можете загрузить микропрограмму устройства с веб-сайта Epson на компьютере, а затем подключить устройство и компьютер с помощью кабеля USB для обновления микропрограммы. Если вы не можете выполнить обновление через сеть, воспользуйтесь следующим методом.

- $1.$ Получите доступ к веб-сайту и загрузите микропрограмму.
- 2. Подключите компьютер, который содержит загруженное программное обеспечение, к устройству через кабель USB.
- 3. Дважды щелкните загруженный файл ехе.

Запускается Epson Firmware Updater.

4. Следуйте инструкциям на экране.

# Резервное копирование контактов и настроек

Экспорт элементов настройки в Web Config позволяет копировать эти элементы на другие принтеры.

## Экспорт настроек

Выполните экспорт каждой настройки для принтера.

- 1. Войдите в Web Config и выберите вкладку Device Management > Export and Import Setting Value > Export.
- 2. Выберите настройки, которые необходимо экспортировать.

Выберите настройки для экспорта. Если выбрать родительскую категорию, также будут выбраны все подкатегории. Однако для выбора становятся недоступными те подкатегории, которые приводят к ошибкам дупликации в рамках одной сети (например, дупликация IP-адресов и т. д.).

3. Введите пароль для шифрования экспортированного файла.

Для импорта файла необходим пароль. Оставьте поле пароля пустым, если не требуется шифрование файла.

4. Нажмите Export.

## Важно:

Если необходимо экспортировать сетевые настройки принтера, например имя и IPv6-адрес vcmpoйства, выберите Enable to select the individual settings of device и затем выберите дополнительные элементы. Используйте выбранные значения только для принтера на замену.

#### Соответствующая информация

 $\blacktriangleright$  «Доступ к приложению Web Config» на стр. 40

## **Импорт настроек**

Импортируйте экспортированный файл Web Config на принтер.

# c*Важно:*

При импорте значений, содержащих индивидуальные сведения, например имени или IP-адреса принтера, убедитесь, что в сети нет такого же IP-адреса.При совпадении IP-адресов принтер не отражает это значение.

- 1. Войдите в Web Config и выберите вкладку **Device Management** > **Export and Import Setting Value** > **Import**.
- 2. Выберите экспортированный файл и введите зашифрованный пароль.
- 3. Нажмите **Next**.
- 4. Выберите настройки, которые необходимо импортировать, затем нажмите **Next**.
- 5. Нажмите **OK**.

Настройки будут применены на принтере.

# **Устранение неполадок**

# **Советы по устранению неполадок**

Более подробная информация содержится в следующих руководствах.

❏ Руководство пользователя

Содержит инструкции по использованию принтера, замене блока подачи чернил, техническому обслуживанию и устранению неполадок.

❏ Веб-сайт Epson Connect

<https://www.epsonconnect.com/>

Содержит информацию о функциях Epson Connect и указания по устранению неполадок.

# **Проверка журнала сервера и сетевого устройства**

При возникновении неполадки в сетевом подключении можно будет определить причину, проверив журнал почтового сервера или LDAP-сервера, а также состояния, используя журнал системы для сетевого устройства, например маршрутизатора; можно также использовать команды.

## **Инициализация сетевых настроек**

## **Отключение Wi-Fi из Web Config**

Для использования Web Config принтеры и устройства должны иметь IP-адрес и входить в одинаковую сеть.

1. Проверьте IP-адрес принтера.

Проверить IP-адрес принтера можно на экране «Состояние сети» на панели управления принтера, в отчете соединения, либо в столбце [IP-адрес] листка состояния сети.

2. Введите IP-адрес принтера в адресную строку браузера, чтобы запустить Web Config.

 $\Rightarrow$   $\text{C}$  http://XXX.XXX.XXX.XXX

- 3. Выберите вкладку **Network** > **Wi-Fi**, а затем **Disable Wi-Fi**.
- 4. Прочтите сообщение, затем выберите **ОК**.

# **Разрыв подключения Wi-Fi Direct (простая точка доступа) с помощью Web Config**

Для использования Web Config принтеры и устройства должны иметь IP-адрес и входить в одинаковую сеть.

1. Проверьте IP-адрес принтера.

Проверить IP-адрес принтера можно на экране «Состояние сети» на панели управления принтера, в отчете соединения, либо в столбце [IP-адрес] листка состояния сети.

2. Введите IP-адрес принтера в адресную строку браузера, чтобы запустить Web Config.

 $\left| \begin{array}{c} \leftarrow \rightarrow \mathbf{C} \end{array} \right|$  http://XXX.XXX.XXX.XXX

- 3. Выберите вкладку **Network** > **Wi-Fi Direct**.
- 4. Выберите значение **Disable** для параметра **Wi-Fi Direct**.
- 5. Нажмите **Next**.
- 6. Прочтите сообщение, затем выберите **OK**.

## **Отключение Wi-Fi на панели управления**

При отключении Wi-Fi производится отключение Wi-Fi-соединения.

- 1. Нажмите **на главном экране.**
- 2. Коснитесь **Маршрутизатор**.

На экран будет выведено состояние сети.

- 3. Коснитесь **Начать установку**.
- 4. Коснитесь **Настройка Wi-Fi**.
- 5. Нажмите **Другие** > **Отключить Wi-Fi**.
- 6. Прочтите сообщение, затем выберите **Запуск настройки**.
- 7. После появления предупреждения нажмите **Закрыть**.

Если вы не нажмете кнопку **Закрыть**, окно автоматически закроется по истечении определенного времени.

# **Отключение соединения Wi-Fi Direct (простая точка доступа) с панели управления**

#### *Примечание:*

При отключении соединения Wi-Fi Direct (простая точка доступа) все компьютеры и интеллектуальные устройства, подключенные к принтеру через соединение Wi-Fi Direct (простая точка доступа), будут отключены.Если вы хотите отключить конкретное устройство, выполните отключение на устройстве, а не на принтере.

- 1. Нажмите **1.** Нажмите на главном экране.
- 2. Коснитесь **Wi-Fi Direct**.

На экране появится информация о Wi-Fi Direct.

- 3. Коснитесь **Начать установку**.
- 4. Коснитесь **Отключить Wi-Fi Direct**.
- 5. Прочтите сообщение, затем выберите **Отключение настроек**.
- 6. После появления предупреждения нажмите **Закрыть**.

Если вы не нажмете кнопку **Закрыть**, окно автоматически закроется по истечении определенного времени.

## **Восстановление сетевых настроек с помощью панели управления**

Вы можете выполнить сброс всех настроек сети на значения по умолчанию.

- 1. Нажмите **Настр.** на главном экране.
- 2. Нажмите **Общие параметры** > **Администрир. системы** > **Восст. настр. по ум.** > **Настройки сети**.
- 3. Прочтите сообщение, затем выберите **Да**.
- 4. После появления предупреждения нажмите **Закрыть**.

В случае если вы не нажмете на кнопку **Закрыть**, окно автоматически закроется по истечении определенного времени.

# Проверка связи между устройствами и компьютерами

# Проверка подключения с помощью команды Ping - Windows

Вы можете использовать команду Ping, чтобы убедиться в подключении компьютера к принтеру.Выполните приведенные ниже действия, чтобы проверить подключение с помощью команды Ping.

1. Проверьте IP-адрес принтера, соединение с которым хотите проверить.

Проверить IP-адрес принтера можно на экране «Состояние сети» на панели управления принтера, в отчете соединения либо в столбце IP Address листка состояния сети.

- 2. Запуск командной строки на компьютере.
	- Windows 10/Windows Server 2016

Щелкните правой кнопкой мыши кнопку «Пуск» или нажмите ее и удерживайте, затем выберите Командная строка.

□ Windows 8.1/Windows 8/Windows Server 2012 R2/Windows Server 2012

Запустите экран приложения и выберите Командная строка.

- □ Windows 7/Windows Server 2008 R2/Windows Vista/Windows Server 2008 или более ранняя версия Щелкните кнопку «Пуск», выберите Все программы или Программы > Стандартные > Командная строка.
- 3. Введите «ping xxx.xxx.xxx.xxx» и нажмите клавишу «Ввод».

Вместо «ххх.ххх.ххх.ххх» ввелите IP-алрес принтера.

4. Проверьте состояние соединения.

Если обмен данными между компьютером и принтером происходит, появится следующее сообщение.

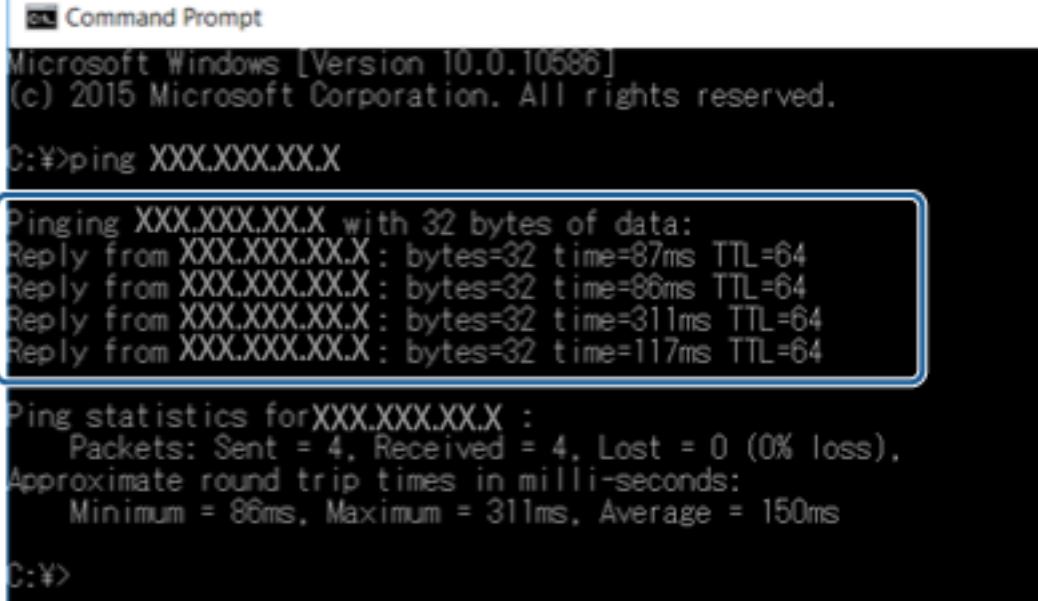

Если обмен данными между компьютером и принтером не происходит, появится следующее сообщение.

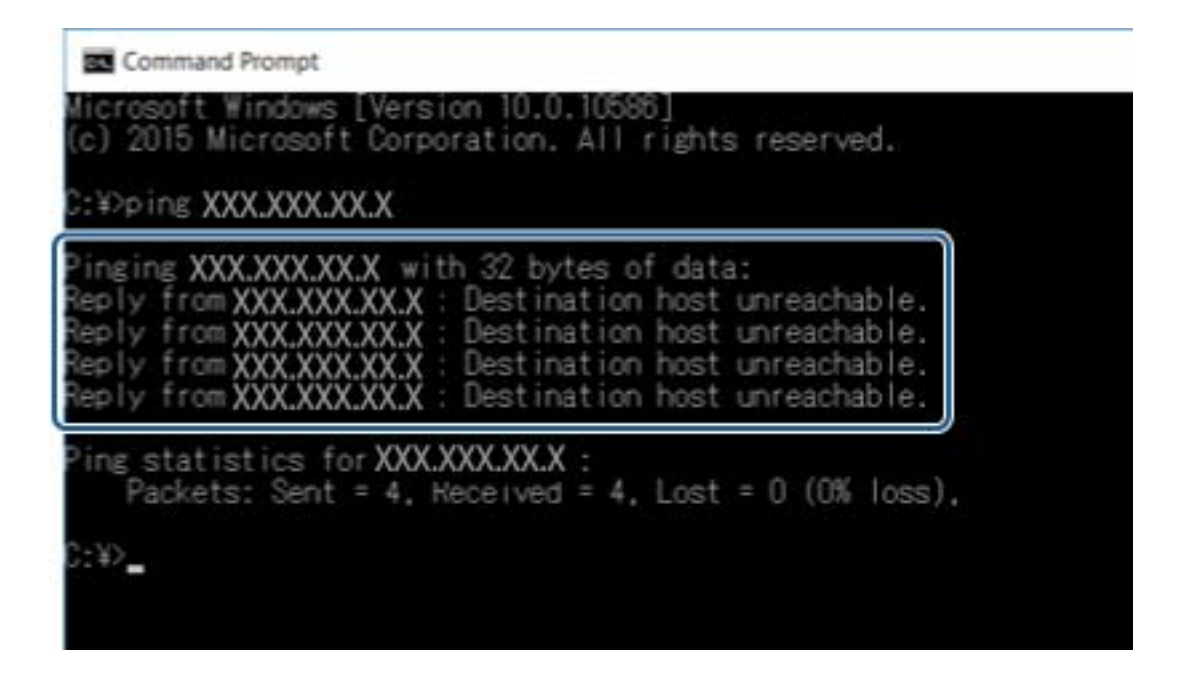

## Проверка подключения с помощью команды Ping — Mac OS

Вы можете использовать команду Ping, чтобы убедиться в подключении компьютера к принтеру. Выполните приведенные ниже действия, чтобы проверить подключение с помощью команды Ping.

1. Проверьте IP-адрес принтера, соединение с которым хотите проверить.

Проверить IP-адрес принтера можно на экране «Состояние сети» на панели управления принтера, в отчете соединения либо в столбце IP Address листка состояния сети.

2. Запустите программу Network Utility.

Введите Network Utility в Spotlight.

3. Щелкните по вкладке Ping, введите проверяемый IP-адрес из шага 1 и щелкните Ping.

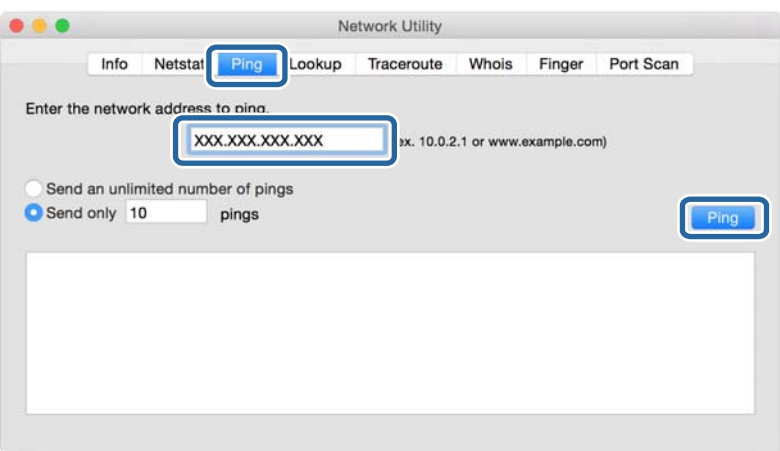

4. Проверьте состояние соединения.

Если обмен данными между компьютером и принтером происходит, появится следующее сообщение.

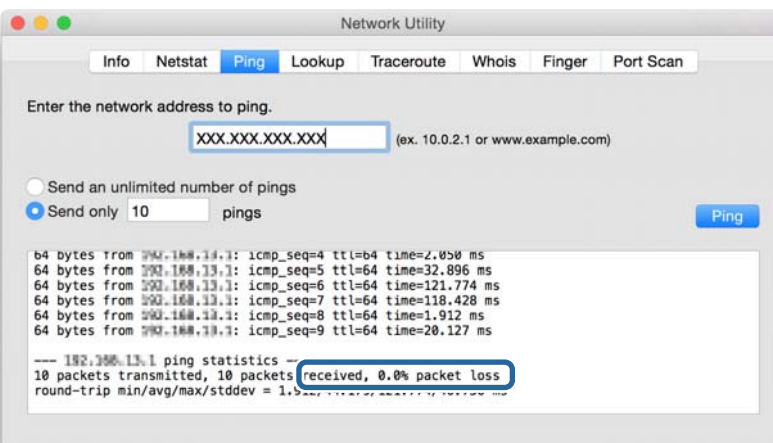

Если обмен данными между компьютером и принтером не происходит, появится следующее сообщение.

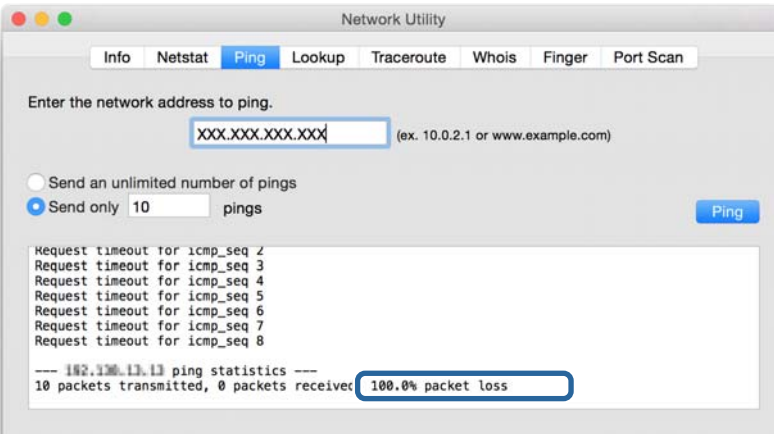

# **Вывод на печать отчета о сетевом соединении**

Вы можете распечатать отчет о сетевом соединении для проверки состояния связи между принтером и точкой доступа.

- 1. Загрузите бумагу.
- 2. Нажмите **Настр.** на главном экране.
- 3. Нажмите **Общие параметры** > **Настройки сети** > **Проверка подключения к сети**.

Запускается проверка соединения.

4. Коснитесь **Печать отчета о проверке**.

5. Нажмите **Начните Печать** для печати отчета о подключении к сети.

При возникновении ошибки ознакомьтесь с отчетом о сетевом соединении и следуйте рекомендациям по ее устранению.

6. Коснитесь **Закрыть**.

Если вы не нажмете кнопку **Закрыть**, окно автоматически закроется по истечении определенного времени.

#### **Соответствующая информация**

& «Сообщения и варианты решения проблем в отчете сетевого соединения» на стр. 104

## **Сообщения и варианты решения проблем в отчете сетевого соединения**

Проверьте сообщения и коды ошибок в отчете сетевого соединения и выполните предлагаемые действия по решению проблем.

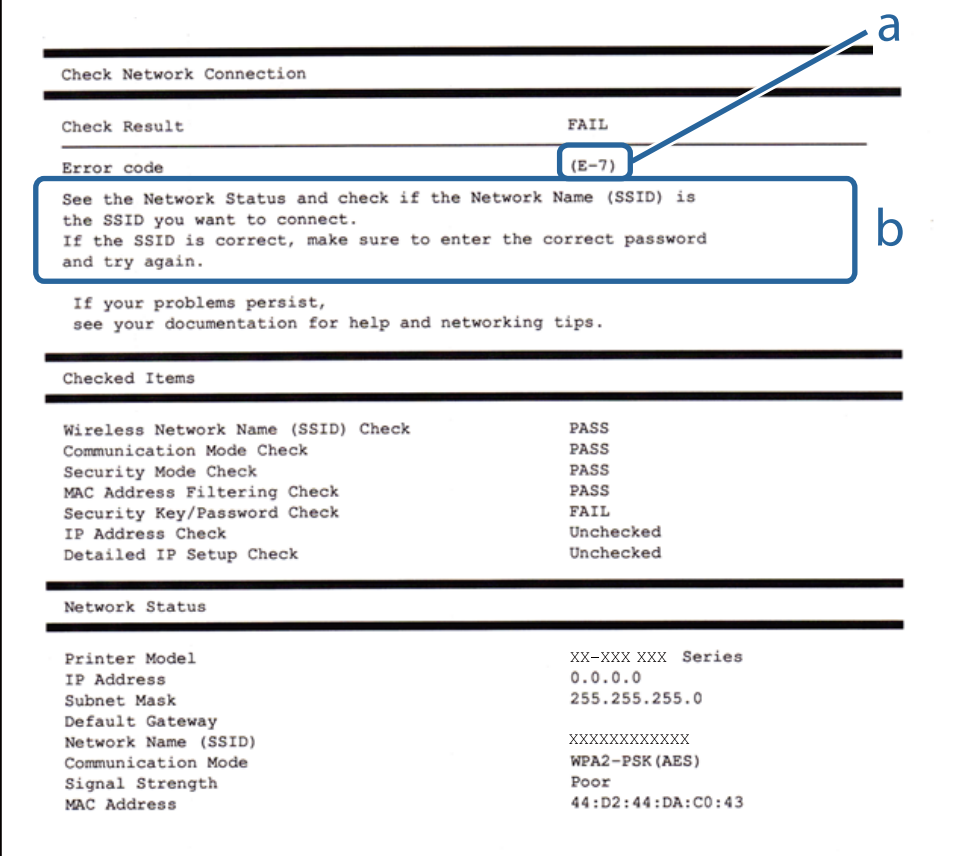

- А. Код ошибки
- Б. Сообщения в сетевом окружении

## А. Код ошибки

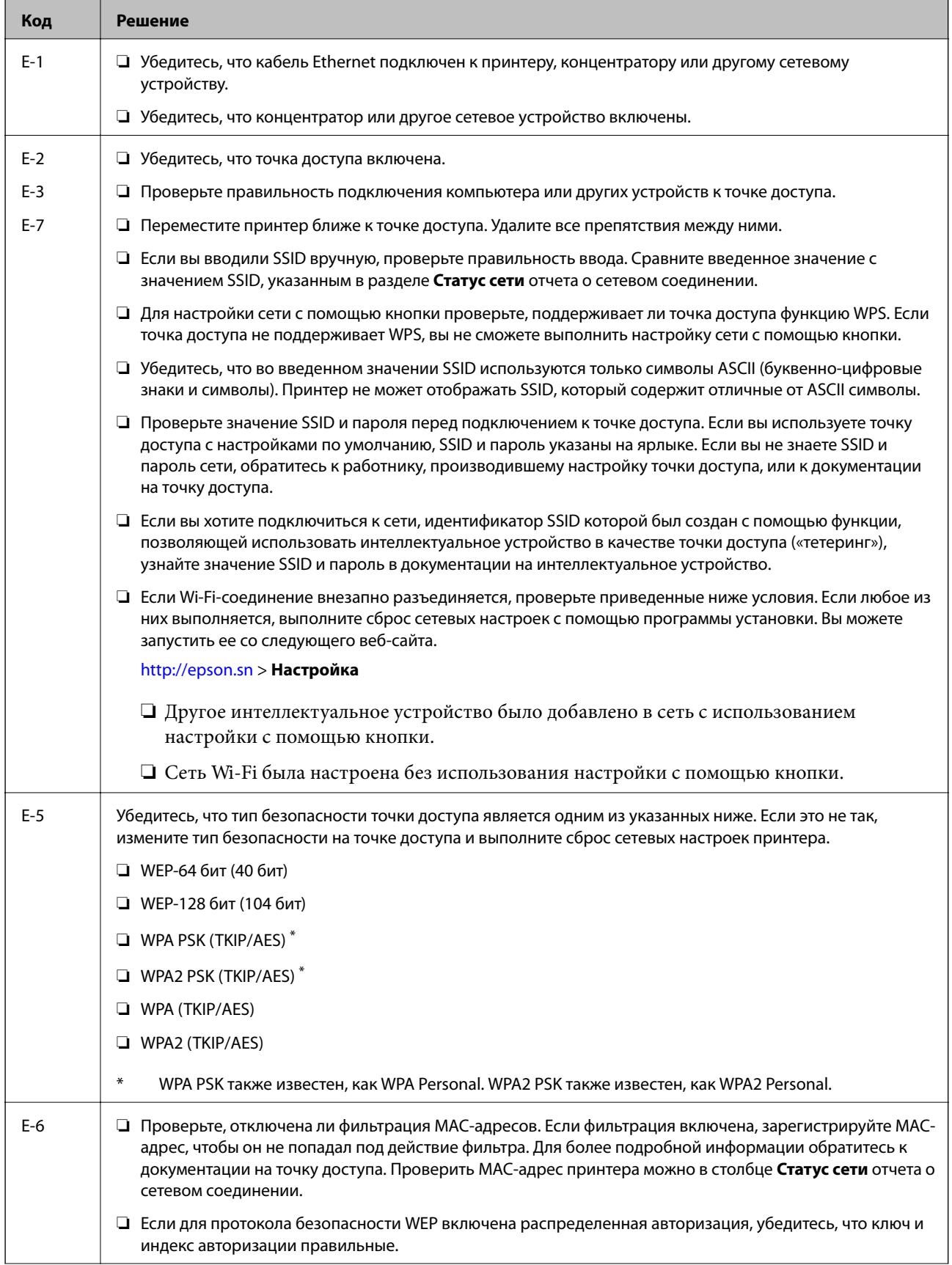

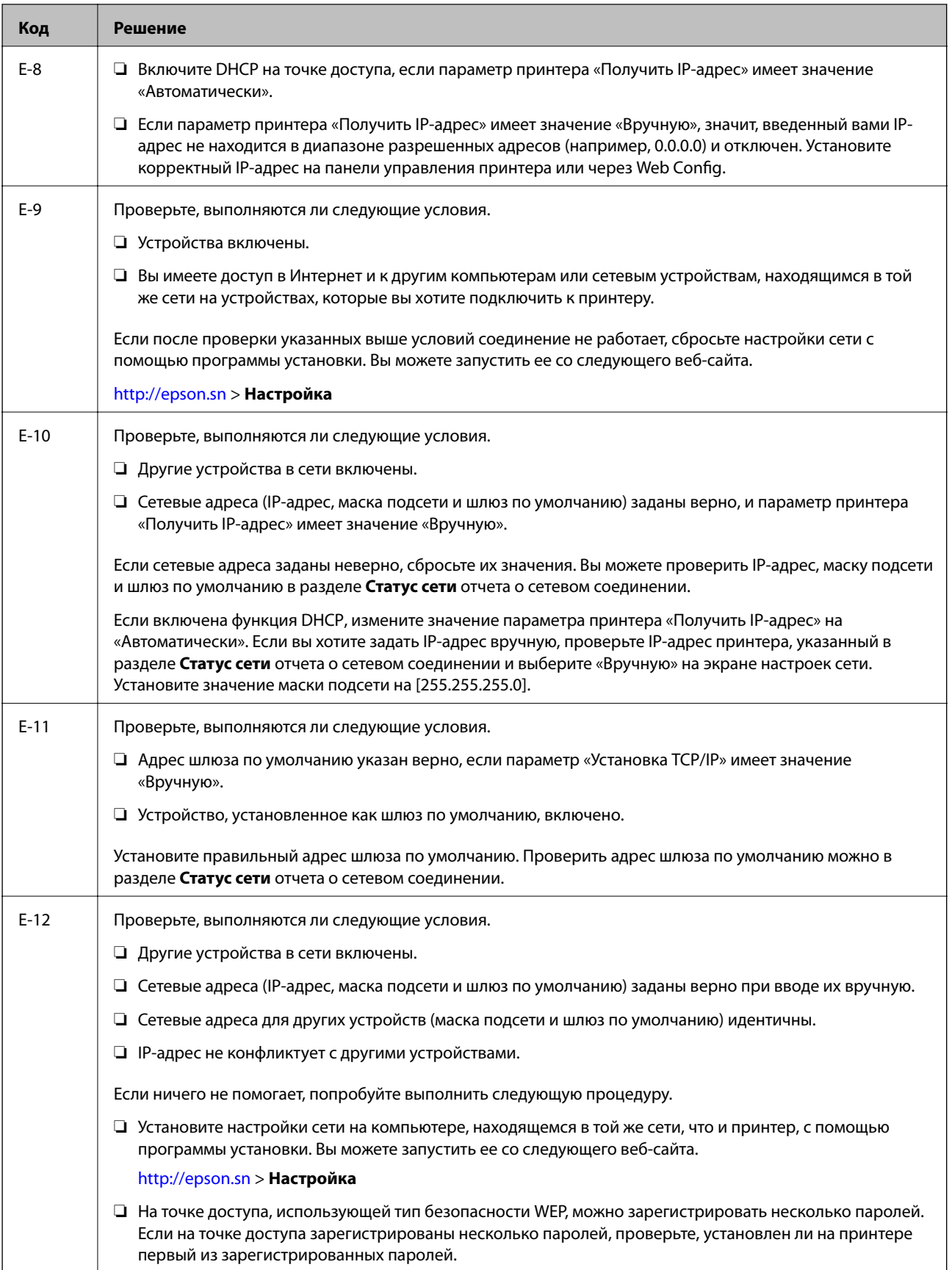

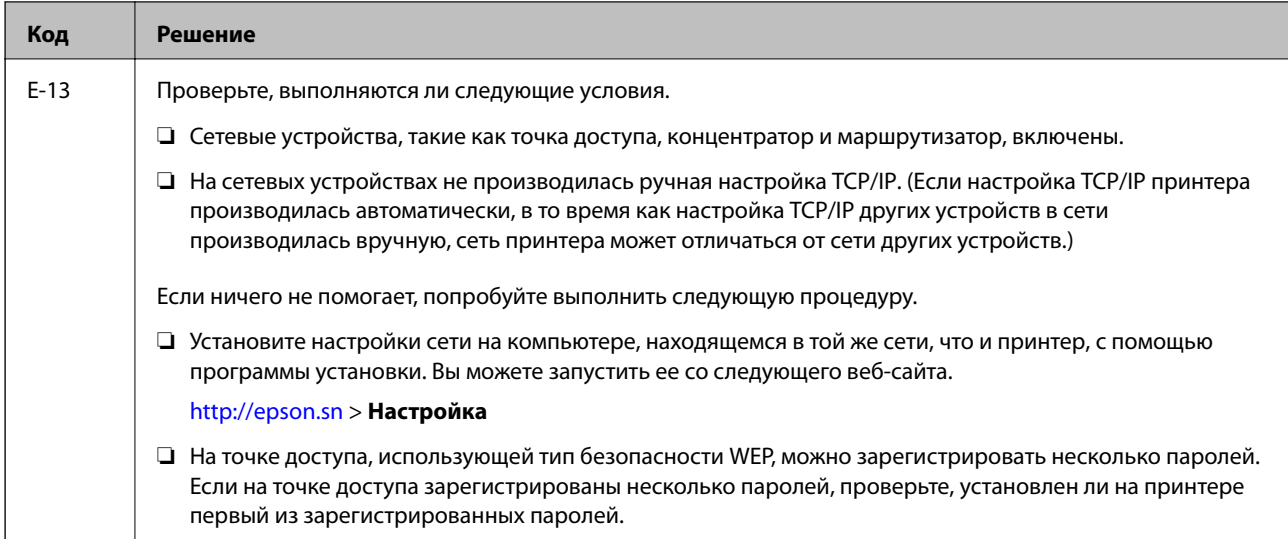

## Б. Сообщения в сетевом окружении

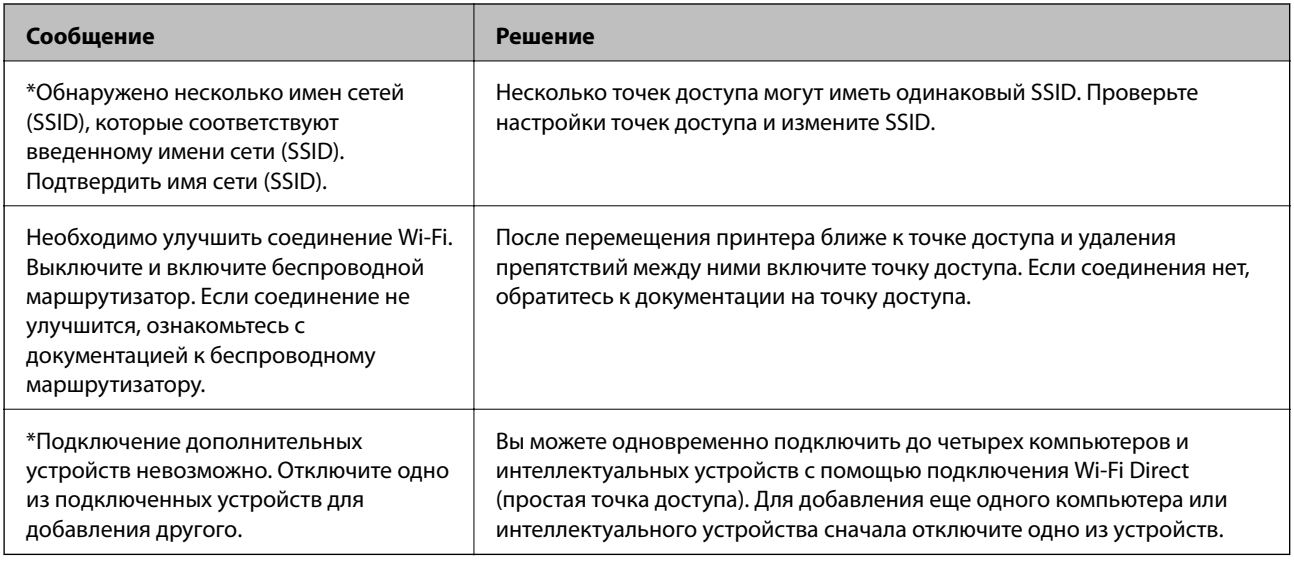

# Печать листка состояния сети

Для получения подробной информации вы можете распечатать листок состояния сети.

- 1. Загрузите бумагу.
- 2. Нажмите Настр. на главном экране.
- 3. Нажмите Общие параметры > Настройки сети > Статус сети.
- 4. Коснитесь таблицы состояния.
- 5. Прочтите сообщение, затем выберите Начните Печать.

Листок состояния сети выводится на печать.

## 6. Коснитесь Закрыть.

Если вы не нажмете кнопку Закрыть, окно автоматически закроется по истечении определенного времени.

# Неполадки при использовании программного обеспечения сети.

# Нет доступа к Web Config

## Правильно ли настроен IP-адрес принтера?

Настройте IP-адрес, используя EpsonNet Config или панель управления принтера. Текущие значения параметров можно проверить с помощью страницы состояния сети или панели управления принтера.

## Поддерживает ли ваш браузер массовое шифрование Encryption Strength для SSL/TLS?

Алгоритмы массового шифрования Encryption Strength для SSL/TLS приведены ниже. К приложению Web Config можно получить доступ только через браузер, поддерживающий следующие алгоритмы массового шифрования. Проверьте, поддерживает ли браузер такое шифрование.

- □ 80 бит: AES256/AES128/3DES
- □ 112 бит: AES256/AES128/3DES
- □ 128 бит: AES256/AES128
- 192 бита: AES256
- □ 256 бит: AES256

## Сообщение «Устарело» отображается при доступе к Web Config с использованием SSL-соединения (https).

Если сертификат устарел, то получите сертификат заново. Если сообщение отображается до истечения срока годности, то убедитесь, что дата принтера настроена правильно.

## При доступе к Web Config с использованием SSL-соединения (https) появляется сообщение «Имя сертификата безопасности не совпадает…».

IP-адрес принтера, введенный для параметра Common Name для самозаверяющего сертификата или CSR, не совпадает с адресом, введенным в браузере. Получите и импортируйте сертификат заново или измените имя принтера.

## Доступ к принтеру осуществляется через прокси-сервер.

При использовании прокси-сервера для принтера требуется выполнить настройки прокси-сервера в браузере.

 $\Box$  Windows

Выберите Панель управления > Сеть и Интернет > Свойства обозревателя > Подключения > Настройка сети > Прокси-сервер, после чего отключите использование прокси-сервера для локальных адресов.
#### $\Box$  Mac OS

Выберите Системные настройки > Сеть > Дополнительно > Прокси, зарегистрируйте локальный адрес для Обход прокси-сервера для этих хостов и доменов.

Пример:

192.168.1.\*: локальный адрес 192.168.1. XXX, маска подсети 255.255.255.0

192.168.\*.\*: локальный адрес 192.168. XXX. XXX, маска подсети 255.255.0.0

#### Соответствующая информация

- «Доступ к приложению Web Config» на стр. 40
- «Назначение IP-адреса» на стр. 18
- «Назначение IP-адресов с помощью EpsonNet Config» на стр. 111

# Название модели и/или IP-адрес не отображаются в EpsonNet Config.

#### Был ли выбран вариант "Блокировать", "Отмена" или "Закрыть", когда на экране отобразилось важное уведомление Windows или окно брандмауэра?

При выборе Блокировать, Отмена или Закрыть, IP-адрес или имя модели не будут отображены в EpsonNet Config или EpsonNet Setup.

Для исправления этой проблемы зарегистрируйте EpsonNet Config в виде исключения, используя брандмауэр Windows и защитное программное обеспечение. При использовании антивируса или программы защиты закройте их, а затем попробуйте использовать EpsonNet Config.

#### Задано ли слишком малое время ожидания ошибки связи?

Запустите EpsonNet Config принтера и выберите Инструменты > Настройки > Время ожидания, а затем увеличьте значение времени для настройки Ошибка связи. Обратите внимание, что это может замедлить запуск EpsonNet Config.

- «Запуск EpsonNet Config Windows» на стр. 111
- «Запуск EpsonNet Config Mac OS» на стр. 111

# <span id="page-109-0"></span>**Введение в сетевое программное обеспечение**

Ниже описано программное обеспечение, которое позволяет настраивать и управлять устройствами.

# **Epson Device Admin**

Epson Device Admin — приложение, позволяющее выполнять установку устройств в сети, настраивать устройства и управлять ими. Вы можете получать подробные сведения об устройствах, например их состояние и расходные материалы, отправлять уведомления о предупреждениях и создавать отчеты об использовании устройств. Можно также создать шаблон, содержащий параметры настройки, и применять его к другим устройствам в качестве общих настроек. Вы можете загрузить приложение Epson Device Admin с веб-сайта поддержки Epson. Подробную информацию см. в документации или справке по Epson Device Admin.

## **Запуск Epson Device Admin (только Windows)**

Выберите **Все программы** > **EPSON** > **Epson Device Admin** > **Epson Device Admin**.

#### *Примечание:*

Разрешите доступ для Epson Device Admin, если появляется предупреждение брандмауэра.

# **EpsonNet Config**

Приложение EpsonNet Config позволяет администратору настраивать такие сетевые параметры принтера, как присвоение IP-адресов и изменение режима подключения. Функция пакетной настройки поддерживается в ОС Windows. Подробную информацию см. в документации или справке по EpsonNet Config.

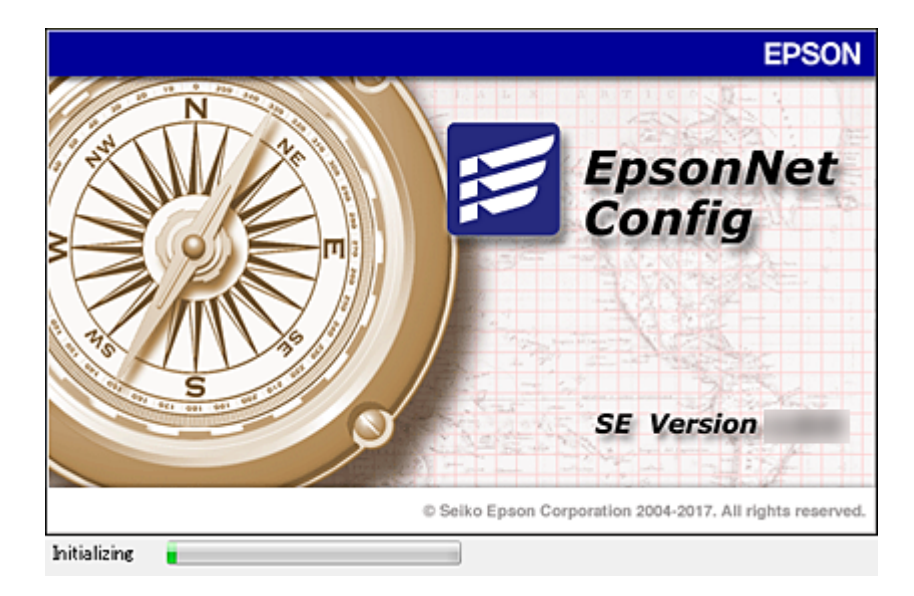

## <span id="page-110-0"></span>**Запуск EpsonNet Config — Windows**

Выберите **Все программы** > **EpsonNet** > **EpsonNet Config SE** > **EpsonNet Config**.

*Примечание:*

Разрешите доступ для EpsonNet Config, если появляется предупреждение брандмауэра.

## **Запуск EpsonNet Config — Mac OS**

Нажмите **Перейти** > **Приложения** > **Epson Software** > **EpsonNet** > **EpsonNet Config SE** > **EpsonNet Config**.

# **EpsonNet Print (только Windows)**

EpsonNet Print — это программное обеспечение, предназначенное для печати в сети TCP/IP. Функции и ограничения перечислены ниже.

- ❏ Состояние принтера отображается на экране диспетчера очереди печати.
- ❏ Если IP-адрес принтера изменяется посредством DHCP, то принтер все равно обнаруживается.
- ❏ Можно использовать принтер, находящийся в другом сегменте сети.
- ❏ Можно печатать, используя один из доступных протоколов.
- ❏ IPv6-адреса не поддерживаются.

# **EpsonNet SetupManager**

Приложение EpsonNet SetupManager представляет собой программное обеспечение для создания пакета простой установки принтера, например установки драйвера принтера, установки EPSON Status Monitor и создания порта принтера. Данное программное обеспечение позволяет администратору создавать уникальные программные пакеты и распределять их между группами.

Для получения дополнительной информации перейдите на региональный веб-сайт Epson.

# **Назначение IP-адресов с помощью EpsonNet Config**

Можно назначить IP-адрес принтеру с помощью EpsonNet Config. EpsonNet Config позволяет назначить IPадрес для принтера без назначенного IP-адреса после подключения кабеля Ethernet. При подключении к Wi-Fi подключитесь к сети Ethernet один раз, затем измените подключение на Wi-Fi.

## **Назначение IP-адреса с помощью пакетных настроек**

### **Создание файла для пакетных настроек**

Используя MAC-адрес и имя модели в качестве ключей, можно создать новый файл SYLK для настройки IP-адреса.

При подключении принтера к Wi-Fi назначьте IP-адрес, выполнив соответствующие процедуры, затем измените подключение на Wi-Fi.

- 1. Откройте приложение для работы с электронными таблицами (например, Microsoft Excel) или текстовый редактор.
- 2. Введите Info\_MACAddress, Info\_ModelName и TCPIP\_IPAddress в первой строке для определения названий элементов.

Введите элементы настройки для следующих текстовых строк. Вследствие разделения между верхним и нижним регистром, а также двухбайтовыми и однобайтовыми символами разница даже в одном символе приведет к невозможности распознания элемента.

Введите название настройки, как показано ниже; в противном случае EpsonNet Config не сможет распознать элементы настройки.

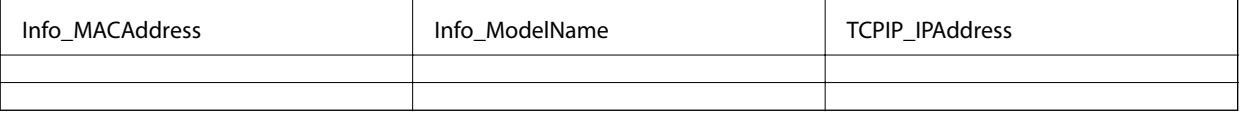

3. Введите МАС-адрес, название модели и IP-адрес для каждого сетевого интерфейса.

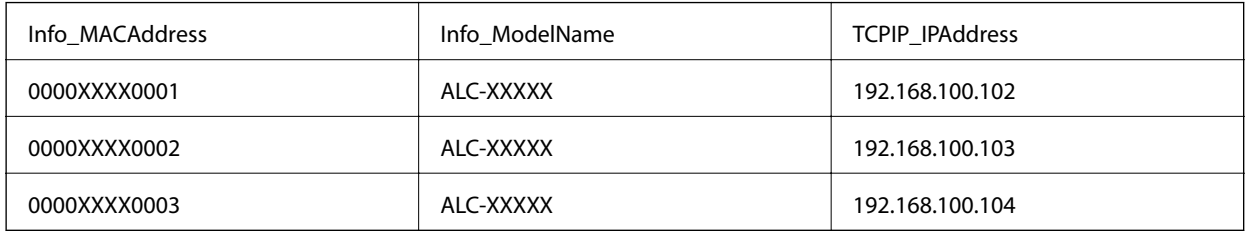

4. Введите имя и сохраните в качестве SYLK-файла (\*.slk).

### Внесение пакетных изменений с помощью файла конфигурации

Назначьте IP-адреса в файле конфигурации (SYLK-файл) одновременно. Необходимо создать файл конфигурации перед его назначением.

При подключении принтера к Wi-Fi назначьте IP-адрес, выполнив соответствующие процедуры, затем измените подключение на Wi-Fi.

- 1. Подключите все устройства к сети с помощью кабелей Ethernet.
- 2. Включите принтер.
- 3. Запустите EpsonNet Config.

Отображается список принтеров в сети. На их отображение может потребоваться некоторое время.

- 4. Щелкните Инструменты > Batch Settings (Пакетные настройки).
- 5. Нажмите Открыть.
- 6. На экране выбора файлов вберите SYLK-файл (\*.slk), содержащий настройки, затем щелкните Открыть.

7. Выберите устройства, для которых необходимо выполнить пакетные настройки, используя для этого столбец **Состояние**, установленный в значение **Неназначенный**, и столбец **Состояние процесса**, установленный в значение **Назначение прошло успешно**.

При внесении нескольких изменений нажмите Ctrl или Shift, затем щелкните мышкой или перетащите ее.

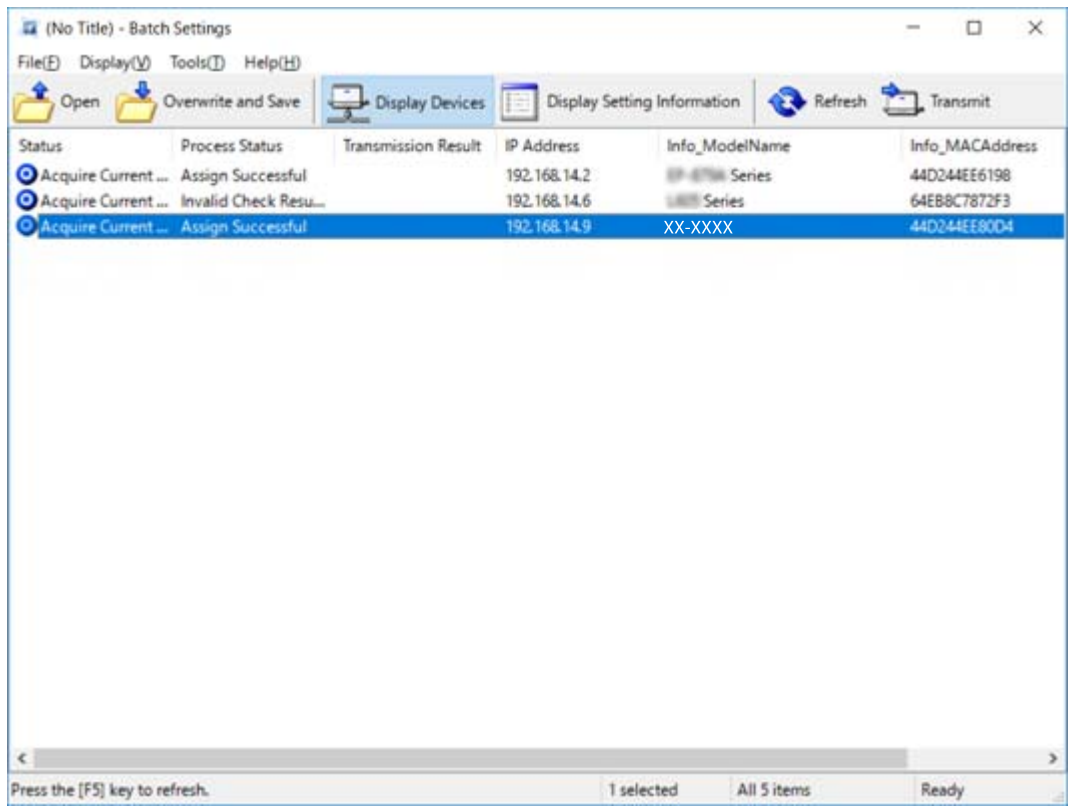

- 8. Нажмите **Передача**.
- 9. При отображении экрана входа введите пароль, затем щелкните **OK**.

Выполните передачу настроек.

#### c*Важно:*

Информация передается на сетевой интерфейс до завершения операции. Не отключайте устройство или беспроводной адаптер и не передавайте какие-либо данные на устройство.

10. На экране **Настройки передачи** щелкните **OK**.

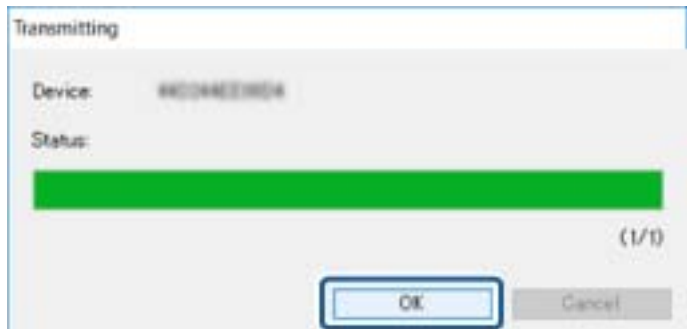

11. Проверьте состояние настроенного устройства.

Для устройств, которые отображают  $\blacktriangleright$  или  $\blacktriangleright$  проверьте содержимое файла настроек и надлежащую перезагрузку устройства.

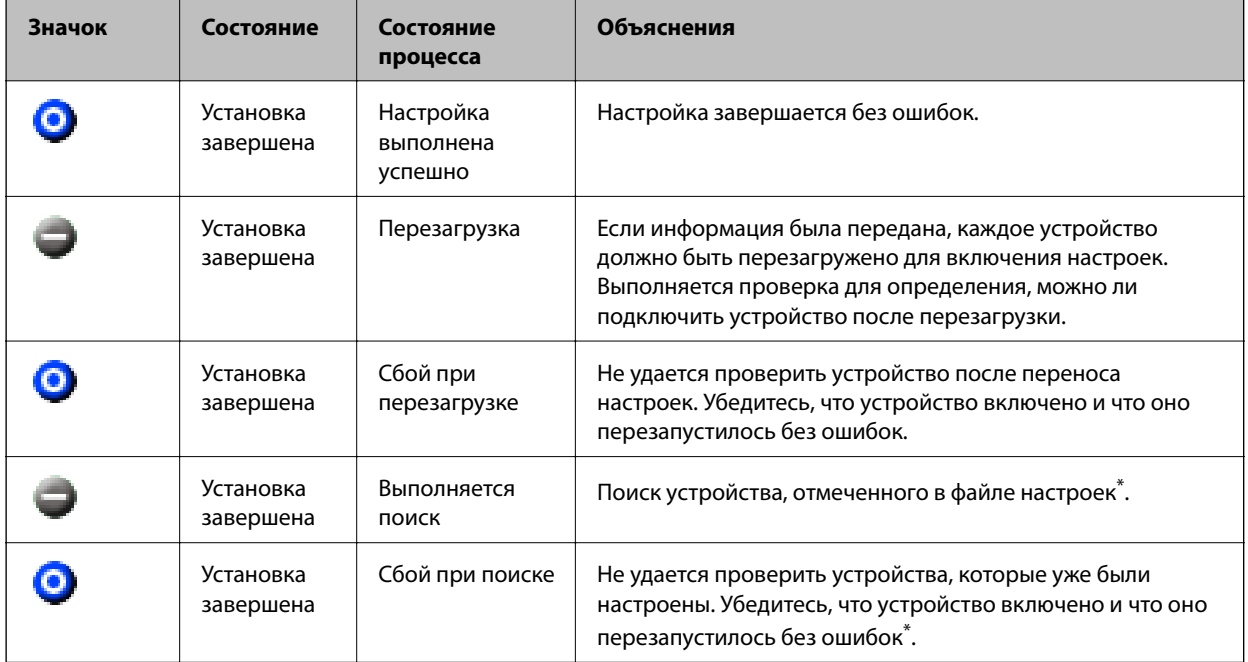

\* Только при отображении сведений о настройке.

#### **Соответствующая информация**

- $\triangleq$  [«Запуск EpsonNet Config Windows» на стр. 111](#page-110-0)
- $\rightarrow$  [«Запуск EpsonNet Config Mac OS» на стр. 111](#page-110-0)

## **Назначение IP-адреса для каждого устройства**

Назначение IP-адреса принтеру с использованием EpsonNet Config.

- 1. Включите принтер.
- 2. Подключите принтер к сети с помощью кабеля Ethernet.
- 3. Запустите EpsonNet Config.

Отображается список принтеров в сети. На их отображение может потребоваться некоторое время.

4. Дважды щелкните принтер, для которого необходимо выполнить назначение.

#### *Примечание:*

При подключении нескольких принтеров одной модели можно определить принтер по MAC-адресу.

5. Выберите **Сеть** > **TCP/IP** > **Основные**.

6. Введите адреса для **IP-адрес**, **Маска подсети** и **Шлюз по умолчанию**.

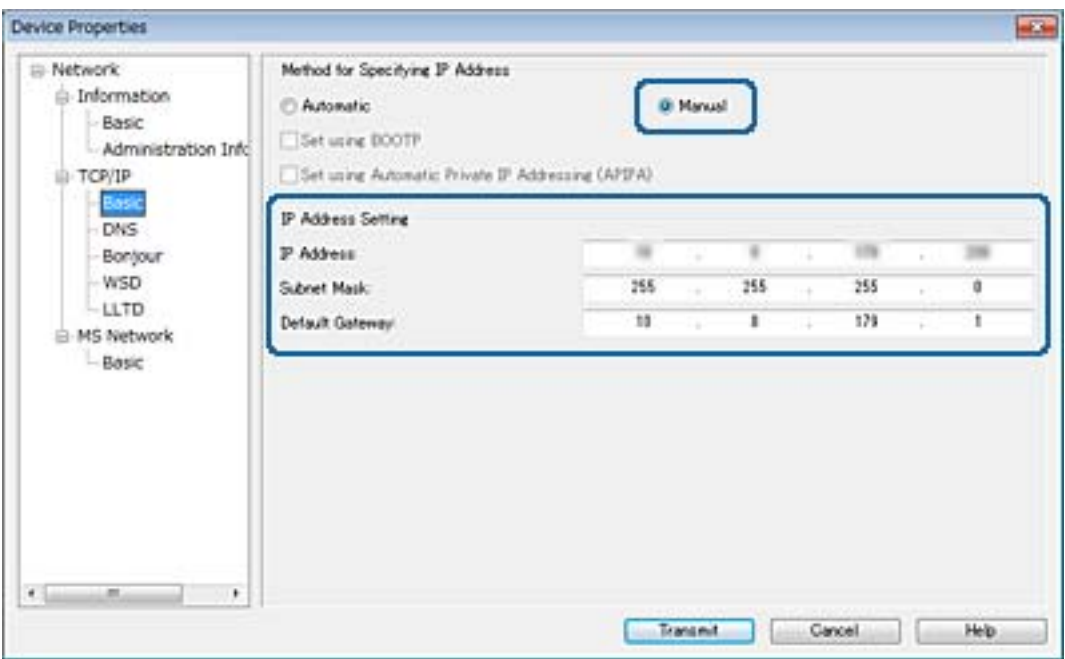

#### *Примечание:*

Введите статический адрес при подключении принтера к безопасной сети.

7. Нажмите **Передача**.

Отображается экран, подтверждающий передачу информации.

8. Нажмите **OK**.

Отображается экран, подтверждающий завершение передачи.

#### *Примечание:*

Информация передается на устройство, после чего отображается сообщение «Конфигурация успешно завершена». Не отключайте устройство и не передавайте какие-либо данные в службу.

9. Нажмите **OK**.

#### **Соответствующая информация**

- $\rightarrow$  [«Запуск EpsonNet Config Windows» на стр. 111](#page-110-0)
- $\rightarrow$  [«Запуск EpsonNet Config Mac OS» на стр. 111](#page-110-0)

# **Изменение настроек Wi-Fi на панели управления (WPS)**

Можно подключиться к Wi-Fi с панели управления принтера, используя функцию WPS.

#### **Соответствующая информация**

& [«Настройка Wi-Fi с помощью кнопки \(WPS\)» на стр. 116](#page-115-0)

<span id="page-115-0"></span>& [«Настройка Wi-Fi с помощью настройки PIN-кода \(WPS\)» на стр. 117](#page-116-0)

## **Настройка Wi-Fi с помощью кнопки (WPS)**

Вы можете автоматически настроить сеть Wi-Fi, нажав кнопку на точке доступа.Если выполняются следующие условия, вы можете использовать этот способ.

- ❏ Точка доступа совместима с WPS (защищенная настройка Wi-Fi).
- ❏ Текущее соединение Wi-Fi было создано с помощью нажатия кнопки на точке доступа.

#### *Примечание:*

Если вы не можете найти кнопку либо вы выполняете настройку с помощью ПО, обратитесь к документации на точку доступа.

- 1. Нажмите  $\Box$  На главном экране.
- 2. Коснитесь **Маршрутизатор**.
- 3. Коснитесь **Начать установку**.
- 4. Коснитесь **Настройка Wi-Fi**.

После того как выполните настройки Ethernet, проверьте сообщение и нажмите **Да**.

- 5. Коснитесь **Настройка кнопкой (WPS)**.
- 6. Удерживайте кнопку [WPS] на точке доступа до тех пор, пока не начнет мигать индикатор безопасности.

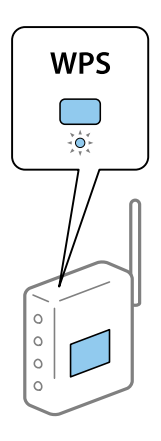

Если вы не знаете, где находится кнопка [WPS], либо в случае, если на точке доступа нет кнопок, обратитесь к документации на точку доступа.

#### 7. Коснитесь **Запуск настройки**.

#### 8. Коснитесь **Закрыть**.

Если вы не нажмете кнопку **Закрыть**, окно автоматически закроется по истечении определенного времени.

#### <span id="page-116-0"></span>*Примечание:*

Если установить соединение не удастся, перезапустите точку доступа, переместите ее ближе к принтеру и повторите попытку.В случае неудачи выведите на печать отчет о сетевом соединении и выберите решение проблемы.

9. Нажмите **Закрыть** на экране параметров сетевого подключения.

## **Настройка Wi-Fi с помощью настройки PIN-кода (WPS)**

К точке доступа можно автоматически подключиться с помощью PIN-кода.Этот способ можно применять, если точка доступа имеет функцию WPS (защищенная настройка Wi-Fi).Для установки PIN-кода на точке доступа используйте компьютер.

- 1. Нажмите  $\left| \begin{matrix} 1 \\ 1 \end{matrix} \right|$   $\left| \begin{matrix} 2 \\ 3 \end{matrix} \right|$  на главном экране.
- 2. Коснитесь **Маршрутизатор**.
- 3. Коснитесь **Начать установку**.
- 4. Коснитесь **Настройка Wi-Fi**.

После того как выполните настройки Ethernet, проверьте сообщение и нажмите **Да**.

- 5. Нажмите **Другие** > **Настр. PIN-кода (WPS)**
- 6. С помощью компьютера введите PIN-код (восьмизначное число), отображаемый на панели управления принтера, в точку доступа (процедура не должна продолжаться более двух минут).

#### *Примечание:*

Для более подробной информации о вводе PIN-кода обратитесь к документации на точку доступа.

- 7. Коснитесь **Запуск настройки**.
- 8. Коснитесь **Закрыть**.

Если вы не нажмете кнопку **Закрыть**, окно автоматически закроется по истечении определенного времени.

#### *Примечание:*

Если установить соединение не удастся, перезапустите точку доступа, переместите ее ближе к принтеру и повторите попытку.В случае неудачи выведите на печать отчет о соединении и выберите решение проблемы.

9. Нажмите **Закрыть** на экране параметров сетевого подключения.

# **Изменение способа подключения**

Измените способ подключения. Измените эту настройку, позволяющую включить сеть.

Если IP-адрес назначается вручную, проверьте у системного администратора, можно ли использовать этот же IP-адрес в новой сети.

#### *Примечание:*

Если подключение Wi-Fi включено, подключение Ethernet отключается.

#### **Соответствующая информация**

- & «Переход с подключения Ethernet на подключение Wi-Fi» на стр. 118
- & [«Переход с подключения Wi-Fi на подключение Ethernet» на стр. 119](#page-118-0)

## **Переход с подключения Ethernet на подключение Wi-Fi**

## **Переход на подключение Wi-Fi на панели управления**

Перейдите с подключения Ethernet на подключение Wi-Fi на панели управления принтера. Изменение способа подключения по сути не отличается от настройки подключения Wi-Fi. См. раздел в этом руководстве, посвященный настройкам подключения Wi-Fi на панели управления принтера.

#### **Соответствующая информация**

 $\blacktriangleright$  [«Изменение настроек Wi-Fi вручную на панели управления» на стр. 24](#page-23-0)

## **Переход на подключение по Wi-Fi с помощью Web Config**

Измените подключение по Ethernet на подключение по Wi-Fi с помощью Web Config.

1. Войдите в Web Config и выберите вкладку **Network** > **Wi-Fi**.

При установке пароля администратора выполните вход как администратор, введя имя пользователя и пароль.

- 2. Нажмите **Setup**.
- 3. Выберите SSID для точки доступа и введите пароль.

Если требуемый SSID не отображается, выберите **Enter SSID** и введите SSID.

- 4. Нажмите **Next**.
- 5. Прочитайте отображаемое сообщение и щелкните **OK**.
- 6. Отключите кабель Ethernet от принтера.

#### *Примечание:*

Можно также изменить метод подключения с помощью EpsonNet Config или Epson Device Admin.Подробные сведения см. в руководстве или в справке по каждому программному обеспечению.

- & [«Доступ к приложению Web Config» на стр. 40](#page-39-0)
- **◆ [«EpsonNet Config» на стр. 110](#page-109-0)**
- $\blacktriangleright$  [«Epson Device Admin» на стр. 110](#page-109-0)

## <span id="page-118-0"></span>**Переход с подключения Wi-Fi на подключение Ethernet**

#### **Изменение сетевого подключение на Ethernet с панели управления**

Выполните приведенные ниже действия, чтобы изменить сетевое подключение с Wi-Fi на Ethernet с помощью панели управления.

- 1. Нажмите **Настр.** на главном экране.
- 2. Нажмите **Общие параметры** > **Настройки сети** > **Настройка проводной ЛВС**.
- 3. Прочтите сообщение, затем выберите **Запуск настройки**.
- 4. Прочтите сообщение, затем выберите **OK**.

В случае если вы не нажмете на кнопку **OK**, окно автоматически закроется по истечении определенного времени.

5. Подключите принтер к маршрутизатору с помощью кабеля Ethernet.

#### **Соответствующая информация**

& [«Подключение к Ethernet» на стр. 23](#page-22-0)

### **Переход на подключение Ethernet с помощью Web Config**

Переключение с подключения Wi-Fi на подключение Ethernet с помощью Web Config.

1. Войдите в Web Config и выберите вкладку **Network** > **Wi-Fi**.

При установке пароля администратора выполните вход как администратор, введя имя пользователя и пароль.

- 2. Нажмите **Disable Wi-Fi**.
- 3. Прочтите сообщение, затем выберите **ОК**.
- 4. Подключите принтер и концентратор (коммутатор L2) кабелем Ethernet.

#### *Примечание:*

Можно также изменить метод подключения с помощью EpsonNet Config или Epson Device Admin.Подробные сведения см. в руководстве или в справке по каждому программному обеспечению.

- $\blacktriangleright$  [«Доступ к приложению Web Config» на стр. 40](#page-39-0)
- & [«EpsonNet Config» на стр. 110](#page-109-0)
- $\rightarrow$  [«Epson Device Admin» на стр. 110](#page-109-0)

# **Использование порта принтера**

Принтер использует следующий порт.Эти порты должны быть при необходимости разрешены сетевым администратором.

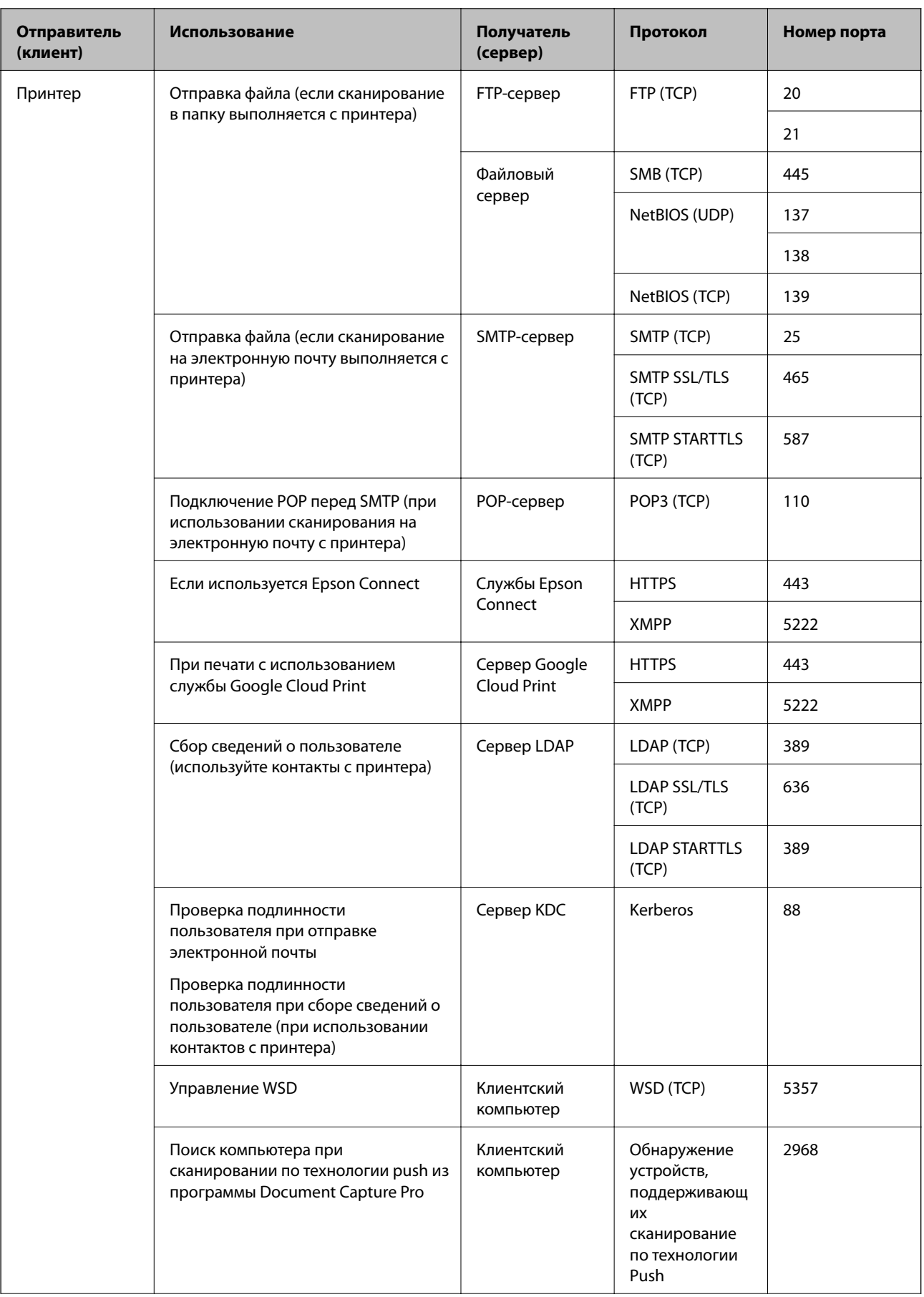

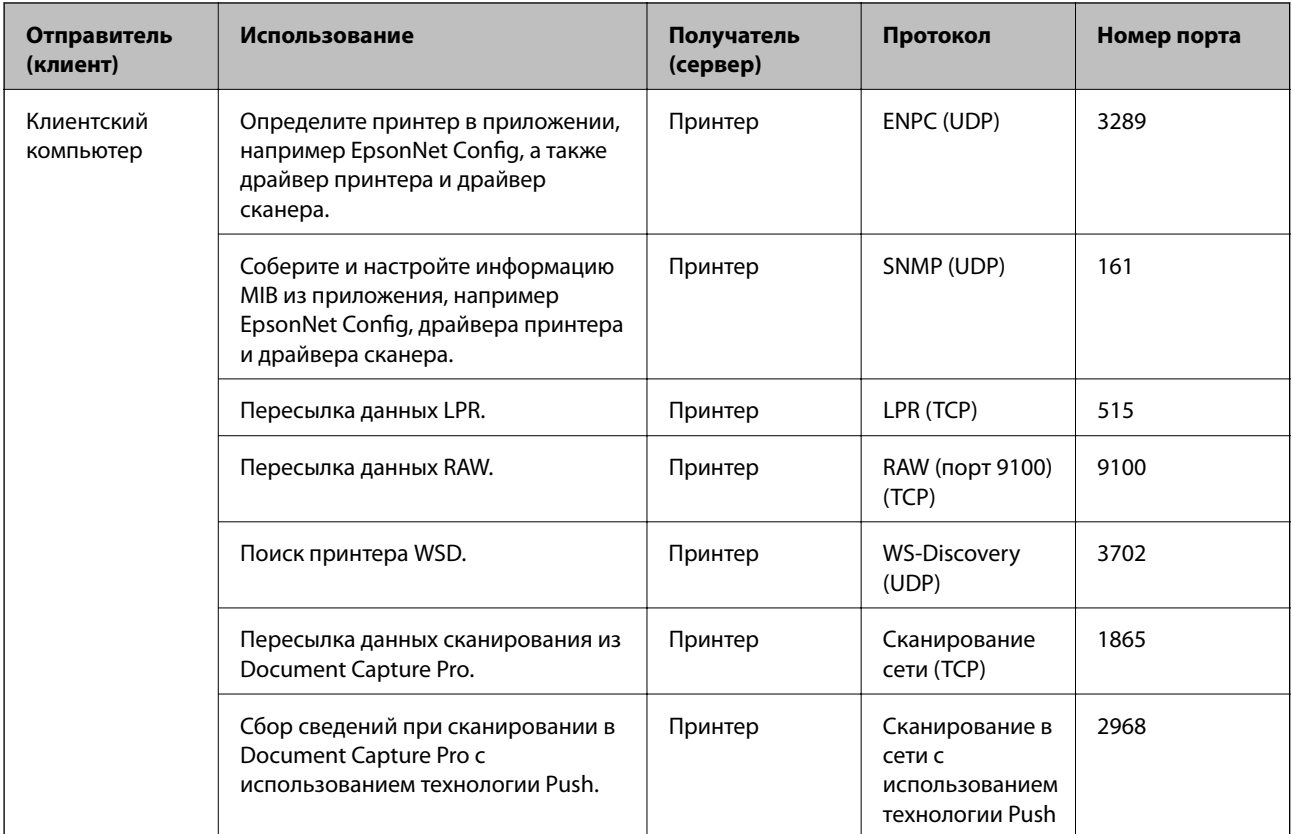

В этой главе описываются расширенные функции безопасности.

# Настройки безопасности и предотвращение опасных ситуаций

Если устройство подключено к сети, можно зайти на него с удаленного местоположения. Кроме того, многие люди могут совместно использовать устройство, что позволяет повысить эффективность и удобство работы. Однако увеличиваются такие риски, как незаконный доступ, нелегальное использование и взлом данных. При использовании устройства в среде, где есть доступ к Интернету, риски растут еще больше.

Если устройство не имеет защиты доступа извне, можно будет считать с него контакты, напечатать журналы заданий печати, которые хранятся на принтере, получив доступ к этому принтеру из Интернета.

Во избежание этих рисков принтеры Epson оснащены различными технологиями безопасности.

Настройте устройство надлежащим образом в соответствии с условиями окружающей среды, которые были сформированы на основе информации, указанной клиентом.

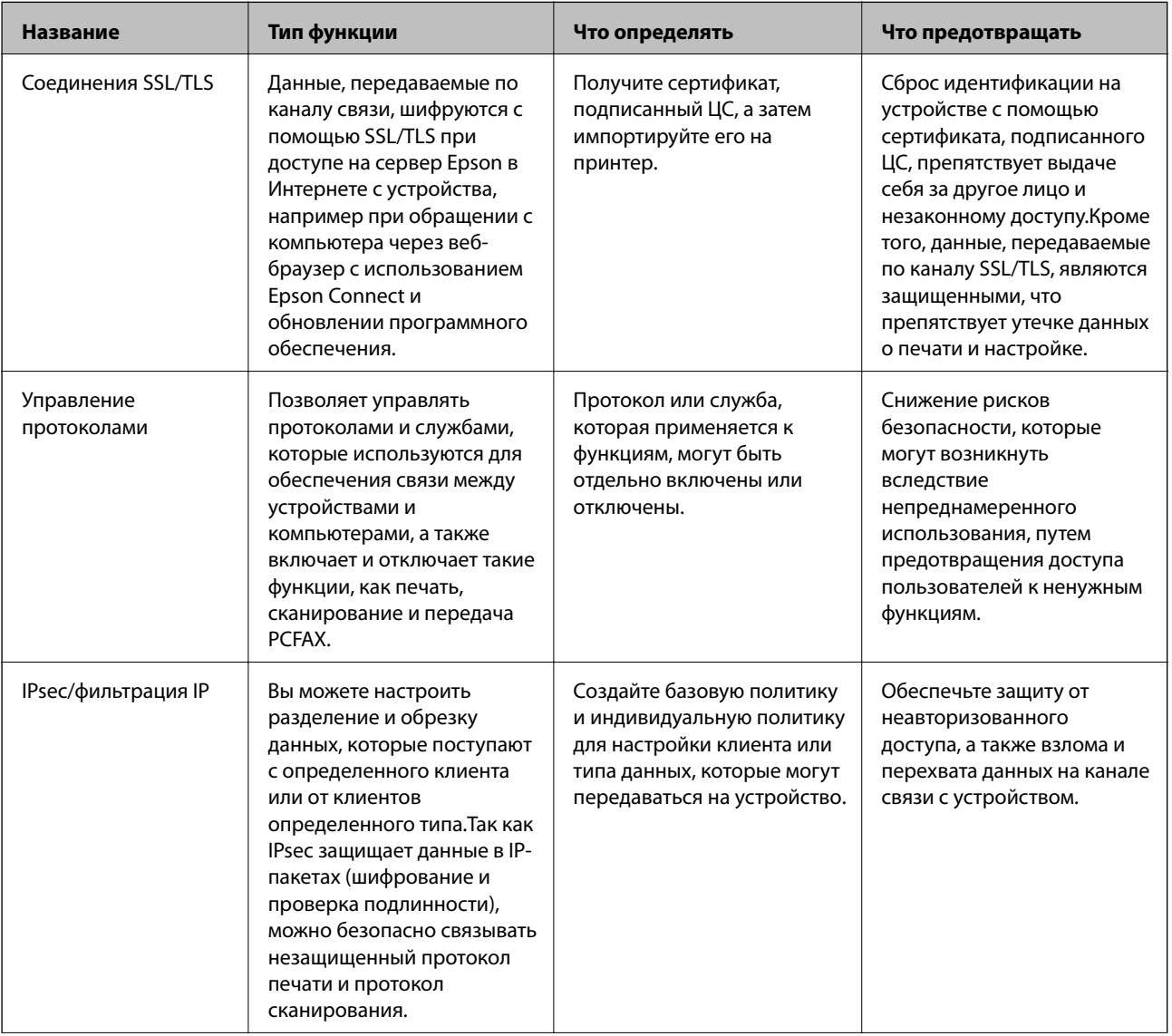

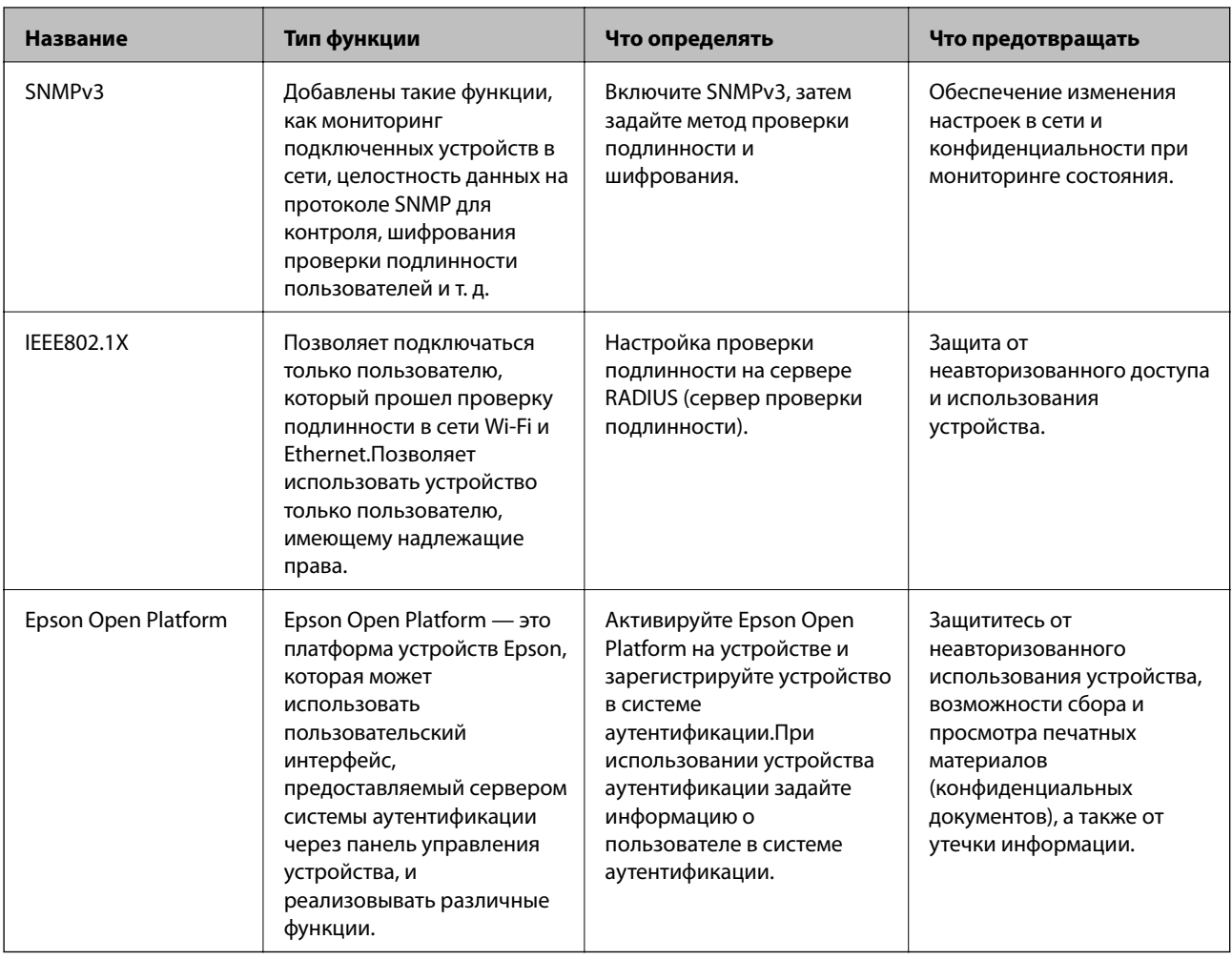

#### Соответствующая информация

- «Связь с принтером через SSL/TLS» на стр. 126
- «Управление использованием протоколов» на стр. 134
- «Шифрованный канал связи с использованием IPsec/фильтрации IP» на стр. 139
- «Использование протокола SNMPv3» на стр. 152
- $\blacktriangleright$  «Подключение принтера к сети IEEE802.1X» на стр. 154
- «Использование Epson Open Platform» на стр. 158

## Настройки функций безопасности

При настройке IPsec/фильтрации IP или IEEE802.1X рекомендуется открыть Web Config с использованием SSL/TLS для передачи данных по настройкам, чтобы снизить риски безопасности, такие как взлом или перехват данных.

Кроме того, можно использовать Web Config посредством подключения принтера напрямую к компьютеру через кабель Ethernet с последующим вводом IP-адреса в веб-браузер. Принтер может быть подключен к безопасной среде после завершения настроек безопасности.

# <span id="page-125-0"></span>**Связь с принтером через SSL/TLS**

Если сертификат сервера задан с использованием протоколов SSL/TLS, вы можете шифровать канал связи между компьютерами. Это следует применять в случаях, когда необходимо предотвратить удаленный и неавторизованный доступ.

## **О цифровом сертификате**

❏ Сертификат подписан центром сертификации.

От центра сертификации нужно получить сертификат, подписанный ЦС. Обеспечить безопасное соединение можно, используя сертификат, подписанный ЦС. Сертификат, подписанный ЦС, можно использовать для всех функций безопасности.

❏ Сертификат ЦС

Сертификат ЦС свидетельствует о том, что третья сторона подтвердила идентичность сервера. Это является ключевым компонентом в безопасности «сети доверия» (web of trust). Для проверки подлинности сервера получите сертификат ЦС в центре сертификации.

❏ Самозаверяющий сертификат

Самозаверяющий сертификат представляет собой сертификат, выпущенный и подписанный принтером. Этот сертификат является недостоверным и не гарантирует предотвращения спуфинга. При использовании данного сертификата для сертификации SSL/TLS в браузере могут отображаться оповещения системы безопасности. Данный сертификат можно использовать только для соединений SSL/TLS.

#### **Соответствующая информация**

- & «Получение и импорт сертификата, подписанного ЦС» на стр. 126
- & [«Удаление сертификата, подписанного ЦС» на стр. 131](#page-130-0)
- & [«Обновление самозаверяющего сертификата» на стр. 131](#page-130-0)

## **Получение и импорт сертификата, подписанного ЦС**

### **Получение сертификата, подписанного ЦС**

Для получения сертификата, подписанного ЦС, создайте запрос на подписание сертификата (CSR) и отправьте его в центр сертификации.Создать CSR можно с помощью Web Config и компьютера.

Для создания CSR и получения сертификата, подписанного ЦС, при помощи Web Config выполните следующие действия.При создании CSR с помощью приложения Web Config сертификат имеет формат PEM/DER.

1. Войдите в Web Config и выберите вкладку **Network Security**.Далее выберите **SSL/TLS** > **Certificate**, или **IPsec/IP Filtering** > **Client Certificate**, или **IEEE802.1X** > **Client Certificate**.

#### 2. Нажмите **Generate в разделе CSR**.

Отображается страница для создания CSR.

3. Введите значение для каждого элемента.

#### Примечание:

Доступная длина ключа и сокращения различаются в зависимости от центра сертификации.Создайте запрос в соответствии с правилами каждого центра сертификации.

4. Нажмите ОК.

Отображается сообщение о завершении.

- 5. Выберите вкладку Network Security. Далее выберите SSL/TLS > Certificate, или IPsec/IP Filtering > Client Certificate, или IEEE802.1X > Client Certificate.
- 6. Нажмите на одну из кнопок загрузки из CSR в соответствии с заданным форматом каждого центра сертификации для загрузки CSR на компьютер.

#### Важно:

Не создавайте CSR повторно, так как импорт CA-signed Certificate может оказаться невозможным.

7. Отправьте CSR в центр сертификации и получите CA-signed Certificate.

Соблюдайте метод и форму отправки, установленные каждым центром сертификации.

8. Сохраните полученный CA-signed Certificate на компьютере, подключенном к принтеру.

Процедура получения CA-signed Certificate будет завершена при сохранении сертификата получателем.

## <span id="page-127-0"></span>*Параметры настройки CSR*

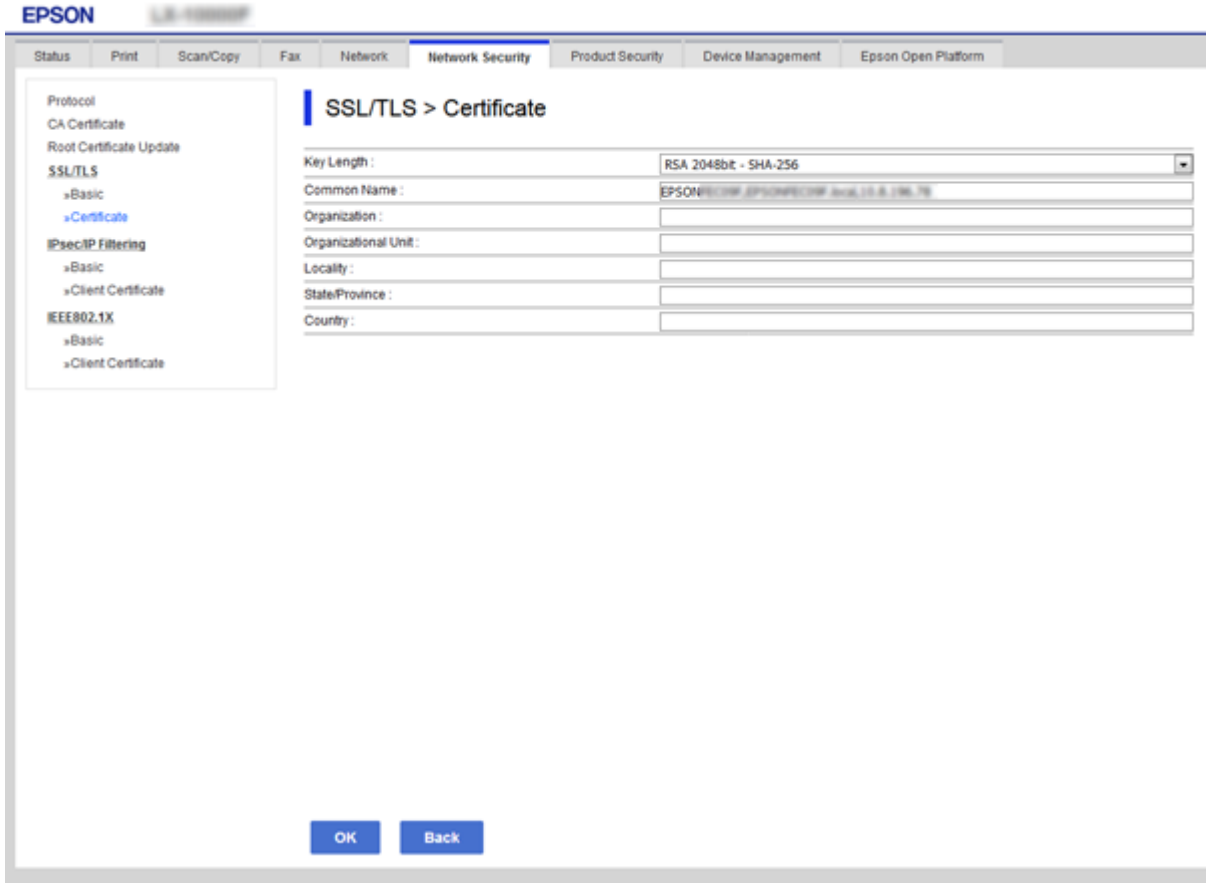

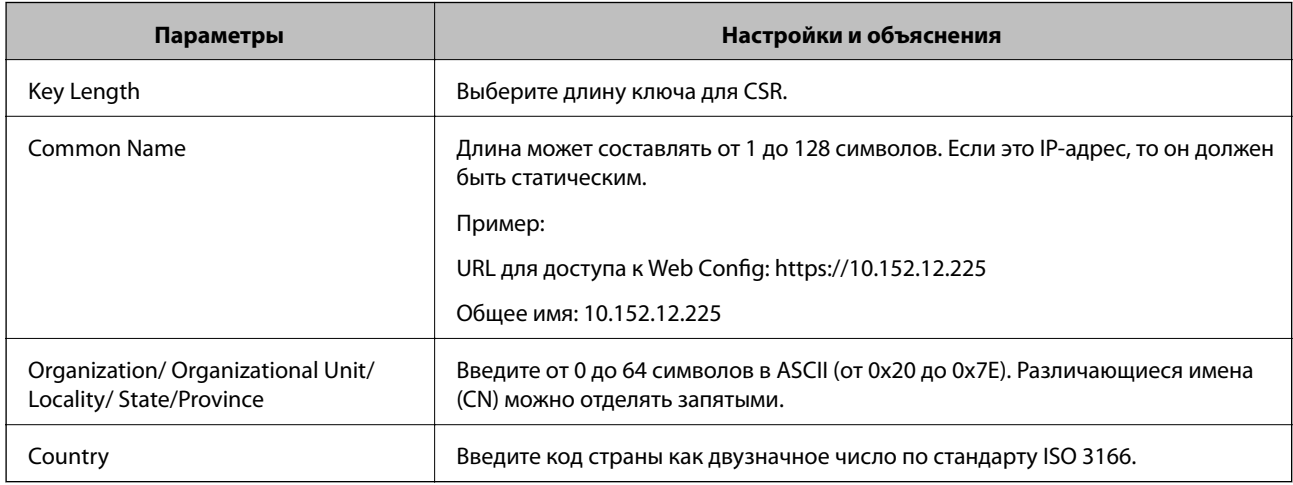

## **Соответствующая информация**

& [«Получение сертификата, подписанного ЦС» на стр. 126](#page-125-0)

## <span id="page-128-0"></span>Импорт сертификата, подписанного ЦС

#### **П** Важно:

- □ Убедитесь, что дата и время принтера установлены правильно.
- $\Box$  Импортируйте сертификат единожды в случае, если он был создан в Web Config.
- 1. Войдите в Web Config и выберите вкладку Network Security. Далее выберите SSL/TLS > Certificate, или IPsec/IP Filtering > Client Certificate, или IEEE802.1X > Client Certificate.

#### 2. Нажмите Import.

Отображается страница импорта сертификата.

3. Введите значение для каждого элемента.

Обязательные настройки различаются в зависимости от формата файла сертификата и от того, где был создан CSR. Введите значения необходимых параметров в соответствии со следующими указаниями.

- Сертификат формата PEM/DER получен из Web Config.
	- Private Key: не настраивайте, поскольку принтер содержит секретный ключ.
	- Password: не настраивайте.
	- СА Certificate 1/CA Certificate 2: необязательно.
- Сертификат формата PEM/DER получен от компьютера.
	- Private Key: установите.
	- **Q** Password: не настраивайте.
	- □ CA Certificate 1/CA Certificate 2: необязательно.
- □ Сертификат формата PKCS#12 получен от компьютера.
	- Private Key: не настраивайте.
	- Password: необязательно.
	- СА Certificate 1/CA Certificate 2: не настраивайте.
- 4. Нажмите ОК.

Отображается сообщение о завершении.

#### Примечание:

Нажмите Сопfirm для проверки информации о сертификате.

- «Доступ к приложению Web Config» на стр. 40
- «Параметры настройки импорта сертификата, подписанного ЦС» на стр. 130

## <span id="page-129-0"></span>*Параметры настройки импорта сертификата, подписанного ЦС*

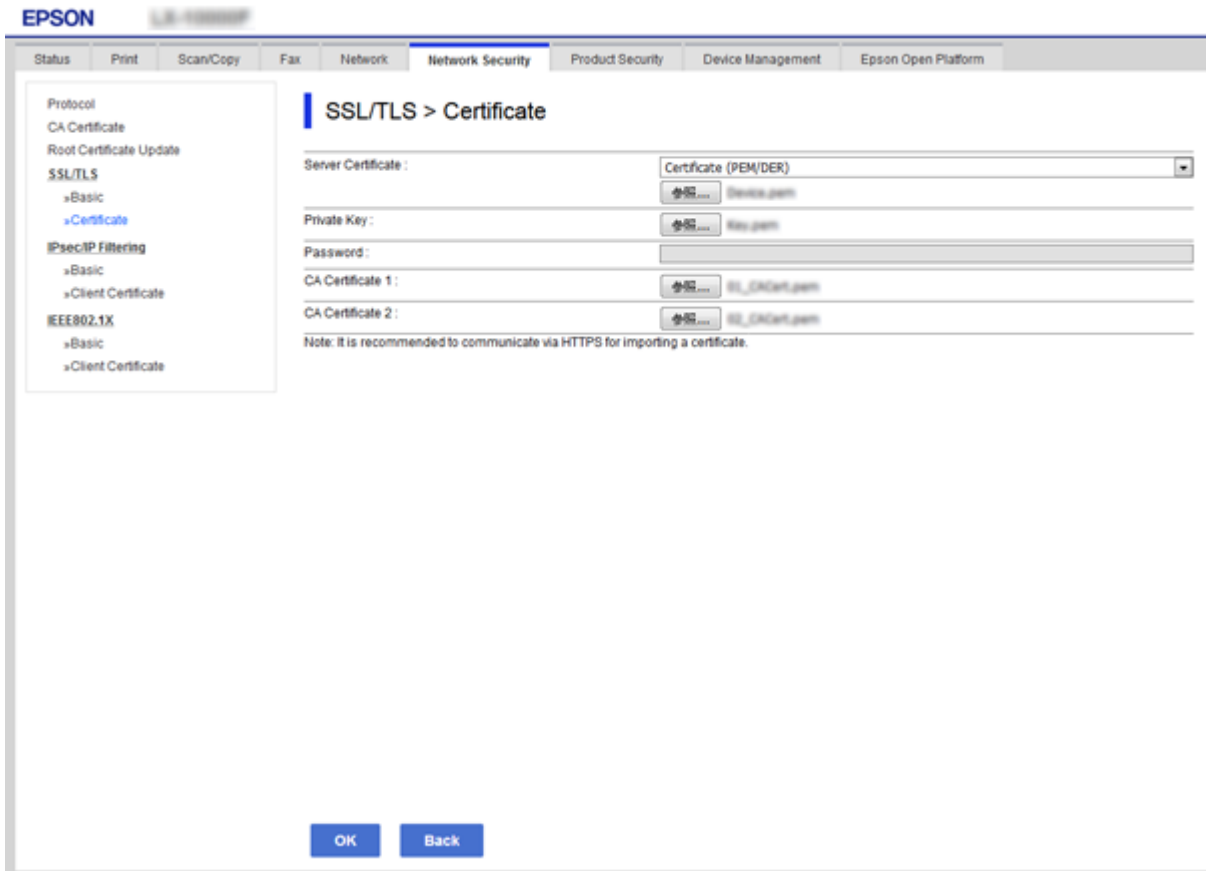

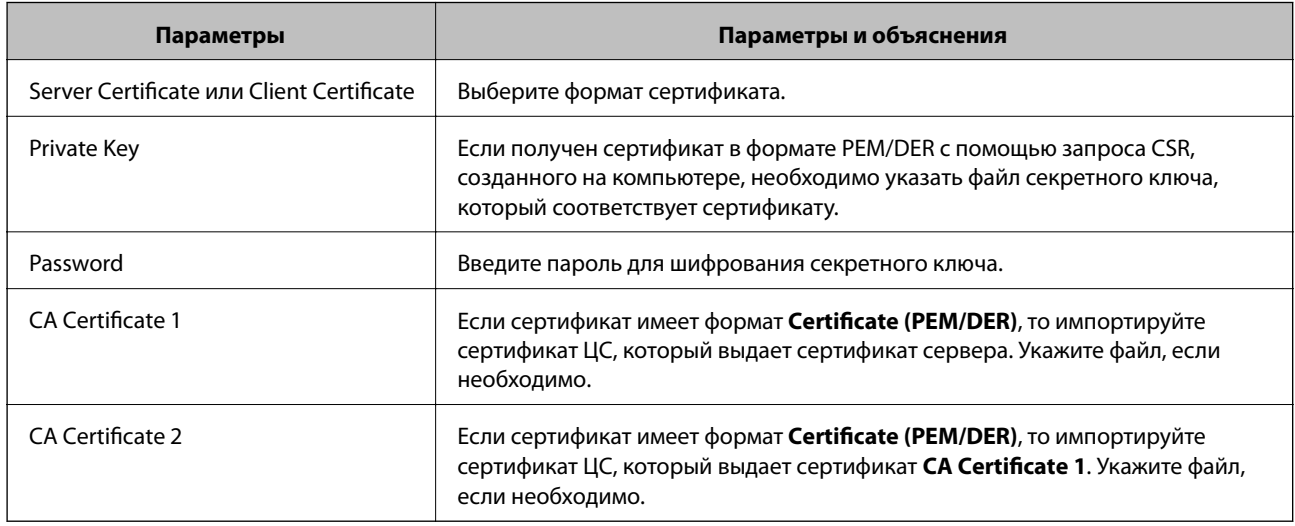

#### **Соответствующая информация**

& [«Импорт сертификата, подписанного ЦС» на стр. 129](#page-128-0)

# <span id="page-130-0"></span>Удаление сертификата, подписанного ЦС

Импортированный сертификат можно удалить, если срок действия сертификата истек или когда нет необходимости шифровать соединение.

#### Важно:

Невозможно повторно импортировать удаленный сертификат, если он был получен с помощью CSR из приложения Web Config. В этом случае создайте CSR заново и повторно получите сертификат.

- 1. Войдите в Web Config и выберите вкладку Network Security. Далее выберите SSL/TLS > Certificate, или IPsec/IP Filtering > Client Certificate, или IEEE802.1X > Client Certificate.
- 2. Нажмите Delete.
- 3. В отображаемом сообщении подтвердите удаление сертификата.

## Обновление самозаверяющего сертификата

Самозаверяющий сертификат можно обновить, если принтер поддерживает функцию HTTPS-сервера. При доступе к Web Config с использованием самозаверяющего сертификата отобразится предупреждение.

Используйте самозаверяющий сертификат временно, пока не получите и не импортируете сертификат, подписанный ЦС.

Войдите в Web Config и выберите вкладку Network Security > SSL/TLS > Certificate.  $1.$ 

#### Нажмите Update.  $\overline{2}$ .

3. Введите Common Name.

Введите IP-адрес или идентификатор, такой как имя FQDN для принтера. Длина может составлять от 1 до 128 символов.

#### Примечание:

Отличительное имя (CN) можно отделять запятыми.

4. Укажите срок действия сертификата.

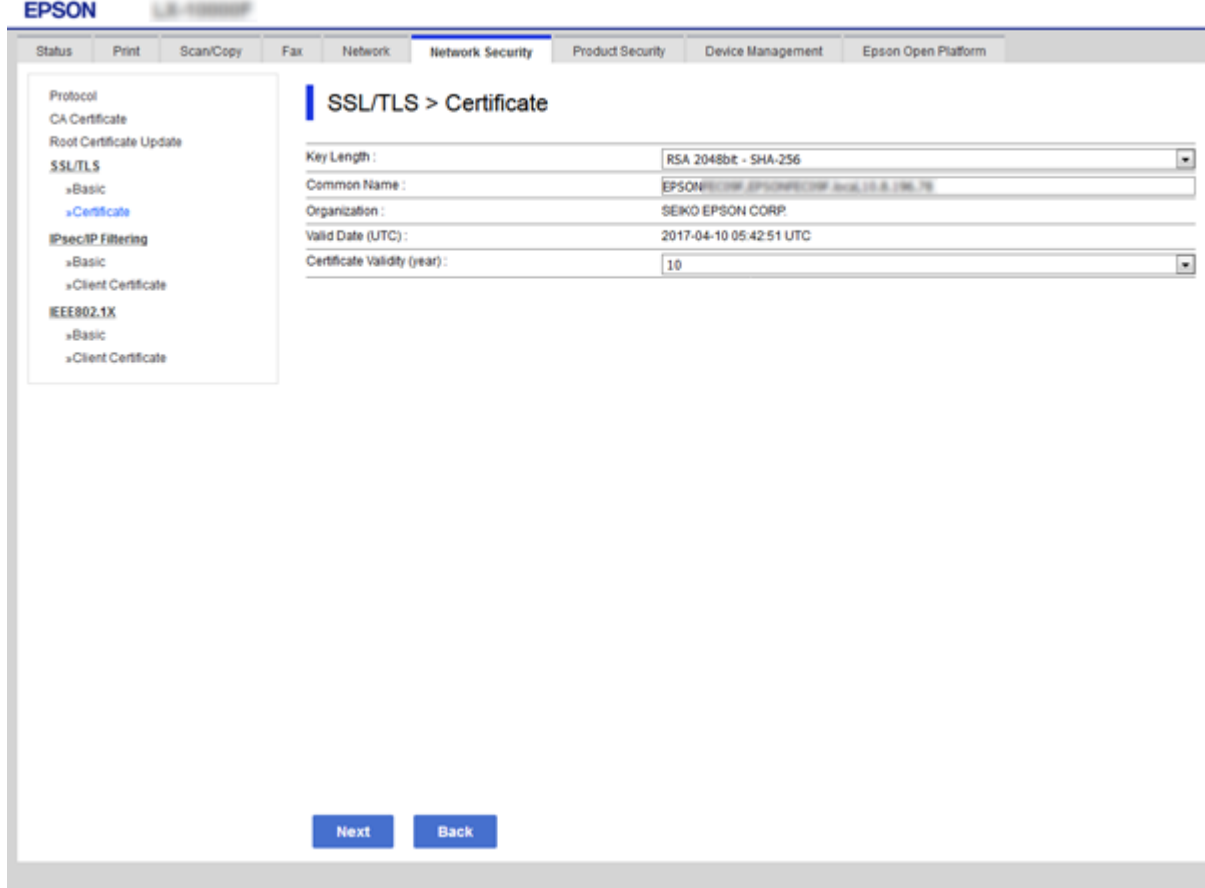

#### 5. Нажмите **Next**.

Отображается запрос подтверждения.

6. Нажмите **OK**.

Настройки принтера обновлены.

*Примечание:* Нажмите *Confirm* для проверки информации о сертификате.

#### **Соответствующая информация**

 $\blacklozenge$  [«Доступ к приложению Web Config» на стр. 40](#page-39-0)

## **Настройка CA Certificate**

Можно импортировать, отобразить или удалить CA Certificate.

- $\blacktriangleright$  [«Доступ к приложению Web Config» на стр. 40](#page-39-0)
- & [«Параметры настройки CSR» на стр. 128](#page-127-0)
- & [«Импорт сертификата, подписанного ЦС» на стр. 129](#page-128-0)

## **Импорт сертификата ЦС**

- 1. Войдите в Web Config и выберите вкладку **Network Security** > **CA Certificate**.
- 2. Нажмите **Import**.
- 3. Укажите CA Certificate, который необходимо импортировать.

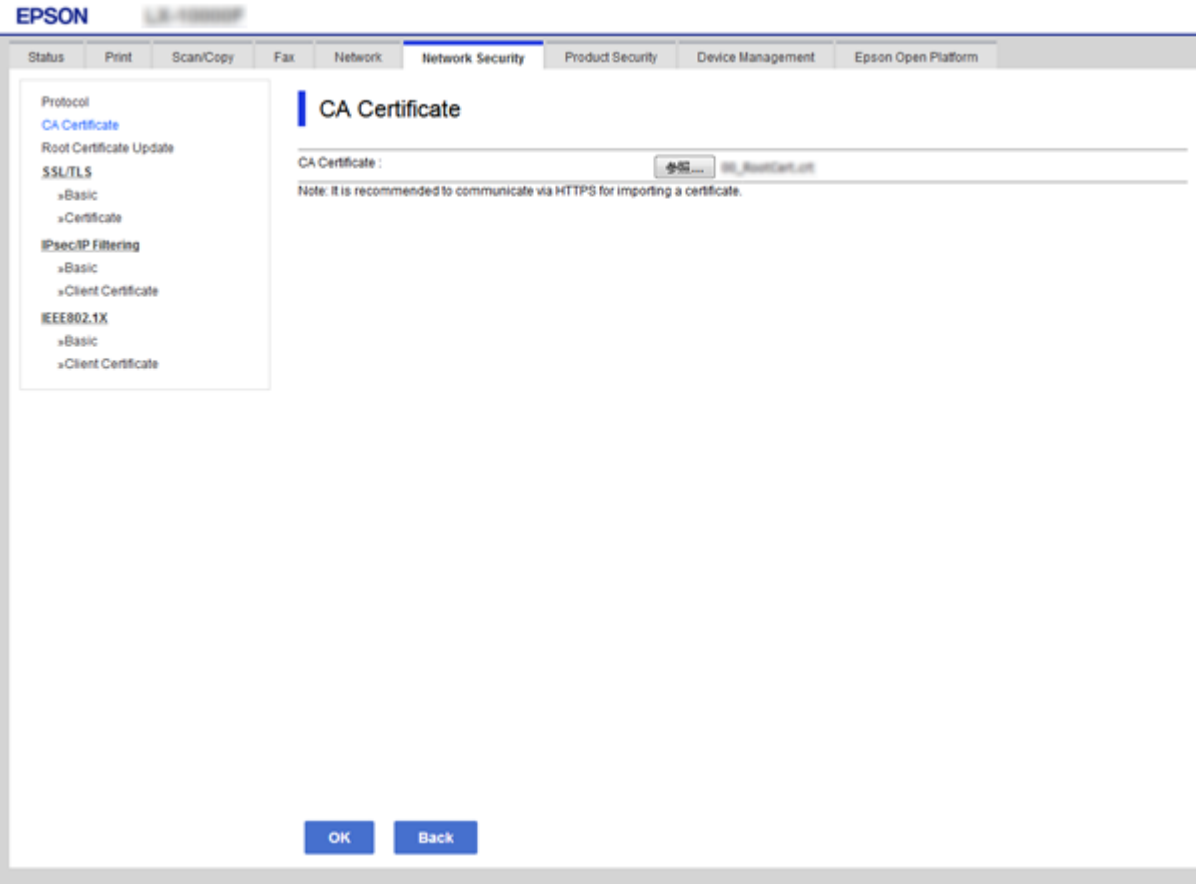

4. Нажмите **OK**.

После завершения импорта вы вернетесь на экран **CA Certificate**, где будет отображаться импортированный CA Certificate.

## **Удаление сертификата ЦС**

Можно удалить импортированный CA Certificate.

1. Войдите в Web Config и выберите вкладку **Network Security** > **CA Certificate**.

<span id="page-133-0"></span>2. Щелкните Delete рядом с CA Certificate, который необходимо удалить.

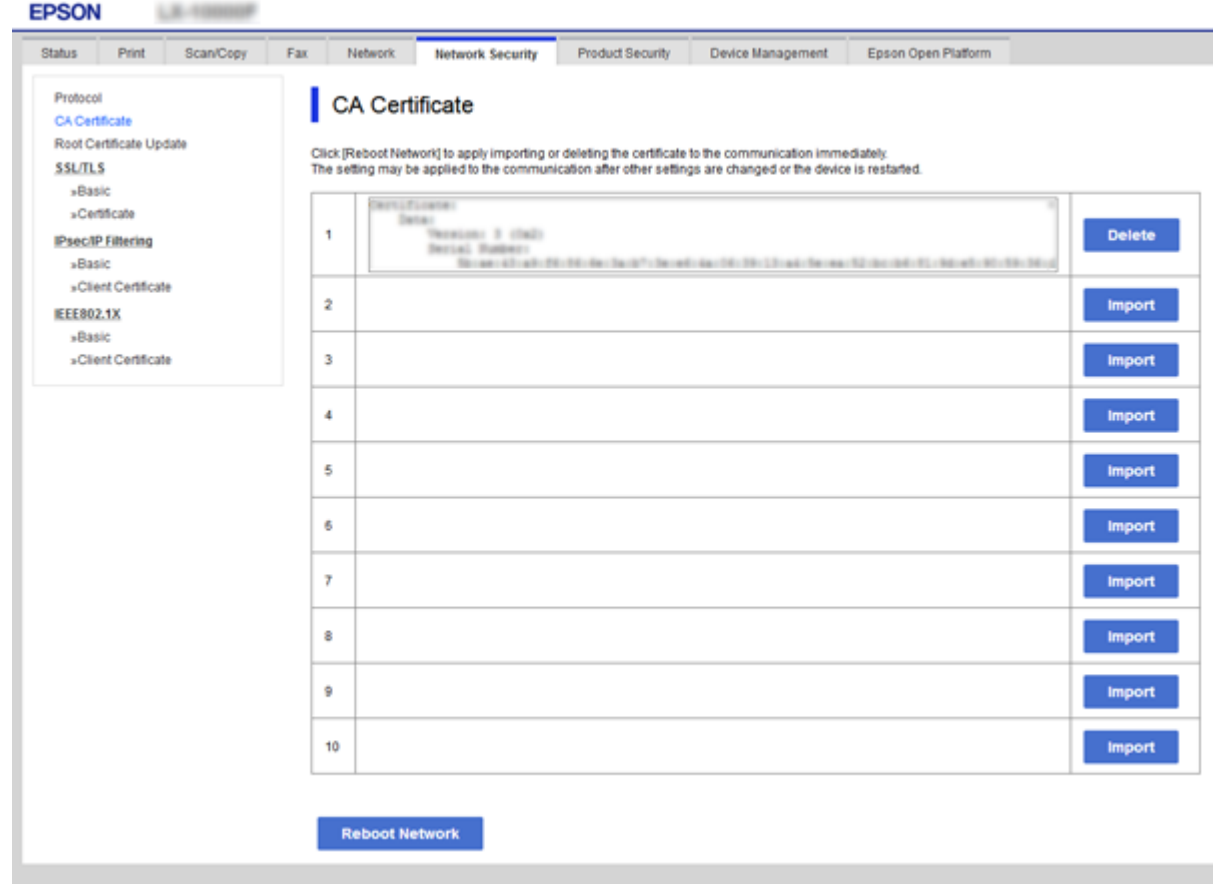

3. В отображаемом сообщении подтвердите удаление сертификата.

#### Соответствующая информация

• «Доступ к приложению Web Config» на стр. 40

# Управление использованием протоколов

Можно печатать, используя различные способы и протоколы. При работе с многофункциональным принтером можно использовать функции сетевого сканирования и PC-FAX с любого числа сетевых компьютеров. Можно снизить вероятность возникновения непредусмотренных рисков безопасности, ограничив печать тем или иным способом, а также управляя доступными функциями.

## Управление протоколами

Настройте параметры протоколов.

- 1. Войдите в Web Config и выберите вкладку Network Security > Protocol.
- 2. Выполните настройку каждого элемента.

- 3. Нажмите **Next**.
- 4. Нажмите **OK**.

Настройки будут применены на принтере.

# **Протоколы, которые можно включить и выключить**

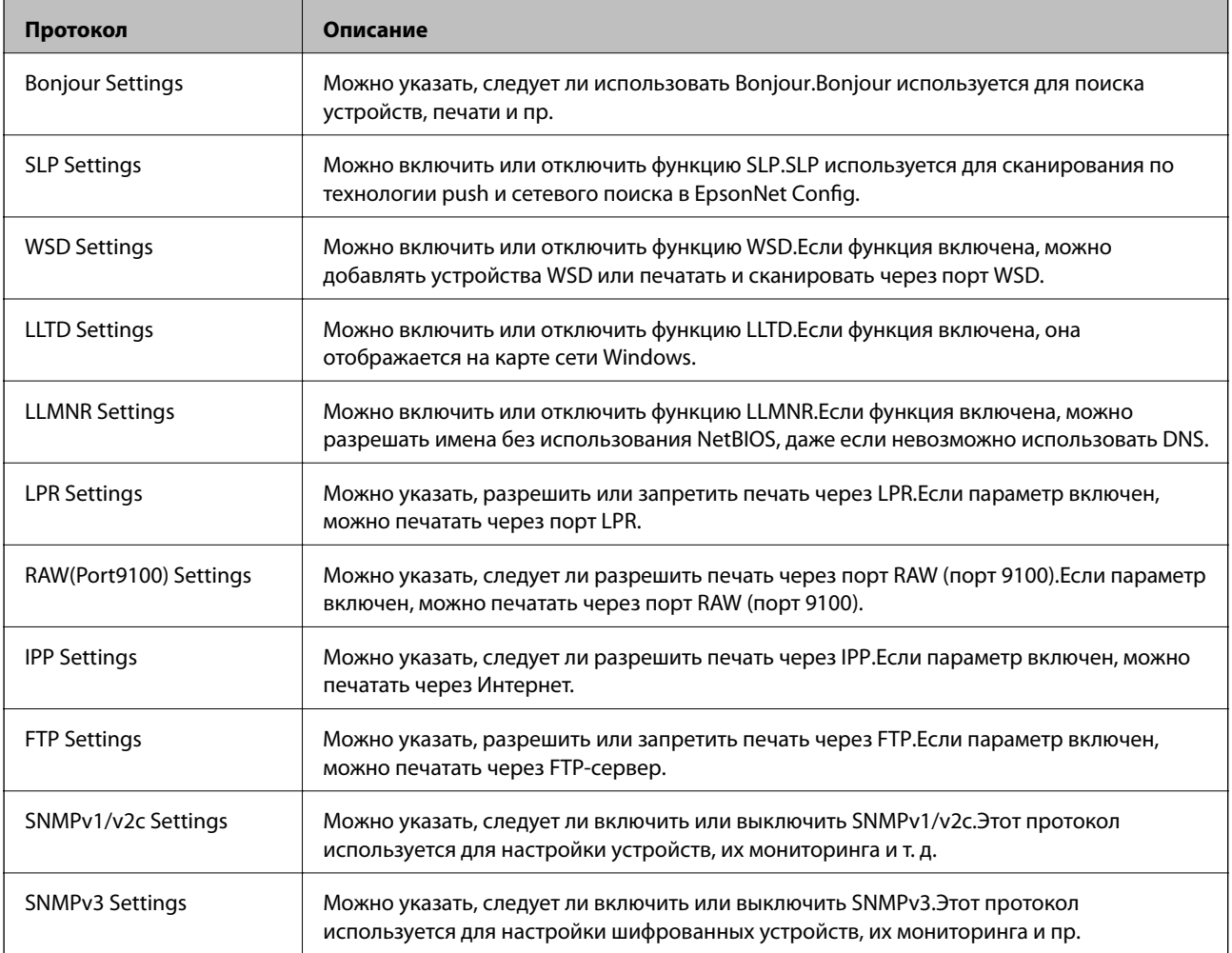

# **Элементы настройки протоколов**

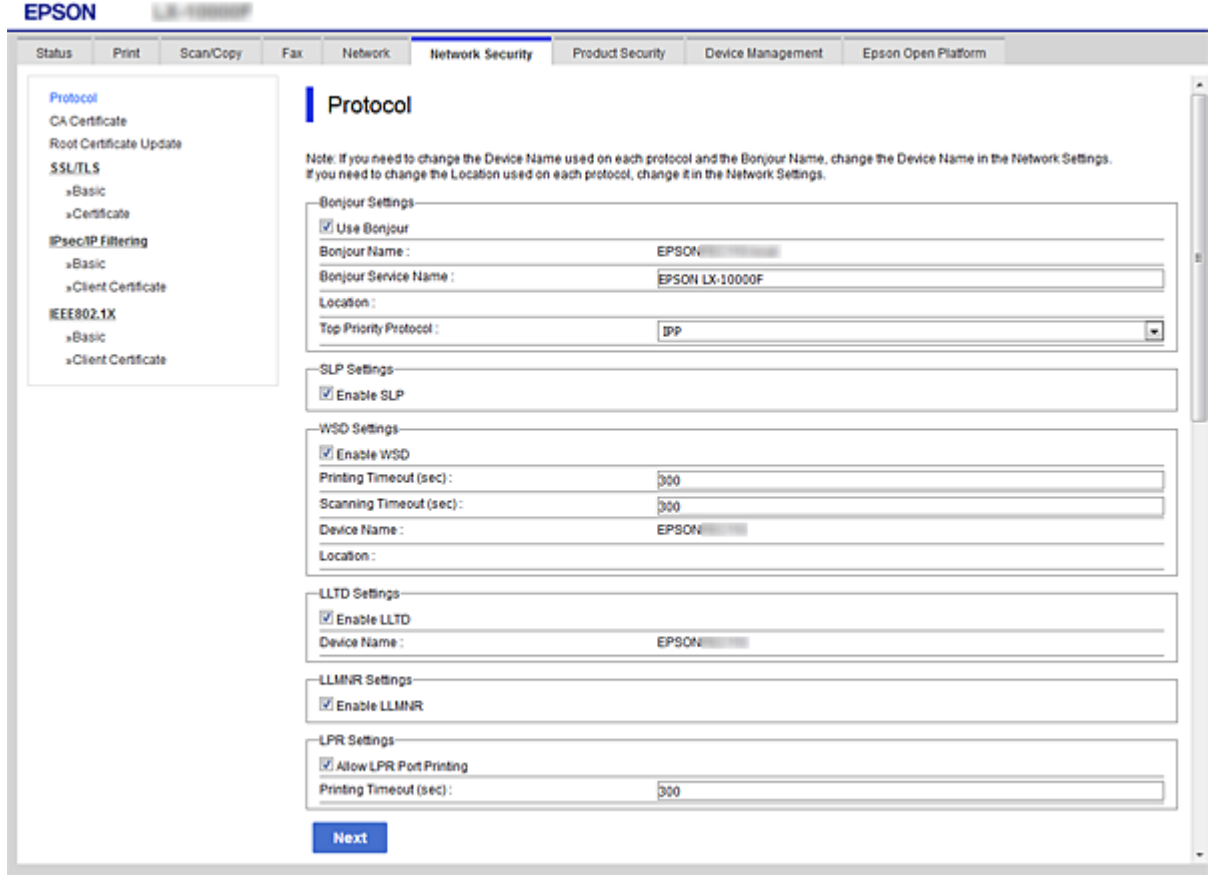

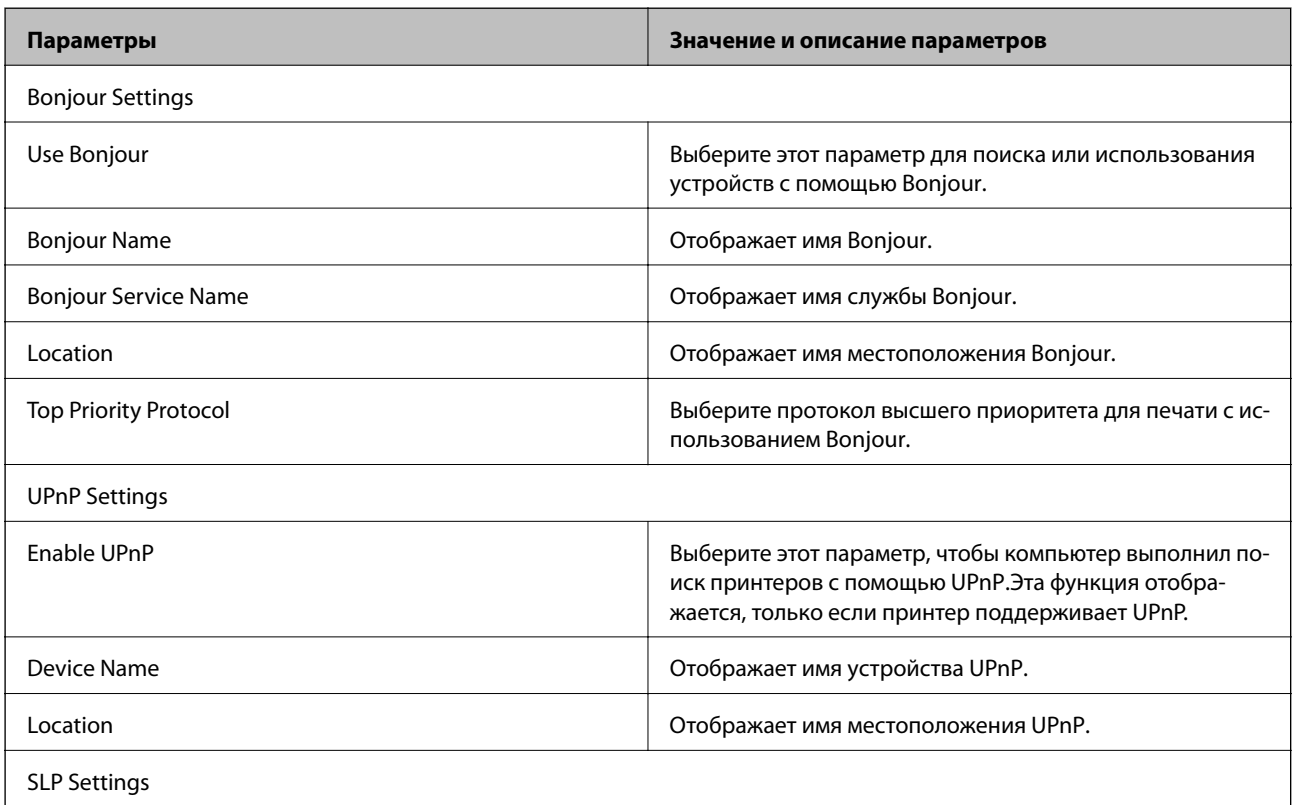

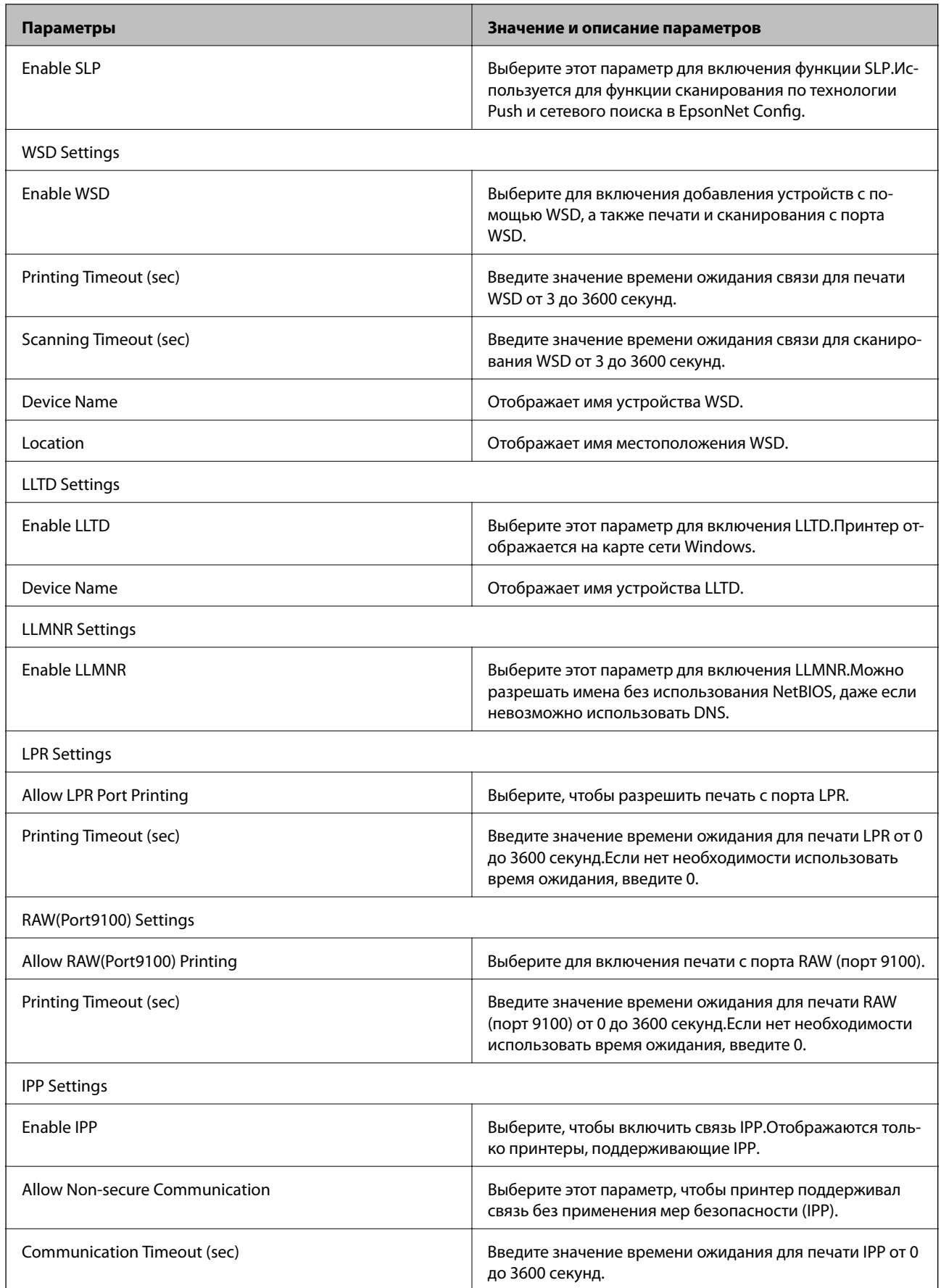

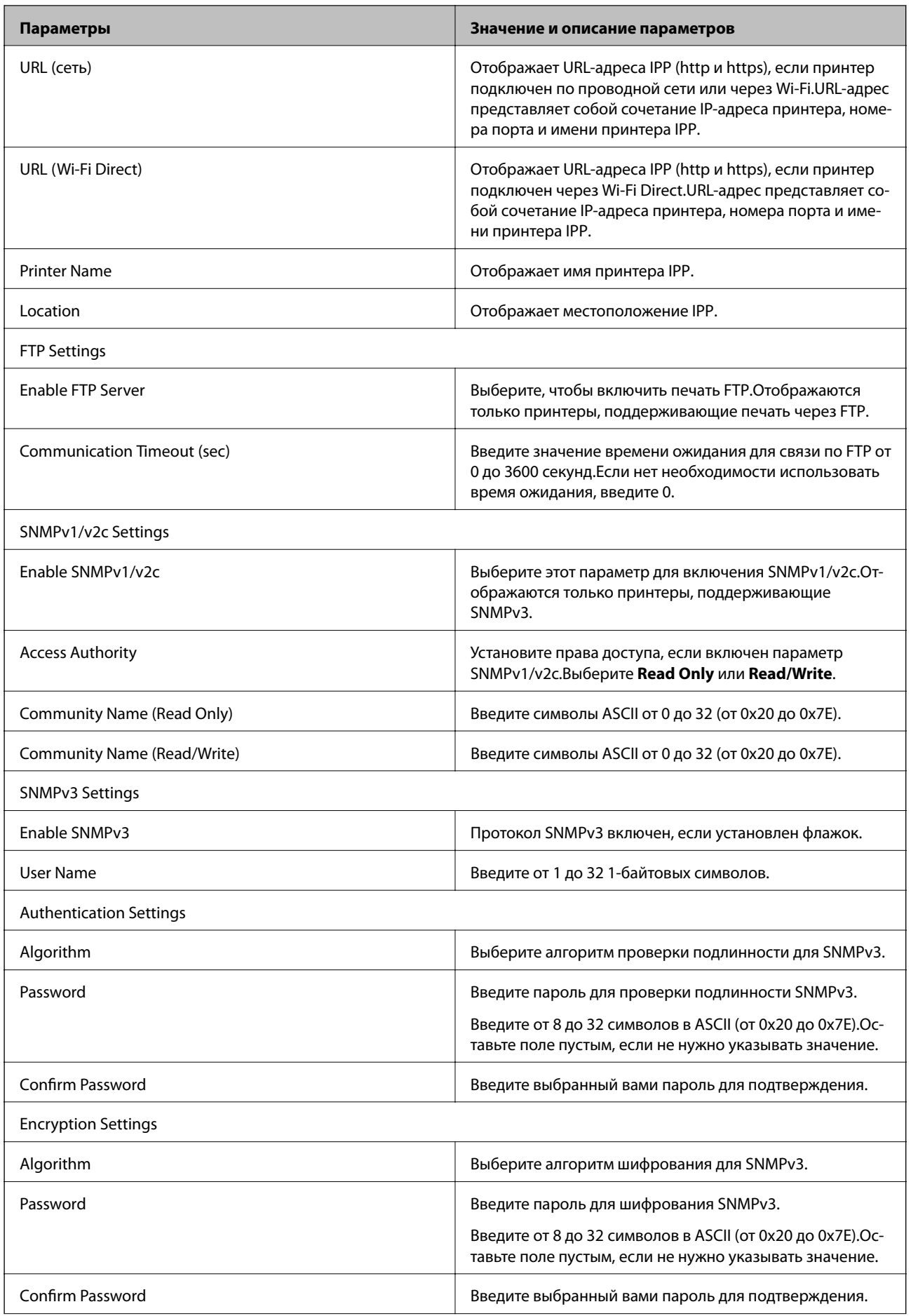

<span id="page-138-0"></span>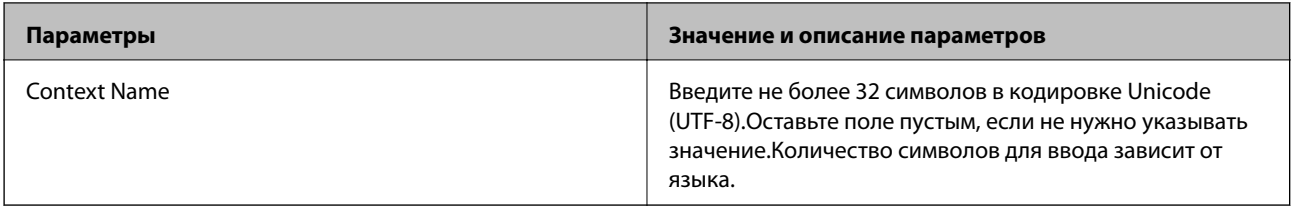

# Шифрованный канал связи с использованием IPsec/фильтрации IP

# Сведения о IPsec/IP Filtering

Если принтер поддерживает протоколы IPsec/IP-фильтрации, можно осуществлять фильтрацию трафика по IP-адресам, службам и по порту. Принтер можно настроить на прием или блокировку определенных клиентов и данных, объединив фильтрации. Кроме того, уровень безопасности можно повысить с помошью протокола IPsec.

Настройте политику по умолчанию (действия по умолчанию) для фильтрации трафика. Политика по умолчанию распространяется на каждого пользователя или группу пользователей, имеющую подключение к принтеру. Настройте групповую политику для более точного контроля над пользователями и группами пользователей. Групповая политика - это одно или несколько правил, которые применимы к пользователю или группе пользователей. Принтер управляет IP-пакетами, которые соответствуют настроенной политике. Аутентификация IP-пакетов выполняется сначала в соответствии с групповой политикой с 1 по 10, далее применяется политика по умолчанию.

#### Примечание:

Компьютеры, работающие под управлением Windows Vista и более поздних версий или Windows Server 2008 и более поздних версий, поддерживают работу с протоколом IPsec.

## Настройка политики по умолчанию

- $1.$ Войдите в Web Config и выберите вкладку Network Security > IPsec/IP Filtering > Basic.
- 2. Введите значение для каждого элемента.
- 3. Нажмите Next.

Отображается запрос подтверждения.

4. Нажмите ОК.

Настройки принтера обновлены.

- $\blacktriangleright$  «Доступ к приложению Web Config» на стр. 40
- «Параметры настройки в разделе Default Policy» на стр. 140

# <span id="page-139-0"></span>**Параметры настройки в разделе Default Policy**

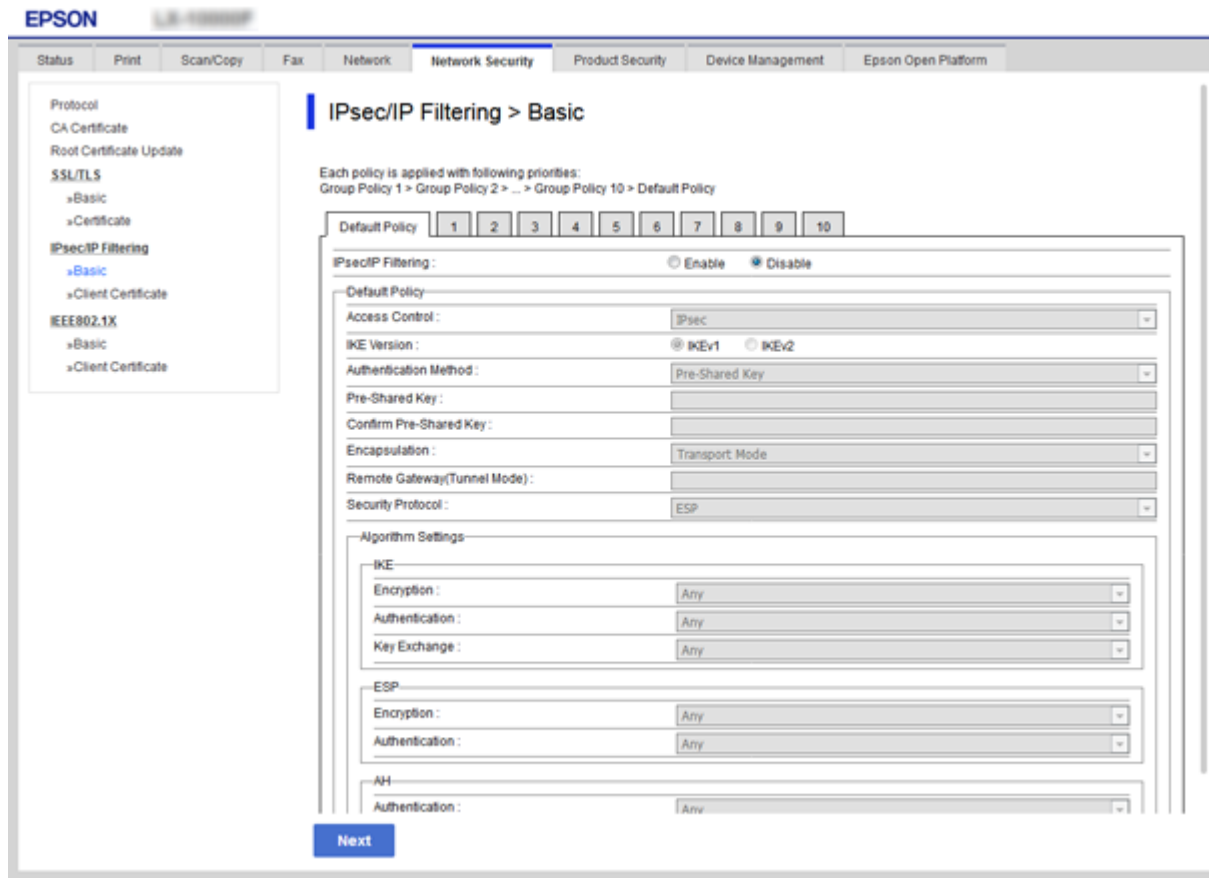

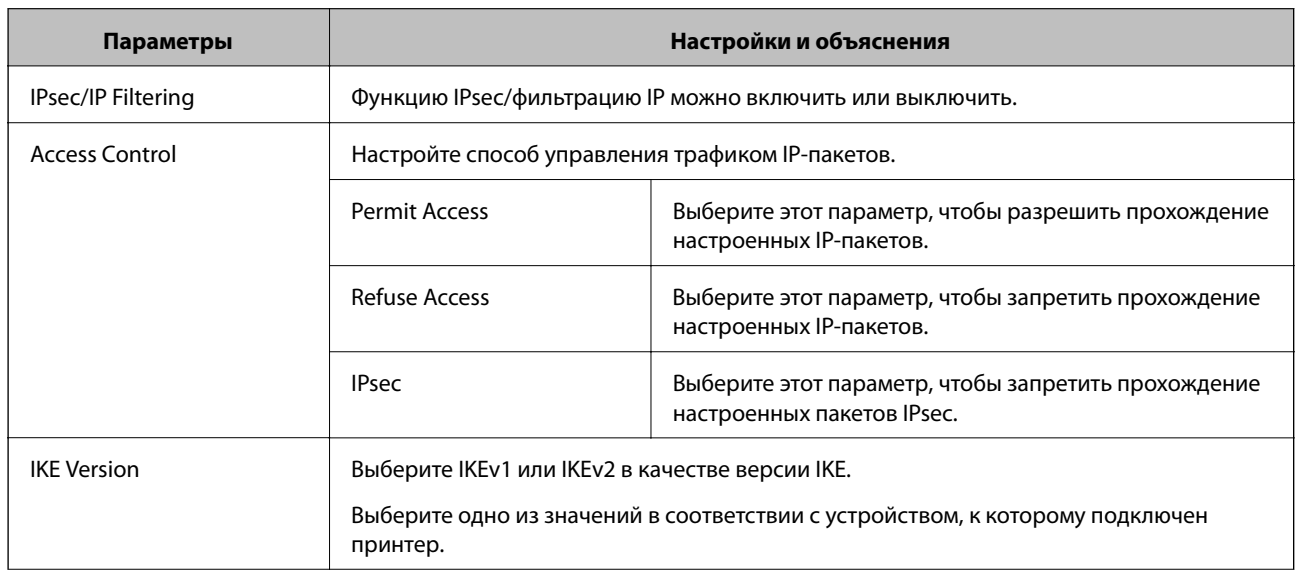

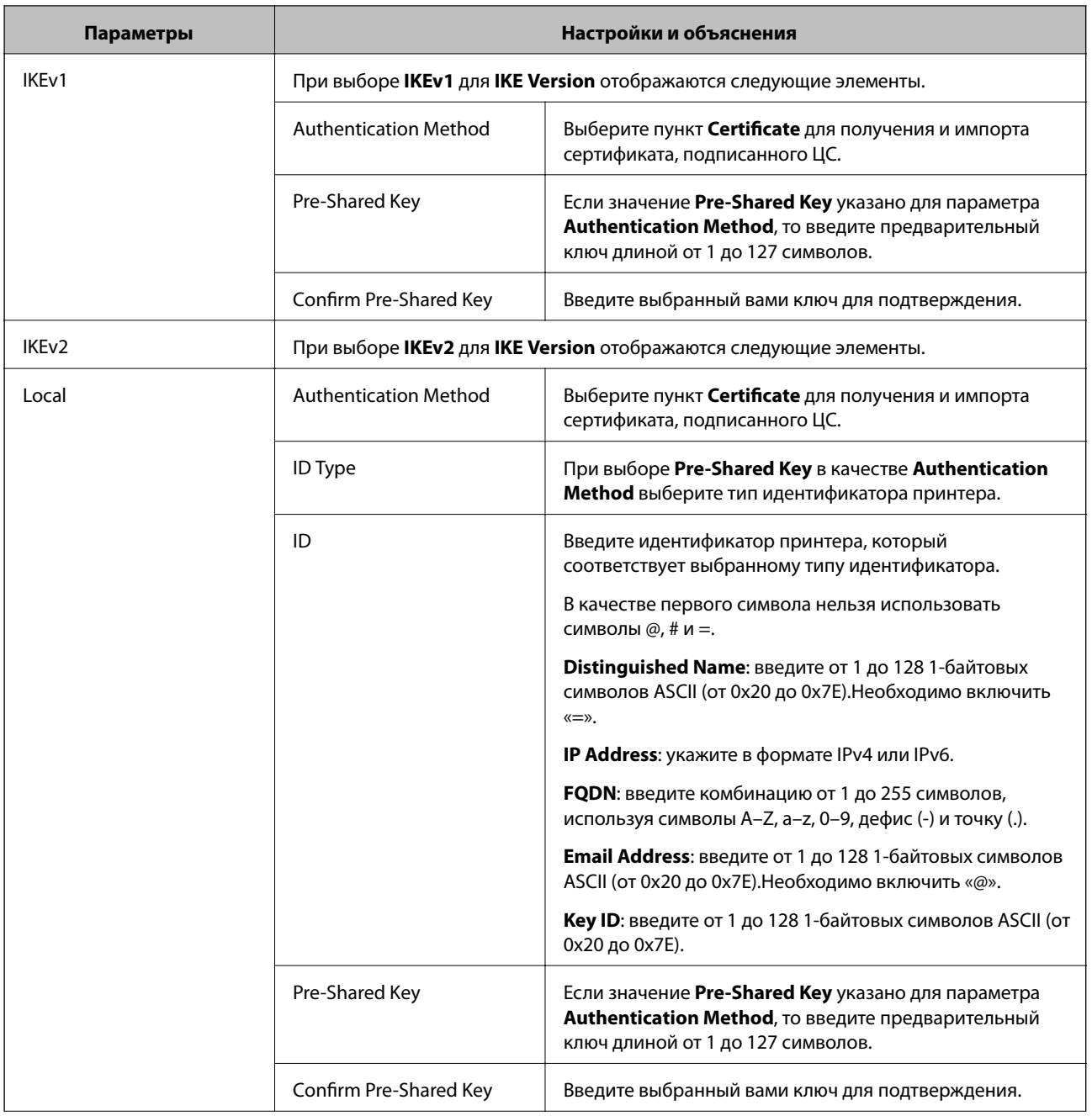

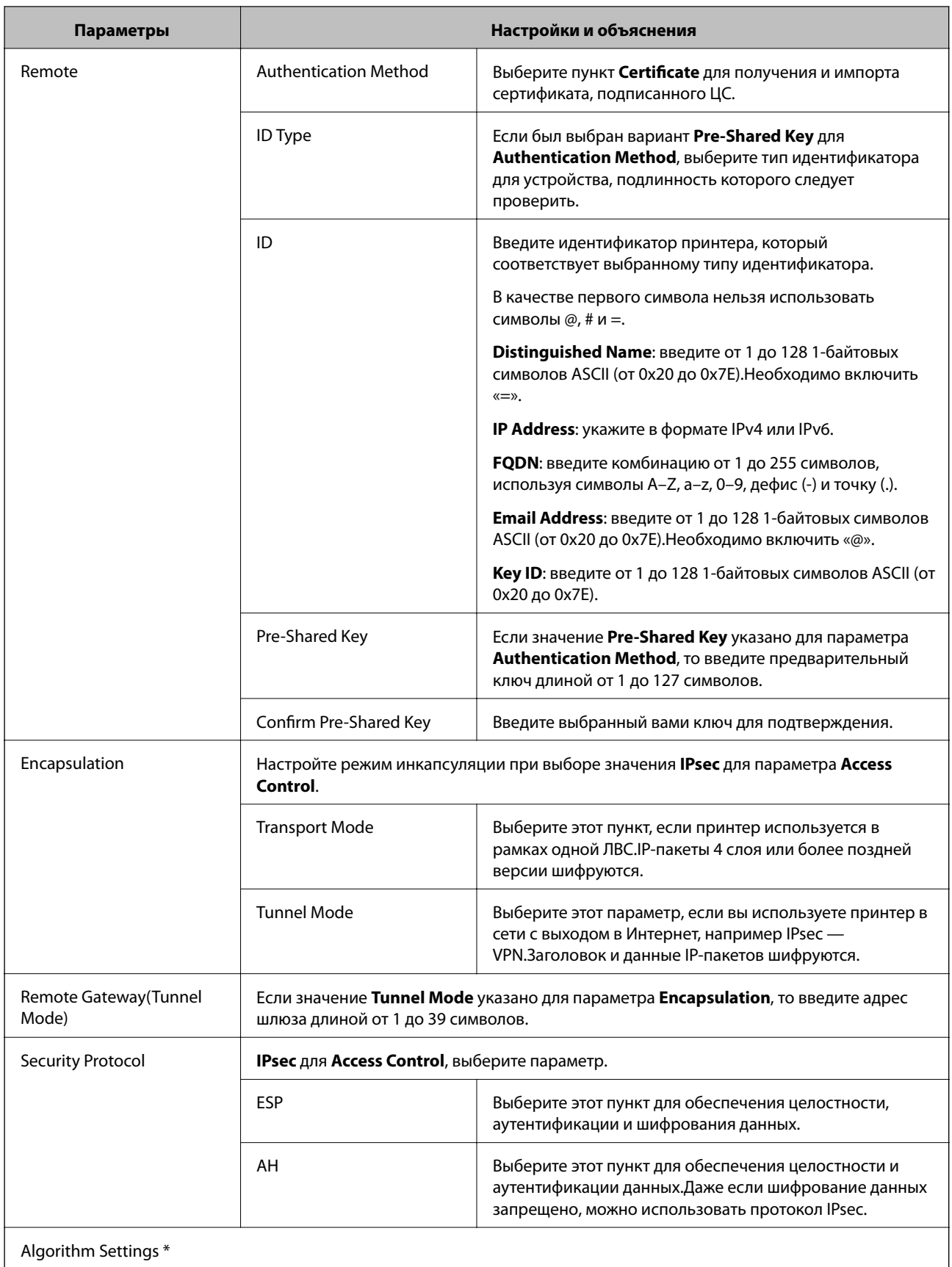

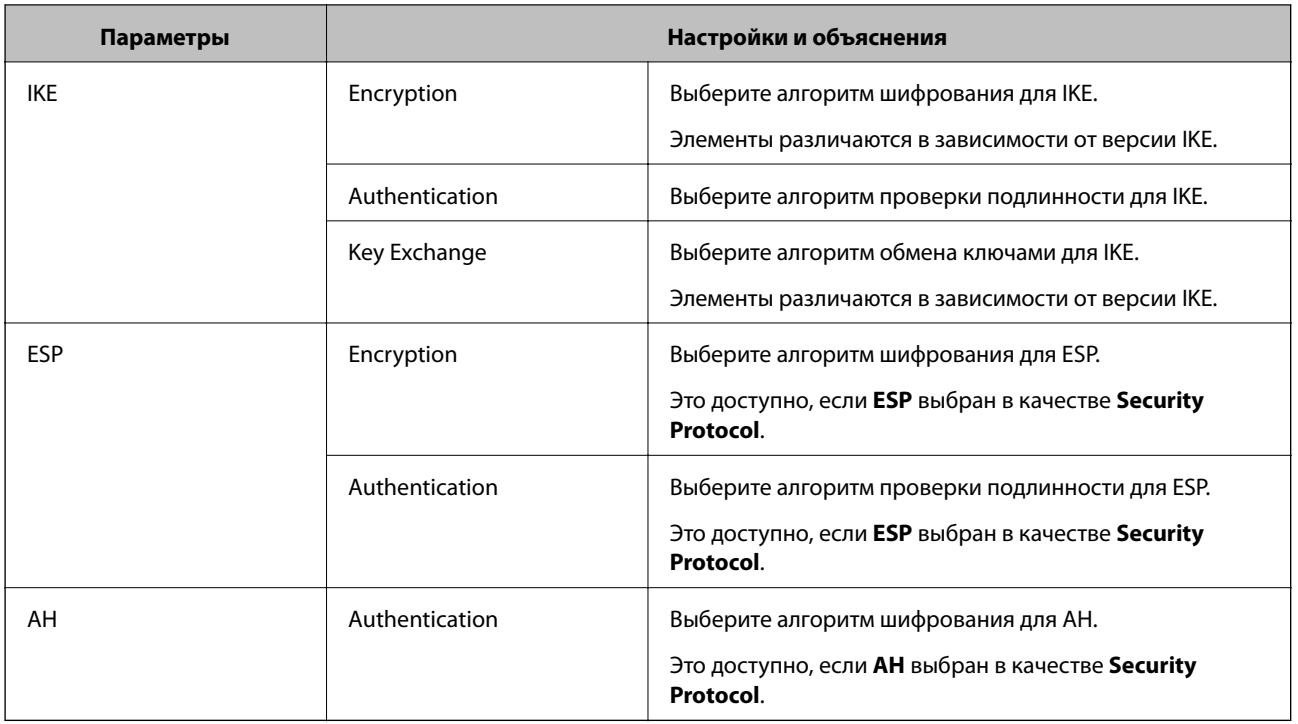

\* Для Algorithm Settings рекомендуется выбирать **Any** для всех параметров или вариант, отличный от **Any**, для каждого параметра.Если для некоторых параметров выбрать **Any**, а для остальных параметров вариант, отличный от **Any**, устройство может не поддерживать связь: это зависит от другого устройства, аутентификацию которого вы хотите выполнить.

#### **Соответствующая информация**

& [«Настройка политики по умолчанию» на стр. 139](#page-138-0)

## **Настройка политики групп**

- 1. Войдите в Web Config и выберите вкладку **Network Security** > **IPsec/IP Filtering** > **Basic**.
- 2. Щелкните вкладку с номером, которую необходимо настроить.
- 3. Введите значение для каждого элемента.
- 4. Нажмите **Next**.

Отображается запрос подтверждения.

5. Нажмите **OK**.

Настройки принтера обновлены.

- $\blacktriangleright$  [«Доступ к приложению Web Config» на стр. 40](#page-39-0)
- & [«Параметры настройки в разделе Group Policy» на стр. 144](#page-143-0)

# <span id="page-143-0"></span>**Параметры настройки в разделе Group Policy**

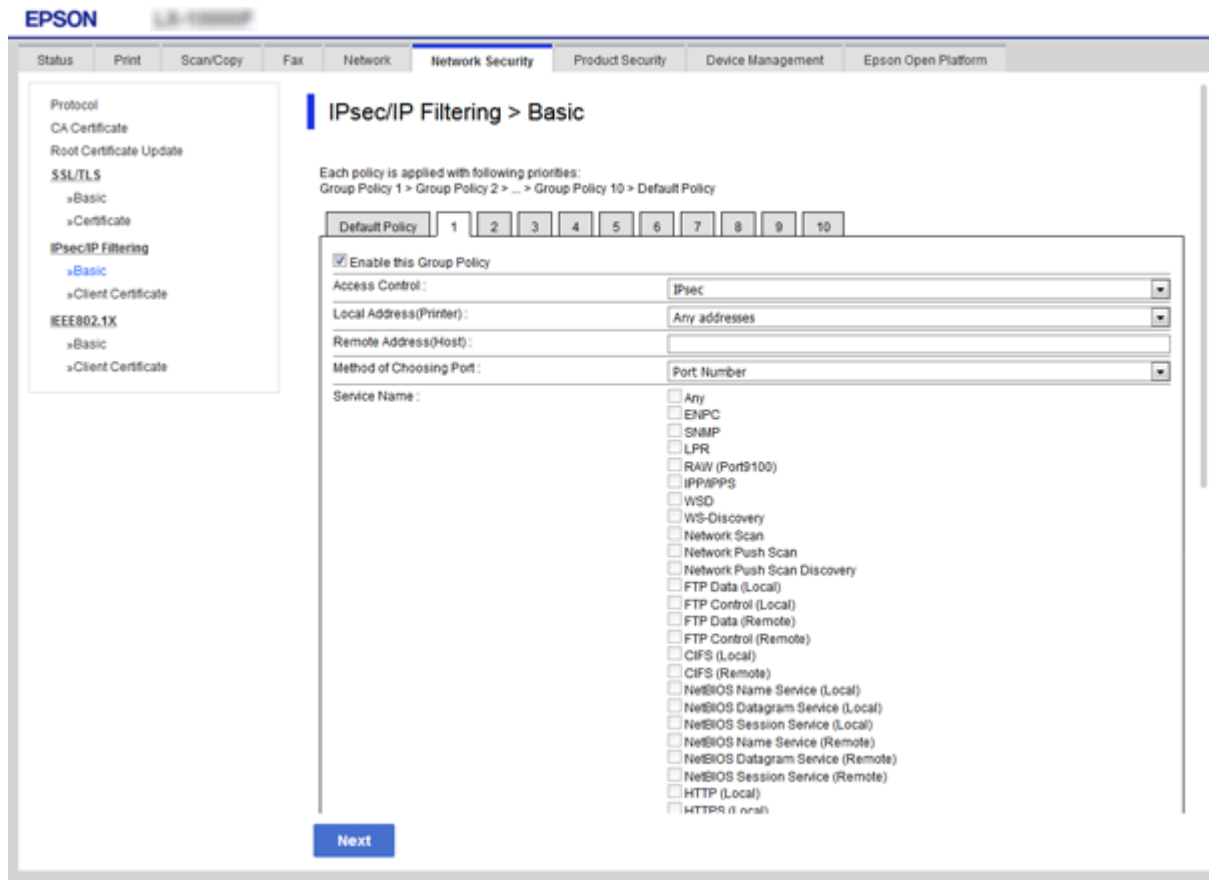

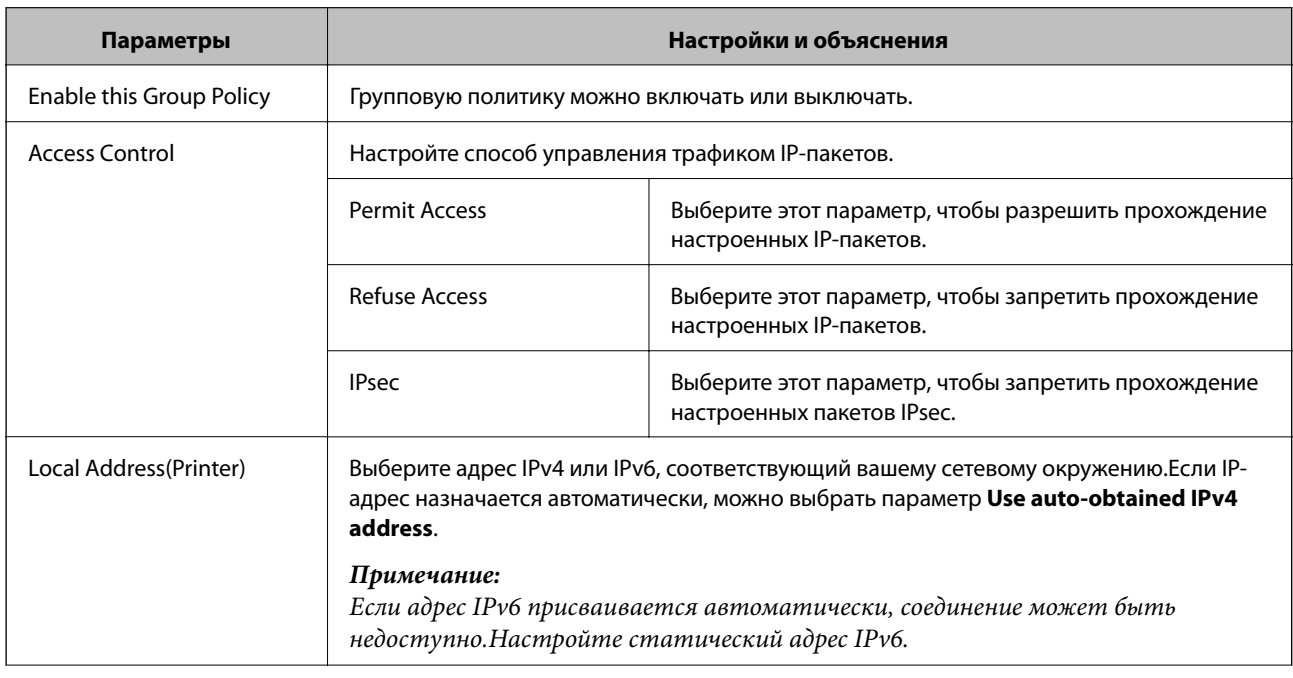
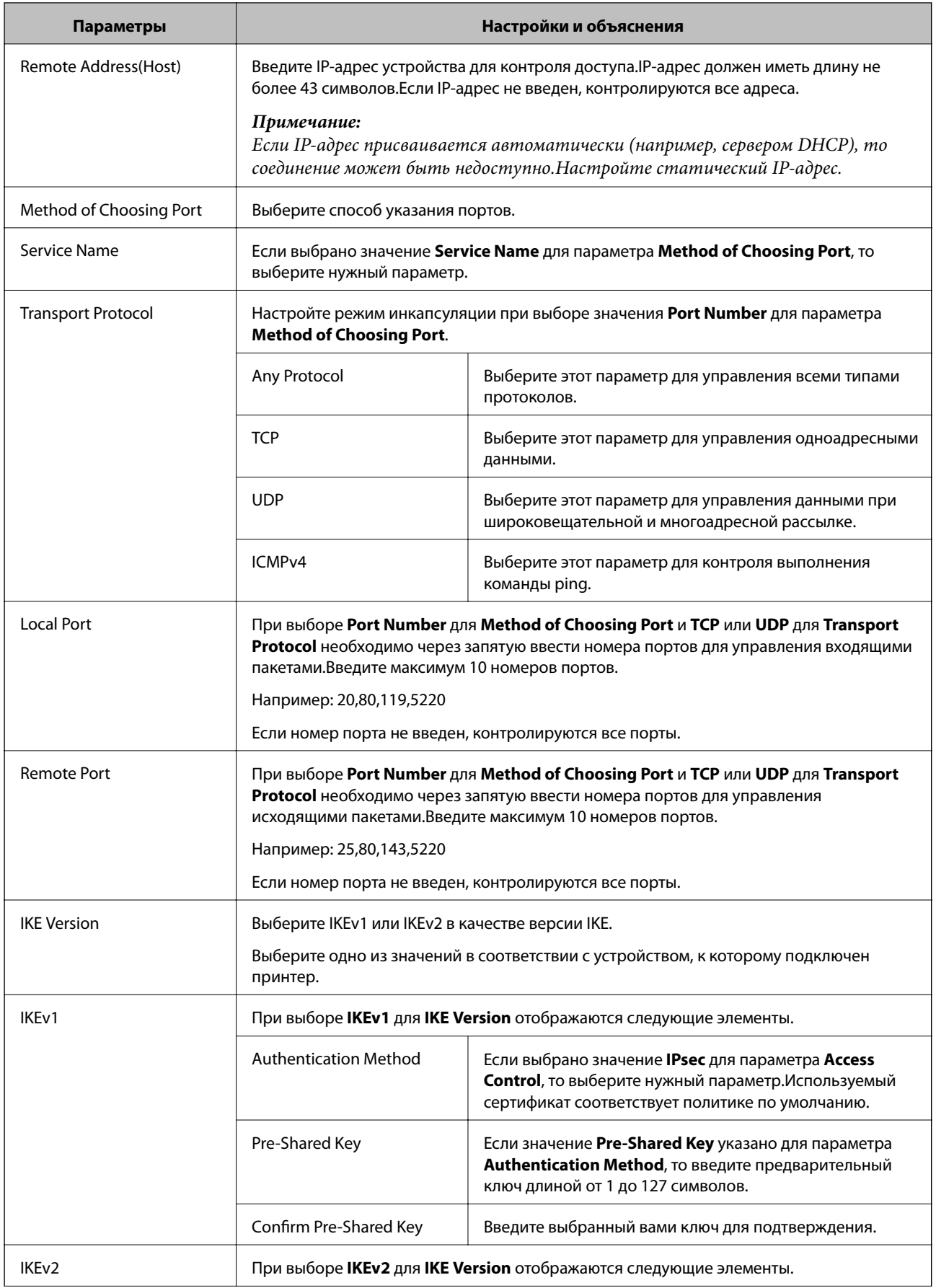

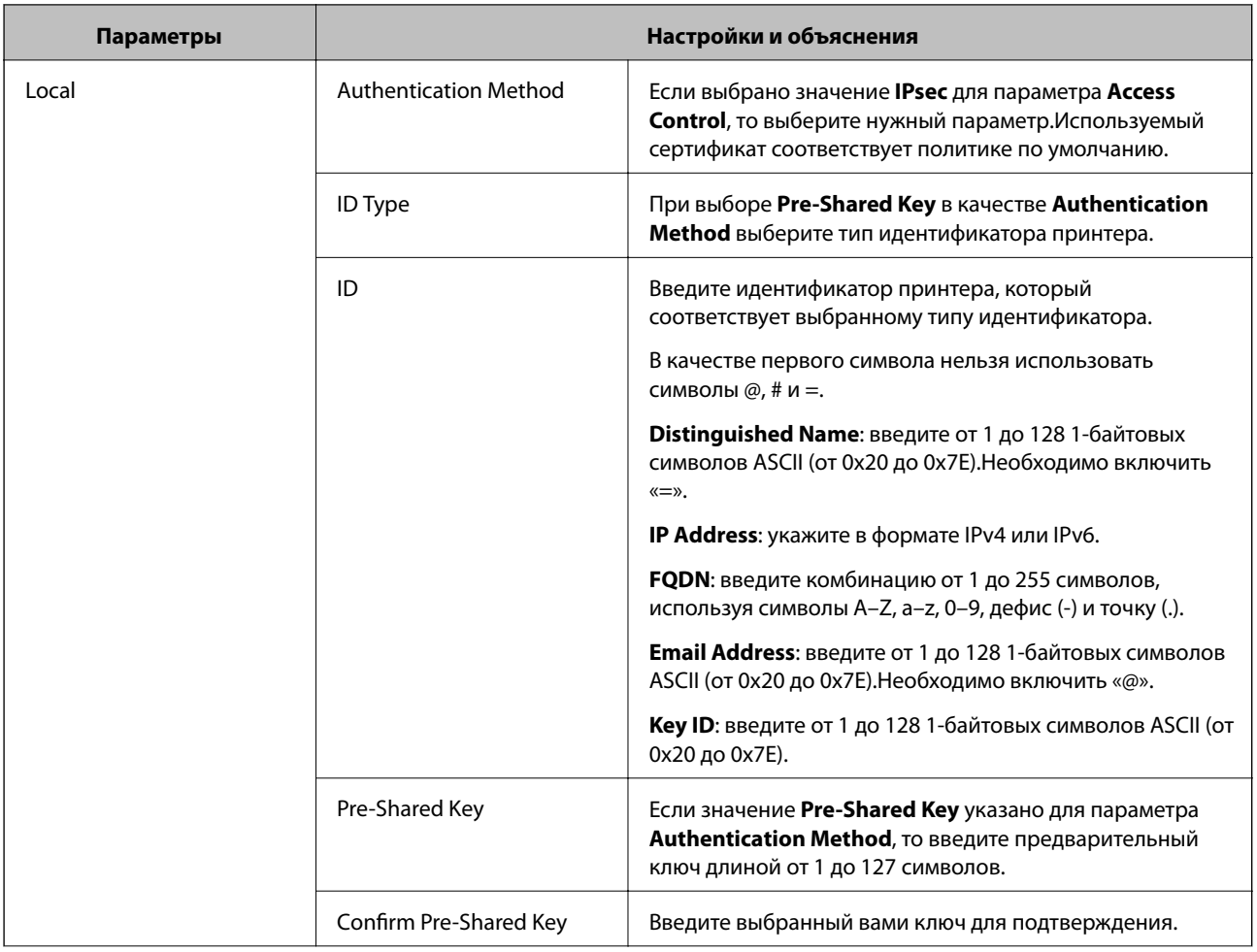

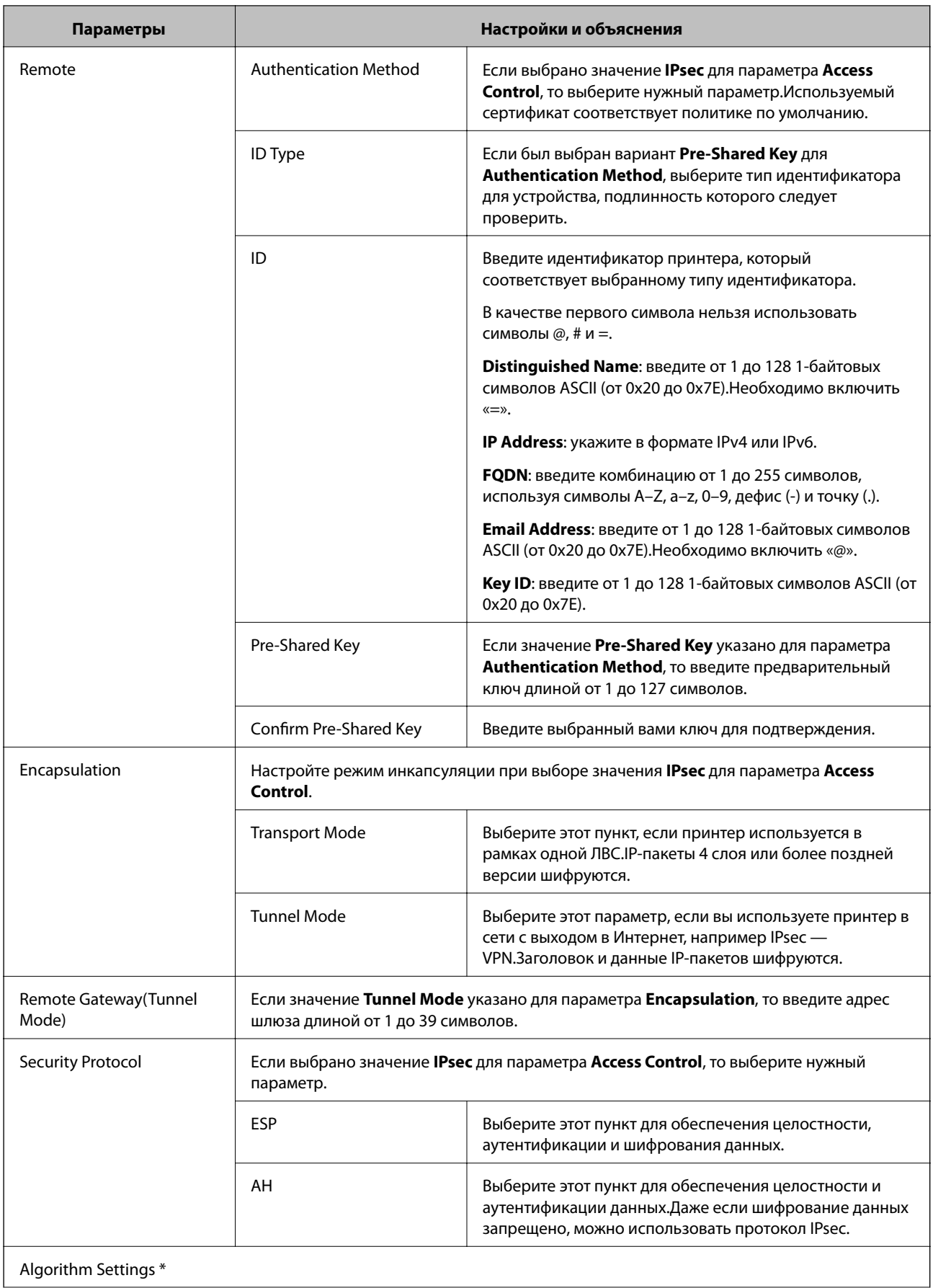

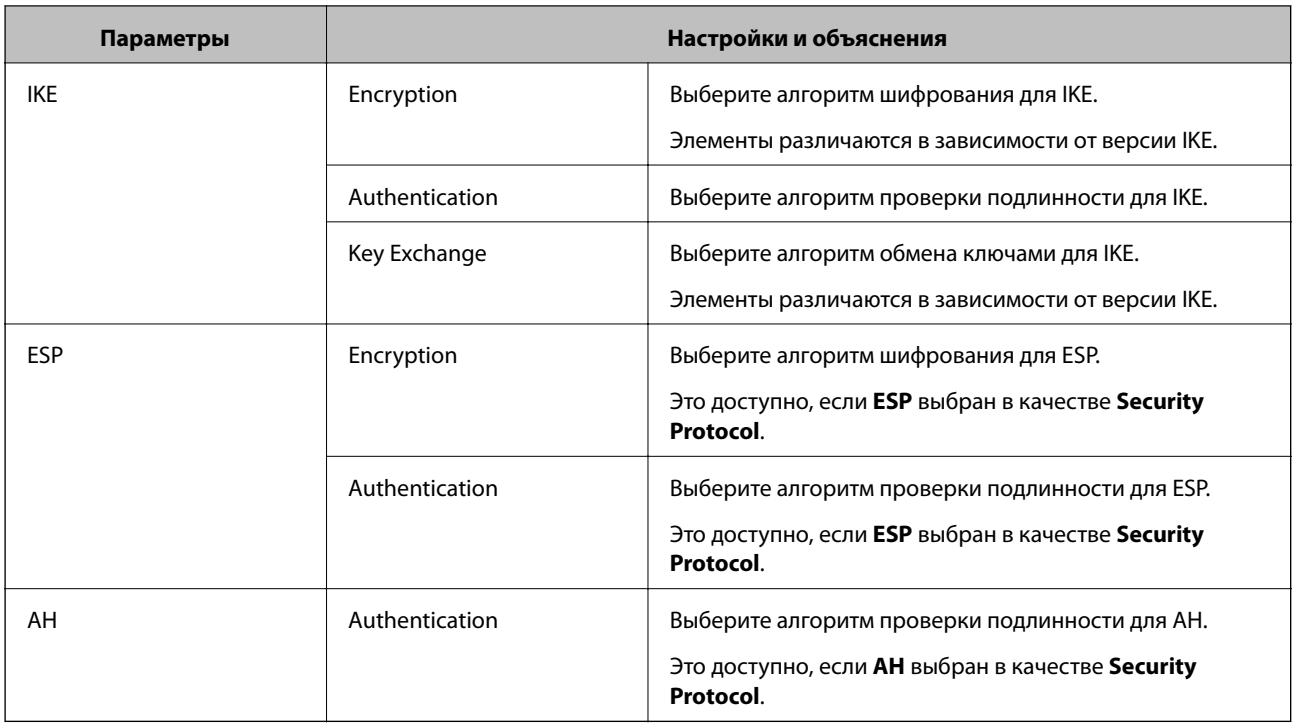

\* Для Algorithm Settings рекомендуется выбирать **Any** для всех параметров или вариант, отличный от **Any**, для каждого параметра.Если для некоторых параметров выбрать **Any**, а для остальных параметров вариант, отличный от **Any**, устройство может не поддерживать связь: это зависит от другого устройства, аутентификацию которого вы хотите выполнить.

### **Соответствующая информация**

- & [«Настройка политики групп» на стр. 143](#page-142-0)
- & «Комбинирование Local Address(Printer) и Remote Address(Host) в Group Policy» на стр. 148
- & [«Ссылки на название службы в групповой политике» на стр. 149](#page-148-0)

# **Комбинирование Local Address(Printer) и Remote Address(Host) в Group Policy**

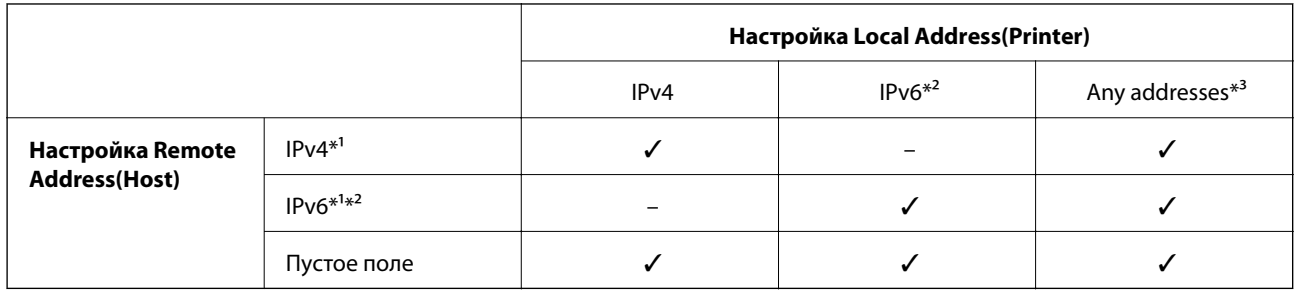

\*1При выборе **IPsec** для параметра **Access Control**, длину префикса указать невозможно.

\*2При выборе **IPsec** для параметра **Access Control**, можно выбрать адрес локального канала (fe80::), но групповая политика будет отключена.

\*3Кроме адресов локального канала IPv6.

# <span id="page-148-0"></span>**Ссылки на название службы в групповой политике**

### *Примечание:*

Недоступные службы отображаются, но не могут быть выбраны.

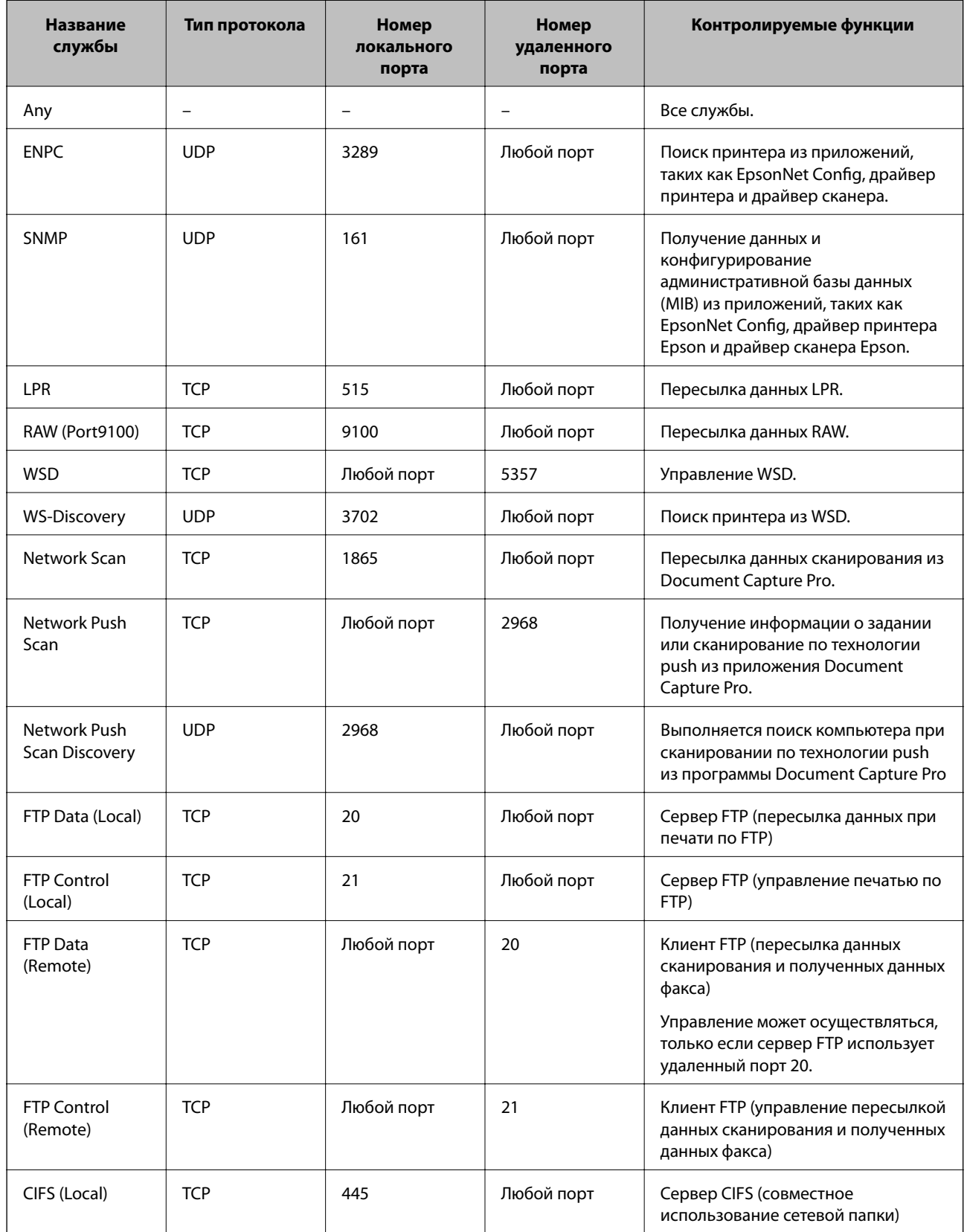

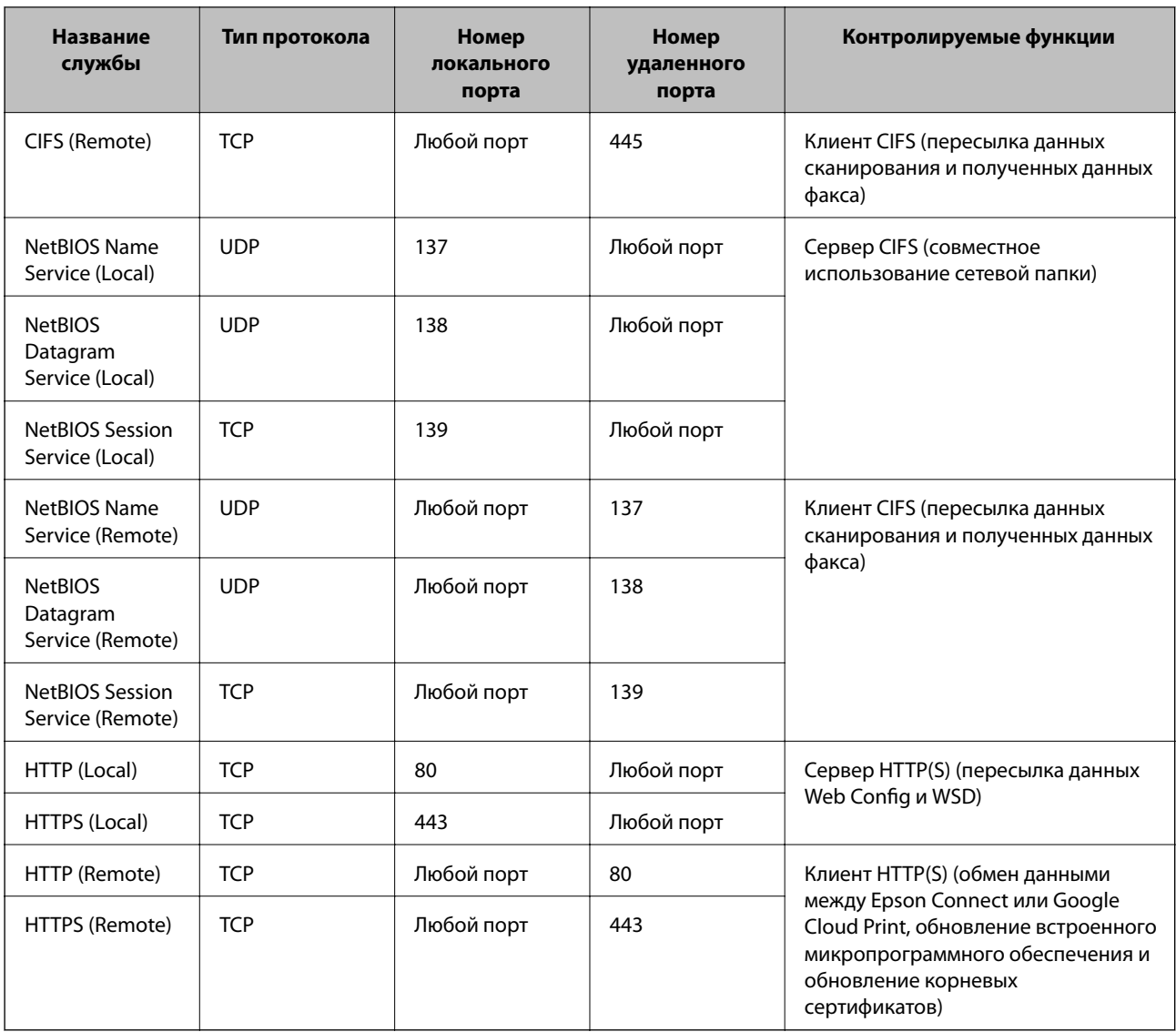

# **Примеры конфигурации IPsec/IP Filtering**

## **Получение только пакетов IPsec.**

Данный пример представляет собой настройку только политики по умолчанию.

**Default Policy**:

- ❏ **IPsec/IP Filtering**: **Enable**
- ❏ **Access Control**: **IPsec**
- ❏ **Authentication Method**: **Pre-Shared Key**
- ❏ **Pre-Shared Key**: введите до 127 символов.

## **Group Policy**:

не настраивайте.

### **Получение данных печати и настроек принтера**

В приведенном примере разрешается обмен данными печати и конфигурации принтера между указанными службами.

**Default Policy**:

- ❏ **IPsec/IP Filtering**: **Enable**
- ❏ **Access Control**: **Refuse Access**

**Group Policy**:

- ❏ **Enable this Group Policy**: установите флажок.
- ❏ **Access Control**: **Permit Access**
- ❏ **Remote Address(Host)**: IP-адрес клиента
- ❏ **Method of Choosing Port**: **Service Name**
- ❏ **Service Name**: установите флажок на **ENPC**, **SNMP**, **HTTP (Local)**, **HTTPS (Local)** и **RAW (Port9100)**.

## **Получение доступа только от заданного IP-адреса.**

Этот пример обеспечивает заданному IP-адресу доступ к принтеру.

**Default Policy**:

- ❏ **IPsec/IP Filtering**: **Enable**
- ❏ **Access Control**:**Refuse Access**
- **Group Policy**:
- ❏ **Enable this Group Policy**: установите флажок.
- ❏ **Access Control**: **Permit Access**
- ❏ **Remote Address(Host)**: IP-адрес клиента администратора.

## *Примечание:*

Независимо от настроек политики, клиент будет иметь возможность настройки и доступа к принтеру.

# **Настройка сертификата для IPsec/фильтрации IP**

Настройте клиентский сертификат для IPsec/фильтрации IP.Если необходимо настроить центр сертификации, перейдите к разделу **CA Certificate**.

1. Войдите в Web Config и выберите вкладку **Network Security** > **IPsec/IP Filtering** > **Client Certificate**.

2. Импортируйте сертификат в Client Certificate.

Если вы уже импортировали сертификат, опубликованный центром сертификации, в IEEE802.1X или SSL/TLS, можно скопировать этот сертификат и использовать его для IPsec/фильтрации IP.Чтобы скопировать сертификат, выберите его в списке Copy From и щелкните Copy.

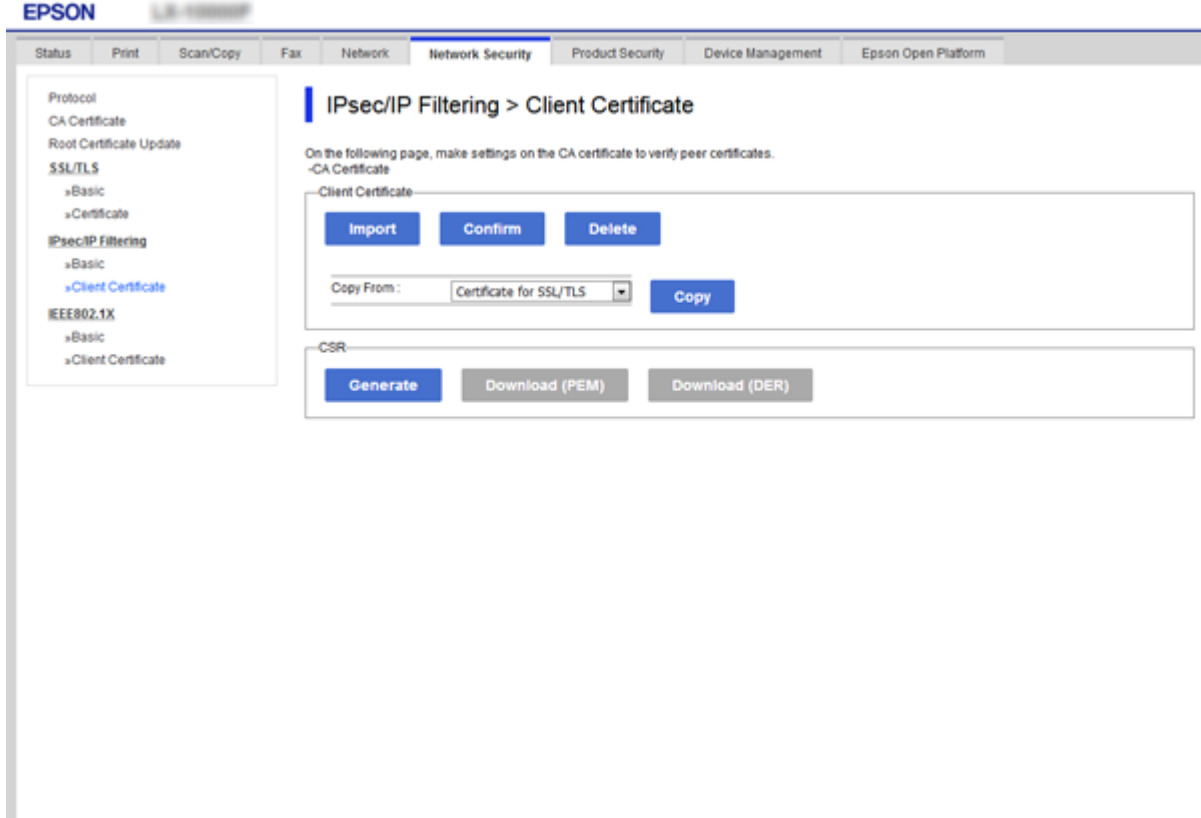

### Соответствующая информация

- «Доступ к приложению Web Config» на стр. 40
- «Получение сертификата, подписанного ЦС» на стр. 126

# Использование протокола SNMPv3

# Сведения о SNMPv3

SNMP - это протокол, который позволяет осуществлять мониторинг и контроль для сбора информации с устройств, подключенных к сети. SNMPv3 - это улучшенная версия функции управления безопасности.

При использовании SNMPv3 мониторинг состояния и изменения настроек связи SNMP (пакет) подлежит проверке подлинности и шифрованию для защиты связи SNMP (пакет) от сетевых рисков, таких как перехват пакетов, выдача себя за другое лицо и взлом.

# <span id="page-152-0"></span>**Настройка SNMPv3**

Если принтер поддерживает протокол SNMPv3, вы можете отслеживать и контролировать доступ к принтеру.

- 1. Войдите в Web Config и выберите вкладку **Network Security** > **Protocol**.
- 2. Введите значение для каждого элемента **SNMPv3 Settings**.
- 3. Нажмите **Next**.

Отображается запрос подтверждения.

4. Нажмите **OK**.

Настройки принтера обновлены.

### **Соответствующая информация**

- $\blacktriangleright$  [«Доступ к приложению Web Config» на стр. 40](#page-39-0)
- & «Параметры настройки SNMPv3» на стр. 153

# **Параметры настройки SNMPv3**

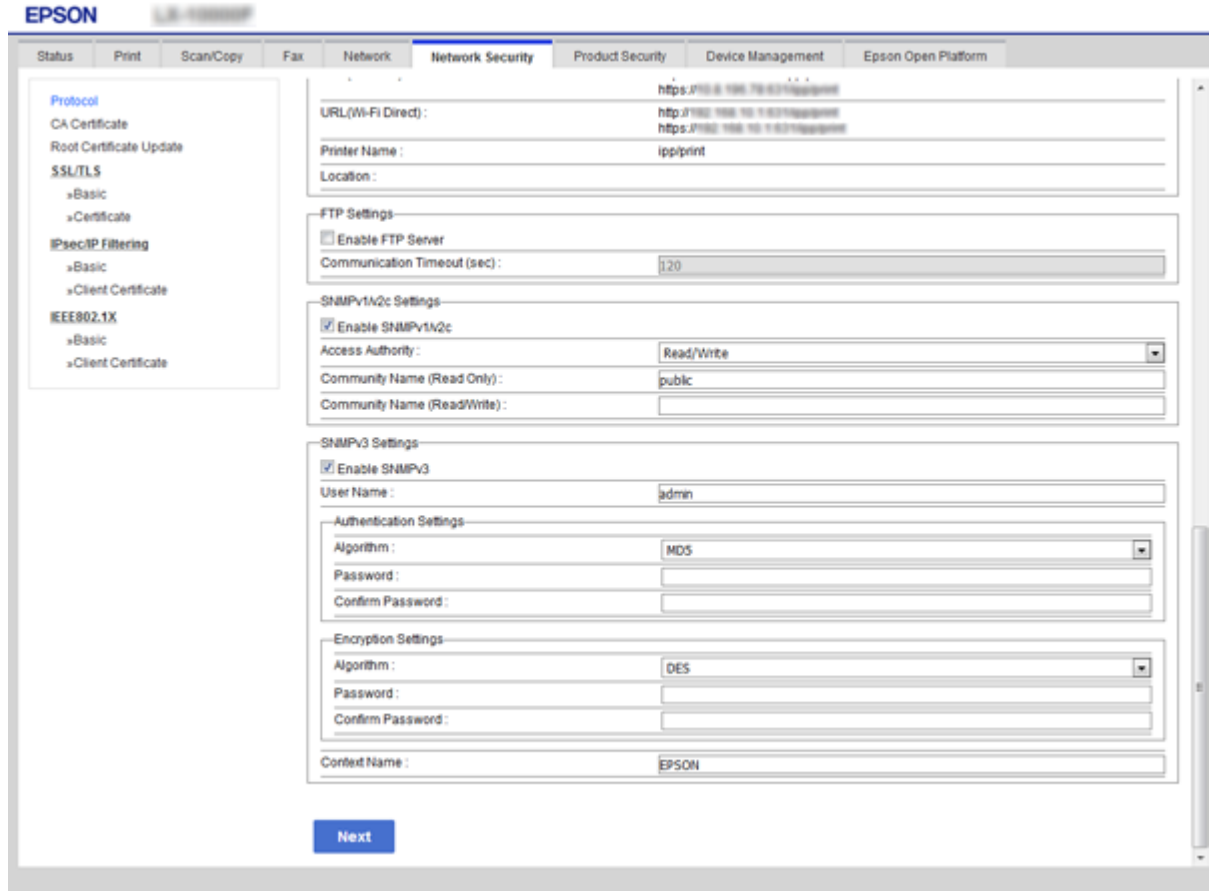

<span id="page-153-0"></span>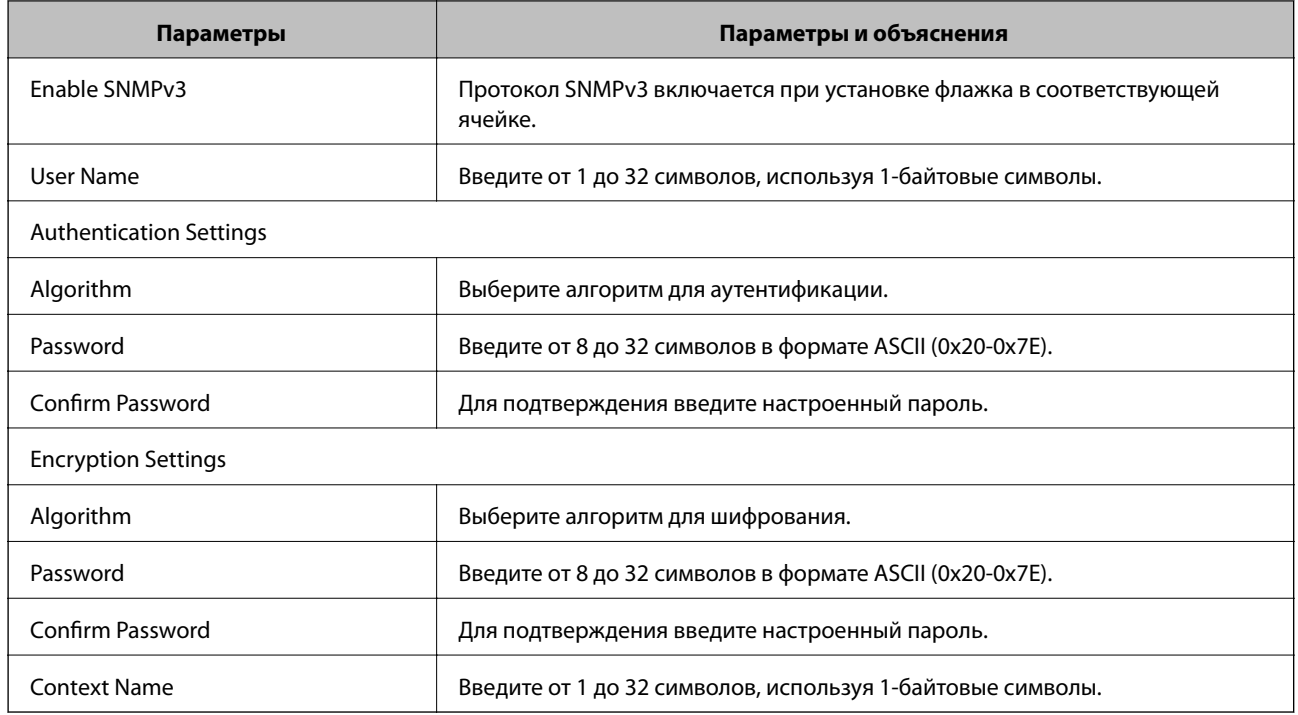

### **Соответствующая информация**

& [«Настройка SNMPv3» на стр. 153](#page-152-0)

# **Подключение принтера к сети IEEE802.1X**

# **Настройка сети IEEE802.1X**

Принтер можно использовать в сети, соединенной с RADIUS-сервером и сетевым концентратором в качестве аутентификатора, если принтер поддерживает сеть IEEE802.1X.

- 1. Войдите в Web Config и выберите вкладку **Network Security** > **IEEE802.1X** > **Basic**.
- 2. Введите значение для каждого элемента.

Если вы хотите использовать принтер в сети Wi-Fi, щелкните **Wi-Fi Setup** и выберите или введите SSID.

### *Примечание:*

Настройки сети могут совместно использоваться для Ethernet и Wi-Fi.

3. Нажмите **Next**.

Отображается запрос подтверждения.

4. Нажмите **OK**.

Настройки принтера обновлены.

## **Соответствующая информация**

 $\blacktriangleright$  [«Доступ к приложению Web Config» на стр. 40](#page-39-0)

- & «Параметры настройки сети IEEE802.1X» на стр. 155
- $\blacklozenge$  [«Не удается получить доступ к принтеру или сканеру после настройки IEEE802.1X» на стр. 163](#page-162-0)

# **Параметры настройки сети IEEE802.1X**

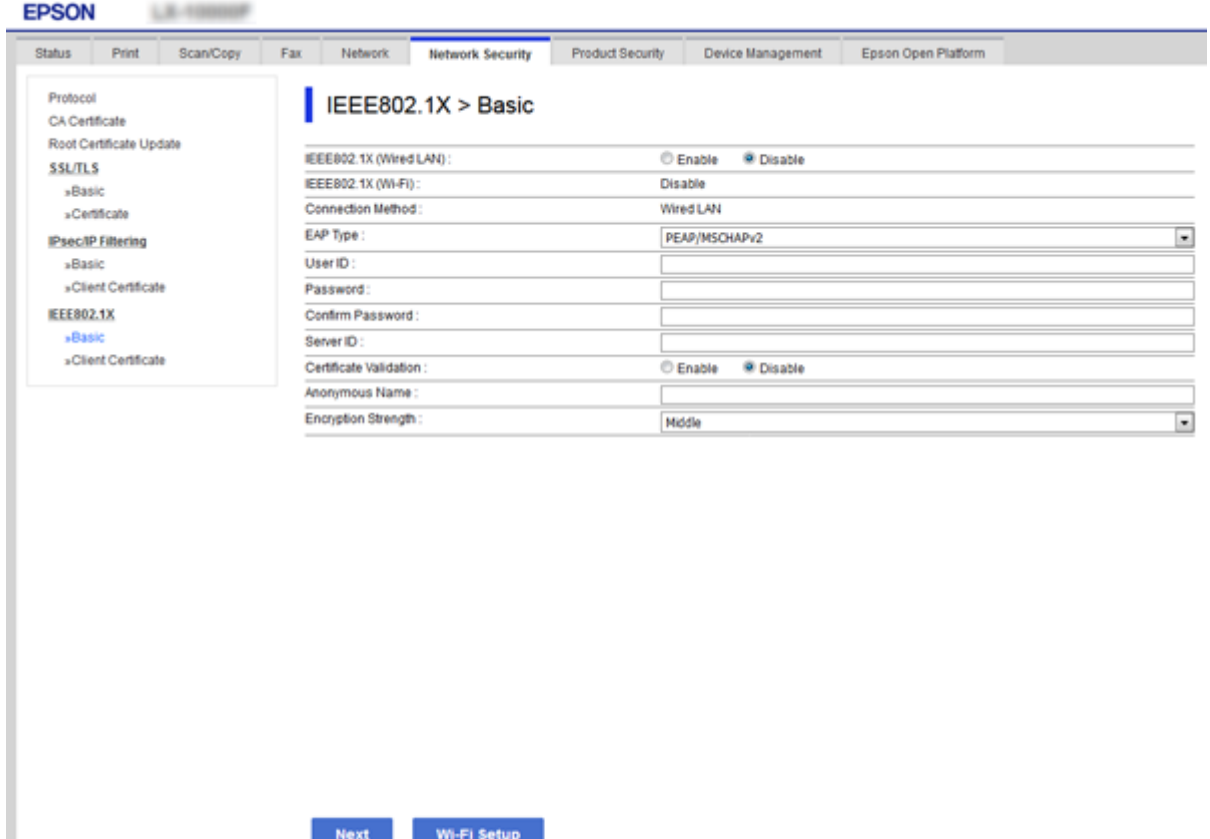

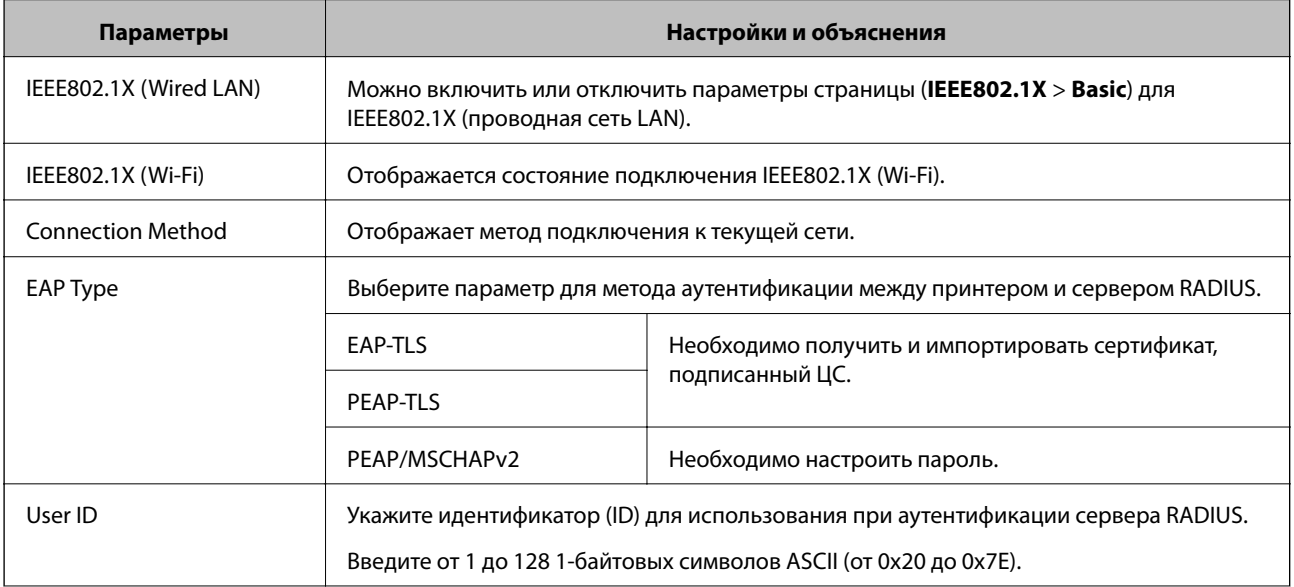

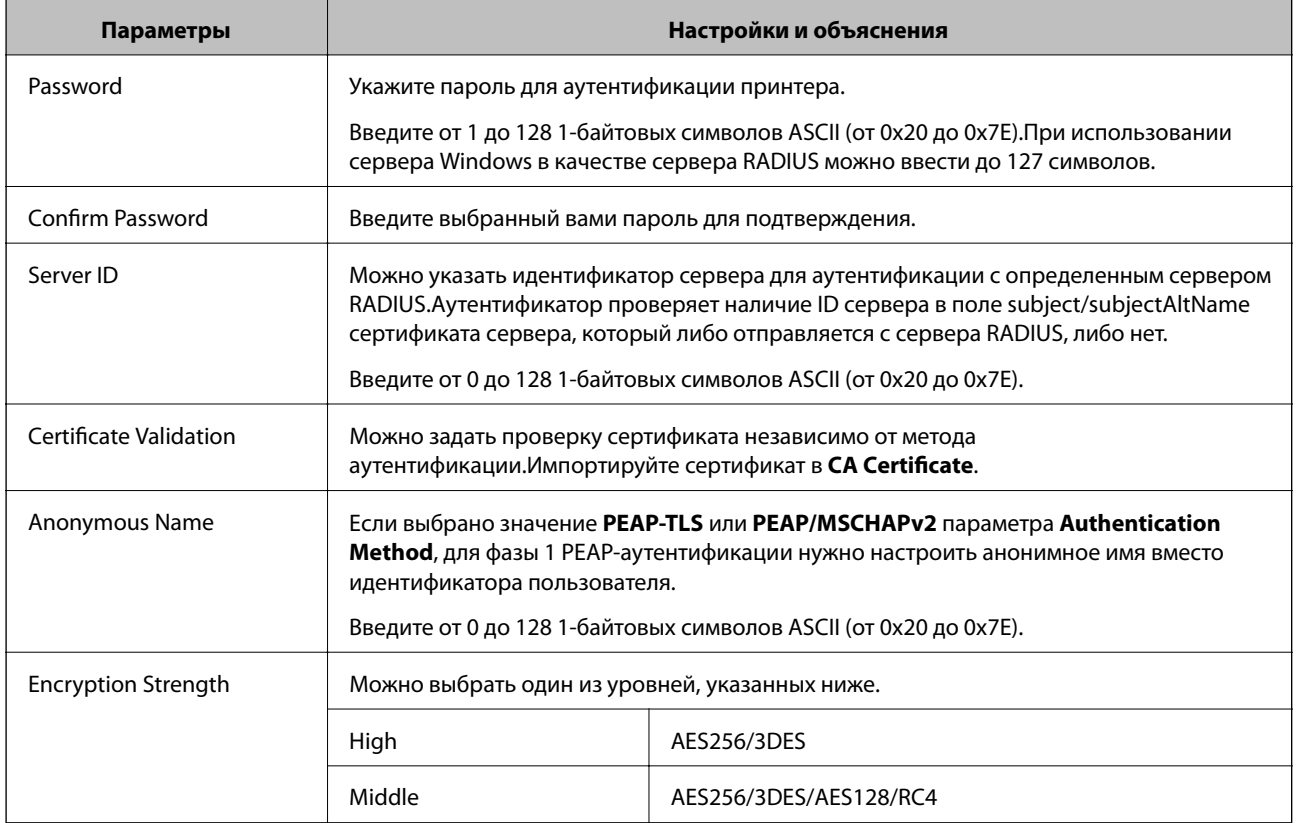

## **Соответствующая информация**

& [«Настройка сети IEEE802.1X» на стр. 154](#page-153-0)

# **Настройка сертификата для IEEE802.1X**

Настройте клиентский сертификат для IEEE802.1X.Если необходимо настроить сертификат центра сертификации, перейдите к разделу **CA Certificate**.

1. Войдите в Web Config и выберите вкладку **Network Security** > **IEEE802.1X** > **Client Certificate**.

2. Укажите сертификат в поле Client Certificate.

Можно скопировать сертификат, если он опубликован центром сертификации. Чтобы скопировать сертификат, выберите его в списке Copy From и щелкните Copy.

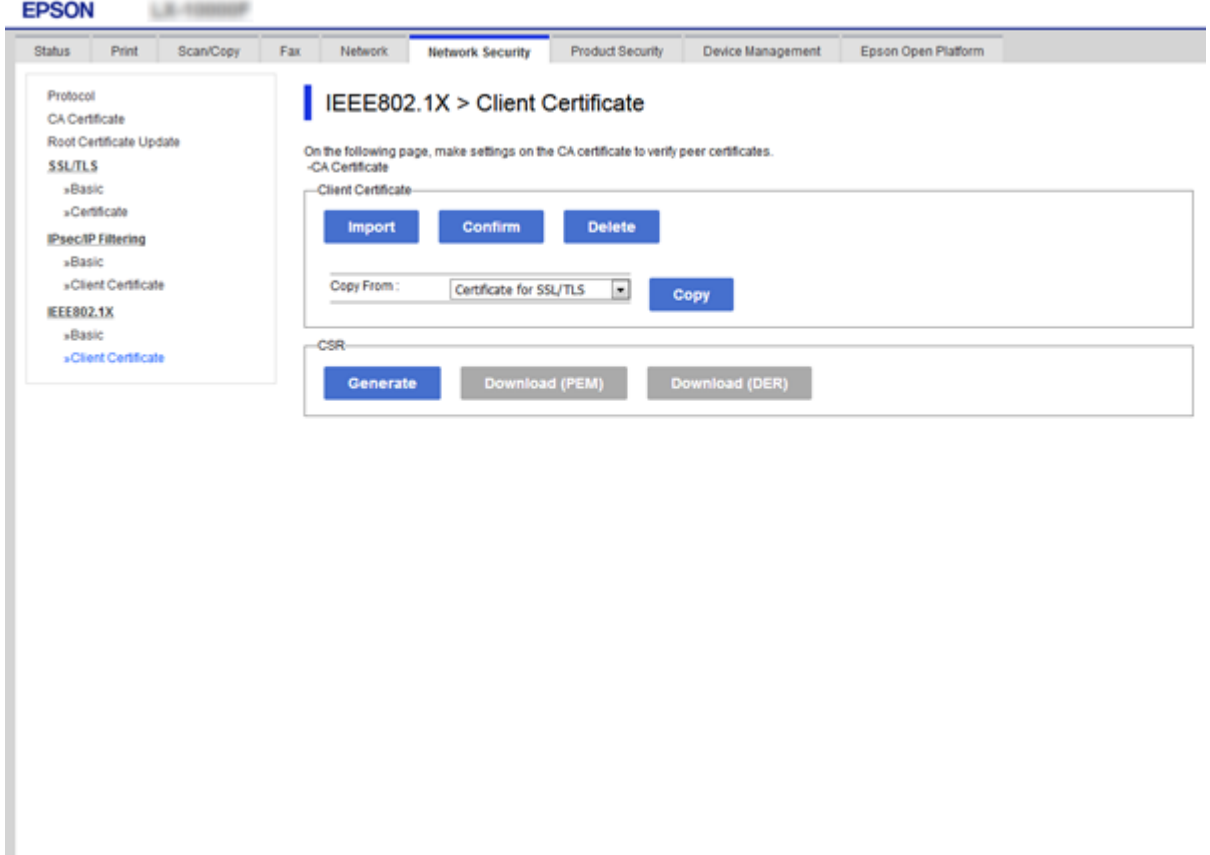

### Соответствующая информация

- «Доступ к приложению Web Config» на стр. 40
- «Получение и импорт сертификата, подписанного ЦС» на стр. 126

# Проверка состояния сети IEEE802.1X

Статус сети IEEE802.1X можно проверить, распечатав страницу состояния сети. Дополнительную информацию о печати страницы состояния сети см. в документации к принтеру.

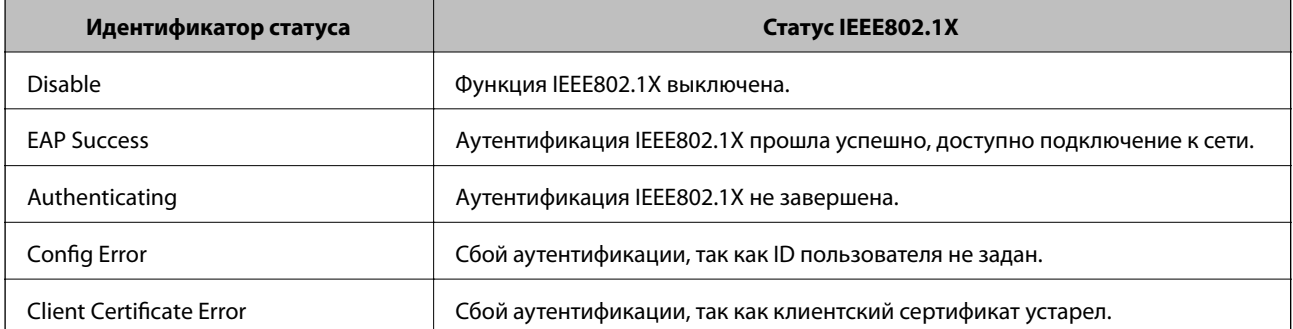

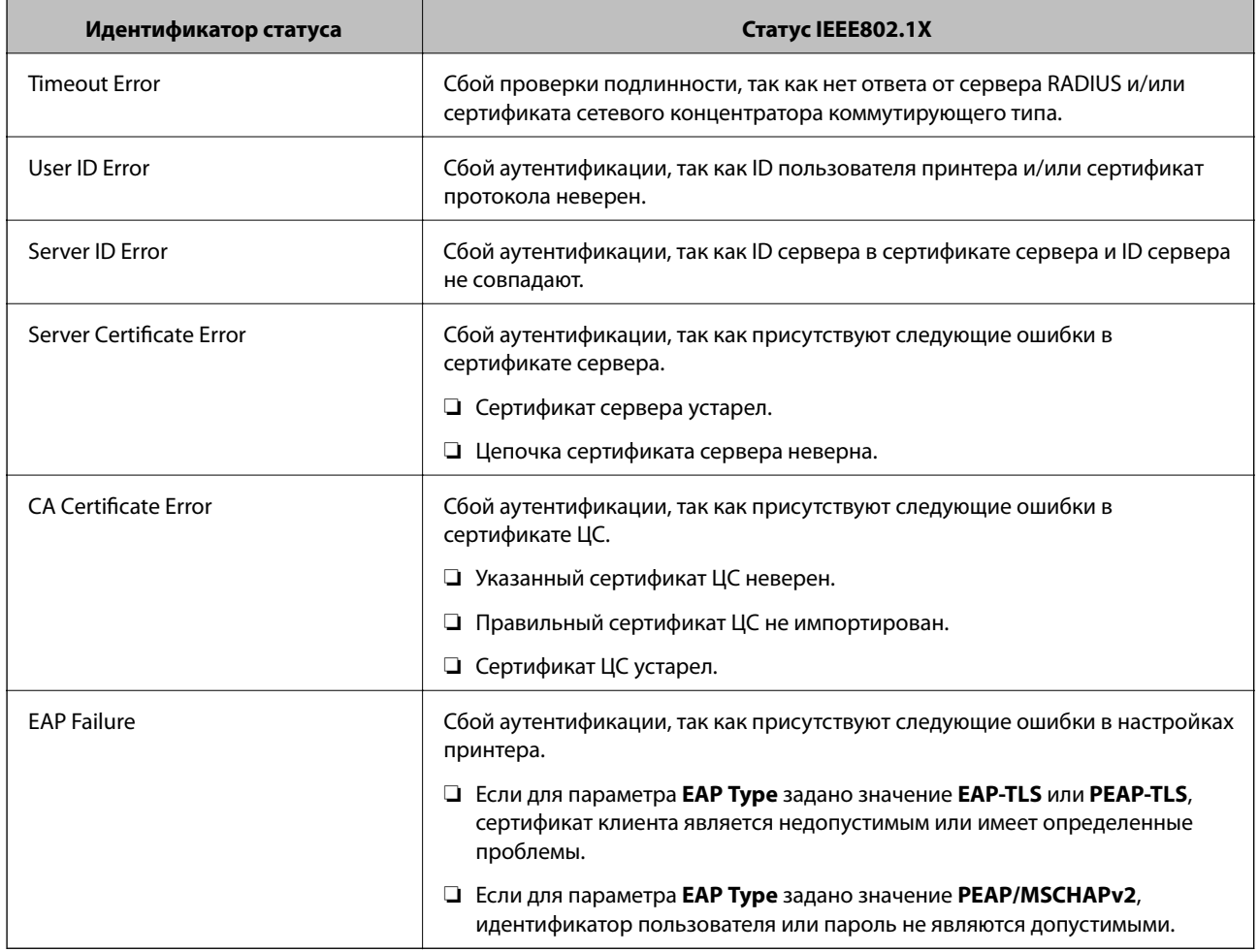

# Использование Epson Open Platform

# Информация об Epson Open Platform

Epson Open Platform — это платформа устройств Epson, которая может использовать пользовательский интерфейс, предоставляемый сервером системы аутентификации.

Совместно с сервером она позволяет получить журналы каждого устройства и пользователя, а также настроить ограничения для устройств и функций, используемых каждым пользователем или группой.Ее можно использовать вместе с Epson Print Admin (системой аутентификации Epson) или сторонней системой аутентификации.

Подключившись к устройству аутентификации, можно также выполнить аутентификацию пользователя с помощью ID-карты.

# Настройка Epson Open Platform

Активируйте Epson Open Platform, чтобы иметь возможность использовать это устройство из системы аутентификации.

Войдите в Web Config и выберите вкладку Epson Open Platform > Product key.  $1.$ 

- 2. Введите значение для каждого элемента.
	- ❏ Serial Number

Отобразится серийный номер устройства.

❏ Epson Open Platform Version

Выберите версию Epson Open Platform.Требуемая версия зависит от системы аутентификации.

❏ Enter product key

Введите ключ продукта, полученный на выделенном веб-сайте.Дополнительные сведения (например, о том, как получить ключ продукта) можно найти в руководстве по Epson Open Platform.

3. Нажмите **Next**.

Отображается запрос подтверждения.

4. Нажмите **OK**.

Настройки принтера обновлены.

# **Проверка и настройка системы аутентификации**

Проверять и настраивать систему аутентификации, использующую Epson Open Platform, можно во вкладке **Epson Open Platform** > **Authentication System**.

В зависимости от системы аутентификации этот параметр может автоматически настраиваться системой аутентификации или требует ввода значения при подключении и регистрации устройства.Дополнительные сведения можно найти в руководстве, поставляемом с системой аутентификации.

❏ Basic

Существует возможность проверить параметры сервера системы аутентификации, подключенного к Epson Open Platform, а также значение, записанное системой аутентификации.

❏ Connection Test

Можно проверить подключение к системе аутентификации с помощью набора значений в **Basic**.Чтобы проверить соединение и вывести на экран результат, нажмите кнопку **Start**.

# **Настройка устройства аутентификации**

Настроить устройство аутентификации, используемое системой аутентификации, можно на вкладке **Device Management** > **Card Reader**.

Его следует настраивать для ограничения используемого устройства аутентификации или для проверки читаемости устройства аутентификации.Дополнительные сведения можно найти в руководстве к системе аутентификации.

# Решение проблем, связанных с расширенной безопасностью

# Восстановление настроек безопасности

При создании среды с повышенным уровнем безопасности, например IPsec/фильтрация IP или IEEE802.1X, может понадобится связаться с устройствами вследствие недопустимых настроек или проблем с устройством или сервером. В этом случае восстановите настройки безопасности, чтобы повторно внести настройки на устройстве или разрешить временное использование.

# Отключение функции безопасности с помощью панели управления

Можно отключить IPsec/фильтрацию IP или IEEE802.1X на панели управления принтера.

- 1. Нажмите Настр. > Общие параметры > Настройки сети.
- 2. Коснитесь Расширенные.
- 3. Выберите один из следующих элементов, которые можно отключить.
	- Отключить IPsec/ Фильтрация IP
	- **Отключить IEEE802.1X**
- 4. Нажмите Далее на экране подтверждения.
- 5. После появления предупреждения нажмите Закрыть.

Если вы не нажмете кнопку Закрыть, окно автоматически закроется по истечении определенного времени.

# Восстановление функции безопасности с помощью Web Config

Устройства, использующие IEEE802.1X, могут не распознаваться в сети. В этом случае отключите эту функцию с помощью панели управления принтера.

Что касается IPsec/фильтрации IP можно отключить эту функцию, если получить доступ на устройство с компьютера.

### Отключение IPsec/фильтрации IP с помощью Web Config

- Войдите в Web Config и выберите вкладку Network Security > IPsec/IP Filtering > Basic.  $1.$
- Выберите Disable для IPsec/IP Filtering в Default Policy.  $\overline{2}$ .
- Щелкните Next, затем снимите флажок Enable this Group Policy для всех групповых политик.  $\mathcal{E}$
- 4. Нажмите ОК.

### **Соответствующая информация**

 $\blacktriangleright$  [«Доступ к приложению Web Config» на стр. 40](#page-39-0)

# **Неполадки при использовании функций защиты сети**

# **Забыт предварительный ключ**

## **Настройте ключ заново, используя Web Config.**

Чтобы изменить ключ, откройте Web Config и выберите вкладку **Network Security** > **IPsec/IP Filtering** > **Basic** > **Default Policy** или **Group Policy**.

Изменение общего ключа подразумевает настройку общего ключа для компьютеров.

## **Соответствующая информация**

 $\blacktriangleright$  [«Доступ к приложению Web Config» на стр. 40](#page-39-0)

# **Не удается соединиться по протоколу IPsec**

### **В параметрах компьютера используется неподдерживаемый алгоритм?**

Принтер поддерживает следующие алгоритмы.

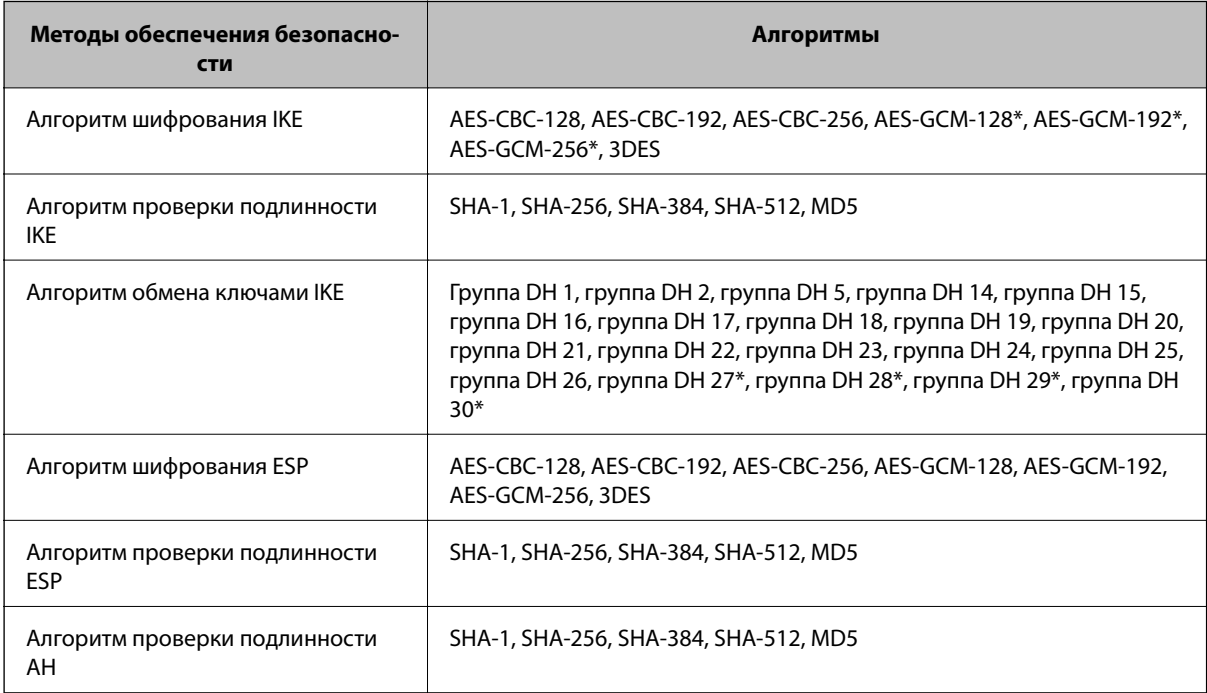

\* Доступно только для IKEv2.

## **Соответствующая информация**

& [«Шифрованный канал связи с использованием IPsec/фильтрации IP» на стр. 139](#page-138-0)

## **Неожиданная потеря соединения**

#### **IP-адрес принтера неправильный или изменился?**

Отключите протокол IPsec с помощью панели управления принтера.

Если данные DHCP устарели, DHCP-сервер перезагружается или IPv6-адрес устарел либо не был получен, то может оказаться ненайденным IP-адрес, зарегистрированный для приложения Web Config (вкладка **Network Security** > **IPsec/IP Filtering** > **Basic** > **Group Policy** > **Local Address(Printer)**) на принтере.

Используйте статический IP-адрес.

#### **IP-адрес компьютера неправильный или изменился?**

Отключите протокол IPsec с помощью панели управления принтера.

Если данные DHCP устарели, DHCP-сервер перезагружается или IPv6-адрес устарел либо не был получен, то может оказаться ненайденным IP-адрес, зарегистрированный для приложения Web Config (вкладка **Network Security** > **IPsec/IP Filtering** > **Basic** > **Group Policy** > **Remote Address(Host)**) на принтере.

Используйте статический IP-адрес.

#### **Соответствующая информация**

- $\blacktriangleright$  [«Доступ к приложению Web Config» на стр. 40](#page-39-0)
- & [«Шифрованный канал связи с использованием IPsec/фильтрации IP» на стр. 139](#page-138-0)

# **Невозможно создать безопасный порт печати IPP.**

### **Правильно ли выбран сертификат, указанный в качестве сертификата сервера для соединения SSL/TLS?**

Если указанный сертификат не является правильным, создание порта может завершиться неудачей. Убедитесь в правильности используемого сертификата.

### **Импортирован ли сертификат ЦС на компьютер, с которого осуществляется доступ к принтеру?**

Если сертификат ЦС не импортирован на компьютер, создание порта может быть невозможно. Убедитесь, что сертификат ЦС импортирован.

#### **Соответствующая информация**

& [«Шифрованный канал связи с использованием IPsec/фильтрации IP» на стр. 139](#page-138-0)

# **Не удается подключиться после настройки IPsec/фильтрации IP**

#### **Возможно, указано неверное значение**

Отключите IPsec/фильтрацию IP на панели управления принтера. Подключите принтер и компьютер и снова настройте параметры IPsec/фильтрации IP.

#### **Соответствующая информация**

& [«Шифрованный канал связи с использованием IPsec/фильтрации IP» на стр. 139](#page-138-0)

# <span id="page-162-0"></span>**Не удается получить доступ к принтеру или сканеру после настройки IEEE802.1X**

### **Настройки могут быть неверными.**

Отключите IEEE802.1X и Wi-Fi на панели управления принтера. Подключите принтер и компьютер, затем повторно настройте IEEE802.1X.

### **Соответствующая информация**

& [«Настройка сети IEEE802.1X» на стр. 154](#page-153-0)

# **Неполадки при использовании цифрового сертификата**

# **Невозможно импортировать сертификат, подписанный ЦС.**

### **Совпадает ли информация в сертификате, подписанном ЦС, и в CSR?**

Если информация в сертификате, подписанном ЦС, и в CSR не совпадает, то CSR нельзя импортировать. Проверьте следующее.

❏ Импорт сертификата выполняется на устройство, которое не имеет аналогичной информации?

Проверьте информацию CSR, а затем импортируйте сертификат на устройство, которое имеет ту же информацию.

❏ Перезаписан ли сохраненный принтером CSR после отправки CSR в центр сертификации? Получите снова сертификат, подписанный ЦС, с помощью CSR.

## **Сертификат, подписанный ЦС, больше 5 КБ?**

Невозможно импортировать сертификат, подписанный ЦС, размером больше чем 5 КБ.

## **Верен ли пароль для импорта сертификата?**

Если пароль забыт, то импортировать сертификат невозможно.

### **Соответствующая информация**

& [«Импорт сертификата, подписанного ЦС» на стр. 129](#page-128-0)

# **Невозможно обновить самозаверяющий сертификат.**

### **Введено ли Common Name?**

Нужно ввести **Common Name**.

## **Были ли введены в Common Name неподдерживаемые символы? Например, японский язык не поддерживается.**

Введите от 1 до 128 символов или в форматах IPv4, IPv6, имени хоста, или в формате FQDN в ASCII (0x20-0x7E).

### **Включена ли запятая или пробел в Common Name?**

Если введена запятая, то **Common Name** разделяется в этой точке. Если до или после запятой введен только пробел, то возникает ошибка.

### **Соответствующая информация**

& [«Обновление самозаверяющего сертификата» на стр. 131](#page-130-0)

# **Невозможно создать CSR.**

### **Введено ли Common Name?**

Нужно ввести **Common Name**.

## **Были ли введены неподдерживаемые символы в параметры Common Name, Organization, Organizational Unit, Locality, State/Province? Например, японский язык не поддерживается.**

Введите символы или в форматах IPv4, IPv6, имени хоста, или в формате FQDN в ASCII (0x20-0x7E).

### **Включена ли запятая или пробел в Common Name?**

Если введена запятая, то **Common Name** разделяется в этой точке. Если до или после запятой введен только пробел, то возникает ошибка.

### **Соответствующая информация**

& [«Получение сертификата, подписанного ЦС» на стр. 126](#page-125-0)

# **Появление предупреждения, касающегося цифрового сертификата**

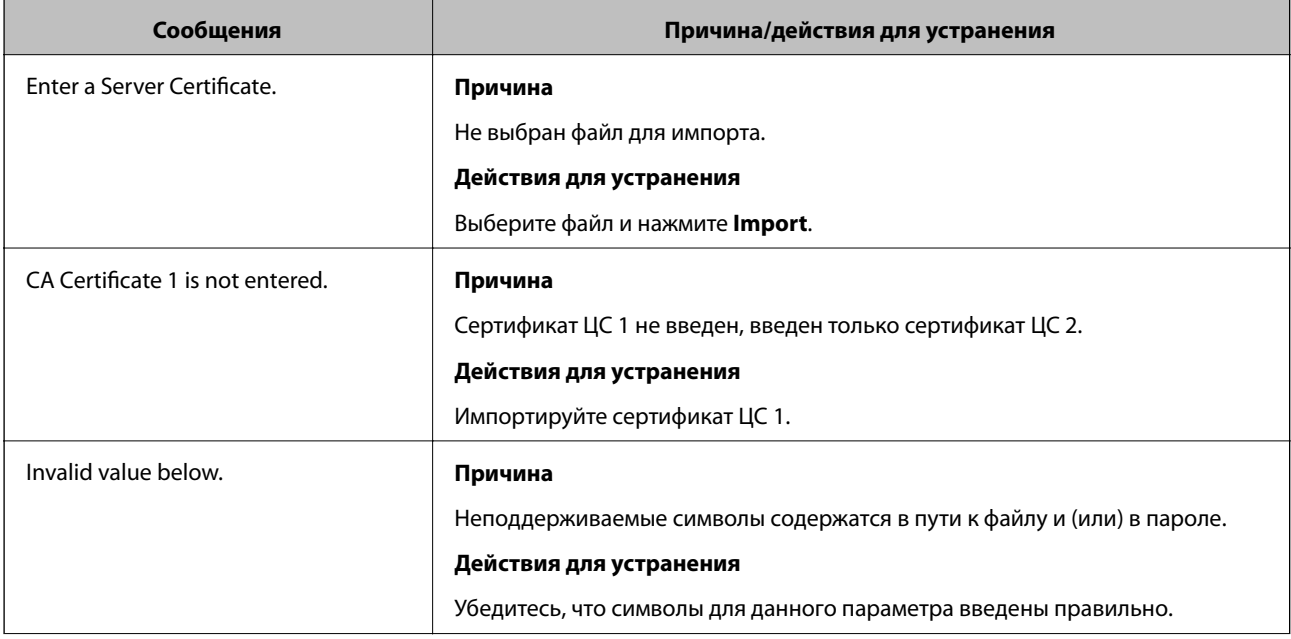

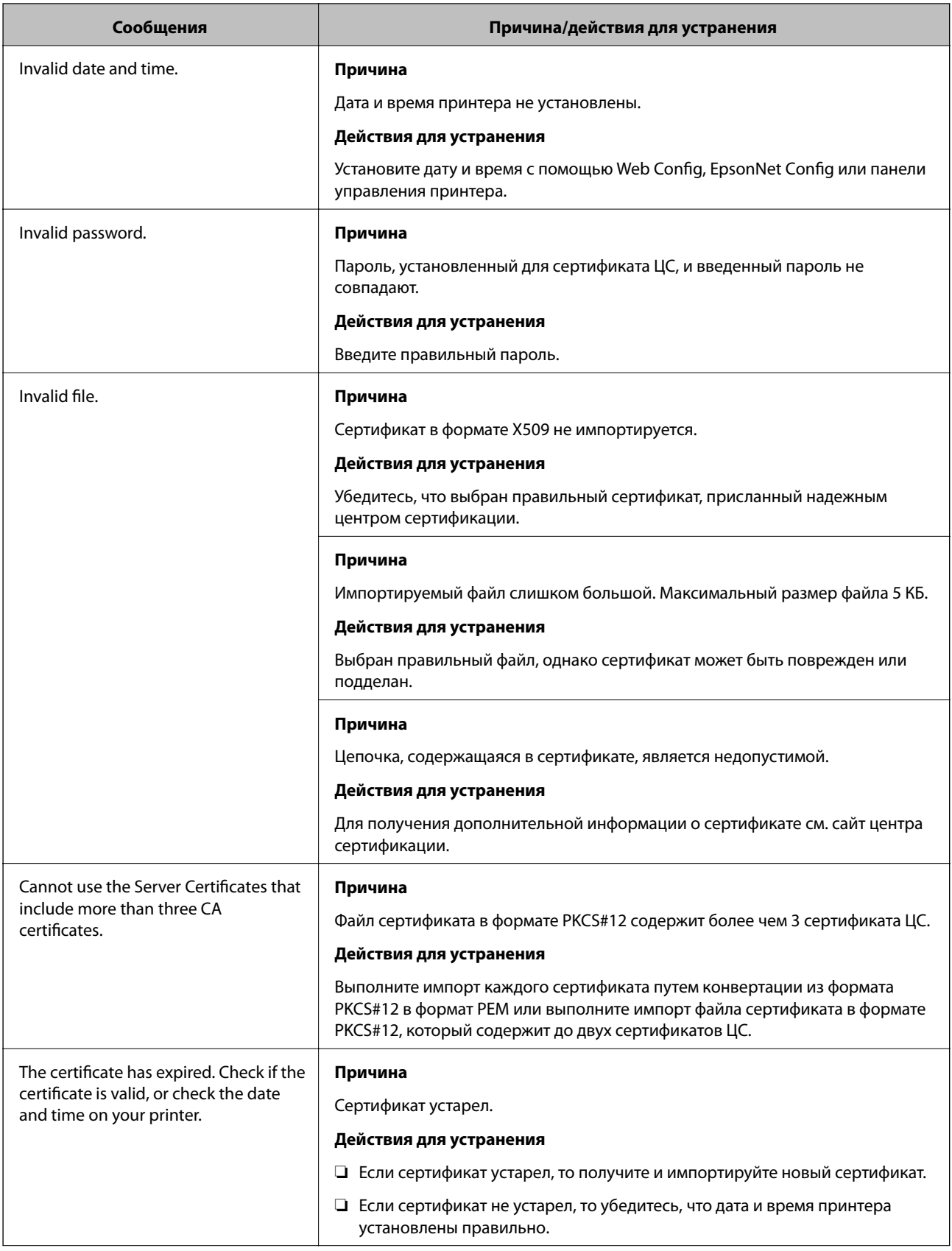

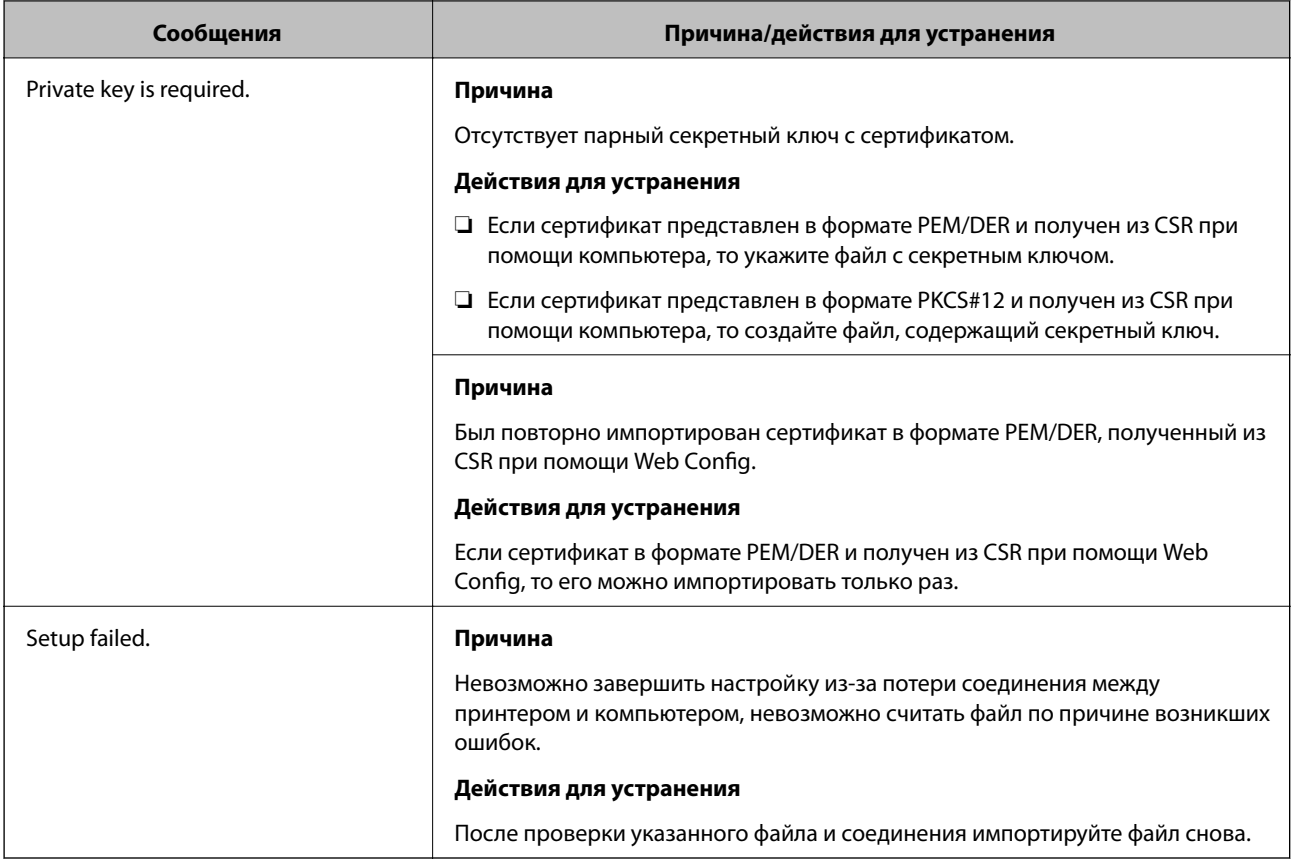

### **Соответствующая информация**

& [«О цифровом сертификате» на стр. 126](#page-125-0)

# **Ошибочное удаление сертификата, подписанного ЦС**

### **Существует ли файл резервной копии для сертификата?**

При наличии резервной копии файла импортируйте сертификат снова.

Невозможно повторно импортировать удаленный сертификат, если он был получен с помощью CSR из приложения Web Config. Создайте CSR и получите новый сертификат.

## **Соответствующая информация**

- & [«Удаление сертификата, подписанного ЦС» на стр. 131](#page-130-0)
- & [«Импорт сертификата, подписанного ЦС» на стр. 129](#page-128-0)